Installatiegids en Gebruikershandleiding footscan®-systeem met footscan<sup>®</sup> 9

Materialise Motion

Datum laatste herziening: 22/11/2021

De informatie in deze gids is onderhevig aan wijzigingen zonder voorafgaande kennisgeving. Geen enkel deel van dit document mag worden gereproduceerd of verzonden, in welke vorm dan ook, zonder de uitdrukkelijke schriftelijke toestemming van Materialise Motion.

©Materialise Motion

footscan® is een geregistreerd handelsmerk. Windows is een geregistreerd handelsmerk van Microsoft Corporation ir de Verenigde Staten en andere landen.

# <span id="page-2-0"></span>**Inhoudsopgave**

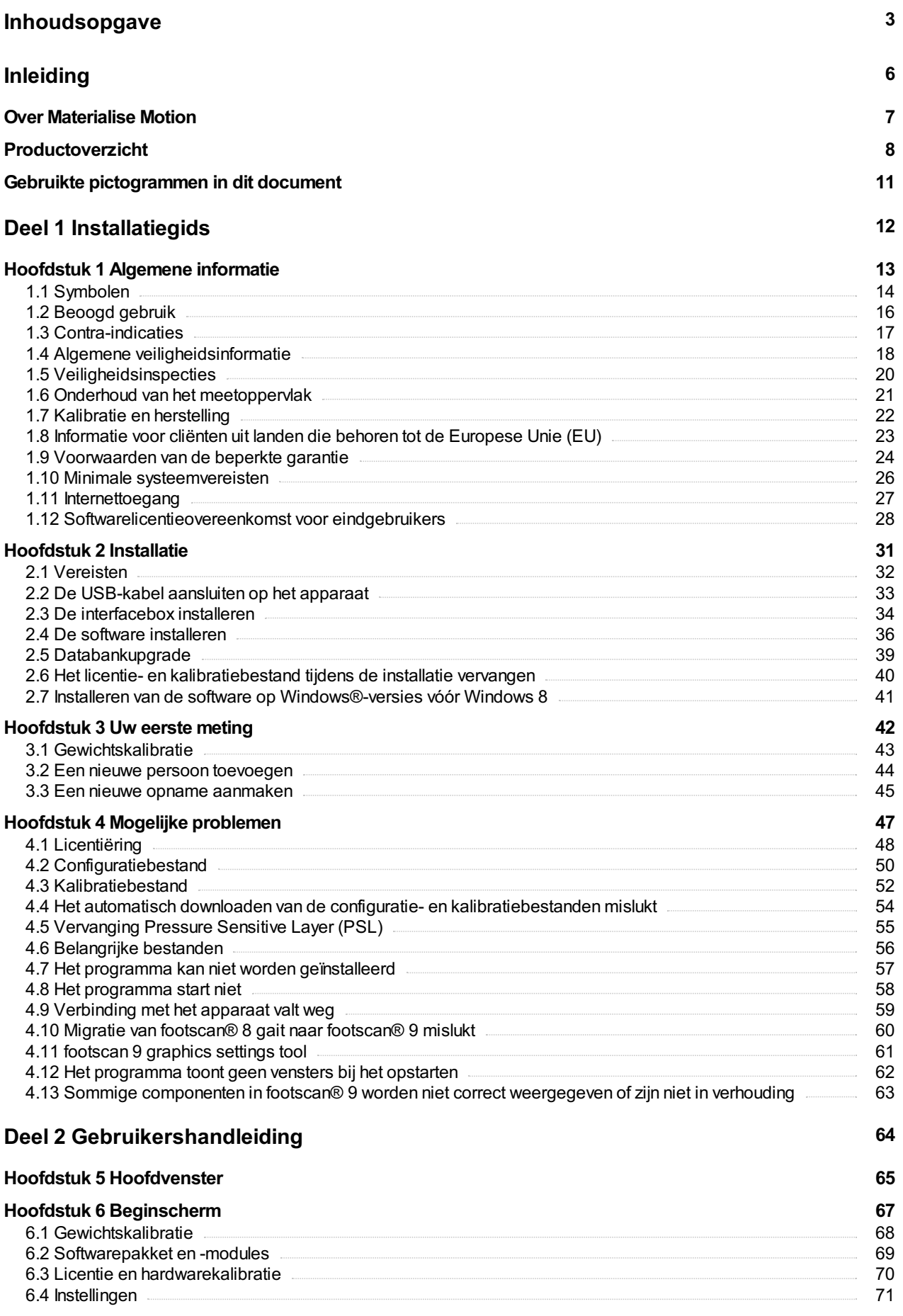

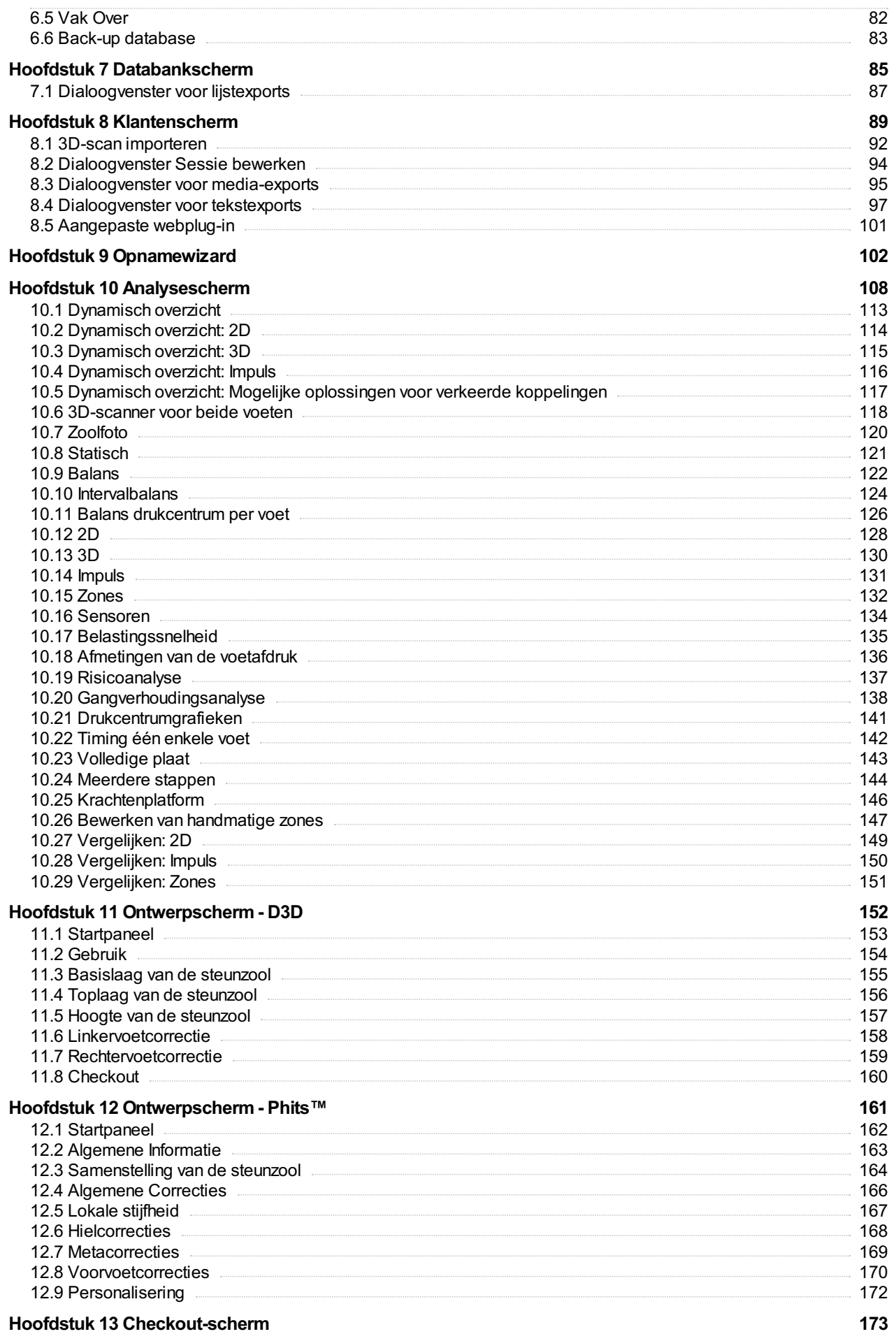

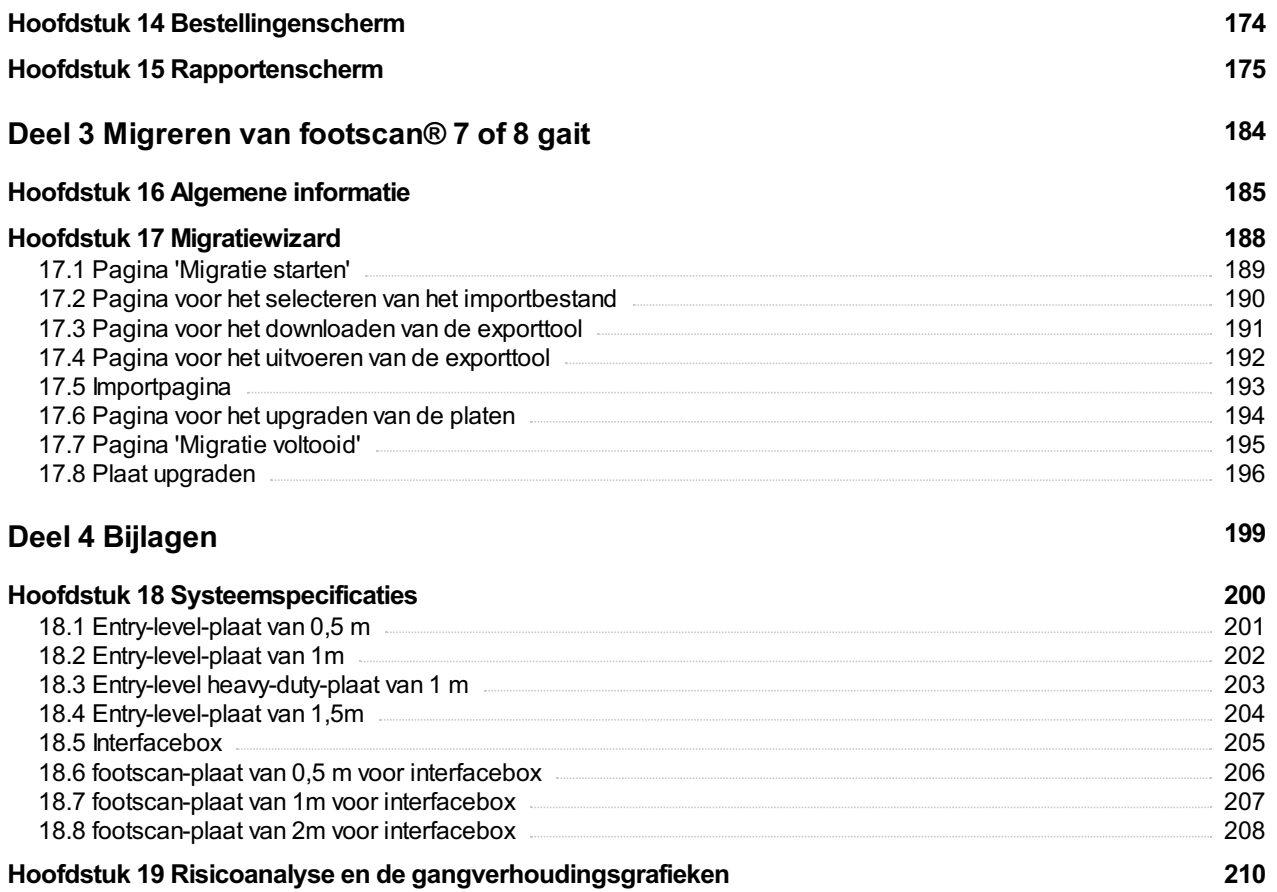

**Hoofdstuk 20 Voorbeeld van [3D-interfaceboxinstellingen](#page-211-0) voor een bepaald krachtenplatform. 212**

# <span id="page-5-0"></span>**Inleiding**

Gefeliciteerd met uw nieuwe aanwinst! Uw footscan®-drukmeetsysteem is speciaal ontwikkeld om hoogstaande gangopnames en -analyses uit te voeren. De gebruiksvriendelijke footscan® 9-software registreert nauwkeurig alle statische en dynamische plantaire drukgegevens van personen, en dit zowel blootsvoets als geschoeid.

Dit document bestaat uit twee grote delen. De installatiegids toont u hoe u de software en hardware correct moet installeren om uw eerste metingen te kunnen doen. De gebruikershandleiding geeft u een overzicht van alle functies van de footscan® 9software.

De rest van dit inleidende hoofdstuk geeft algemene informatie over Materialise Motion en zijn producten en over de in dit document gebruikte pictogrammen.

Wij wensen u veel succes met uw footscan®-systeem.

## <span id="page-6-0"></span>**Over Materialise Motion**

Materialise Motion biedt professionele oplossingen aan voor zeer nauwkeurige dynamische drukmetingen in zeer diverse opstellingen. Hiervoor maken wij gebruik van onze bekende footscan® systemen. Wij streven naar een betaalbaar drukmeetsysteem dat toch alle specificaties heeft om een nauwkeurig resultaat te bekomen en dit in combinatie met een gebruiksvriendelijke hardware en software.

Onze hard- en softwareontwikkelaars ontwikkelden hiervoor een hoogstaande technologie, zodat het drukmeetsysteem geschikt is voor algemeen, klinisch, wetenschappelijk en industrieel gebruik. Bovendien werken wij samen met verschillende internationale universiteiten die de hard- en software parameters van onze footscan® systemen bekrachtigen. Om de klanttevredenheid te verzekeren, bieden wij ondersteuning aan voor al onze producten.

#### **Ondersteuning**

Materialise Motion biedt de volgende ondersteuning aan:

- Deze Installatiegids en Gebruikershandleiding.
- Materialise Motion website: <http://www.materialisemotion.com>.
- Neem contact op met uw lokale distributeur. Op onze website <http://www.materialisemotion.com> vindt u een volledig overzicht van onze distributeurs.
- Als u geen lokale distributeur heeft, kan u via [support.motion@materialise.be](mailto:support.motion@materialise.be) contact opnemen met de Materialise Motion supportafdeling. Vermeld hierbij zeker de serienummers en de configuratie van uw systeem en voeg indien mogelijk een printscreen toe met een gedetailleerde omschrijving van het probleem.
- Indien u liever telefonisch contact opneemt, kan dit van maandag tot vrijdag tussen 9:00 en 16:00 GMT+1:00.
- Indien uw systeem hersteld moet worden neemt u contact op met uw lokale distributeur of de supportafdeling van Materialise Motion via [support.motion@materialise.be](mailto:support.motion@materialise.be) zodat de RMA (Return Material Authorization) procedure kan worden opgestart.

#### **Voorverkoop en verkoop**

Voor al uw vragen omtrent verkoop, kan u contact opnemen met uw lokale distributeur. Als u geen lokale distributeur heeft, kan u rechtstreeks contact opnemen met de Materialise Motion verkoopafdeling via [sales.motion@materialise.be](mailto:sales.motion@materialise.be).

#### **Hoofdzetel**

Materialise Motion De Weven 7 B-3583 Paal België Tel. +32 (0) 14 23 20 31 Fax. +32 (0) 14 23 53 90

#### <span id="page-7-0"></span>**Productoverzicht**

Alle footscan®-systemen werken over het algemeen op dezelfde manier:

De footscan®-plaat meet de plantaire druk aan de hand van een X-Y-matrix met resistieve drukgevoelige sensoren die opeenvolgend worden gescand. Het systeem registreert drukgegevens wanneer de persoon op de plaat staat of erover wandelt.

Na de meting verwerkt de footscan® 9-software alle gegevens met een drukafbeelding van de voet als gevolg. De kleurenschaal van deze afbeelding varieert hierbij van blauw (minimale druk) tot rood (maximale druk). Bovendien berekent het systeem een aantal fysische eigenschappen om een verdere analyse van de meting mogelijk te maken.

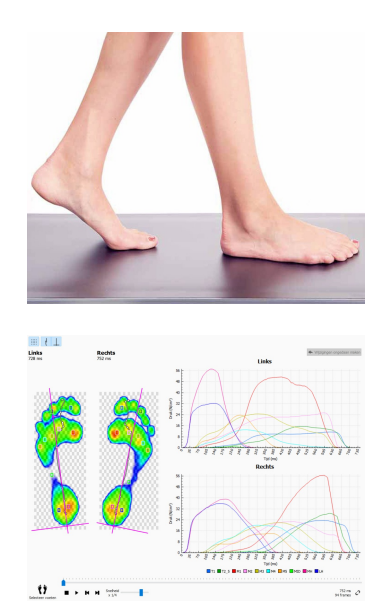

Footscan® Onze entry-level-systemen zijn verkrijgbaar in drie verschillende lengtes: 0,5 m, 1 m en 1,5 m. De platen worden via een vaste USB-kabel (0,5 m en 1 m) of een afneembare USB-kabel (1 m heavy-duty of 1,5 m) direct met de USB2-poort van uw computer verbonden. Hierdoor is er geen extra voedingseenheid nodig. Raadpleeg de bijlage [18](#page-199-0) indien u meer technische informatie wenst.

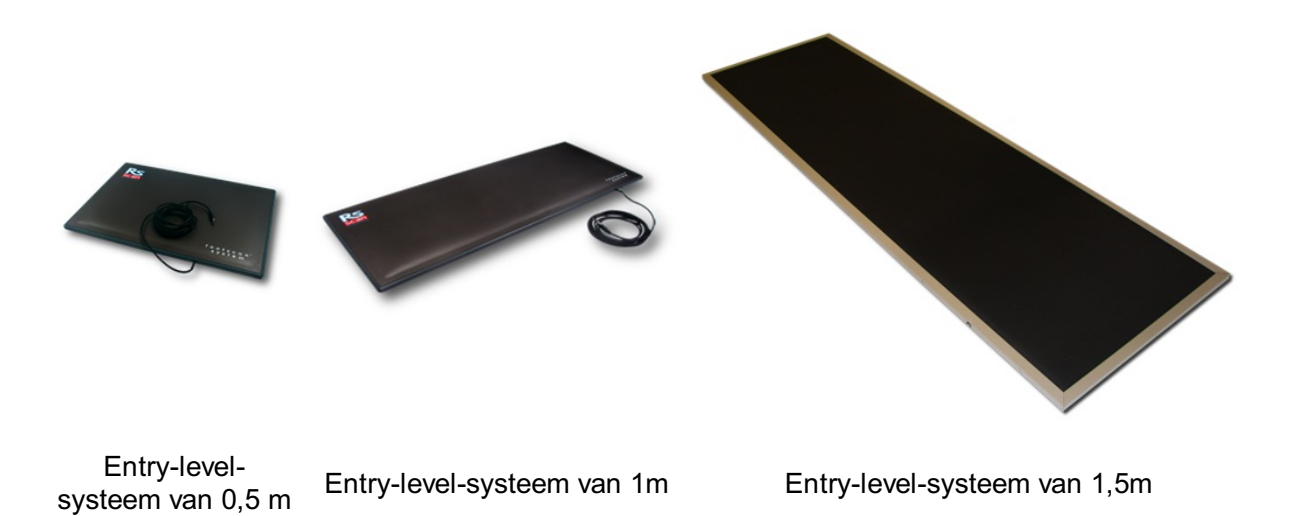

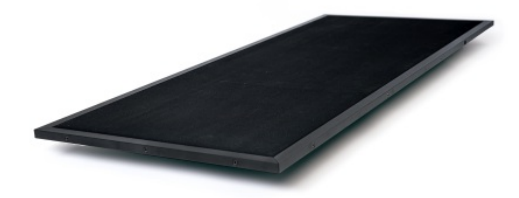

Entry-level heavy-duty-systeem van 1 m

Footscan®-interfaceboxsystemen zijn eveneens verkrijgbaar in drie verschillende lengtes: 0,5 m, 1 m en 2m. Deze systemen bestaan uit een footscan®-interfacebox, een plaat en de benodigde kabels:

Plaat van 0,5 m

Plaat van 1m

Plaat van 2m

Interfacebox

Analoge coaxkabel 6 m (een langere kabel is verkrijgbaar indien gewenst).

USB-kabel A-B 5 m

Voedingseenheid

Netsnoer (landspecifieke kabel zoals vermeld op de bestelbon).

Een footscan®-beveiligingsdongle is een USB2-hardwaredongle die kan worden gebruikt om de footscan® 9-software uit te voeren zonder dat er een footscan®-plaat is aangesloten.

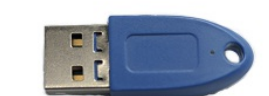

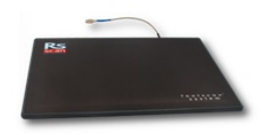

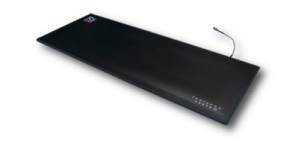

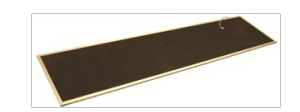

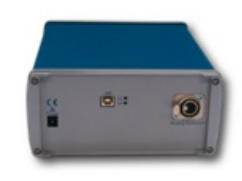

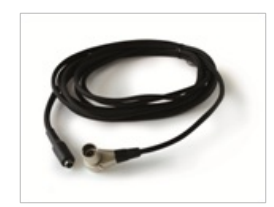

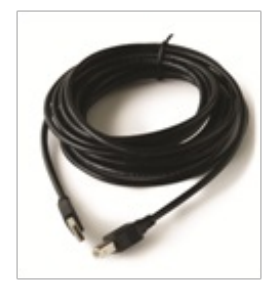

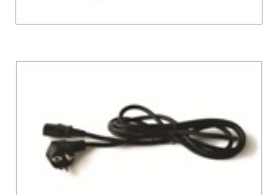

De 3D-scanners kunnen worden gebruikt voor het maken van een driedimensionale weergave van een voet. Raadpleeg de handleiding die is meegeleverd met uw 3Dscanner voor meer informatie.

# <span id="page-10-0"></span>**Gebruikte pictogrammen in dit document**

Onderstaande pictogrammen worden gebruikt in deze handleiding:

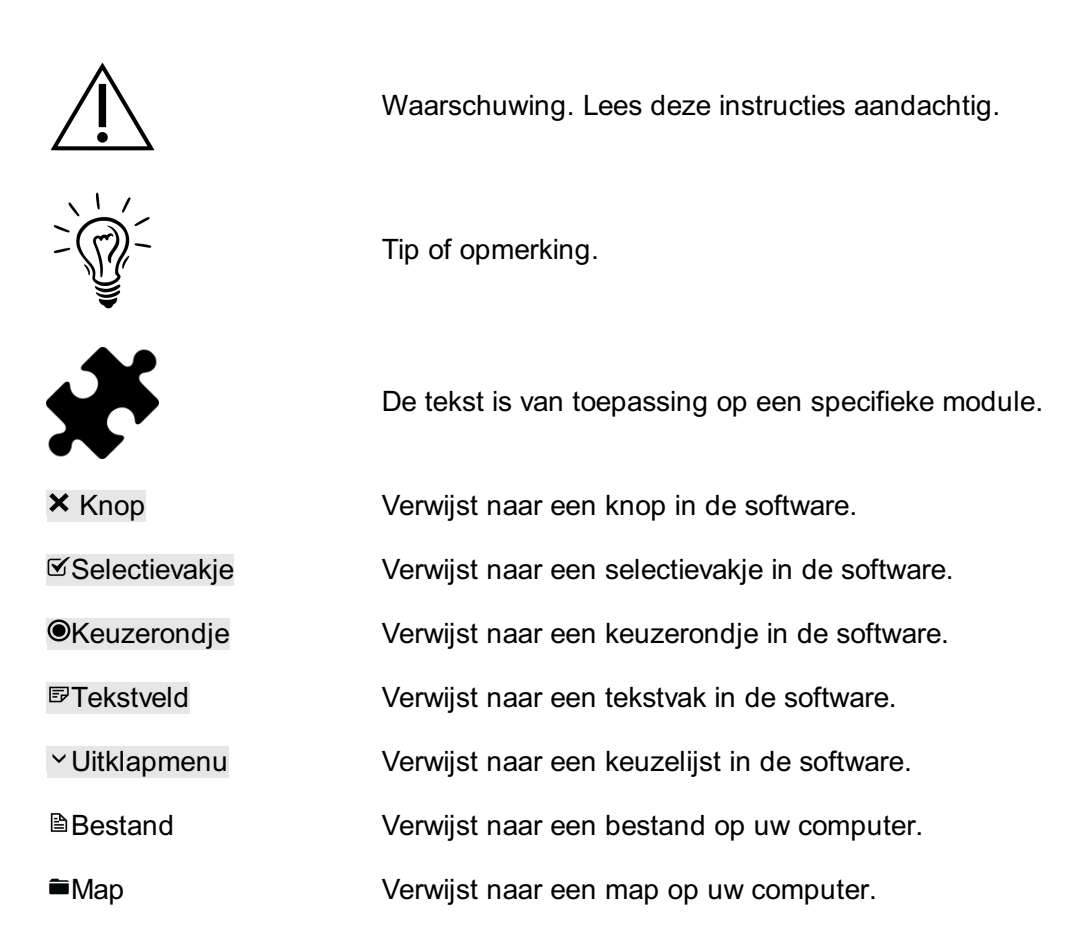

# <span id="page-11-0"></span>**DEEL 1 Installatiegids**

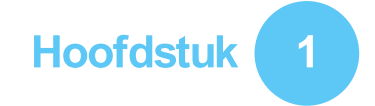

# <span id="page-12-0"></span>**Algemene informatie**

In dit hoofdstuk vindt u heel wat belangrijke informatie over uw footscan®-product. U vindt er aanbevelingen voor het veilige gebruik en het onderhoud van uw product, evenals informatie over de garantievoorwaarden. Bovendien leest u hier meer over de minimale systeemvereisten en de licentieovereenkomst voor eindgebruikers (EULA) van de footscan® 9-software.

Lees dit hoofdstuk aandachtig voordat u de volgende hoofdstukken doorneemt.

# <span id="page-13-0"></span>**1.1 Symbolen**

Onderstaande symbolen kunt u terugvinden op het product, op de verpakking of in de documentatie:

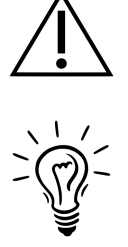

Opgelet, lees deze instructies aandachtig. Indien vermeld op het productlabel: gelieve het bijgevoegde document te lezen.

Europees symbool voor Afgedankte Elektrische en Elektronische Apparaten (AEEA) conform richtlijn

Tip of opmerking.

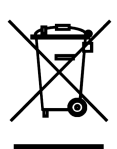

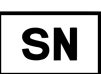

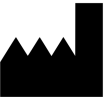

Fabrikant.

2002/96/EC.

Serienummer.

**RoHS** compliant

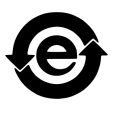

Symbool voor Chinese regelwetgeving SJ/T11364-2006 in verband met het toezicht op de verontreiniging.

Voldoet aan de Europese richtlijn 2002/95/EC in verband met het beperkt gebruik van gevaarlijke stoffen in

CE-markering volgens de Europese richtlijnen.

elektrische en elektronische apparatuur (RoHS).

Toegepaste onderdelen van het type B.

Deze kant boven.

Breekbaar.

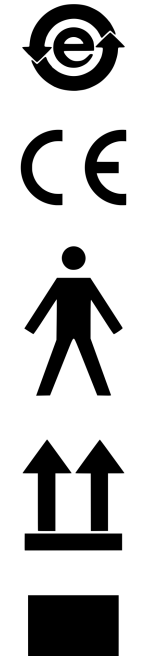

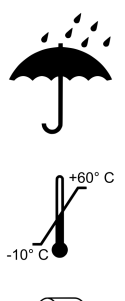

Uit de buurt van regen houden.

Beperking van de aanbevolen bewaartemperatuur in de verpakking.

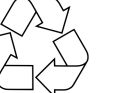

Recycleerbare verpakking.

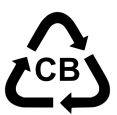

LATEX

Recycleerbare verpakking van karton.

Bevat of aanwezigheid van natuurrubber (latex).

# <span id="page-15-0"></span>**1.2 Beoogd gebruik**

Het hoogwaardige footscan®-drukmeetsysteem is bedoeld voor het meten van de statische en dynamische plantaire druk bij personen tijdens evenwichts- en/of gangoefeningen (lopen/stappen).

De footscan® 9-software met CE-markering van Materialise voor medische hulpmiddelen is bedoeld voor de visualisatie van statische en dynamische bewegingsgegevens van personen, en van parameters die van deze gegevens zijn afgeleid. De applicatie maakt het patiëntspecifiek ontwerpen van een orthese mogelijk die kan worden vervaardigd door middel van 3D-printen.

Enkel de hiervoor opgeleide personen mogen metingen analyseren en eventuele behandelingen of orthopedische correcties voorschrijven.

# <span id="page-16-0"></span>**1.3 Contra-indicaties**

Cliënten met evenwichtsproblemen tijdens het wandelen of lopen hebben mogelijk hulp nodig tijdens de meting.

Patiënten en gebruikers die mogelijk allergische reacties op bepaalde eiwitten in latex hebben, moeten erop worden gewezen dat de rubberen beschermlaag op de footscan®-platen 1m EL HD, 1.5m EL en 2m Advanced/Hi-end een mengsel bevat van natuurlijk droog rubber en synthetisch rubber. Voorzorgsmaatregelen moeten worden genomen om contact met de blote huid te voorkomen.

# <span id="page-17-0"></span>**1.4 Algemene veiligheidsinformatie**

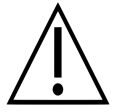

Dit deel bevat belangrijke veiligheidsinstructies. Gelieve dit aandachtig te lezen.

- Alle gebruikers moeten de handleiding en installatiegids lezen alvorens aan de slag te gaan met het footscan®-systeem. De handleiding en installatiegids moeten bovendien altijd beschikbaar en raadpleegbaar zijn voor de gebruikers.
- Gelieve de cliënt duidelijke instructies te geven over hoe hij/zij over de footscan®plaat moet lopen alvorens te starten met de meting.
- Indien de cliënt een letsel oploopt tijdens het gebruik of door een storing van het footscan®-systeem, stel de fabrikant Materialise Motion hiervan dan onmiddellijk op de hoogte. Zij zullen geschikte maatregelen treffen als de nodige voorzorgen werden genomen en het footscan®-systeem werd onderhouden en gebruikt zoals beschreven in deze gebruikershandleiding.
- Alle apparatuur die rechtstreeks of onrechtstreeks werd aangesloten op het footscan®-systeem (pc en randapparatuur, krachtenplatform, trigger-apparaat, gesynchroniseerde camera...) moet worden geconfigureerd volgens de EN 60601-1 standaard. Vraag bij twijfel advies aan een bevoegd technicus.
- Houd een veilige afstand van 1.5 m tussen de cliënt en bovenstaande apparatuur (behalve indien u gebruik wilt maken van apparaten tijdens uw meting, zoals een krachtenplatform) of andere apparaten die niet conform zijn met de norm EN 60601- 1.
- De gebruikte computer moet voldoen aan de geldende veiligheidsnorm voor niet medische apparatuur (EN 60950).
- Breng het footscan®-systeem (plaat, kabel...) niet in de buurt van apparaten die sterke elektromagnetische of elektrostatische velden genereren. Verplaats het systeem indien nodig.
- Gebruik of bewaar het footscan®-systeem niet bij temperaturen die hoger of lager liggen dan beschreven in deze gids. Houd eveneens rekening met de aanbevolen luchtvochtigheidsgraad. Stel het footscan®-systeem niet bloot aan direct zonlicht of aan vocht.
- Installeer de footscan®-plaat op een stevig antislipoppervlak en zorg dat de footscan®-plaat volledig is ondersteund en dat de aanloopmatten overal antislip zijn.
- Installeer de footscan®-plaat met voldoende lange aanloopmatten, zodat de cliënt in een natuurlijke gang kan wandelen of lopen.
- Om het hoogteverschil tussen de vloer en de footscan®-plaat te verkleinen kunt u de footscan®-plaat in de vloer inbouwen of verhoogde aanloopmatten gebruiken (verkrijgbaar via Materialise Motion of via uw lokale distributeurs).
- Vermijd rechtstreeks contact tussen het meetoppervlak van de footscan®-plaat en eventuele beschadigde huid, gebruik hiervoor aangepaste beschermingsmethoden.
- Bescherm het meetoppervlak tegen zware klappen en scherpe voorwerpen. Deuken of beschadigingen aan het meetoppervlak kunnen de metingen beïnvloeden en kunnen de Pressure Sensitive Layer en elektronische componenten permanent beschadigen. Gebruik een beschermhoes tijdens deze metingen, bv. EVA-materiaal met een dikte van 3-5 mm (ethyleenvinylacetaatvellen).
- Bescherm de footscan®-plaatkabel en -connectoren voor accidentele schade. Zorg dat niemand over de kabel kan struikelen. Gebruik bij voorkeur een kabelgoot om de kabel te beschermen.
- Buig de footscan®-kabel niet in een scherpe hoek.
- Til de footscan®-plaat nooit op met de kabel, trek nooit aan de kabel.
- Rek de kabel van de footscan®-plaat niet uit.
- Wanneer u geen gebruikmaakt van de footscan®-plaat, berg deze dan plat op (meetoppervlak omhoog) of leg hem in de verpakking of in de flight case. Berg de footscan®-plaat nooit rechtop zonder voldoende ondersteuning op (kabel altijd naar boven gericht), plaats geen gewicht op het meetoppervlak.
- Gebruik geen ongeschikte of niet-goedgekeurde accessoires of niet-originele

onderdelen van andere fabrikanten. Dit kan storingen of foutieve metingen veroorzaken en sluit garantie uit.

De footscan®-systemen mogen niet worden gebruikt in zuurstofrijke omgevingen.

# <span id="page-19-0"></span>**1.5 Veiligheidsinspecties**

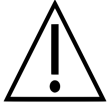

Dit deel bevat belangrijke veiligheidsinstructies. Gelieve dit aandachtig te lezen.

- Gelieve het meetoppervlak van de footscan®-plaat na te kijken alvorens te starten met een meting. Gebruik de footscan®-plaat niet als de beschermsticker of -rubber loszit of beschadigd is in die mate dat de cliënt kan struikelen of zich kan kwetsen. Vervangstickers en -rubbers kunt u bestellen via Materialise Motion of via uw lokale distributeurs.
- Kijk de kabel en aanloopmatten na alvorens te starten met de meting, zodat een maximale veiligheid wordt gegarandeerd tijdens de meting.
- Controleer de kabel en aansluiting wekelijks. Gebruik het systeem niet als de kabel beschadigd is. Afneembare kabels kunnen door de gebruiker worden vervangen. Vervangkabels kunt u bestellen via Materialise Motion of via uw lokale distributeurs.

# <span id="page-20-0"></span>**1.6 Onderhoud van het meetoppervlak**

- Reinig en ontsmet indien nodig het meetoppervlak van de footscan®-plaat of de steunzoolsensor na elke cliënt, zodat de veiligheid van de cliënt wordt verzekerd.
- U kunt het meetoppervlak reinigen en ontsmetten met een geschikt ontsmettingsmiddel of een mild schoonmaakmiddel.
- Giet of spuit geen reinigings- of ontsmettingsmiddel rechtstreeks op de footscan®plaat, maar gebruik een vochtige doek om de plaat te schoon te maken en te ontsmetten.
- Zorg dat het meetoppervlak van de footscan®-plaat volledig droog is alvorens u nieuwe metingen uitvoert.
- Gebruik geen agressieve schoonmaak- of ontsmettingsproducten die schadelijk zijn voor PVC, kunststof, rubber of aluminium.
- Gebruik geen schoonmaak- of ontsmettingsproducten op basis van oplosmiddel of schuurmiddel of producten die brandbaar zijn.
- Dompel geen enkel onderdeel van het footscan®-systeem onder in water of in andere vloeistoffen.
- Steriliseer de footscan®-plaat of een van de componenten niet.

# <span id="page-21-0"></span>**1.7 Kalibratie en herstelling**

- Materialise Motion raadt aan om uw footscan®-systeem ten minste één keer per jaar naar Materialise Motion te sturen, zodat de Pressure Sensitive Layer (PSL) kan worden vervangen en er een kalibratie kan worden uitgevoerd. Neem contact op met de supportafdeling van Materialise Motion via [support.motion@materialise.be](mailto:support.motion@materialise.be) om de RMA-procedure (Return Material Authorization) op te starten.
- Er zitten geen onderdelen in het footscan®-systeem die u zelf kunt onderhouden. Bij elke vorm van demontage van het footscan®-systeem vervalt de garantie.
- Herstellingen aan het footscan®-systeem mogen alleen worden uitgevoerd door gekwalificeerde personeelsleden op het hoofdkantoor van Materialise Motion. Neem via [support.motion@materialise.be](mailto:support.motion@materialise.be) contact op met de supportafdeling van Materialise Motion, zodat de RMA-procedure (Return Material Authorization) kan worden opgestart.
- Bewaar de originele verpakking van het footscan®-systeem. U kunt deze verpakking nog gebruiken om het footscan®-systeem naar Materialise Motion te sturen voor een herstelling of voor vervanging van de Pressure Sensitive Layer (PSL).

#### <span id="page-22-0"></span>**1.8 Informatie voor cliënten uit landen die behoren tot de Europese Unie (EU)**

Footscan®-producten dragen het Europese symbool voor Afgedankte Elektrische en Elektronische Apparaten (AEEA) conform richtlijn 2002/96/EC.

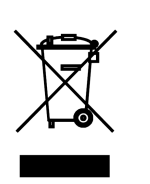

Dit symbool geeft aan dat het product niet als huishoudelijk afval mag worden behandeld. In plaats daarvan moet u het product inleveren in een verzamelpunt voor elektrische en elektronische apparaten. De verwerking van het product moet overeenstemmen met de plaatselijke milieuvoorschriften voor afvalverwerking. Indien u hierover meer informatie wenst, neem dan contact op met uw lokale distributeur, uw afvalophaaldienst of uw gemeente.

U kunt het product ook altijd terugsturen naar Materialise Motion. Zij zullen zorgen voor de afvalverwerking of omruiling. Neem contact op met de supportafdeling van Materialise Motion via [support.motion@materialise.be](mailto:support.motion@materialise.be), zodat de RMA-procedure (Return Material Authorization) kan worden opgestart.

# <span id="page-23-0"></span>**1.9 Voorwaarden van de beperkte garantie**

- Materialise Motion garandeert dat hun producten vrij van materiaal- of vakmanschapsdefecten zijn voor een periode van één jaar vanaf de datum van levering (de 'Garantieperiode').
- Indien het product toch defect blijkt te zijn tijdens deze garantieperiode, dan zal Materialise Motion het product herstellen.
- De aankoper kan enkel herstellingen laten uitvoeren indien deze voldoen aan de garantievoorwaarden. In dit geval is Materialise Motion aansprakelijk voor deze defecten.
- Elk onderdeel dat onder garantie wordt vervangen, blijft de eigendom van Materialise Motion.
- Onderdelen die tijdens de garantieperiode werden vervangen, hebben een herstelgarantie van 90 dagen of de overige dagen van de garantieperiode. De langste periode geldt in dit geval. De garantieperiode van een product kan niet worden verlengd.
- De cliënt probeert eerst alle supportopties, zoals beschreven in het onderdeel contactinformatie, alvorens het product terug te sturen.
- De cliënt moet contact opnemen met de supportafdeling van Materialise Motion (contactinformatie hiervoor vindt u op pagina 6), zodat de Return Material Authorization-procedure (RMA) van Materialise Motion kan worden opgestart. Nadat Materialise Motion het ingevulde formulier heeft ontvangen en goedgekeurd, zal de supportafdeling een RMA-nummer aan de cliënt toekennen. Teruggestuurde producten zonder geldig RMA-nummer, worden geweigerd.
- De cliënt kan vervolgens het defecte product franco versturen naar Materialise Motion. Materialise Motion verstuurt het product na reparatie opnieuw franco naar de cliënt. Cliënten buiten Europa moeten een pro-formafactuur toevoegen aan de zending met de duidelijke vermelding dat de goederen tijdelijk worden uitgevoerd. Indien u hier meer informatie over wenst, gelieve contact op te nemen met de supportafdeling van Materialise Motion.
- Voor zover toegestaan door de toepasselijke wetgeving is Materialise Motion niet aansprakelijk voor verlies of schade, corruptie van de gegevens, winstverlies, verlies van functionaliteit, verlies van omzet, verlies van contracten, inkomstenverlies of verlies van verwachte besparingen, gestegen kosten of uitgaven, voor elke indirecte schade met verlies tot gevolg.
- Deze Beperkte Garantie heeft geen invloed op uw wettelijke (statutaire) rechten met betrekking tot de verkoop van producten.

#### **De garantie geldt voor:**

De kosten voor alle onderdelen en werkuren die nodig zijn voor de herstelling of vervanging van onderdelen na een mechanische of elektrische storing. Alleen als Materialise Motion van oordeel is dat deze storing te wijten is aan een materiaal- of vakmanschapsfout, zal de herstelling kosteloos worden uitgevoerd.

#### **De garantie geldt niet voor:**

- Normale slijtage zoals slijtage van zekeringen, deuken, krassen op het schilderwerk, slijtage aan de interfacekabels en slijtage van de Pressure Sensitive Layer (PSL).
- De kosten van een herstelling veroorzaakt door accidentele schade, onvoorzichtig gebruik, onbedoeld gebruik, incorrecte installatie van incompatibele apparatuur van andere fabrikanten, nalatigheid, transportschade, het niet naleven van de bijgeleverde instructies, overmacht, natuurkrachten of schade door andere externe oorzaken.
- Slechte prestaties veroorzaakt door het niet voldoen aan de minimale systeemvereisten of door het gebruik van eventuele accessoires die niet door Materialise Motion werden gemaakt of geautoriseerd.
- Gebruik van het footscan®-systeem waarvoor het niet bedoeld is.
- Herstellingen, wijzigingen of demontage uitgevoerd door een onbevoegde partij.
- Producten die werden beschadigd tijdens het transport naar Materialise Motion veroorzaakt door onvoldoende of onjuiste verpakking.
- Footscan®-software (raadpleeg de licentieovereenkomst voor eindgebruikers van de footscan®-software in onderdeel [1.12](#page-27-0)).

# <span id="page-25-0"></span>**1.10 Minimale systeemvereisten**

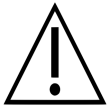

Footscan® 9.7.2 is de laatste versie die Windows® 8 en 8.1 zal ondersteunen. Alle latere versies zullen minimaal Windows® 10 vereisen als besturingssysteem.

Footscan® 9 werkt op de volgende 64-bit-versies van Microsoft Windows®: 10.

De minimale systeemvereisten zijn:

- Microsoft Windows<sup>®</sup> 10 64-bit.
- Een Intel i3 series-processor van de 7e generatie of soortgelijke/nieuwere processor.
- 1 GB vrije HDD-hardeschijfruimte.
- 2GB RAM.
- Een geïntegreerde grafische kaart die ten minste OpenGL® 2.1 of OpenGL ES® 3.0 ondersteunt.
- Ondersteuning voor een minimale schermresolutie van 1024x768.
- Eén USB2-poort beschikbaar om de footscan®-plaat aan te sluiten.

Materialise Motion beveelt de volgende systeemvereisten aan voor een maximale gebruikerservaring:

- Microsoft Windows<sup>®</sup> 10 64-bit.
- Een Intel i5 of i7 series-processor van de 7e generatie of soortgelijke/nieuwere processor.
- 5 GB vrije SSD-hardeschijfruimte.
- $\bullet$  4 GB RAM.
- Een aparte grafische kaart die ten minste OpenGL® 2.1 ondersteunt.
- Full HD-ondersteuning, wat overeenkomt met een schermresolutie van 1920x1080.
- Tot maximaal vier USB2-poorten beschikbaar voor het aansluiten van de footscan®platen, -boxen, -scanners en -dongles.
- Een actieve internetverbinding.

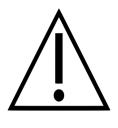

Het is niet zeker dat de footscan® 9-software correct wordt uitgevoerd vanaf een virtuele machine. Het uitvoeren vanaf een virtuele machine kan verbindingsproblemen met de plaat veroorzaken of de software zelf verhinderen om correct te werken. Het is aanbevolen om de footscan® 9software direct op het oorspronkelijke besturingssysteem uit te voeren.

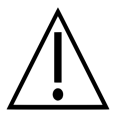

Het is niet zeker dat de footscan® 9-software correct wordt uitgevoerd op mobiele apparaten (zoals een tablet). Het uitvoeren op een mobiel apparaat kan verbindingsproblemen met de plaat veroorzaken of de software zelf verhinderen om correct te werken. Het is aanbevolen om de footscan® 9software op niet-mobiele apparaten uit te voeren.

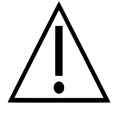

Er is geen garantie dat de footscan® 9-software juist wordt uitgevoerd op een installatie met meerdere monitors met verschillende schermresoluties. Het verplaatsen van de footscan® 9-software van een scherm naar een ander scherm met een andere resolutie kan de interface vervormen, waardoor het moeilijk wordt om de footscan® 9-software te gebruiken.

# <span id="page-26-0"></span>**1.11 Internettoegang**

Footscan® 9 moet met het internet zijn verbonden om correct te werken. Controleer in het geval van een beperkte internettoegang (firewall...) dus of de volgende URL's toegankelijk zijn:

- Automatische software-updates en downloaden van migratiewizard:
	- https://downloads.api.materialisemotion.com
	- ftp.rsscan.com
- ldentificatie van de footscan® 9-software: https://identity.materialisemotion.com
- Automatisch downloaden van configuratie- (zie hoofdstuk [4.2](#page-49-0)) en kalibratiebestanden (zie hoofdstuk  $\overline{4.3}$  $\overline{4.3}$  $\overline{4.3}$ ):
	- https://config.api.materialisemotion.com
	- https://calib.api.materialisemotion.com
- Anonieme registratie in logboek van gebruiksstatistieken:
- https://usagestats.api.materialisemotion.com
- Mailingservice:
	- https://mailing.api.materialisemotion.com
- Phits:
	- https://portal.rsprint.com

Neem contact op met de supportafdeling van Materialise Motion via [support.motion@materialise.be](mailto:support.motion@materialise.be) voor hulp.

# <span id="page-27-0"></span>**1.12 Softwarelicentieovereenkomst voor eindgebruikers**

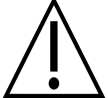

## **BELANGRIJK - LEES DEZE INFORMATIE AANDACHTIG ALVORENS U DE SOFTWARE INSTALLEERT**

Deze End-User License Agreement of EULA is een wettelijke overeenkomst tussen u (als individu of als rechtspersoon) en de fabrikant van het SOFTWAREPRODUCT (RS Print powered by Materialise NV). Dit product bestaat uit computersoftware en eventueel bijbehorende media, geprinte materialen en 'online' of elektronische documentatie. Deze EULA vervangt alle eerdere verklaringen, garanties en beleidslijnen met betrekking tot het SOFTWAREPRODUCT. Een ondertekende EULA tussen u en de fabrikant van het SOFTWAREPRODUCT kan gewijzigd of verworpen worden.

U gaat akkoord met de voorwaarden van deze EULA als u het SOFTWAREPRODUCT installeert, kopieert of gebruikt. Indien u niet akkoord gaat, krijgt u van de fabrikant van het SOFTWAREPRODUCT geen toestemming om het SOFTWAREPRODUCT te gebruiken. Installeer, kopieer, download of gebruik dit SOFTWARE PRODUCT in dit geval niet; verwijder alle kopieën van uw systeem; neem contact op met uw lokale distributeur of de fabrikant van het SOFTWAREPRODUCT voor verder instructies, zodat u het product terug kan sturen.

footscan © RS Print powered by Materialise NV.

Het SOFTWAREPRODUCT is beschermd door het auteursrecht, door internationale verdragen inzake auteursrechten en door het intellectuele eigendomsrecht. Het SOFTWARE PRODUCT krijgt u in de vorm van een licentie en wordt dus niet verkocht. Deze EULA geeft u een niet-exclusieve licentie voor onbepaalde tijd zoals hieronder beschreven.

#### **1. TOEKENNING VAN DE LICENTIE**

Deze EULA geeft u onderstaande rechten:

De installatie en het gebruik van de software. U mag een onbeperkt aantal kopieën installeren van het SOFTWAREPRODUCT op computers of netwerkservers binnen uw bedrijf. Voor elk footscan®-systeem hebt u een softwarelicentie nodig waarmee het SOFTWAREPRODUCT op slechts één footscan®-systeem kan worden gebruikt. De licentie wordt daarbij gelinkt aan het serienummer van het footscan®-systeem. Het SOFTWAREPRODUCT mag alleen zonder footscan®-systeem worden gebruikt om bewaarde meetgegevens te bekijken en te bewerken.

#### **2. BESCHRIJVING VAN ANDERE RECHTEN EN BEPERKINGEN**

- Beperkingen. U mag het SOFTWAREPRODUCT niet onderzoeken, decompileren, demonteren, vertalen, bewerken of wijzigen. Elke poging tot het verkrijgen van onzichtbare data tijdens het normale gebruik van het SOFTWAREPRODUCT zonder schriftelijke toestemming van de fabrikant van het SOFTWAREPRODUCT is verboden. Dit is enkel toegestaan voor zover het vermeld door de toepasbare wetgeving (EG richtlijn 91/250/EEG betreffende de rechtsbescherming van computerprogramma's) wordt vermeld.
- Scheiden, combineren of integreren van componenten. U mag geen onderdelen van het SOFTWAREPRODUCT combineren of integreren in een ander SOFTWAREPRODUCT zonder schriftelijke toestemming van de fabrikant van het SOFTWAREPRODUCT. Elk onderdeel van het SOFTWAREPRODUCT dat gecombineerd is met of geïntegreerd is in een ander SOFTWAREPRODUCT valt nog steeds onder de voorwaarden van deze EULA.
- U mag het SOFTWAREPRODUCT niet verdelen, uitlenen, verhuren of leasen.
- Software overdracht. U kan een beroep doen op al uw rechten die voortvloeien uit

deze EULA op voorwaarde dat u geen kopieën achterhoudt. Het volledige SOFTWAREPRODUCT moet in dat geval worden overgedragen (inclusief eventuele bijbehorende media, gedrukte materialen, 'online' of elektronische documentatie, alle upgrades en deze EULA) en de nieuwe eigenaar moet akkoord gaan met de voorwaarden van deze EULA. Als het SOFTWAREPRODUCT een upgrade is van een vorige versie, moeten alle versies overgedragen worden.

Beëindiging. Zonder hierdoor andere rechten teniet te doen kan de fabrikant deze EULA beëindigen als u niet voldoet aan de voorwaarden van deze EULA. Elke partij kan deze EULA per aangetekende brief onmiddellijk en zonder opzegtermijn beëindigen in volgende gevallen: een faillissement, niet-betaling, schending van de contractuele voorwaarden of indien de rechten van één van de partijen geschonden worden. Bij de beëindiging van de overeenkomst, moet u alle kopieën van het SOFTWAREPRODUCT, inclusief de eventuele bijbehorende media, gedrukte materialen, 'online' of elektronische documentatie verwijderen of terug bezorgen aan uw lokale distributeur of aan de fabrikant van het SOFTWARE PRODUCT.

## **3. AUTEURSRECHT**

- Alle intellectuele eigendomsrechten en auteursrechten van het Softwareproduct (met inbegrip van maar niet beperkt tot afbeeldingen, foto's, animaties, video's, geluiden, muziek en teksten die verwerkt zijn in het SOFTWAREPRODUCT), de bijbehorende documentatie en alle kopieën van het SOFTWAREPRODUCT zijn eigendom van de fabrikant van het SOFTWAREPRODUCT of van hun leveranciers.
- Het SOFTWAREPRODUCT wordt beschermd door het auteursrecht en door de internationale verdragen. Behandel het SOFTWARE PRODUCT zoals elk ander auteursrechtelijk beschermd materiaal. Kopieën van de bijhorende documentatie moeten beperkt worden tot het intern gebruik.

## **4. PRODUCTONDERSTEUNING**

Onderstaande ondersteuningsopties zijn beschikbaar voor het SOFTWARE PRODUCT:

- De bijgevoegde documentatie.
- De website van RS Print powered by Materialise NV <http://www.materialisemotion.com>
- Uw lokale distributeur. Als u geen lokale distributeur kunt vinden, neem dan contact op met de supportafdeling van RS Print powered by Materialise NV via [support.motion@materialise.be](mailto:support.motion@materialise.be).

#### **5. BEPERKTE GARANTIE EN VRIJWARING**

- De fabrikant van het SOFTWAREPRODUCT garandeert dat de media en eventuele bijhorende gedrukte materialen waarop het SOFTWAREPRODUCT wordt opgenomen vrij van defecten is gedurende een periode van 90 dagen vanaf de datum van uw aankoop indien het beoogde gebruik gerespecteerd wordt. Als u tijdens deze garantieperiode van 90 dagen merkt dat de media of de gedrukte materialen van het SOFTWARE PRODUCT defecten vertoont, kan u het product terug naar de fabrikant sturen zodat zij dit kosteloos kunnen vervangen of de aankoopprijs kunnen terugbetalen. DIT IS UW ENIGE RECHT. De volledige aansprakelijkheid van de fabrikant is beperkt tot het terugbetalen van de aankoopprijs van het SOFTWAREPRODUCT.
- Met uitzondering van de garantieperiode zoals hierboven beschreven, wordt het SOFTWAREPRODUCT zoals het is en met eventuele fouten verkocht zonder garantie. Deze fouten kunnen expliciet of impliciet aanwezig zijn en kunnen betrekking hebben op de conformiteit of geschiktheid van het bepaald doel, op de volledigheid of nauwkeurigheid van de functies of op het feit dat het SOFTWARE PRODUCT ononderbroken en zonder fouten zal presteren. Het volledige risico dat gelopen kan worden op basis van de resultaten, prestaties of kwaliteit van het SOFTWARE PRODUCT is uw volledige verantwoordelijkheid. U bent verantwoordelijk voor de controle van de resultaten die u bekomen heeft met behulp

van het SOFTWARE PRODUCT.

- Voor zover het is toegestaan door de wettelijke wetgeving, is de fabrikant van het SOFTWAREPRODUCT in geen geval aansprakelijk voor de schade. Deze schade kan van algemene, bijzondere of incidentele aard zijn en voortvloeien uit het gebruik, misbruik of onvermogen van het SOFTWAREPRODUCT (inclusief maar niet beperkt tot het verliezen van inkomsten, onderbreking van de bedrijfsactiviteit, verlies van de gegevens of het niet werken van andere programma's) zelfs als de fabrikant op de hoogte is gebracht van de mogelijkheid tot dergelijke schade.
- Deze beperkte garantie is ongeldig als het defect van het SOFTWAREPRODUCT voortvloeit uit een ongeluk, misbruik, verkeerd gebruik, abnormaal gebruik of veroorzaakt werd door een virus.

#### **6. TOEPASBAAR RECHT**

Deze EULA werd goedgekeurd door de Belgische wet. De bevoegde rechtbank bevindt zich in HASSELT, België. Eventuele geschillen die voortvloeien uit deze EULA, inclusief de geschillen op basis van de geldigheid, interpretatie of beëindiging van deze EULA worden enkel en definitief beslecht door de rechtbank van Hasselt, België.

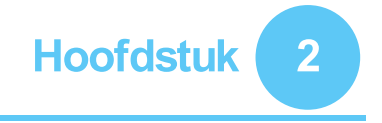

# <span id="page-30-0"></span>**Installatie**

In dit hoofdstuk vindt u meer informatie over de installatie en setup van het footscan®systeem. U wordt begeleid door alle stappen totdat u een volledig functioneel footscan®-systeem hebt.

De meeste stappen in deze installatieprocedure zijn van toepassing op alle footscan®systemen. Onderdelen die alleen van toepassing zijn op specifieke systemen, zijn aangeduid.

Als de installatie niet werkt zoals beschreven in dit hoofdstuk, ga dan naar hoofdstuk [4](#page-46-0) voor tips voor het oplossen van mogelijke problemen.

# <span id="page-31-0"></span>**2.1 Vereisten**

Zorg voordat u verder gaat dat:

- Uw computer voldoet aan de minimale systeemvereisten (Onderdeel [1.10](#page-25-0)).
- U beschikt over alle nodige hardwareonderdelen. Bij een entry-level-systeem van 1,5 m moet u erop letten dat er een afneembare USB-A-A-kabel bij het footscan®systeem zit.
- U beschikt over een medium (USB-stick) dat het installatieprogramma en een licentie- en fabriekskalibratiebestand bevat.
- u toestemming hebt om software op uw computer te installeren. Neem bij twijfel contact op met uw lokale systeembeheerder voor hulp.

Neem contact op met de supportafdeling van Materialise Motion via [support.motion@materialise.be](mailto:support.motion@materialise.be) indien hardware- of softwareonderdelen ontbreken.

# <span id="page-32-0"></span>**2.2 De USB-kabel aansluiten op het apparaat**

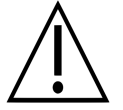

Dit onderdeel is alleen van toepassing op entry-level-systemen van 1,5 m. Ga verder naar deel [2.3](#page-33-0) indien niet van toepassing.

De entry-level-plaat van 1,5 m is voorzien van een afneembare USB-A-A-kabel. Draai de rubberen afscherming om zodat u de plaatconnector ziet.

Plaats een van de twee identieke connectoren voor de plaatconnector. Zorg ervoor dat de oriëntatie van de connectoren overeenkomt.

Schuif de connector van de USB-AA-kabel voorzichtig in de plaatconnector.

Trek de kabel vervolgens door de kabelgleuf.

Schuif de bus over de kabel in het frame en draai daarna de rubberen afscherming terug om.

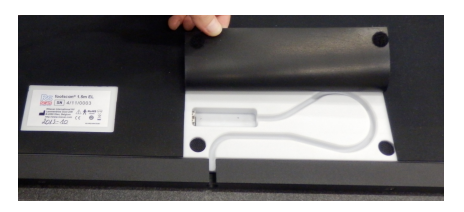

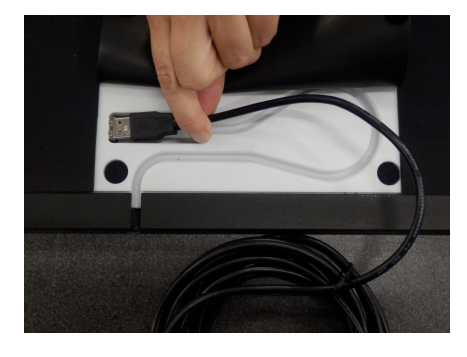

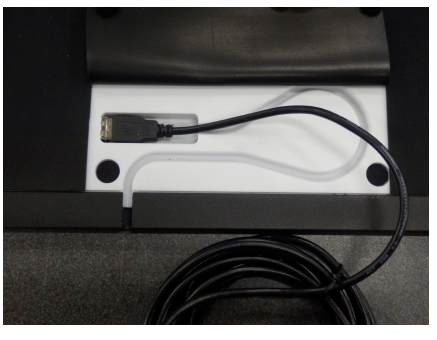

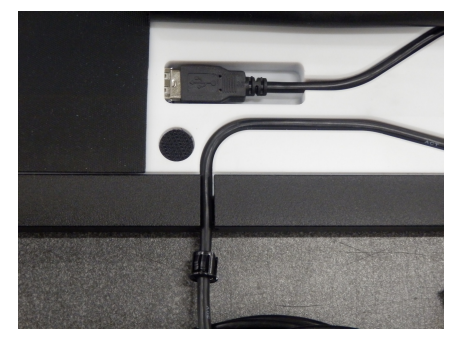

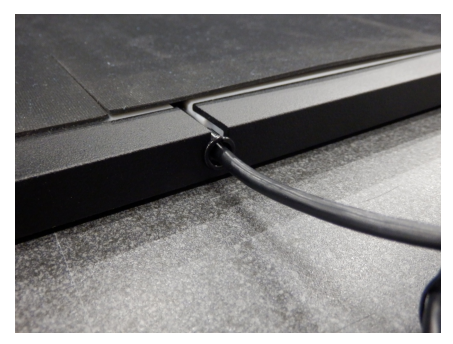

U kunt de kabel verwijderen wanneer u het systeem niet gebruikt of als u het wilt transporteren.

# <span id="page-33-0"></span>**2.3 De interfacebox installeren**

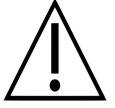

Dit onderdeel is alleen van toepassing op systemen met een interfacebox. Ga verder naar deel [2.4](#page-35-0) indien niet van toepassing.

Controleer dat de schakelaar van de footscan<sup>®</sup>-interfacebox op **OFF** staat.

Verbind de kabel van de footscan®-plaat met de analoge coaxkabel (mini-dinuiteinde). Breng de inkepingen in de juiste positie.

Positioneer de connectoren in een rechte lijn en verbind ze voorzichtig met elkaar. Gebruik niet te veel kracht.

Verbind de analoge coaxkabel (XLRuiteinde) met de analoge footscan<sup>®</sup>connector die u vindt op de footscan®interfacebox. Aligneer en sluit de positioneringssleutel aan totdat de vergrendeling vastklikt.

Verbind de externe voeding daarna met de footscan®-interfacebox.

Sluit het netsnoer aan op de externe voeding en op het stopcontact.

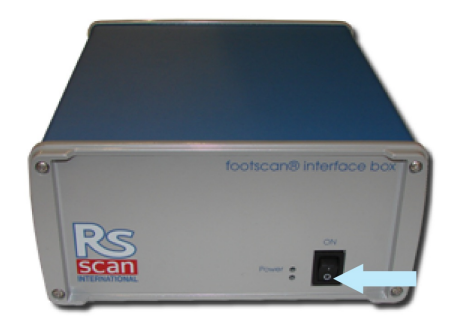

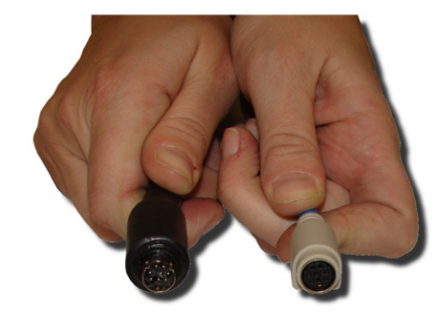

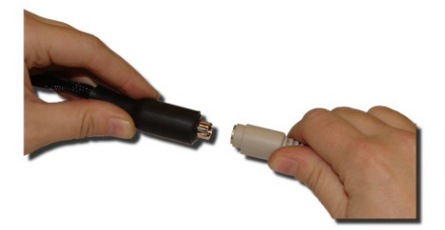

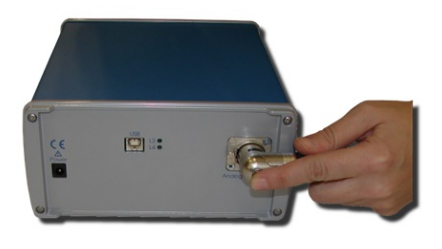

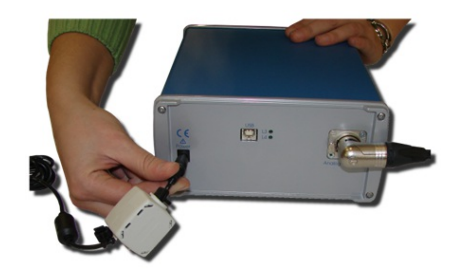

Sluit de footscan®-interfacebox aan op uw computer met behulp van de meegeleverde USB 2.0-kabel. Sluit de USB-B-kant van de kabel (vierkante stekker) aan op de USB-aansluiting van de footscan®-interfacebox. Zorg ervoor dat de oriëntatie van de connectoren overeenkomt.

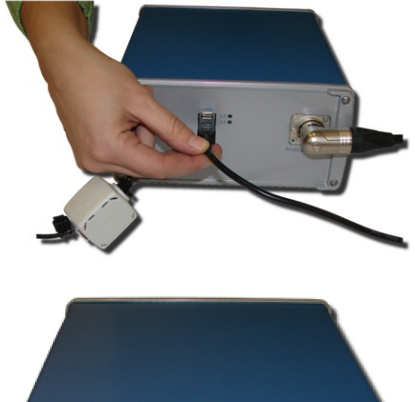

Wanneer u de hardware-installatie hebt voltooid, kunt u de footscan®-interfacebox inschakelen via de **ON**-knop. Een groen lichtje zal vervolgens beginnen branden.

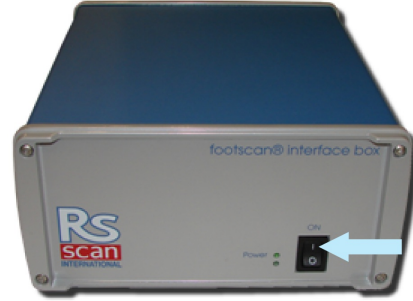

# <span id="page-35-0"></span>**2.4 De software installeren**

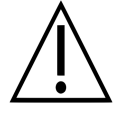

Verbind het footscan®-systeem nog niet met uw computer. Op dit onderdeel van de installatie komen we later terug.

Steek het installatiemedium met het installatieprogramma in uw computer. De installatieprocedure wordt automatisch gestart. Indien het programma niet automatisch start, moet u autorun.hta handmatig starten.

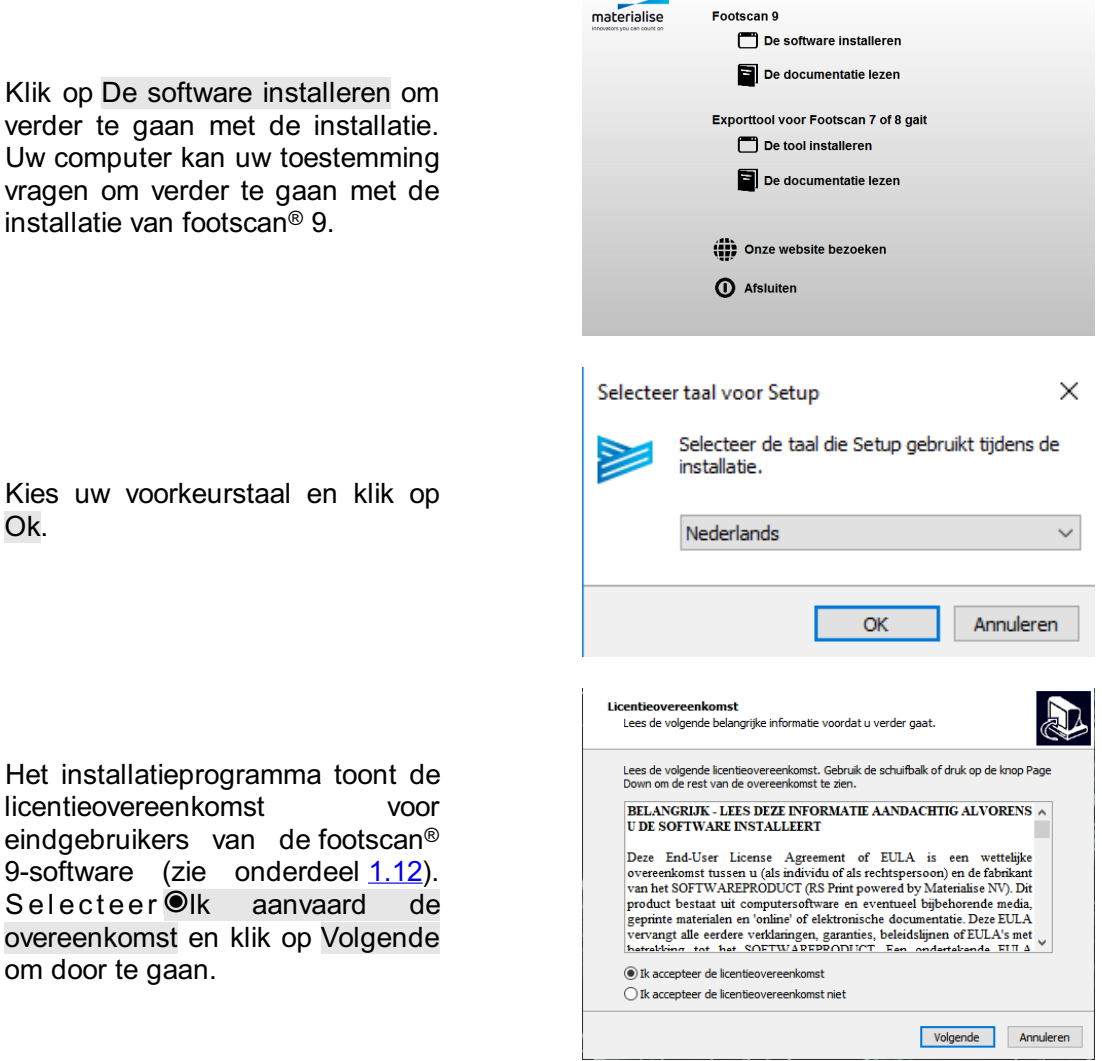
Het installatieprogramma toont u de details van de installatie. Klik o p In stalle re n o m d e in stallatie te starten. Als er een licentie- en k alib r atie b e sta n d bij h et installatieprogramma is meegeleverd, dan zal het installatieprogramma vragen om uw huidige bestand te vervangen. Lees deel [2.6](#page-39-0) voor meer informatie. Indien nodig zal een upgrade van de footscan<sup>®</sup>databank worden uitgevoerd. Lees deel [2.5](#page-38-0) voor meer informatie. Als er geen footscan<sup>®</sup>-databank aanwezig is, zal een demodatabank geïnstalleerd. upgrade van de footscan®-<br>databank worden uitgevoerd. Lees<br>deel 2.5 voor meer informatie. Als<br>er<br>er geen footscan®-databank<br>aanwezig is, zal een<br>demodatabank worden<br>geïnstalleerd.<br>Het programma gaat verder met<br>te installat

Het programma gaat verder met de installatie van het<br>stuurprogramma van het stuurprogramma van footscan<sup>®</sup> USB-apparaat. Klik op Volgende om door te gaan.

Het stuurprogramma van het footscan<sup>®</sup> USB-apparaat is met succes geïnstalleerd. Klik op Voltooien om door te gaan.

Leg de plaat op de grond met het meetoppervlakte naar boven gericht (het serienummer bevindt zich onderaan). Plaats de plaat naargelang de wandelrichting (zie

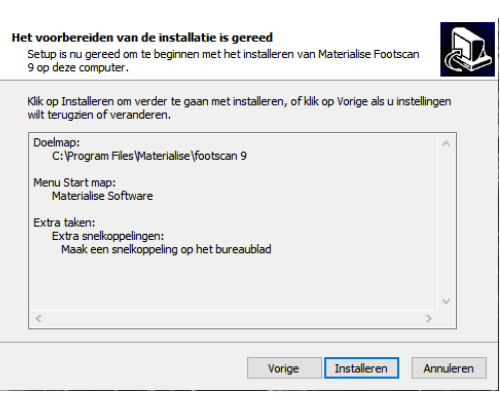

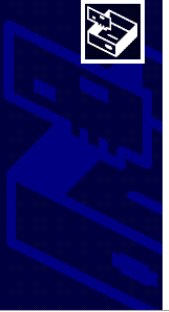

Wizard Apparaatstuurprogramma *installeren* 

Met deze wizard kunt u de stuurprogramma's installeren die<br>sommige apparaten voor uw computer nodig hebben om<br>goed te kunnen functioneren.

Klik op Volgende om doorte gaan

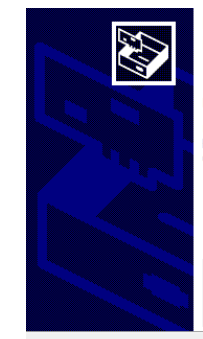

#### De wizard Apparaatstuurprogramma installeren

<Vorige Volgende > Annuleren

De stuurprogramma's zijn op de computer geïnstalleerd. U kunt het apparaat nu op de computer aansluiten. Lees eerst de<br>handleiding van het apparaat voordat u dit aansluit op de<br>computer.

Stuurprogrammanaam Status RSscan International foo ... Klaar voor gebruik

<Vorige **Voltooien Annuleren** 

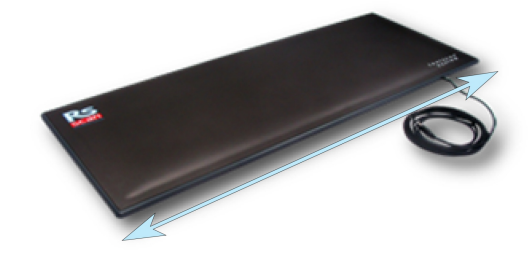

Sluit de USB-kabel van de footscan®-plaat of -box op een vrije USB 2.0-poort van uw computer aan. Na enkele ogenblikken krijgt u een melding<br>dat de footscan®-software met dat de footscan®-software met succes werd geïnstalleerd.

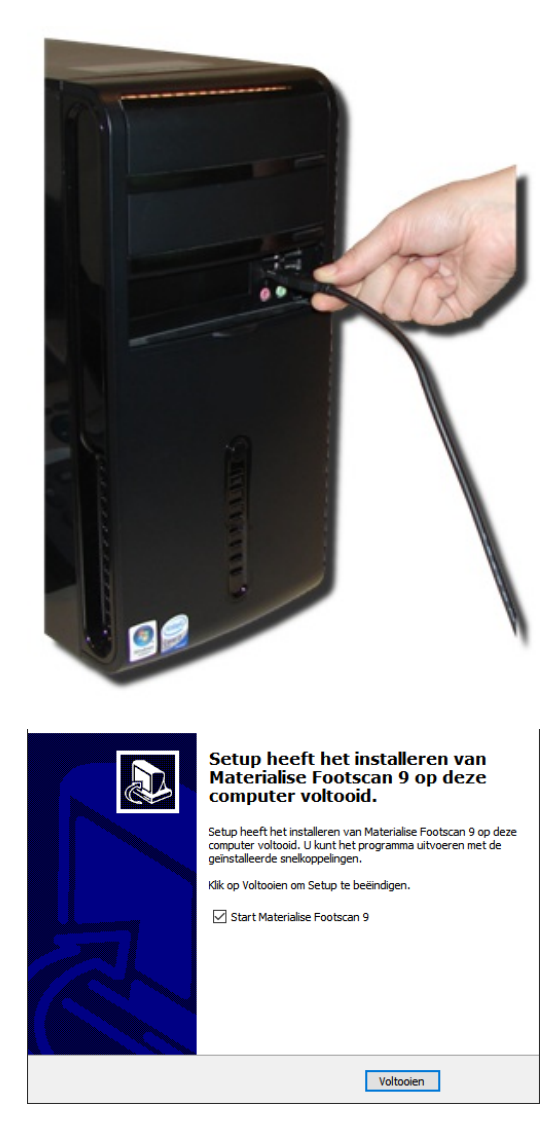

Klik op Voltooien om de softwareinstallatie te voltooien. Om de footscan® 9 op te starten na installatie moet u ervoor zorgen<br>d a t Øfootscan 9 essentials d a t $\mathfrak{S}$ footscan 9 opstarten is aangevinkt.

De installatie van het footscan®-systeem is nu voltooid. Ga verder naar het hoofdstuk <u>[3](#page-41-0)</u> om uw eerste meting uit te voeren.

## <span id="page-38-0"></span>**2.5 Databankupgrade**

Voor sommige updates van footscan® 9 moet ook de footscan®-databank worden geüpgraded. In de versie-informatie leest u welke software-updates ook een databankupgrade vereisen. Het proces voor het upgraden van de databank verloopt volledig automatisch en zal alleen worden uitgevoerd als dat nodig is. De databankupgradecontrole wordt uitgevoerd tijdens de installatie van de footscan® 9software. Tijdens het upgradeproces van de databank wordt u op de hoogte gehouden van de voortgang via een voortgangsdialoog.

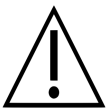

De upgrade kan vrij lang duren, naargelang de omvang van uw databank. Het is raadzaam om uw software-update uit te stellen totdat u voldoende tijd hebt om te wachten op de voltooiing van de upgrade.

Een databankupdate zal bestaande gegevens nooit verwijderen of wijzigen. De databankupgrade zal ook de gegevensconsistentie controleren alvorens te proberen de databank zelf te upgraden. Als de geautomatiseerde databankupgrade problemen detecteert die niet kunnen worden opgelost, dan zal het proces voortijdig worden afgebroken en zal de databank niet worden bijgewerkt. Bij een fout zal het systeem zelf terugkeren naar de footscan® 9-versie die u aan het upgraden was. Als het niet mogelijk is om de footscan® 9-software te starten, kunt u de footscan® 9-versie die u aan het upgraden was altijd opnieuw installeren om uw gegevens te recupereren. Neem contact op met [support.motion@materialise.be](mailto:support.motion@materialise.be) als er problemen optreden bij het upgraden van de databank en om u te helpen bij het installeren van de vorige footscan® 9-versie.

## <span id="page-39-0"></span>**2.6 Het licentie- en kalibratiebestand tijdens de installatie vervangen**

Wanneer het installatieprogramma een nieuw licentie- en kalibratiebestand voor uw footscan®-systeem bevat, zal het installatieprogramma bevestiging vragen om het te vervangen. Klik op Ja om het licentie- en kalibratiebestand te vervangen of klik op Nee om verder te gaan met uw bestaande licentie- en kalibratiebestand.

## **2.7 Installeren van de software op Windows -versies vóór Windows 8 ®**

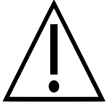

Dit deel is alleen van toepassing voor computers met Microsoft Windows®versies vóór Windows 8, zoals Windows® XP, Vista of 7.

Deze versie van footscan® 9 **kan niet** op Windows®-versies vóór Windows 8 worden geïnstalleerd! Het installatieprogramma zal een foutboodschap weergeven wanneer u deze versie probeert te installeren. U wordt aanbevolen om uw besturingssysteem te upgraden naar een nieuwere versie van Microsoft Windows®. Raadpleeg de minimale systeemvereisten (hoofdstuk [1.10](#page-25-0)) voor meer informatie.

Het is nog steeds mogelijk voor gebruikers met oudere Windows®-versies om hun licentie- en kalibratiebestand te updaten. Dit kan nodig zijn na de vervanging van de PSL-laag van de footscan®-drukmeetplaat. Het licentie- en kalibratiebestand kan worden geïnstalleerd door het installatieprogramma als volgt uit te voeren:

- 1. Start het installatieprogramma.
- 2. Klik op de foutboodschap waarin wordt gemeld dat de software niet kan worden geïnstalleerd op Microsoft Windows®-versies vóór Windows 8.
- 3. Er verschijnt een berichtvenster waarin wordt gevraagd om het bestaande licentieen kalibratiebestand door een nieuw bestand te vervangen.
- 4. Klik op Ja om uw licentie- en kalibratiebestand te vervangen of klik op Nee om verder te gaan met uw bestaande licentie- en kalibratiebestand.

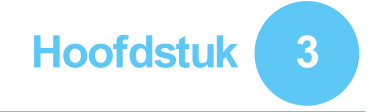

## <span id="page-41-0"></span>**Uw eerste meting**

In dit hoofdstuk leert u hoe u uw eerste meting kunt uitvoeren na de installatie van uw footscan®-systeem.

<span id="page-41-1"></span>Start de software via de snelkoppeling op uw werkblad of via het startmenu.

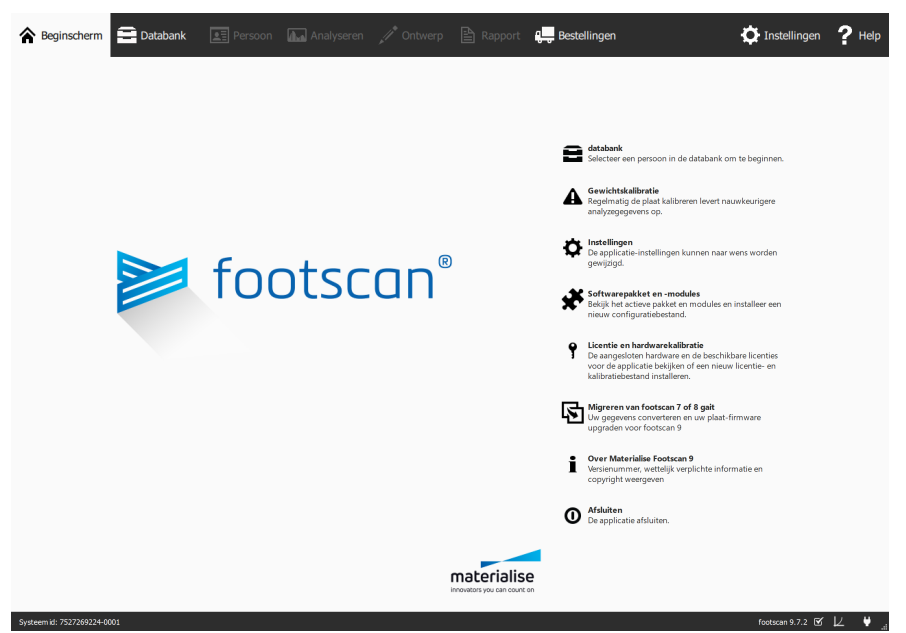

Figure 1: Het beginscherm is het belangrijkste scherm van de footscan<sup>®</sup> 9.

Als u de footscan® 9 start, wordt altijd het beginscherm geopend (Afbeelding [1](#page-41-1)).

Als u het footscan®-systeem nog niet hebt aangesloten, sluit het dan nu aan. Er verschijnt een tekstballon met de melding dat de gewichtskalibratie van het footscan®apparaat moet worden uitgevoerd.

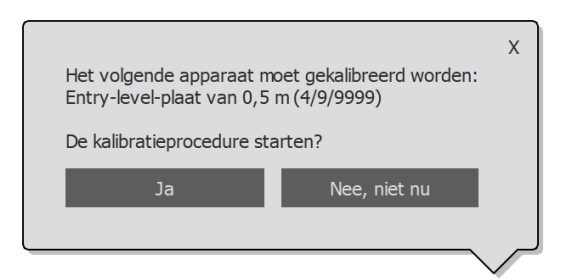

Figure 2: De tekstballon die aangeeft dat de gewichtskalibratie van uw footscan<sup>®</sup>apparaat moet worden uitgevoerd.

Klik op Ja om de gewichtskalibratie te starten.

## **3.1 Gewichtskalibratie**

Bij een gewichtskalibratie wordt er een meting uitgevoerd van een persoon van wie u het exacte gewicht kent, zodat de drukgegevens kunnen worden geijkt. Materialise Motion raadt aan om regelmatig een gewichtskalibratie uit te voeren, zodat een nauwkeurige meting kan worden gegarandeerd. Ga naar deel [6.1](#page-67-0) voor meer informatie.

Vul het  $\overline{B}$ Gewicht en het  $\overline{Y}$ Schoenmaat in van het meetonderwerp. Dit zijn verplichte invoervelden. Klik op  $\rightarrow$  Volgende om door te gaan.

De kalibratiewizard toont de Kalibratiefactor en de **Datum** van de laatst uitgevoerde<br>gewichtskalibratie van het gewichtskalibratie van het geselecteerde YApparaat. Klik op Kalibratie starten. De preview wordt ingeschakeld en toont de activiteit op de plaat. Wandel 6 à 8 maal over de plaat in de juiste wandelrichting (Deel [2.4](#page-35-0)). De wizard berekent vervolgens een kalibratiefactor aan de hand van de voeten die op de plaat zijn gedetecteerd. Klik op H Voltooien om de kalibratie te voltooien.

Na een succesvolle kalibratie toont de wizard een nieuwe Kalibratiefactor en *Datum.* Klik o p Sluiten om de kalibratiewizard te sluiten en terug te keren naar het beginscherm.

 $\frac{1}{100.00}$  $\frac{1}{2}$  kg  $\sim$  $\sim$  BJ  $\sim$ izard helpt u bij het o<br>en schoenmaat heke  $\longrightarrow \text{ Volgende} \quad \longleftrightarrow \text{Afshten}$ actor Datum<br>Nog nook gekalbreerd  $\bigoplus$  Kalbratie starten  $\left[\begin{array}{c} \equiv \ \ \text{non-1} \\ \text{if} \end{array}\right]$  Voltooien Apperast  $\boxed{\text{A}}$  Entry-level-plast van 0,5 m (4/9/9999)  $\sqrt{\phantom{a}}_{1,0}$  $\sqrt{\phantom{a}}$  Slutten Gelieve het apparaat te selecteren dat gekalibreerd moet worden. Kilk op "Beginnen met Kali<br>kalibratie te beëindigen. aode gewichtskalibratie worden de "Kalibratiefactor" en "Datum" aangepast met de nieuwe gegevens. .<br>Ik op "Sluken" om het dialoogvenster Kalibreren te verlaten

parast  $\begin{array}{|c|c|c|c|c|}\hline \textbf{F} & \textbf{E} & \textbf{E$ 

 $\checkmark$  slutten

## **3.2 Een nieuwe persoon toevoegen**

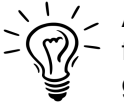

Als er geen footscan®-databank aanwezig was tijdens de installatie van footscan® 9, dan heeft het installatieprogramma een demodatabank gekopieerd.

Als u een nieuwe meting wilt toevoegen, moet u enkele gegevens invullen over de persoon die u gaat meten. footscan® 9 geeft het databankscherm weer waar u de informatie van de meetonderwerpen kunt beheren.

Klik op  $\blacksquare$  databank in het beginscherm om te navigeren naar het databankscherm.

Momenteel bevinden er zich nog geen meetonderwerpen in de lijst. Klik op $\textbf{+}$  Toevoegen om een meetonderwerp toe te voegen. Het programma toont vervolgens het klantenscherm.

In het klantenscherm kunt u persoonsinformatie over de persoon invullen. Bovendien vindt u hier een lijst terug van alle metingen die u al hebt uitgevoerd bij deze persoon. Vul de persoonsinformatie in van de persoon die u wilt meten. Voornaam en *D*Achternaam en <sup>@</sup><br>Geslacht zijn verplichte verplichte invoervelden. Gebruik H Opslaan o f **X** Annuleren om verder te<br>gaan andat unde nadat u de persoonsinformatie hebt aangepast.

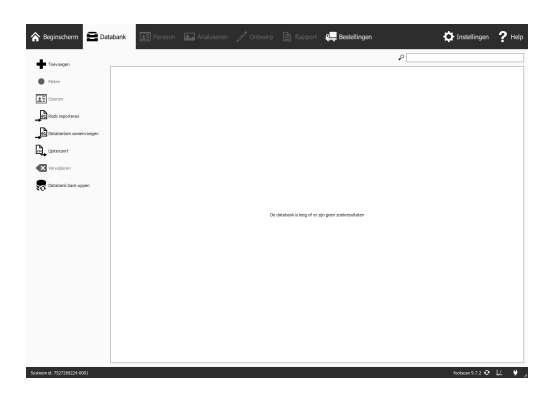

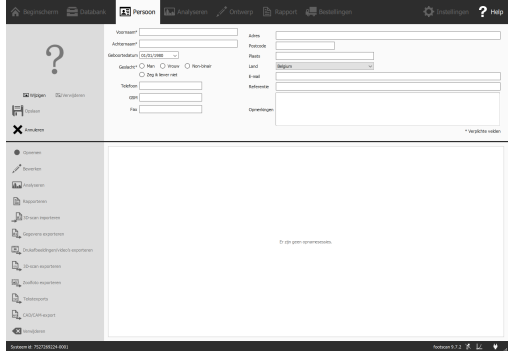

### **3.3 Een nieuwe opname aanmaken**

Met de opnamewizard kunt u nieuwe metingen aanmaken. Deze wizard doorloopt vijf stappen: Opname-instellingen, 3D-scanneropname, Statische meting, Balansmeting en Dynamische meting. De andere schermen zijn inactief wanneer u de opnamewizard gebruikt. Klik op Opnemen in het klantenscherm om een nieuwe meting aan te maken.

Geef een <sub>E</sub>Naam van opnamesessie \* aan de meetsessie en vul het EGewicht \* en het YSchoenmaat \* in van de persoon die u wilt meten. Kies welke opnames u wilt uitvoeren door de opnameprotocolvakjes te selecteren. Klik op → Volgende om verder te gaan.

De 3D-scanopname wordt op elke voet apart uitgevoerd en kan worden gestart door te klikken op de knoppen " Linkervoet scannen e n <sup>\*</sup> Rechtervoet scannen. Voor een nauwkeurige opname is het belangrijk om zo stil mogelijk te staan in het midden van de 3Dscanner terwijl deze aan het scannen is. Het resultaat van de 3D-scan zal worden weergegeven als een 3D-bovenaanzicht en zoolfoto van de gescande voet zodra de 3D-gegevens zijn verwerkt.

De statische meting toont op een groot previewscherm de activiteit op de plaat. Ga op de plaat staan en klik op a Momentopname maken (F5) om een statische meting uit te voeren. Blijf dit herhalen totdat u tevreden bent met het resultaat. Klik op Volgende om door te gaan.

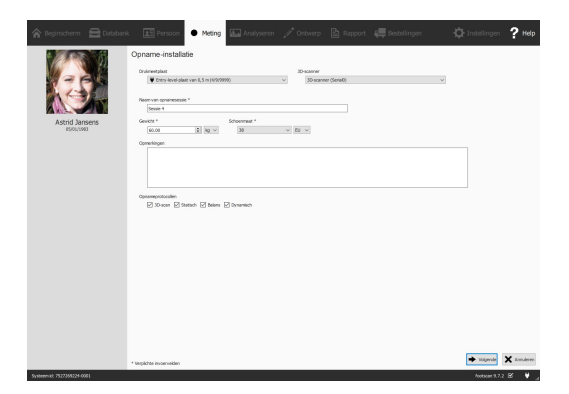

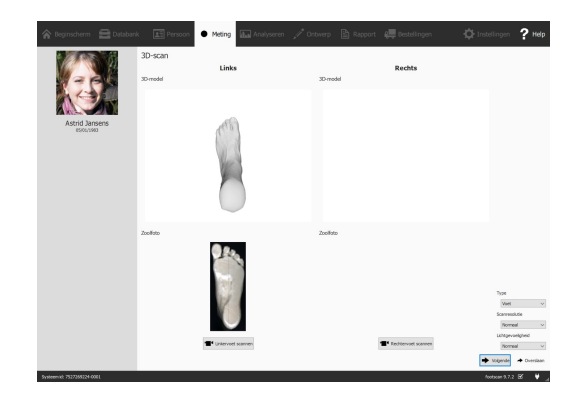

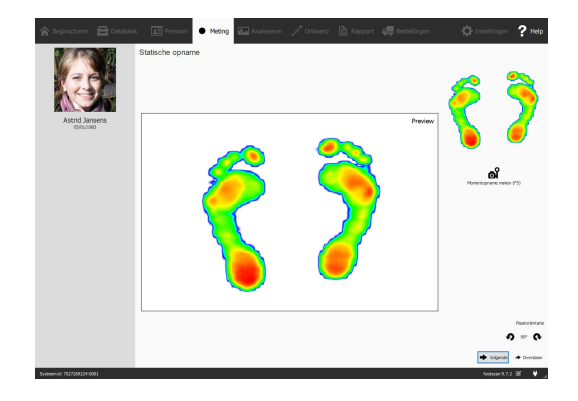

De balansmeting toont de activiteit op de plaat in een previewvenster. D e <sup>w</sup> Meting starten-knop wordt actief wanneer er druk op de plaat wordt uitgeoefend. Klik op deze knop om een balansmeting te starten. Sta tijdens de opname zo stil mogelijk op de plaat. De opname stopt automatisch wanneer de opnameduur is<br>verstreken of wanneer de verstreken of wanneer de<br>
aebruiker op de / Meting gebruiker op de <del>V</del> Meting stoppen-knop klikt.

De dynamische opname toont de activiteit op de plaat in een previewvenster. De opname wordt opgestart door te klikken op Meting starten. Wandel over de plaat in de juiste wandelrichting (Deel [2.4](#page-35-0)). De tijdlijn toont alle voeten die tijdens de meting werden herkend als miniaturen. De wizard toont de laatste linkeren rechtervoet aan de rechterkant van het scherm. U kunt de opname stoppen door te klikken op **✓** Meting stoppen.

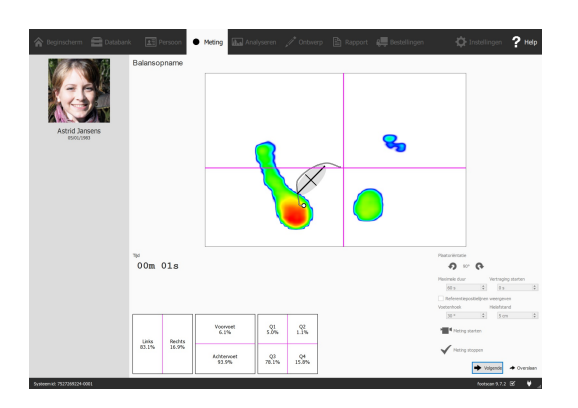

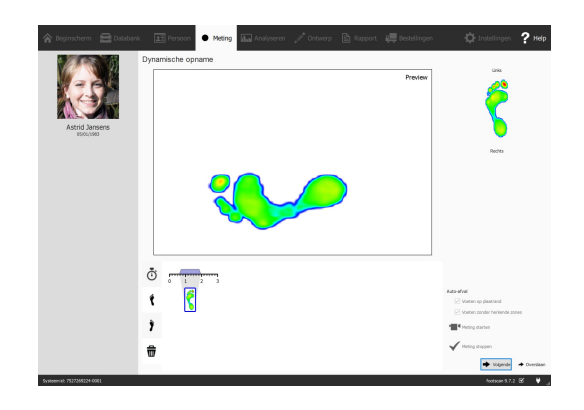

Klik op → Volgende om de opnamewizard af te sluiten. Het programma toont automatisch het analysescherm waar u uw meting kunt bekijken. Lees het tweede deel van deze Installatiegids en Gebruikershandleiding voor meer uitleg over de functies in het analysescherm.

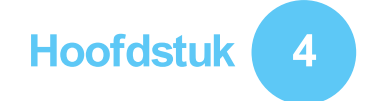

# **Mogelijke problemen**

In dit hoofdstuk vindt u meer informatie over het footscan®-systeem die voor sommige gebruikers tijdens het installatieproces nuttig kan zijn. Raadpleeg dit hoofdstuk als de installatie niet verloopt zoals beschreven in dit document. Indien u na het lezen van dit document nog steeds problemen hebt met de installatie, neem dan contact op met de supportafdeling van Materialise Motion via [support.motion@materialise.be](mailto:support.motion@materialise.be).

## <span id="page-47-2"></span>**4.1 Licentiëring**

Om onbevoegd gebruik van footscan® 9 te voorkomen werkt de software alleen wanneer er een apparaat met een geldige licentie op uw computer is aangesloten. Dit apparaat kan een footscan®-plaat, een 3D-scanner of een USB2-hardwaredongle zijn. De licentie-informatie van de footscan®-apparaten is aanwezig in het configuratiebestand. Het medium waarop het installatieprogramma staat, bevat een geldig configuratiebestand en (een) bestand(en) met fabriekskalibratie voor uw footscan®-appara(a)t(en). Het installatieprogramma plaatst automatisch een kopie van deze bestanden op uw computer. Wanneer u bij het opstarten van het programma geen apparaat met een geldige licentie hebt aangesloten, verschijnt het dialoogvenster Beveiliging (Afbeelding [3](#page-47-0)). Dit venster verdwijnt zodra u een apparaat met een geldige licentie hebt aangesloten.

<span id="page-47-0"></span>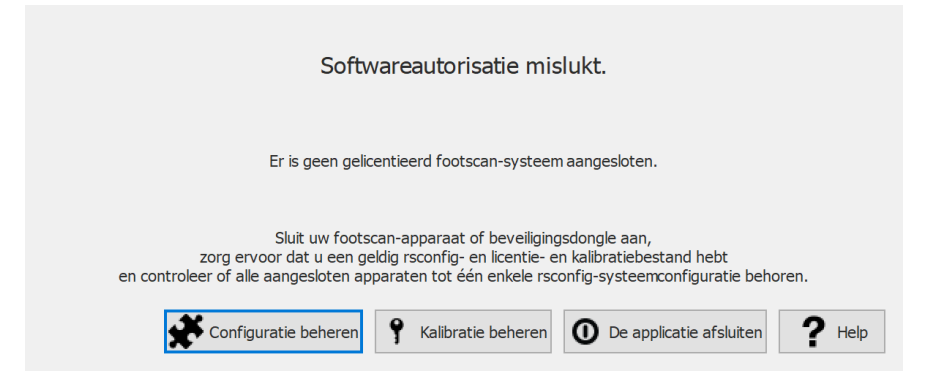

**Figure 3:** Het dialoogvenster Beveiliging verschijnt wanneer u geen apparaat met een geldige licentie hebt aangesloten bij het uitvoeren van het programma. Het verdwijnt weer nadat u een plaat met een geldige licentie hebt aangesloten op uw computer.

Het dialoogvenster Beveiliging kan tevoorschijn komen wanneer het apparaat op uw computer is aangesloten. Dit gebeurt wanneer de huidige licentie niet overeenkomt met de licentie van het aangesloten apparaat. Kies ? Kalibratie beheren om het dialoogvenster Licentie- en hardwarekalibratie te openen en te controleren welke apparaten gelicentieerd zijn in uw huidige configuratiebestand (Afbeelding  $4$ ).

<span id="page-47-1"></span>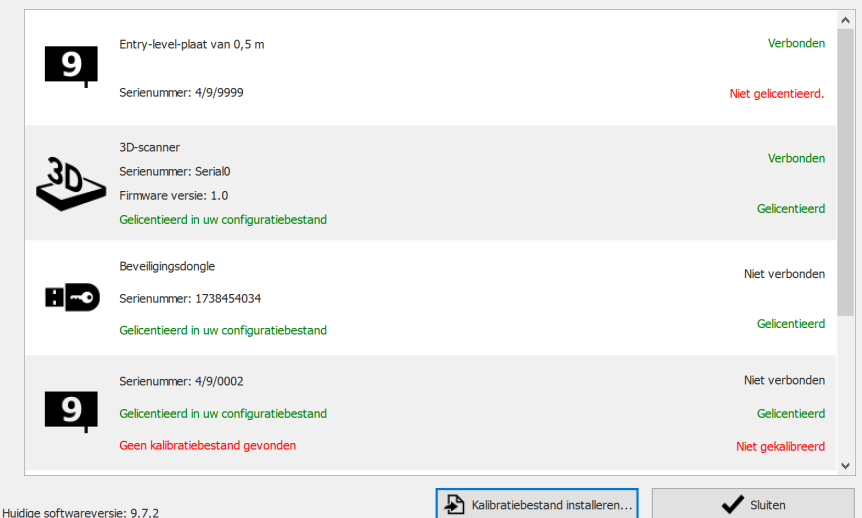

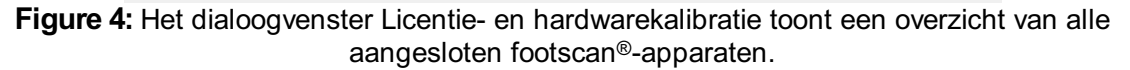

Hier vindt u een overzicht van de serienummers, de beschrijvingen, de licenties en de kalibratie-informatie van alle gelicentieerde footscan®-apparaten. Kijk na welke licentie bij het serienummer van het aangesloten apparaat hoort (op het plaatje aan de achterkant) en neem daarna contact op met de supportafdeling van Materialise Motion

via [support.motion@materialise.be.](mailto:support.motion@materialise.be)

Informatie over het installeren van een nieuw configuratiebestand en over uw aangeschafte footscan-pakket en -modules vindt u in het dialoogvenster Softwarepakket en -modules. Kies <del>¥</del> Configuratie beheren om dit dialoogvenster te openen. Raadpleeg het deel [6.2](#page-68-0) voor meer informatie.

## **4.2 Configuratiebestand**

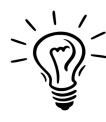

Footscan® 9 zal proberen om het meest recente configuratiebestand voor uw systeem automatisch te downloaden. Dit gebeurt automatisch op de achtergrond wanneer de software wordt opgestart. Indien er een nieuw configuratiebestand beschikbaar is, zal footscan® 9 u vragen of u wilt doorgaan met de vervanging van uw huidige configuratiebestand door de bijgewerkte versie. Afhankelijk van uw besturingssysteem hebt u mogelijk beheerdersrechten nodig om deze actie toe te staan.

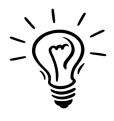

Alleen footscan®-apparaten die tot dezelfde configuratie behoren, mogen worden aangesloten op uw systeem bij het opstarten. Footscan® 9 zal een foutboodschap weergeven als meerdere footscan®-apparaten die tot verschillende configuraties behoren, zijn aangesloten. Zorg ervoor dat alleen footscan®-apparaten van dezelfde configuratie zijn aangesloten en start footscan® 9 opnieuw op.

Het configuratiebestand bevat informatie over alle gelicentieerde footscan®-apparaten voor uw systeem. Het bevat ook informatie over uw pakket en ontgrendelde footscan®modules.

Een nieuwe configuratie, zoals een nieuw gelicentieerd footscan®-apparaat, nieuw aangeschafte modules of een bijgewerkt pakket, kan worden geïnstalleerd via het dialoogvenster Softwarepakket en -modules (Afbeelding [5](#page-49-0)). Meer informatie over dit dialoogvenster is te vinden in het deel [6.2](#page-68-0).

<span id="page-49-0"></span>

| Geactiveerd              | Module                 | Beschrijving                                                     |  |   |
|--------------------------|------------------------|------------------------------------------------------------------|--|---|
| Actief                   | <b>BALANCE</b>         | Allows access to the balance analysis.                           |  |   |
| Actief                   | <b>BALANCEINTERVAL</b> | Allows access to the balance interval and cop per foot analysis. |  |   |
| Actief                   | CADCAM                 | Allows access to the CAD/CAM exports.                            |  |   |
| Actief                   | DATABASEMANAGEMENT     | Allows the database management tool.                             |  |   |
| Actief                   | <b>FORCEPLATE</b>      | Allows access to the force plate analysis.                       |  |   |
| Actief                   | GAIT                   | Allows access to dynamic gait recording.                         |  |   |
| Actief                   | <b>GAITRATIOS</b>      | Allows access to the gait ratios and COP graphs analysis.        |  |   |
| Actief                   | <b>IMPORT3DSCANS</b>   | Allows the import of 3D scans.                                   |  |   |
| Actief                   | <b>MANUALZONES</b>     | Allows access to the manual zones definition.                    |  |   |
| $\overline{\phantom{a}}$ |                        |                                                                  |  | ⋗ |

**Figure 5:** Via het dialoogvenster Softwarepakket en -modules kan een nieuw configuratiebestand worden geïnstalleerd.

Om uw nieuwe configuratie te activeren klikt u op de knop & Configuratiebestand installeren... en selecteert u het nieuwe configuratiebestand in het bestandsdialoogvenster.

Het dialoogvenster Softwarepakket en -modules kan in twee locaties worden geopend:

1. Door te klikken op de knop  $\clubsuit$  Configuratie beheren in het dialoogvenster Beveiliging (Afbeelding [6](#page-50-0)). Meer informatie over het dialoogvenster Beveiliging is te vinden in deel [4.1](#page-47-2).

<span id="page-50-0"></span>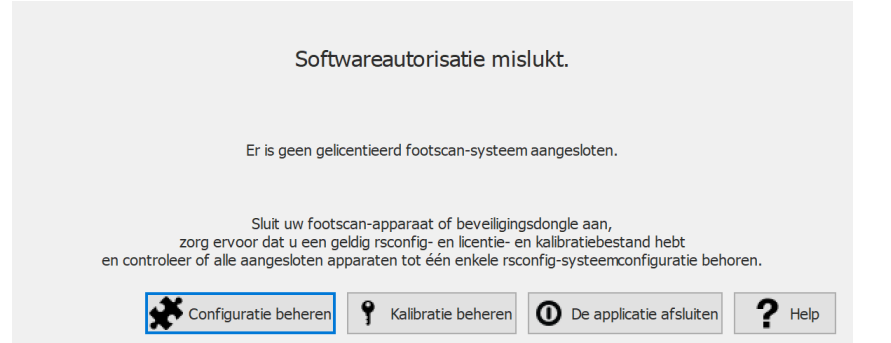

**Figure 6:** Het dialoogvenster Softwarepakket en -modules kan worden geopend in het dialoogvenster Beveiliging.

2. Door te klikken op de knop <del>¥</del> Softwarepakket en -modules op het beginscherm (Afbeelding  $\overline{Z}$ ). Meer informatie over het beginscherm is te vinden in deel  $\underline{6}$  $\underline{6}$  $\underline{6}$ .

<span id="page-50-1"></span>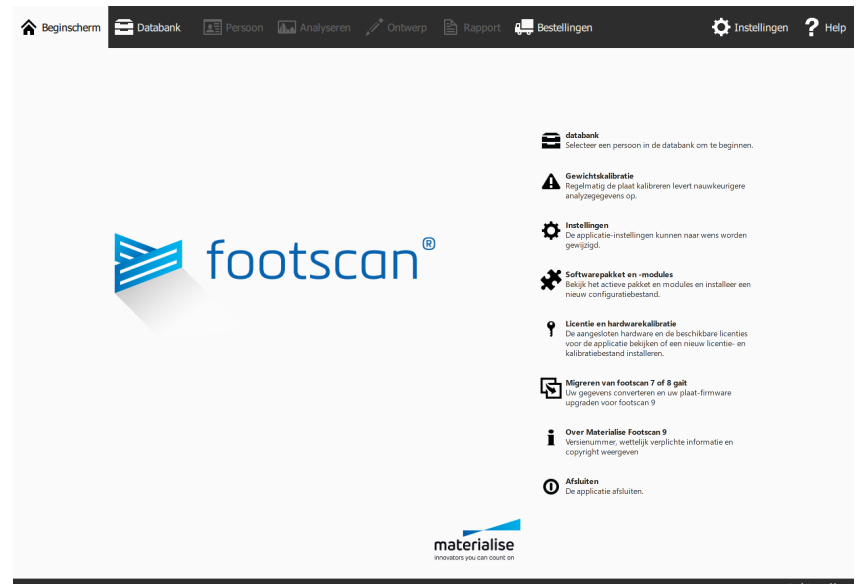

**Figure 7:** Het dialoogvenster Softwarepakket en -modules kan worden geopend op het beginscherm.

## **4.3 Kalibratiebestand**

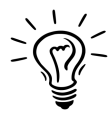

Footscan® 9 zal proberen om het meest recente kalibratiebestand voor uw systeem automatisch te downloaden. Dit gebeurt automatisch op de achtergrond wanneer de software wordt opgestart. Indien er een nieuw kalibratiebestand beschikbaar is, zal footscan® 9 u vragen of u wilt doorgaan met de vervanging van uw huidige kalibratiebestand door de bijgewerkte versie. Afhankelijk van uw besturingssysteem hebt u mogelijk beheerdersrechten nodig om deze actie toe te staan.

<span id="page-51-0"></span>Het kalibratiebestand bevat de fabriekskalibratie-informatie van uw footscan®-apparaat. Een nieuw kalibratiebestand kan worden geïnstalleerd via het dialoogvenster Licentieen hardwarekalibratie (Afbeelding [8](#page-51-0)).

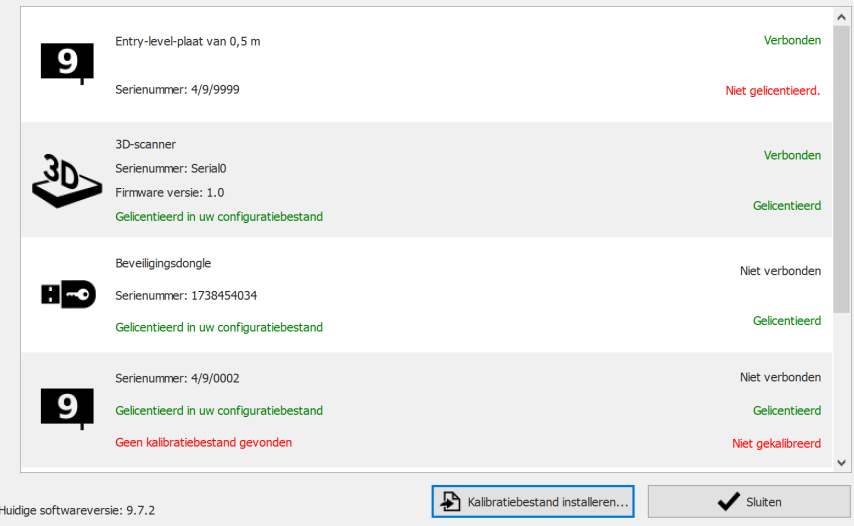

**Figure 8:** Het dialoogvenster Licentie- en hardwarekalibratie toont een overzicht van alle aangesloten footscan®-apparaten.

Klik op  $\triangle$  Kalibratiebestand installeren... om een nieuw kalibratiebestand te installeren. Meer informatie over het dialoogvenster Licentie- en hardwarekalibratie is te vinden in [6.3](#page-69-0)

Het dialoogvenster Licentie- en hardwarekalibratie kan in twee locaties worden geopend:

1. Door te klikken op de knop ? Kalibratie beheren in het dialoogvenster Beveiliging (Afbeelding  $9$ ). Meer informatie over het dialoogvenster Beveiliging is te vinden in deel [4.1](#page-47-2).

<span id="page-51-1"></span>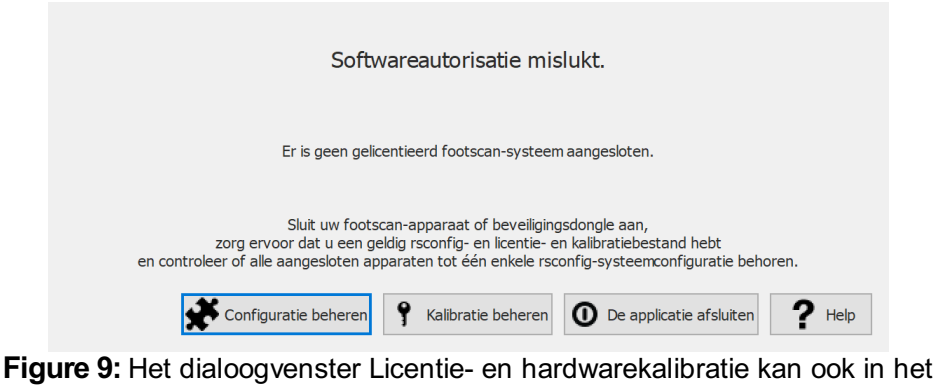

dialoogvenster Beveiliging worden geopend.

2. Door te klikken op de knop ? Licentie en hardwarekalibratie op het beginscherm

(Afbeelding  $10$ ). Meer informatie over het beginscherm is te vinden in deel  $6$ .

<span id="page-52-0"></span>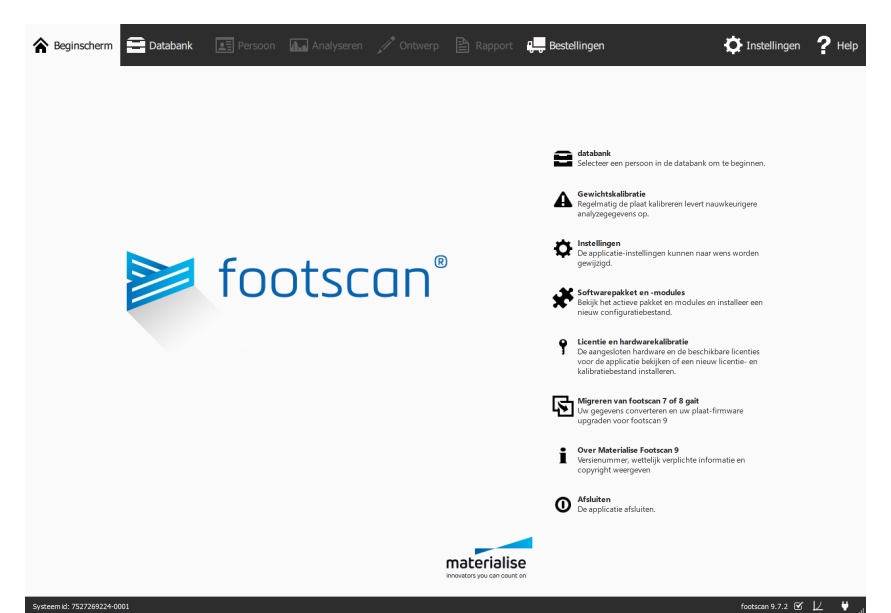

**Figure 10:** Het dialoogvenster Licentie- en hardwarekalibratie kan ook op het beginscherm worden geopend.

## **4.4 Het automatisch downloaden van de configuratie- en kalibratiebestanden mislukt**

Footscan® 9 zal proberen om het meest recente configuratie- en kalibratiebestand voor uw systeem automatisch te downloaden. Controleer het volgende als deze download mislukt:

- Controleer of u over een actieve internetverbinding beschikt.
- Controleer in het geval van een beperkte internettoegang (firewall...) of de nodige URL's toegankelijk zijn (zie hoofdstuk [1.11](#page-26-0)).

Neem contact op met de supportafdeling van Materialise Motion via [support.motion@materialise.be](mailto:support.motion@materialise.be) voor hulp.

## **4.5 Vervanging Pressure Sensitive Layer (PSL)**

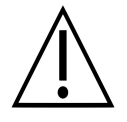

Materialise Motion beveelt aan de PSL-laag jaarlijks te vervangen.

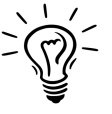

Footscan® 9 zal proberen om de lijst met in behandeling zijnde PSLvervangingen voor uw footscan®-apparaten automatisch te downloaden. Dit gebeurt automatisch op de achtergrond wanneer de software wordt opgestart. Indien footscan® 9 detecteert dat er al een PSLvervangingsbestand aanwezig is op uw computer, zal footscan® 9 in een bevestigingsdialoogvenster vragen of de PSL-laag daadwerkelijk werd vervangen op uw footscan®-apparaat.

Er zijn twee manieren om de PSL-laag van uw footscan®-drukmeetplaat te vervangen:

- Vervanging door Materialise Motion: uw apparaat wordt naar Materialise Motion teruggestuurd via een RMA-procedure. De vervanging van de PSL-laag en de fabriekskalibratie zullen door Materialise Motion worden uitgevoerd en een nieuw kalibratiebestand zal beschikbaar worden gesteld op de kalibratieserver van Materialise Motion. Zodra u de footscan® 9-software start wanneer de drukmeetplaat is aangesloten, zal de footscan® 9-software het nieuwe kalibratiebestand downloaden en gebruiken.
- Vervanging op de site zelf: een nieuwe PSL-laag kan door Materialise Motion worden voorbereid en op uw drukmeetplaat worden geïnstalleerd door een distributeur. Het nieuwe kalibratiebestand zal beschikbaar worden gesteld op de kalibratieserver van Materialise Motion met de indicatie 'in behandeling'. Dit betekent dat aan de kalibratieserver van Materialise Motion moet worden doorgegeven wanneer de PSL-laag daadwerkelijk is vervangen. Dit kan worden gedaan in het instellingendialoogvenster (zie deel [6.4](#page-70-0)).

Neem contact op met de supportafdeling van Materialise Motion via [support.motion@materialise.be](mailto:support.motion@materialise.be) voor meer informatie over het vervangen van de PSLlaag.

## **4.6 Belangrijke bestanden**

Wanneer u contact opneemt met de supportafdeling van Materialise Motion, kunnen zij extra informatie vragen over het probleem. Deze vragen hebben mogelijk ook betrekking op de inhoud van de bestanden van uw footscan®-systeem. In dit onderdeel leert u waar en hoe u de belangrijkste bestanden in footscan® 9 kunt terugvinden.

Alle footscan® 9-bestanden zijn verzameld in twee mappen:

- **EC:**\Program Files\Materialise bevat alle programmabestanden. Ze bevinden zich in de submap <sup>■</sup>footscan 9.
- **EC:\Users\<you>\footscan bevat alle gegevensbestanden. Het bevat de mappen** gaitessentials9, <sup>■</sup>config en ■calib.

Deze tabel geeft u een overzicht van de belangrijkste bestanden in footscan® 9.

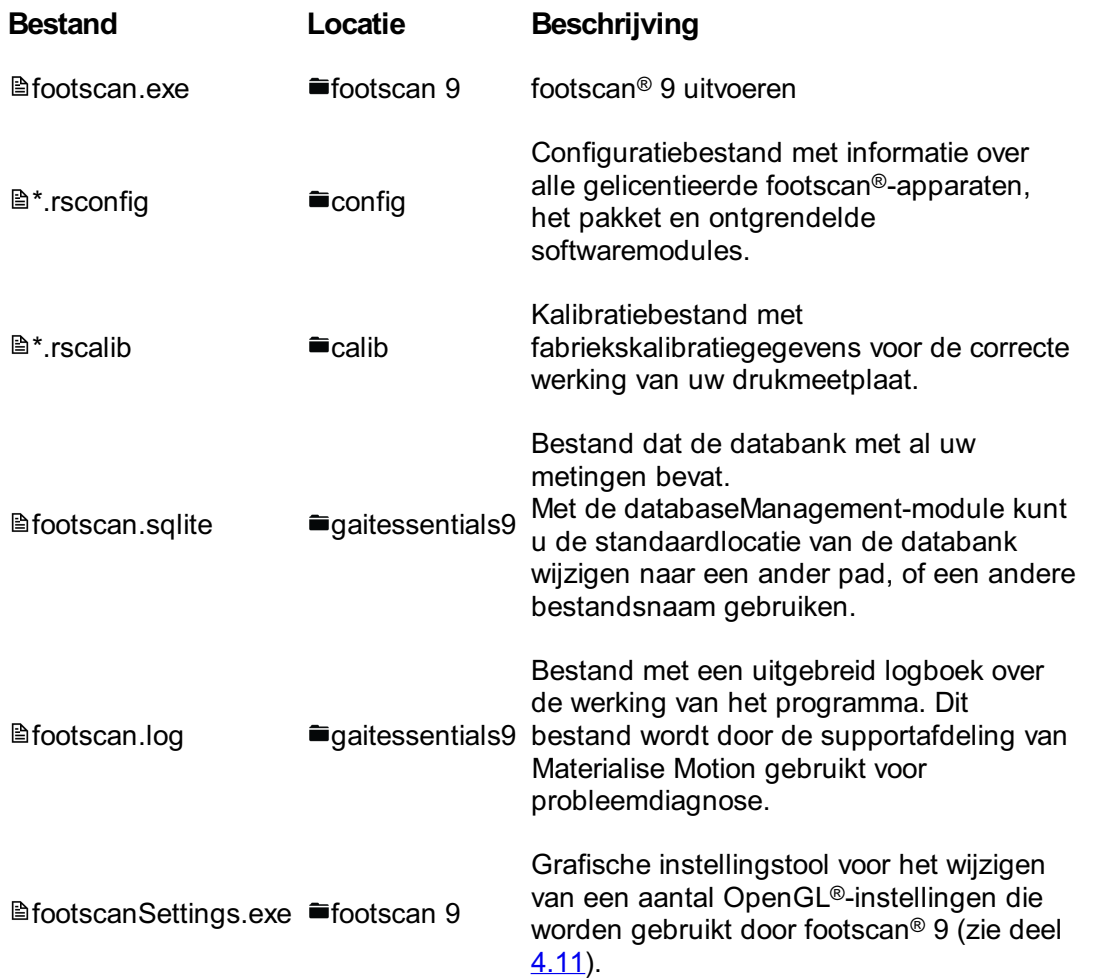

## **4.7 Het programma kan niet worden geïnstalleerd**

Het software-installatieprogramma van footscan® 9 vereist dat bepaalde Windows®updates op uw systeem aanwezig zijn. In de meeste gevallen worden de vereiste updates automatisch door Windows® geselecteerd, voordat de installatie wordt voortgezet. Sommige Windows®-configuraties kunnen echter moeite hebben bij het detecteren of de juiste updates zijn geïnstalleerd.

Als uw Windows®-besturingssysteem niet detecteert of de juiste updates zijn geïnstalleerd, dan kunt u de volgende acties uitvoeren:

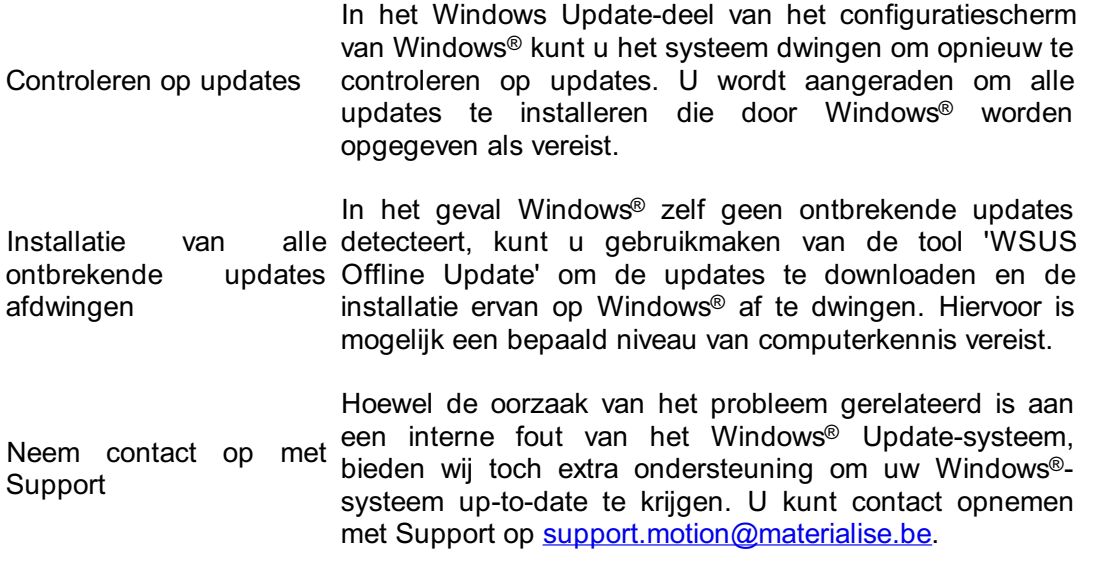

## **4.8 Het programma start niet**

De footscan® 9-software is afhankelijk van externe softwarecomponenten om correct te functioneren. Alle benodigde componenten worden automatisch geïnstalleerd tijdens de installatie van de footscan® 9-software. Indien kritische externe componenten achteraf worden verwijderd of beschadigd raken, zal de software niet goed meer functioneren. Een van deze componenten is het herdistribueerbare pakket Microsoft Visual C++. Wanneer deze software ontbreekt, kan het programma niet worden gestart. De foutboodschap vermeldt ongeveer het volgende:

#### **"Het programma kan niet worden gestart, omdat MSVCP140.dll ontbreekt op uw computer. Probeer het programma opnieuw te installeren om dit probleem op te lossen."**

Deze foutboodschap betekent dat het herdistribueerbare pakket Microsoft Visual C++ ontbreekt of beschadigd is. Welke versie er ontbreekt, kan worden bepaald op basis van de foutboodschap:

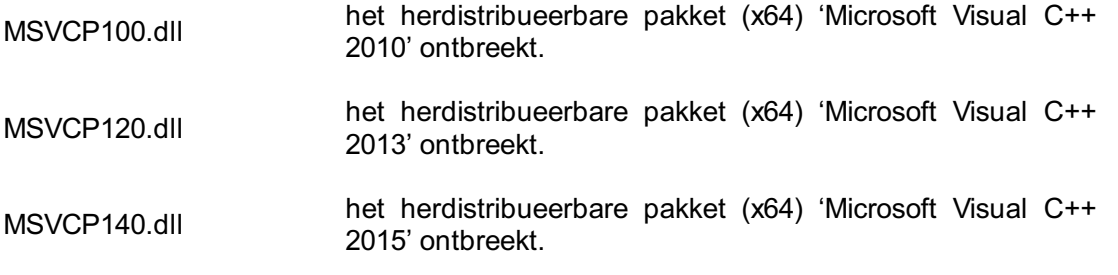

U kunt dit probleem oplossen door het juiste herdistribueerbare pakket (x64) 'Microsoft Visual C++' te installeren. Probeer deze software voor uw besturingssysteem te vinden en te downloaden. Na het installeren van het herdistribueerbare pakket zou de footscan® 9-software goed moeten functioneren.

## **4.9 Verbinding met het apparaat valt weg**

De communicatie tussen de footscan®-plaat en de software wordt tot stand gebracht via een USB-aansluiting. Omdat de plaat grote hoeveelheden data in real time naar de software stuurt, kan het gebeuren dat de verbinding met het apparaat wegvalt. Als dit vaak gebeurt, dan kan het probleem mogelijk als volgt worden opgelost:

- Controleer of de USB-connector van het footscan®-USB-apparaat goed in de USBpoort past. Het verwijderen en opnieuw insteken van de USB-connector kan volstaan om het probleem op te lossen.
- Probeer een andere USB-poort. Bij het gebruik van een USB-poort aan de voorzijde van de computer i.p.v. aan de achterzijde (of omgekeerd) is de kans groter dat er een andere interne USB-aansluiting zal worden gebruikt, wat de oorzaak van het probleem kan zijn.
- Bij het gebruik van een USB-hub:
	- $\circ$  Probeer een aparte USB-poort rechtstreeks op de computer te gebruiken.
	- Wanneer u toch een hub moet gebruiken, probeer dan slechts één USBapparaat op de hub aan te sluiten.
	- Een extern gevoede hub zou kunnen helpen om een meer stabiele verbinding met het USB-apparaat tot stand te brengen.
	- Sommige USB-hubs zijn zelf de oorzaak van problemen. Het gebruik van een ander type USB-hub zou het probleem kunnen oplossen.

Als de footscan®-plaat problemen blijft ondervinden met de USB-aansluiting, dan kan het probleem afkomstig zijn van uw interne USB-controller of wijzen op een probleem met de footscan®-plaat zelf. Neem contact op met de supportafdeling van Materialise Motion via [support.motion@materialise.be](mailto:support.motion@materialise.be) voor hulp.

## **4.10 Migratie van footscan 8 gait naar footscan 9 mislukt ® ®**

De migratie van footscan® 8 gait-gegevens kan mislukken voor bepaalde combinaties van footscan® 8 gait-versies en footscan® 9-versies. Neem contact op met Support via [support.motion@materialise.be](mailto:support.motion@materialise.be) als u footscan® 8 gait-gegevens naar de nieuwe footscan® 9-software wilt migreren.

Meer informatie over het migreren van footscan® 7 of 8 gait naar footscan® 9 is te vinden in deel [3](#page-183-0).

## <span id="page-60-0"></span>**4.11 footscan 9 graphics settings tool**

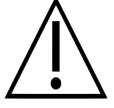

Het aanbrengen van wijzigingen met deze tool is alleen mogelijk als de footscan® 9-software is afgesloten!

De footscan 9 graphics settings tool kan worden gebruikt om een aantal OpenGL®instellingen te wijzigen die door footscan® 9 worden gebruikt.

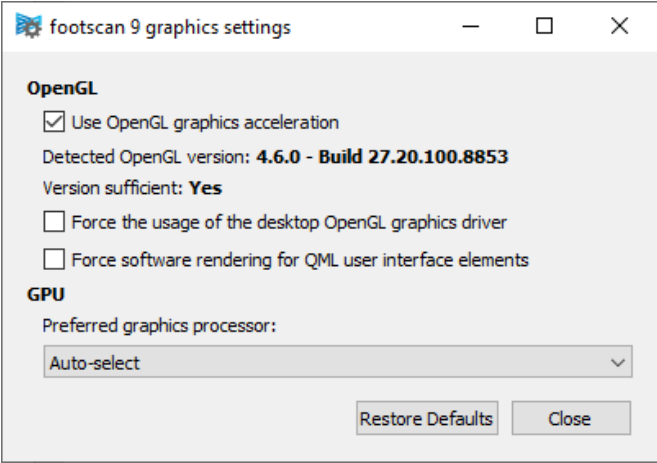

**Figure 11:** footscan 9 graphics settings tool

De volgende wijzigingen kunnen worden uitgevoerd:

- "Use OpenGL Graphics acceleration" Vink dit vakje uit als uw systeem OpenGL® onvoldoende ondersteunt. Raadpleeg bij twijfel de minimale softwarevereisten voor footscan® 9 (zie deel <u>[1.10](#page-25-0)</u>). Deze instelling is ook beschikbaar in het instellingendialoogvenster (zie deel [6.4](#page-70-0)). De footscan 9 graphics settings tool toont de gedetecteerde OpenGL®-versie en of deze al dan niet voldoende is voor footscan® 9.
- "Force the usage of the desktop OpenGL graphics driver" Indien aangevinkt, wordt de weergave-backend van de applicatie gedwongen om de OpenGL®-driver op het bureaublad te gebruiken in plaats van dynamisch te kiezen welke driver er moet worden gebruikt. Met deze optie moet voorzichtig worden omgesprongen! Als footscan® 9 niet opstart nadat het selectievakje 'Het gebruik van de grafische OpenGL-driver op het bureaublad forceren' werd aangevinkt, vinkt u het vakje weer uit.
- "Force software rendering for QML user interface elements" Indien aangevinkt, zal de weergave-backend van de applicatie voor sommige grafische componenten softwarerendering gebruiken in plaats van OpenGL®. Met deze optie moet voorzichtig worden omgesprongen!
- "Preferred graphics processor" In deze dropbox kunt u de grafische processor selecteren die footscan® 9 zal gebruiken voor de 3D-weergave. 'Auto-select' is de standaardselectie en zal de meest geschikte beschikbare processor op uw systeem kiezen.

Klik op de knop "Restore Defaults" om de grafische instellingen terug te zetten naar de standaardwaarden, klik op de knop "Close" om uw instellingen op te slaan.

Nadat de wijzigingen zijn aangebracht, sluit u de footscan 9 graphics settings tool en start u footscan® 9 opnieuw om te zien of uw problemen zijn opgelost.

De footscan 9 graphics settings tool is te vinden in:

- Windows-startmenu > Materialise Software > footscan 9 graphics settings tool
- *LefootscanSettings.exe in <sup>■</sup>C:\Program Files\Materialise, submap <sup>■</sup>footscan 9*

## **4.12 Het programma toont geen vensters bij het opstarten**

Wanneer bepaalde grafische instellingen worden gewijzigd terwijl het systeem waarop footscan® 9 draait, deze niet ondersteunt, kan het gebeuren dat er geen vensters of foutboodschappen worden weergegeven wanneer footscan® 9 wordt gestart.

Om dit probleem op te lossen moeten de grafische instellingen worden hersteld. Voer hiervoor de volgende stappen uit:

- Sluit footscan® 9. Dit kan worden gedaan via het 'Taakbeheer' van Windows®
- Open de footscan 9 graphics settings tool (zie deel  $4.11$ )
- Verwijder het vinkje bij de optie "Force the usage of the desktop OpenGL graphics driver"
- Sluit de footscan 9 graphics settings tool en open footscan® 9 opnieuw om te zien of het probleem is opgelost.

## **4.13 Sommige componenten in footscan <sup>9</sup> worden niet correct ® weergegeven of zijn niet in verhouding**

In sommige zeldzame gevallen verhindert OpenGL® dat bepaalde softwarecomponenten correct worden weergegeven, zoals de tabbladen bovenaan in de software.

Dit probleem kan worden opgelost door een wijziging aan te brengen in de grafische instellingen van footscan® 9. Voer de volgende stappen uit:

- Sluit footscan<sup>®</sup> 9
- Open de footscan 9 graphics settings tool (zie deel [4.11](#page-60-0))
- Selecteer de optie "Force software rendering for QML user interface elements".
- Sluit de footscan 9 graphics settings tool en open footscan® 9 opnieuw om te zien of het probleem is opgelost.

# **DEEL 2**

# **Gebruikershandleiding**

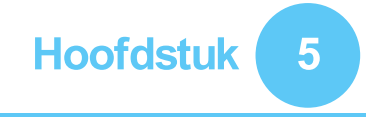

## **Hoofdvenster**

Het hoofdvenster heeft verschillende vaste onderdelen en een zone voor belangrijke content, waar verschillende schermen worden weergeven.

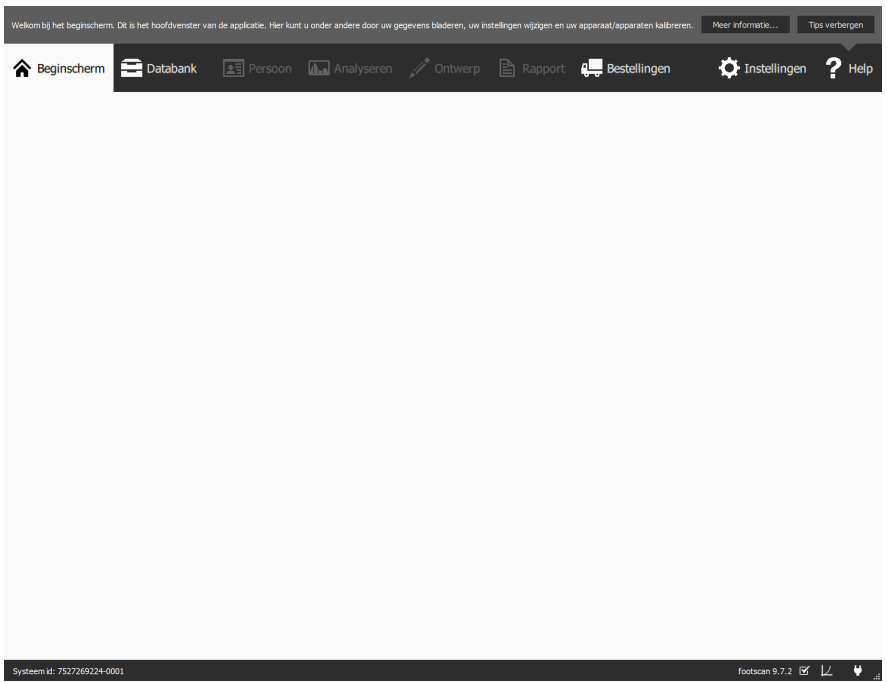

**Figure 12:** Algemene lay-out van het hoofdvenster

**De Tips Box** toont een korte tip, afhankelijk van de context. Door op Meer informatie... te klikken opent u het help-onderwerp over het huidige scherm. U kunt de Tips Box verbergen door op Tips verbergen te klikken en hem opnieuw actief maken via het instellingendialoogvenster. (Raadpleeg Deel [6.4](#page-70-0))

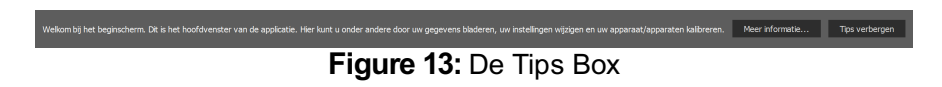

**De navigatiebalk** bovenaan op het scherm van het programma toont de verschillende stappen van de werkwijze. De huidige stap van de werkwijze wordt opgelicht. Iedere knop komt overeen met een scherm. U kunt door het programma navigeren door simpelweg te klikken op de volgende stap in de navigatiebalk.

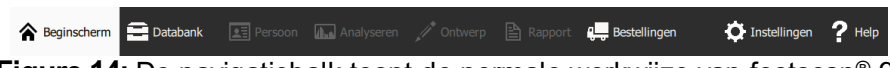

Figure 14: De navigatiebalk toont de normale werkwijze van footscan<sup>®</sup> 9.

**De statusbalk** toont de systeem-id van de hardware die op dat moment is verbonden, en de huidige softwareversie. Op de balk vindt u pictogrammen om de status van de software te bekijken en te bewerken. Naast de volledige versie van uw systeem staat een pictogram voor automatische updates. footscan® 9 zoekt automatisch dagelijks naar beschikbare updates en brengt u op de hoogte wanneer een nieuwere versie van de software voor download beschikbaar is. Deze updates kunnen verbeteringen bevatten of mogelijke fouten oplossen. Materialise Motion raadt dan ook aan om deze updates onmiddellijk te installeren zodra ze beschikbaar zijn.

Het verbindingsicoon aan de rechterkant geeft aan of er een footscan®-apparaat is aangesloten. Door daarop te klikken opent u een dialoogvenster met gedetailleerde informatie over aangesloten apparaten en uw licentie.

### **Figure 15:** De statusbalk

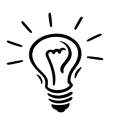

Systeem id: 7527269224-0001

Wanneer een aangesloten apparaat moet worden gekalibreerd, verschijnt er een kalibratiepictogram en een tekstballon. Materialise Motion raadt aan om op regelmatige basis de gewichtskalibratie uit te voeren, zodat u steeds kunt meten met een optimale nauwkeurigheid. Ga naar het instellingendialoogvenster om de kalibratiefrequentie aan te passen.

footscan 9.7.2  $\mathfrak{C}$   $\downarrow$   $\qquad \blacklozenge$ 

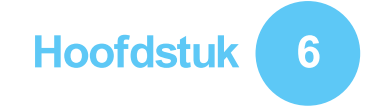

# <span id="page-66-0"></span>**Beginscherm**

Als u footscan® 9 opstart, krijgt u het beginscherm (Afbeelding [16](#page-66-1)) te zien. Vanuit het beginscherm hebt u toegang tot alle functies van het programma.

<span id="page-66-1"></span>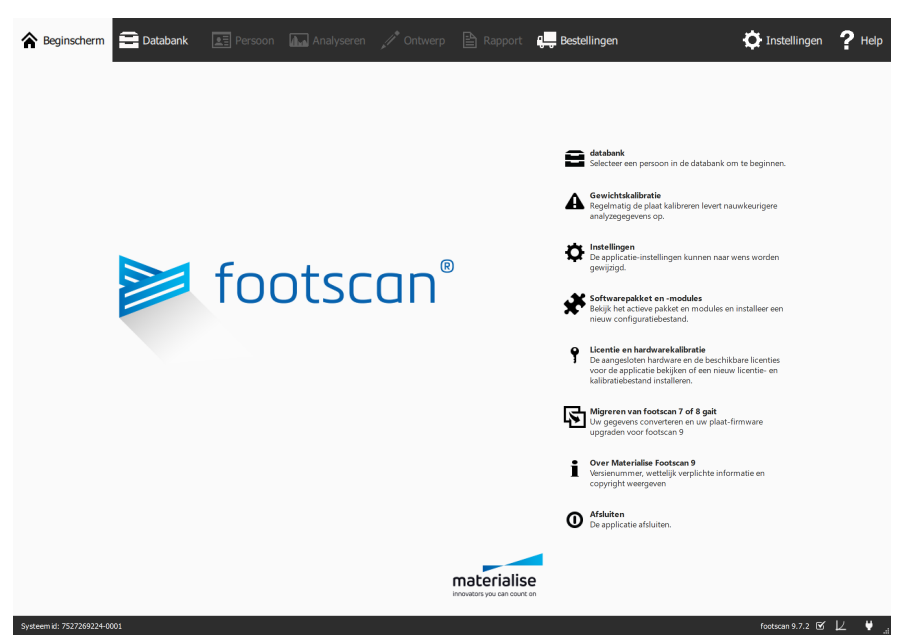

Figure 16: Als u footscan® 9 opstart, krijgt u het beginscherm te zien. Vanuit het beginscherm kunt u naar andere schermen in het programma navigeren.

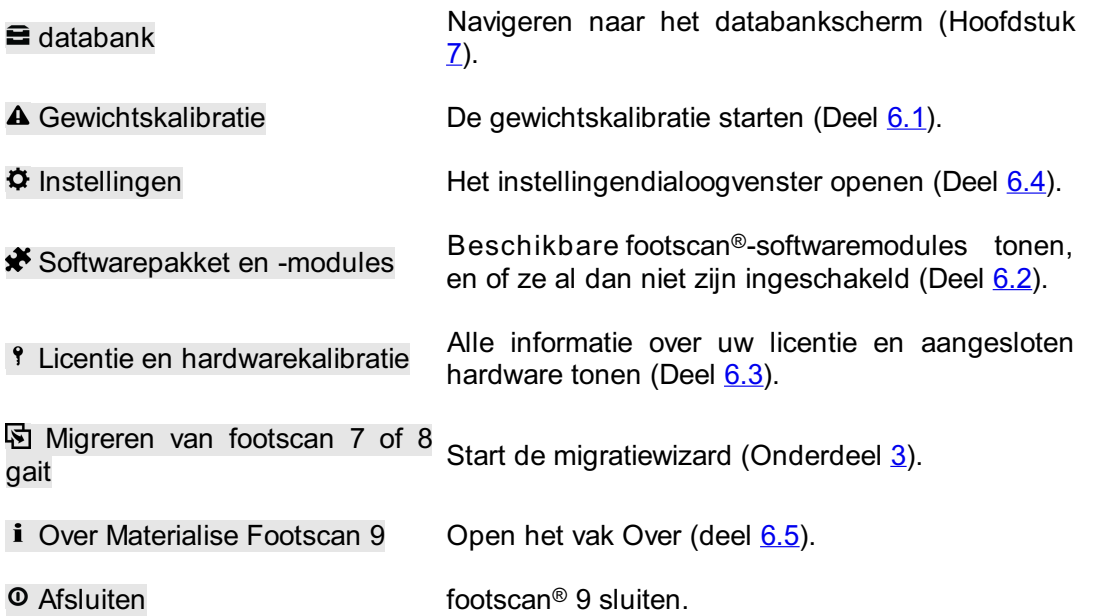

## <span id="page-67-0"></span>**6.1 Gewichtskalibratie**

De waarden van het footscan®-apparaat staan in verhouding met de druk op elke sensor, tot op een factor. Deze gewichtskalibratiefactor is voor elke sensor hetzelfde, maar kan uiteindelijk variëren wegens slijtage. Footscan® 9 is gebaseerd op een geüpdate gewichtskalibratiefactor, zodat een nauwkeurige meting wordt gegarandeerd. De gewichtskalibratie herberekent de kalibratiefactor voor elk apparaat.

De gewichtskalibratie voert een meting uit van een persoon van wie u het exacte gewicht kent. Aan de hand van deze meting kan footscan® 9 een nauwkeurige gewichtskalibratiefactor berekenen.

Materialise Motion raadt aan om deze gewichtskalibratie op regelmatige basis uit te voeren. U kunt het gewenste tijdsinterval instellen in het instellingendialoogvenster (Deel [6.4](#page-70-0)).

<span id="page-67-1"></span>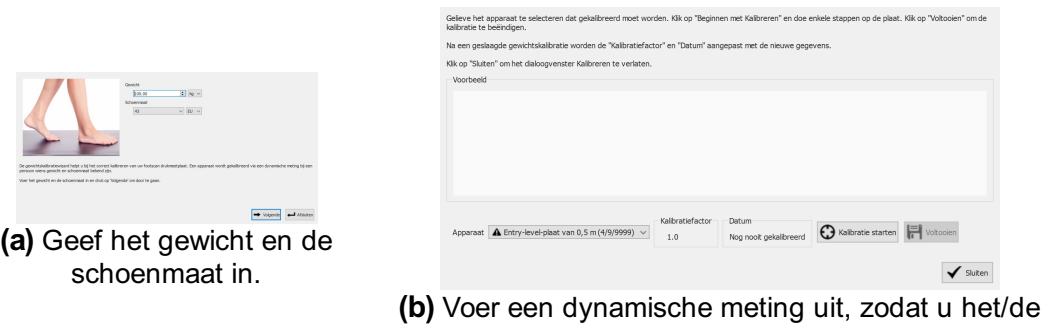

**Figure 17:** Het gewichtskalibratiedialoogvenster gebruikt een dynamische meting met gekende karakteristieken, zodat elk apparaat goed kan worden gekalibreerd.

<span id="page-67-2"></span>appara(a)t(en) kunt kalibreren.

U moet het gewicht en de schoenmaat van de persoon die u wilt meten ingeven in het gewichtskalibratiedialoogvenster (Afbeelding [17a](#page-67-1)), zodat de kalibratiemeting kan worden uitgevoerd. Klik op  $\leftrightarrow$  Afsluiten om het gewichtskalibratiedialoogvenster te sluiten. Klik op  $\rightarrow$  Volgende om verder te gaan.

Apparaat geeft een overzicht van alle apparaten (Afbeelding [17b](#page-67-2)). Apparaten die gemarkeerd zijn met  $\triangle$ , moeten worden gekalibreerd. Dit dialoogvenster geeft de  $\overline{E}$ Kalibratiefactor en **Datum van het geselecteerde apparaat weer**.

Klik op  $\Theta$  Kalibratie starten om de gewichtskalibratie voor het geselecteerde apparaat te starten. In de preview ziet u de activiteit op de plaat. Wandel over de plaat om een dynamische meting uit te voeren en klik op 同 Voltooien. Het dialoogvenster toont daarna een geüpdate EKalibratiefactor en EDatum. Klik op √ Sluiten om het gewichtskalibratiedialoogvenster te sluiten.

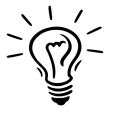

Het systeem moet ten minste één voet herkennen voor een succesvolle gewichtskalibratie. De nauwkeurigheid van de gewichtskalibratie hangt af van het aantal herkende voeten. Over het algemeen is het voldoende om 6 tot 8 herkende voeten te hebben om te spreken van een betrouwbare kalibratiefactor.

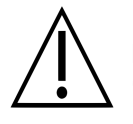

Materialise Motion raadt aan om uw footscan®-systeem ten minste één keer per jaar naar Materialise Motion te sturen, zodat de Pressure Sensitive Layer (PSL) kan worden vervangen en er een kalibratie kan worden uitgevoerd. Neem contact op met de supportafdeling van Materialise Motion via [support.motion@materialise.be](mailto:support.motion@materialise.be) om de RMA-procedure (Return Material Authorization) op te starten.

## <span id="page-68-0"></span>**6.2 Softwarepakket en -modules**

<span id="page-68-1"></span>Het dialoogvenster Softwarepakket en -modules (Afbeelding [18](#page-68-1)) toont uw huidige pakket en alle beschikbare footscan®-softwaremodules.

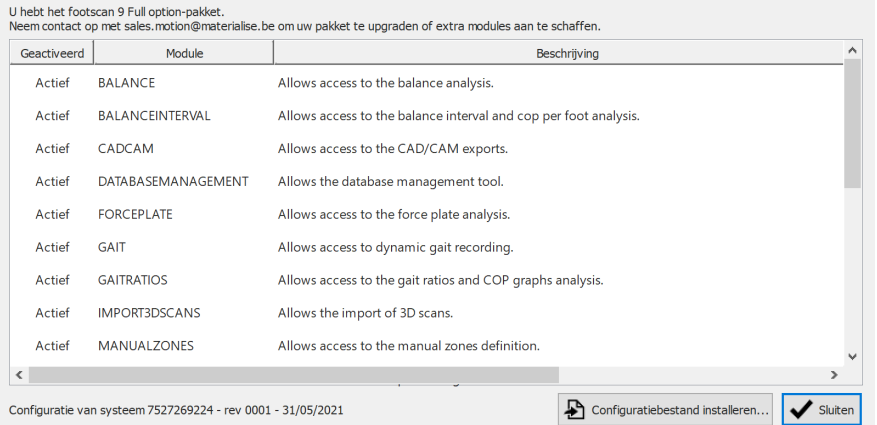

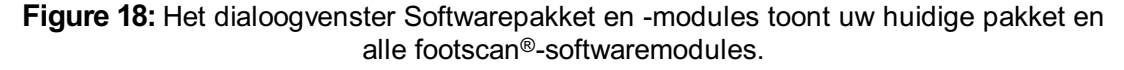

Het dialoogvenster wordt weergegeven voor elke footscan®-module als deze wordt geactiveerd en geeft een korte beschrijving van de functionaliteit die de module bevat. Neem contact op met de salesafdeling van Materialise Motion via <u>[sales.motion@materialise.be](mailto:sales.motion@materialise.be)</u> voor de aankoop van extra footscan®-modules of om uw pakket te upgraden.

Klik op  $\triangle$  Configuratiebestand installeren... om een nieuw  $\triangle$ \*.rsconfig-bestand met het pakket en de modules te importeren.

## <span id="page-69-0"></span>**6.3 Licentie en hardwarekalibratie**

Om onbevoegd gebruik van footscan® 9 te voorkomen werkt de software alleen als er een gelicentieerde footscan®-plaat, 3D-scanner of hardwaredongle op uw computer is aangesloten.

<span id="page-69-1"></span>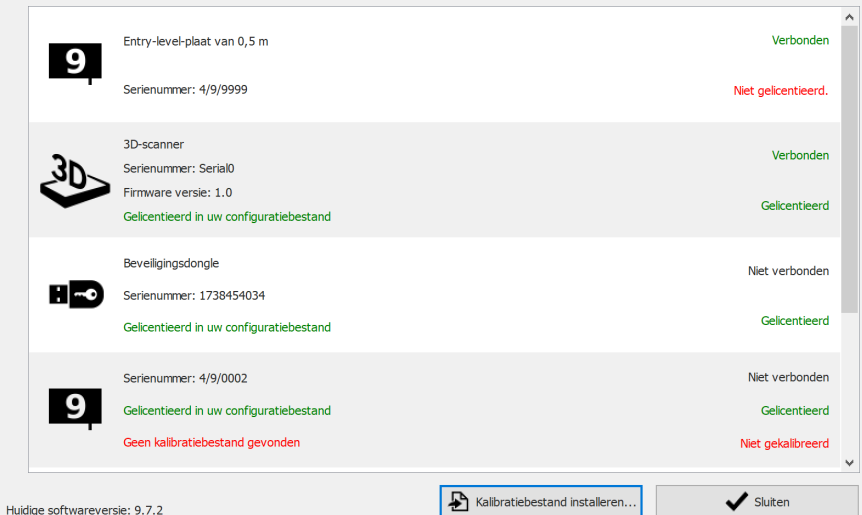

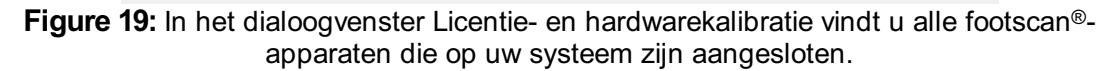

In dit dialoogvenster (Afbeelding [19](#page-69-1)) vindt u een overzicht van de serienummers, de beschrijvingen, de licenties en de kalibratie-informatie van alle aangesloten footscan®apparaten. Apparaten die in uw configuratiebestand gelicentieerd zijn, hebben een groene licentie-informatieregel. Apparaten die niet gelicentieerd zijn, hebben een rode licentie-informatieregel. De kalibratie-informatie wordt alleen weergegeven wanneer er geen geldig kalibratiebestand is gevonden. In dat geval wordt dit in het rood vermeld.

Klik op  $\triangle$  Kalibratiebestand installeren... om nieuwe kalibratiebestanden te importeren.

Indien u problemen ondervindt met uw licentie, neem dan contact op met de supportafdeling van Materialise Motion via [support.motion@materialise.be](mailto:support.motion@materialise.be), zodat zij u een nieuw  $\mathbb{B}^*$ .rsconfig-bestand kunnen bezorgen.

## <span id="page-70-0"></span>**6.4 Instellingen**

Het instellingendialoogvenster bevat instellingen om footscan® 9 aan te passen. Als u een van deze instellingen wijzigt, klik dan op FI Opslaan om de wijzigingen op te slaan of op  $\times$  Annuleren om de wijzigingen te verwijderen.

Footscan® 9 sorteert aanpasbare instellingen in tabbladen: Aanpassing, Taal & Eenheden, Apparaat, Export, Steunzolen en Geavanceerd.

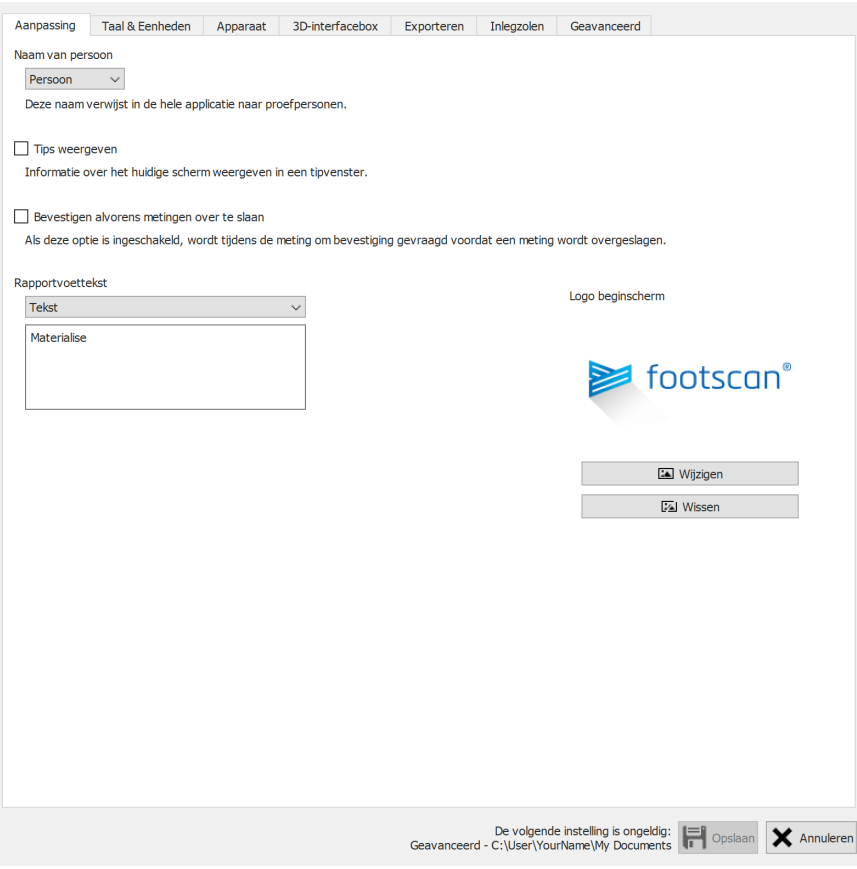

**Figure 20:** Algemene instellingen.

**Aanpassing** bevat algemene instellingen:

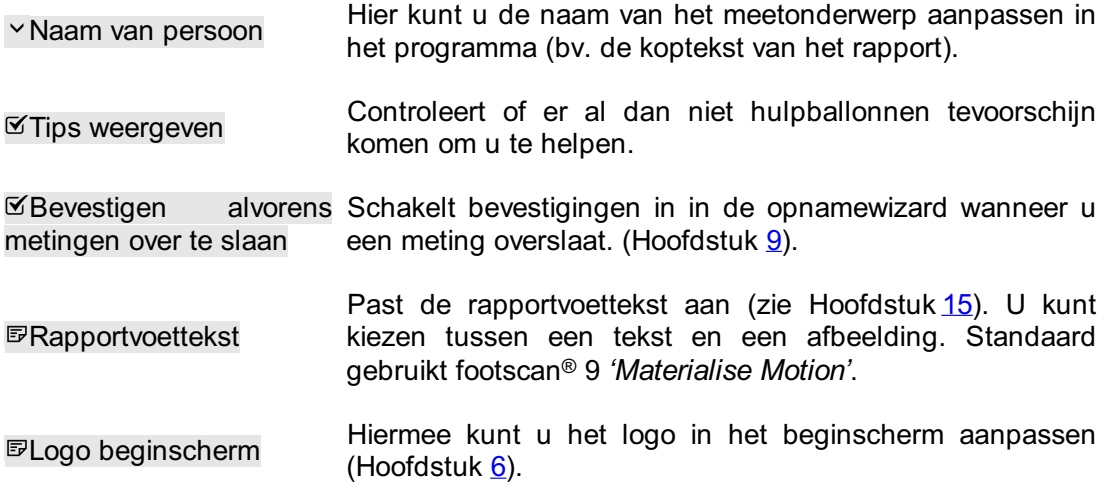

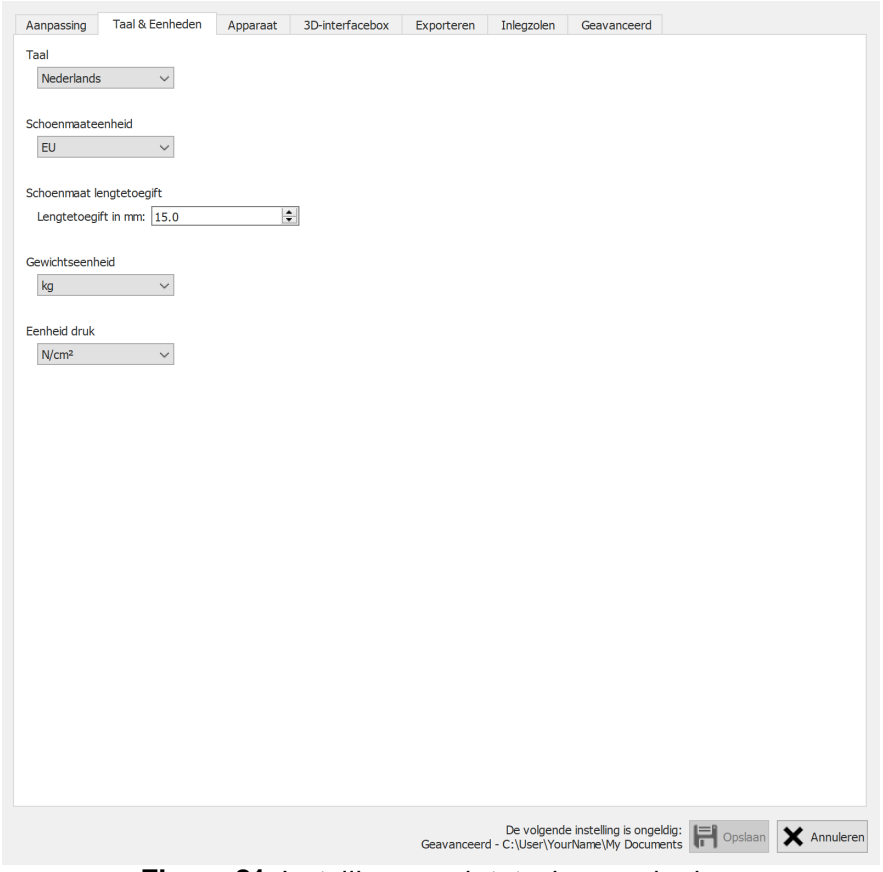

**Figure 21:** Instellingen m.b.t. taal en eenheden.

**Taal & Eenheden** bevat instellingen m.b.t. taal en eenheden:

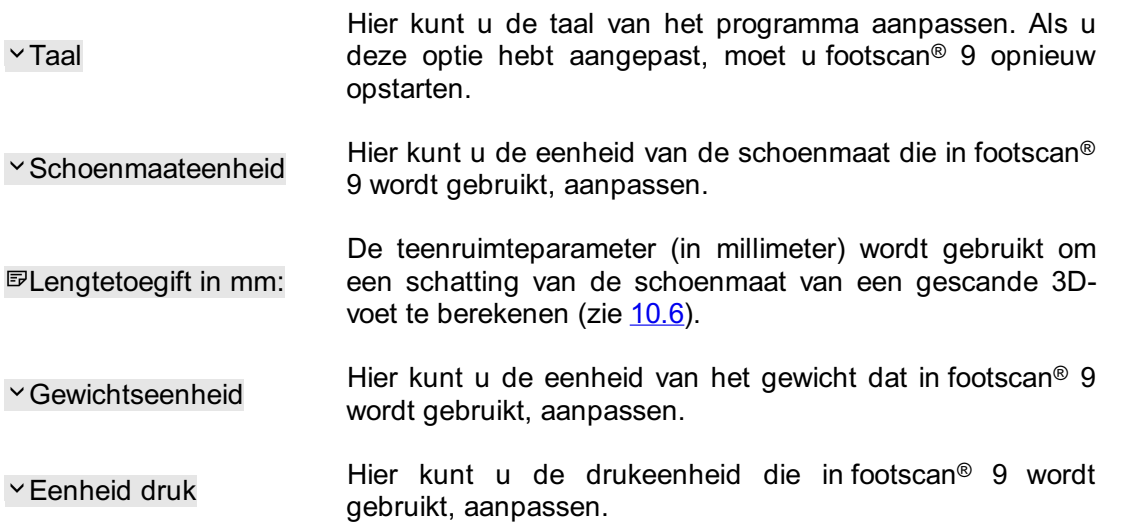
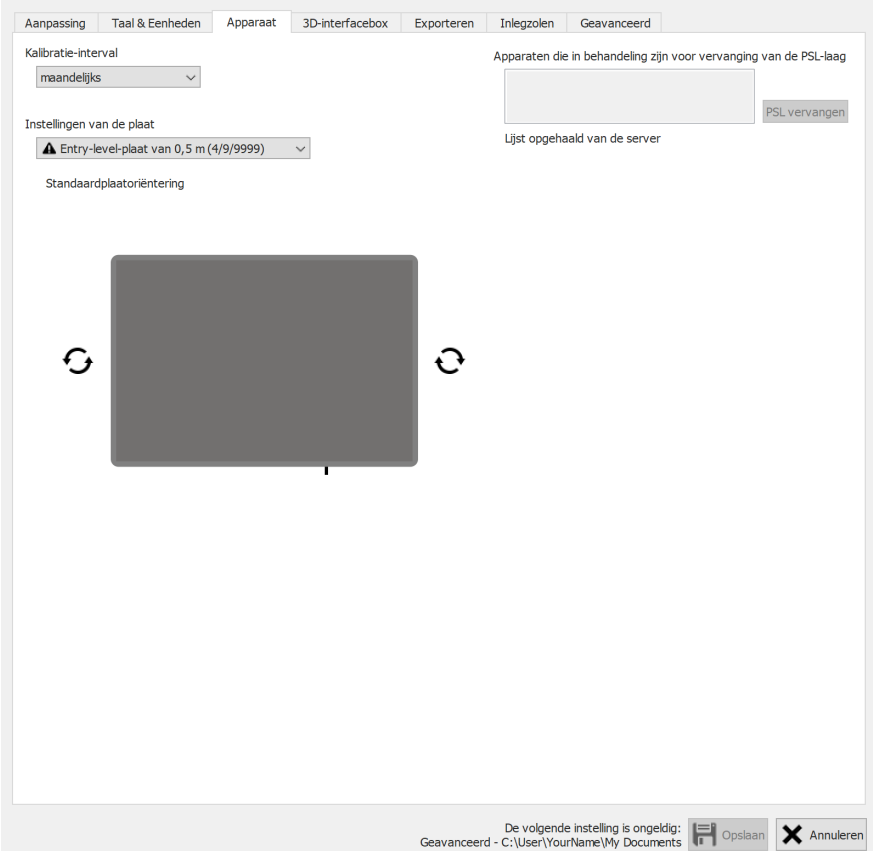

Figure 22: Instellingen die van toepassing zijn op de footscan®-apparaten.

Apparaat bevat de instellingen die van toepassing zijn op de footscan<sup>®</sup>-apparaten:

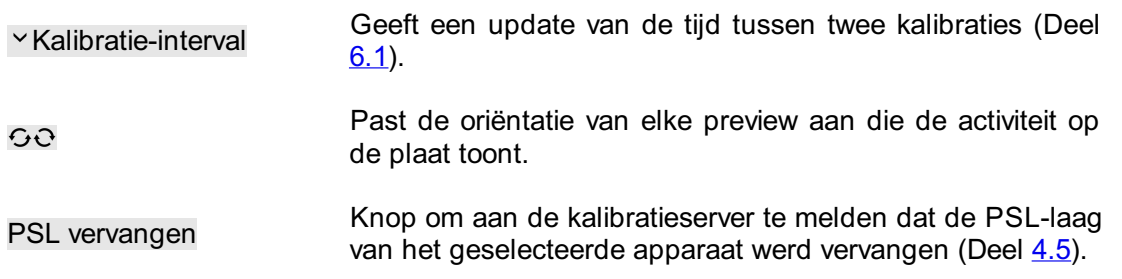

|                             | Instellingen 3D-interfacebox  |                        |              | <b>Trigger</b>                                                          |                 | Synchronisatie             |                    |        |
|-----------------------------|-------------------------------|------------------------|--------------|-------------------------------------------------------------------------|-----------------|----------------------------|--------------------|--------|
|                             |                               |                        | $\checkmark$ | Modus                                                                   | Intern (master) | Modus<br>$\checkmark$      | Intern (master)    | $\vee$ |
|                             |                               |                        |              | Polariteit                                                              | Positieve rand  | Polariteit<br>$\checkmark$ | Positieve rand     |        |
|                             |                               |                        |              | RF inschakelen                                                          |                 |                            |                    |        |
|                             |                               |                        |              |                                                                         |                 |                            |                    |        |
|                             |                               |                        |              |                                                                         |                 |                            |                    |        |
|                             |                               |                        |              |                                                                         |                 |                            |                    |        |
|                             |                               |                        |              |                                                                         |                 |                            |                    |        |
| <b>Analoge ingang</b>       |                               |                        |              | Gebruik de Z-kracht van de krachtenplaat om de drukmeting te verbeteren |                 |                            |                    |        |
| Preview krachtenplatform: - |                               |                        |              |                                                                         |                 |                            | Nulpunten resetten |        |
|                             | Kanaal Ingangsteken           | Ingangs-               | Preview (V)  | Preview (N)                                                             | X-factor (V/N)  | Y-factor (V/N)             | Z-factor (V/N)     |        |
| 1                           | 士                             | bereik (Vpp)<br>$10 +$ | 0.00000000   | 0.00000000                                                              | 0.00000000      | 0.00000000                 | 0.00000000         |        |
| $\overline{2}$              | 士<br>$\checkmark$             | $10 +$                 | 0.00000000   | 0.00000000                                                              | 0.00000000      | 0.00000000                 | 0.00000000         |        |
| 3                           | Ŧ                             | $10 +$                 | 0.00000000   | 0.00000000                                                              | 0.00000000      | 0.00000000                 | 0.00000000         |        |
| 4                           | 士<br>$\checkmark$             | $-10 +$                | 0.00000000   | 0.00000000                                                              | 0.00000000      | 0.00000000                 | 0.00000000         |        |
| 5                           | 士<br>$\checkmark$             | $10 +$                 | 0.00000000   | 0.00000000                                                              | 0.00000000      | 0.00000000                 | 0.00000000         |        |
| 6                           | 士                             | $-10 +$                | 0.00000000   | 0.00000000                                                              | 0.00000000      | 0.00000000                 | 0.00000000         |        |
| 7                           | Ŧ                             | $-10 +$                | 0.00000000   | 0.00000000                                                              | 0.00000000      | 0.00000000                 | 0.00000000         |        |
| 8                           | ±                             | $10 +$                 | 0.00000000   | 0.00000000                                                              | 0.00000000      | 0.00000000                 | 0.00000000         |        |
| 9                           | ∧<br>Ŧ<br>$\checkmark$        | $-10 +$                | 0.00000000   | 0.00000000                                                              | 0.00000000      | 0.00000000                 | 0.00000000         |        |
| 10                          | 士<br>$\overline{\phantom{a}}$ | $-10 +$                | 0.00000000   | 0.00000000                                                              | 0.00000000      | 0.00000000                 | 0.00000000         |        |
| 11                          | 士                             | $-10 +$                | 0.00000000   | 0.00000000                                                              | 0.00000000      | 0.00000000                 | 0.00000000         |        |
| 12                          | 士<br>$\checkmark$             | $10 +$                 | 0.00000000   | 0.00000000                                                              | 0.00000000      | 0.00000000                 | 0.00000000         |        |
| 13                          | ±.                            | $10 +$                 | 0.00000000   | 0.00000000                                                              | 0.00000000      | 0.00000000                 | 0.00000000         |        |
| 14                          | Ŧ<br>$\checkmark$             | $-10 +$                | 0.00000000   | 0.00000000                                                              | 0.00000000      | 0.00000000                 | 0.00000000         |        |
| 15                          | 士                             | $10 +$                 | 0.00000000   | 0.00000000                                                              | 0.00000000      | 0.00000000                 | 0.00000000         |        |
|                             |                               | $10 +$                 | 0.00000000   | 0.00000000                                                              | 0.00000000      | 0.00000000                 | 0.00000000         |        |

**Figure 23:** Instellingen die van toepassing zijn op de 3D-interfacebox

De 3D-interfacebox bevat instellingen die van toepassing zijn op footscan<sup>®</sup> 3Dinterfaceboxapparaten:

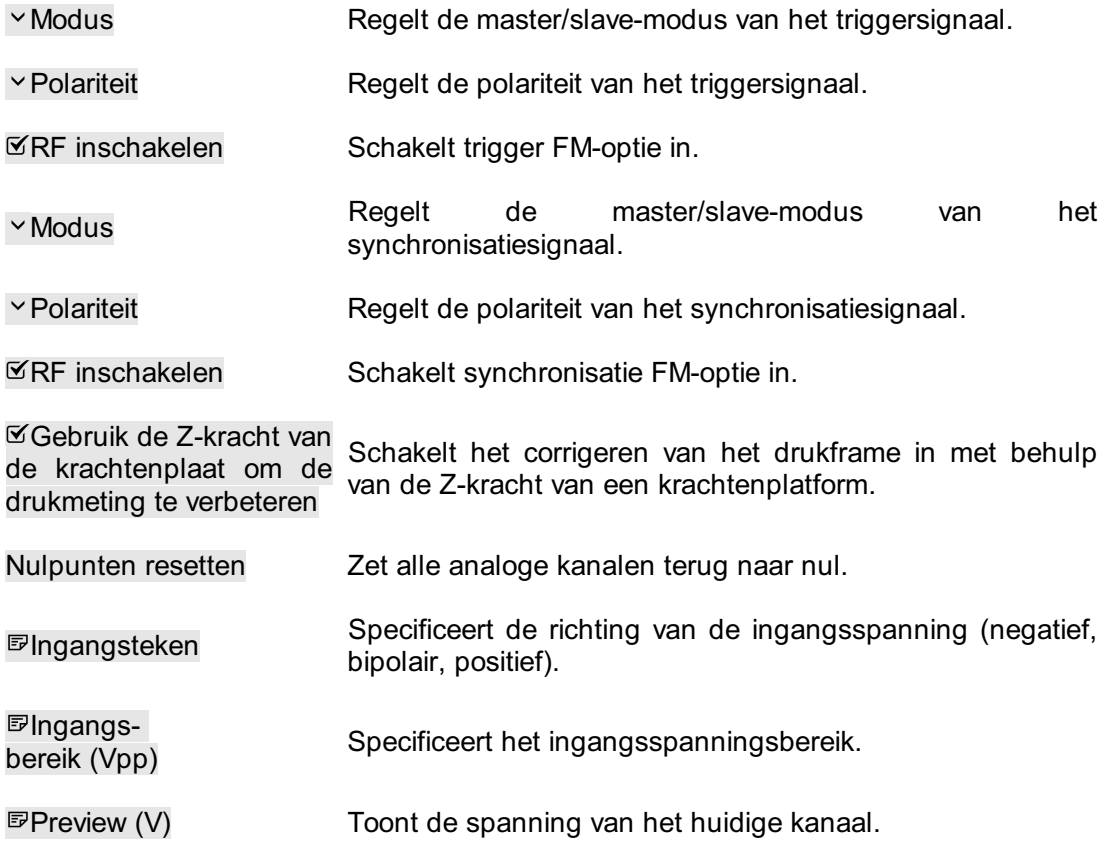

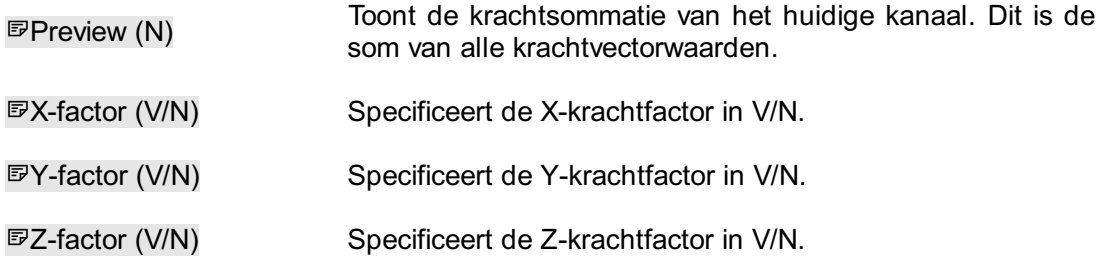

Kanaalkrachtfactoren kunnen worden gebruikt om de kalibratiematrix van een krachtenplatform in te voeren, inclusief overspraakcorrectie.

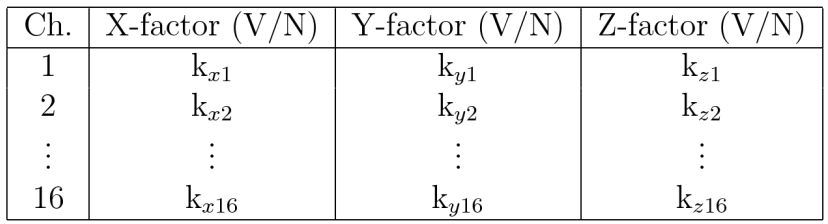

Als de krachtfactorwaarden de volgende zijn  $k_{x1}$ ,  $k_{y1}$ , ...,  $k_{z16}$ . Dan zullen de krachten als volgt worden berekend:

$$
F_x = \frac{1}{k_{x1}} \cdot V_{ch1} + \frac{1}{k_{x2}} \cdot V_{ch2} + \dots + \frac{1}{k_{x16}} \cdot V_{ch16}
$$
  

$$
F_y = \frac{1}{k_{y1}} \cdot V_{ch1} + \frac{1}{k_{y2}} \cdot V_{ch2} + \dots + \frac{1}{k_{y16}} \cdot V_{ch16}
$$
  

$$
F_z = \frac{1}{k_{z1}} \cdot V_{ch1} + \frac{1}{k_{z2}} \cdot V_{ch2} + \dots + \frac{1}{k_{z16}} \cdot V_{ch16}
$$

Met  $V_{k1}$  zijnde de spanning gemeten op analoog kanaal 1,  $V_{k2}$  zijnde de spanning gemeten op kanaal 2, enzovoort.

Een voorbeeld van hoe de krachtfactoren voor een bepaald krachtenplatform in te voeren, vindt u in de bijlage van deze handleiding (zie hoofdstuk [20](#page-211-0)).

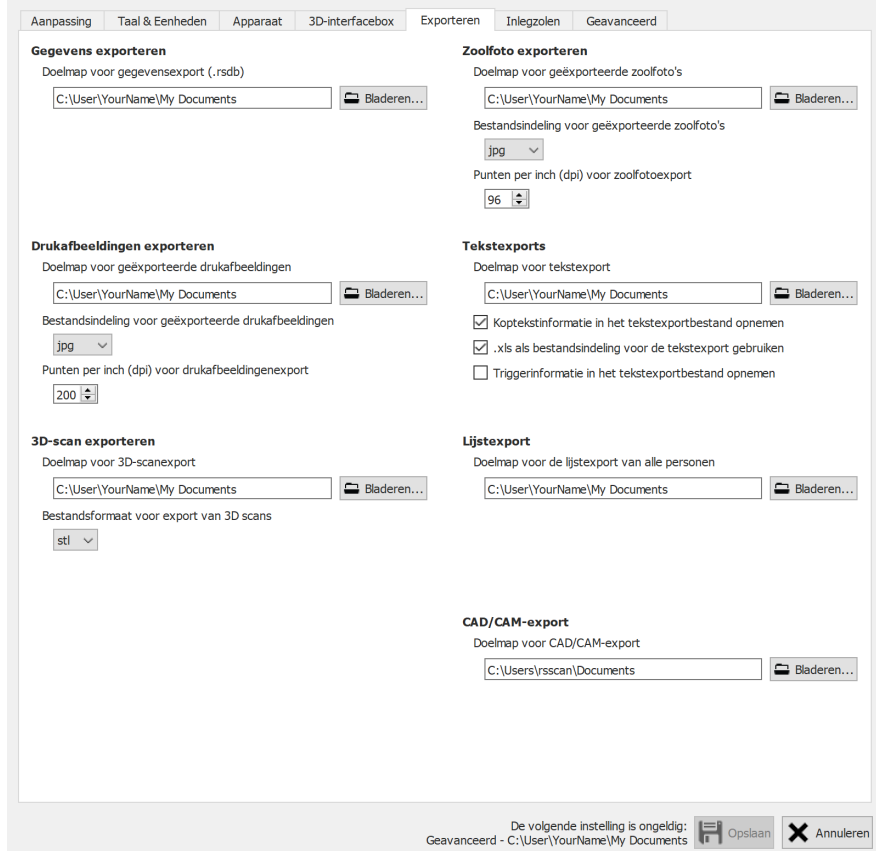

**Figure 24:** Instellingen die van toepassing zijn op de gegevensexport

Export bevat instellingen die bepalen hoe footscan® 9 gegevens exporteert:

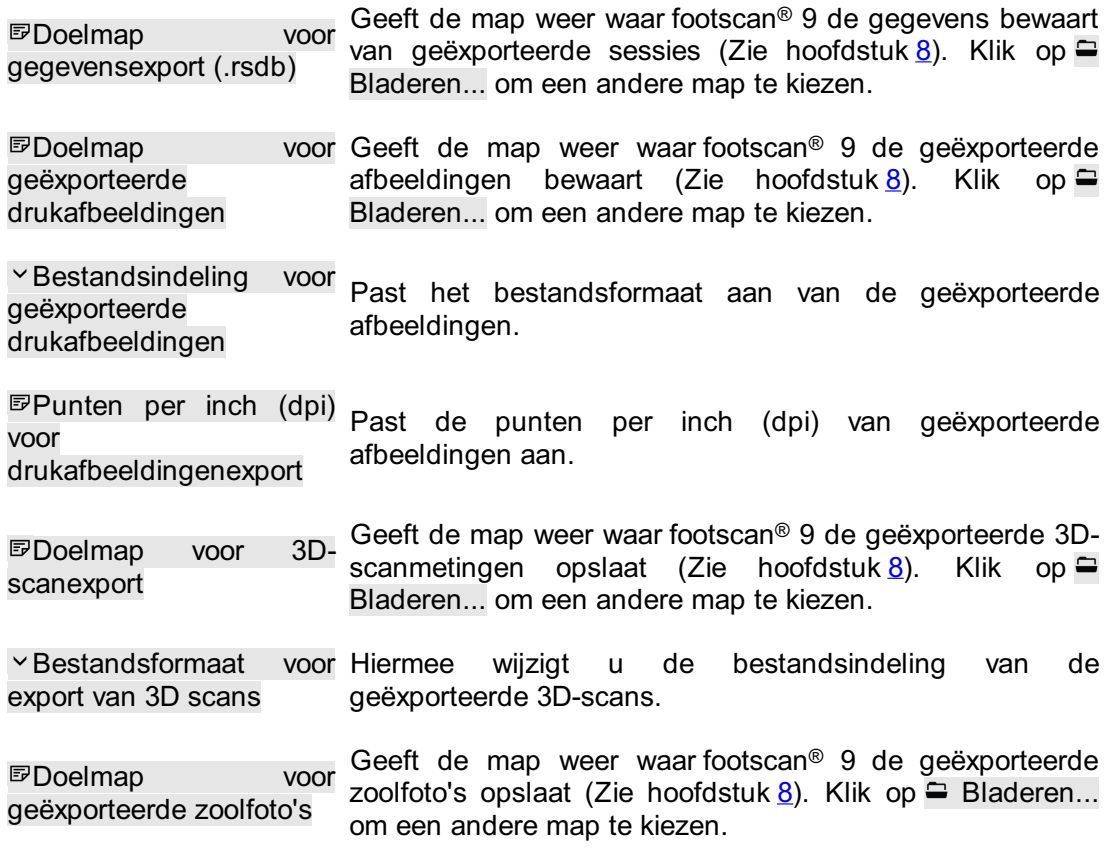

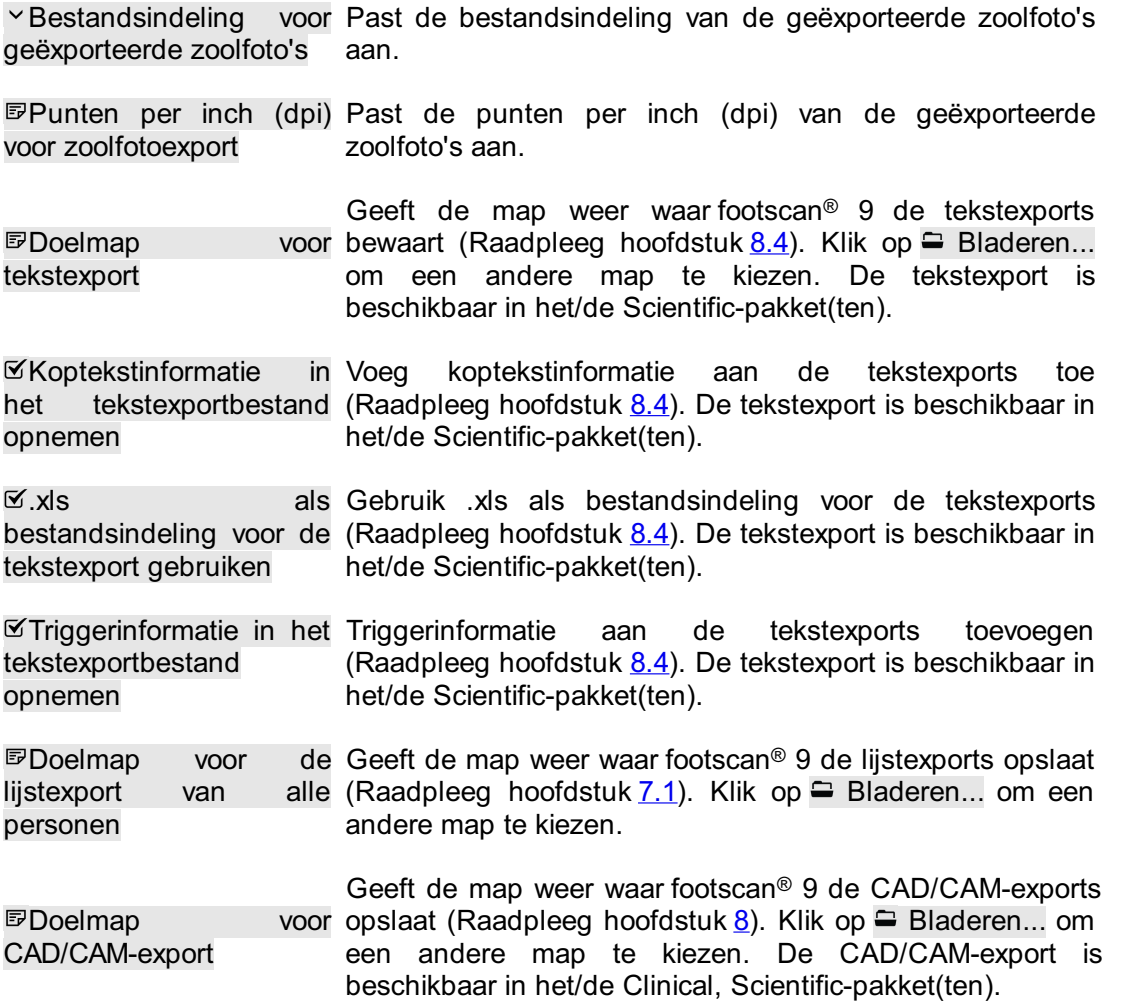

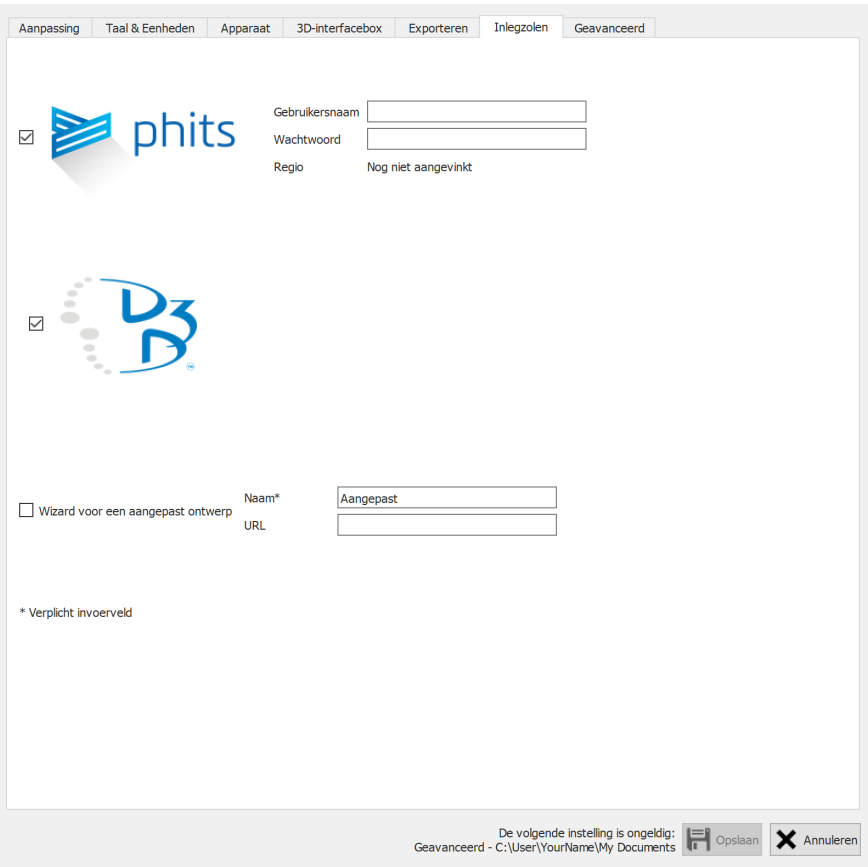

**Figure 25:** Instellingen m.b.t. steunzolen.

**Steunzolen** bevat instellingen m.b.t. inlegzolen:

#### D3D

Hier kunt u instellen of de D3D-steunzoolwizard kan worden geselecteerd als een ontwerpoptie.

Phits ™

Hier kunt u instellen of de Phits™-steunzoolwizard kan worden geselecteerd als een ontwerpoptie.

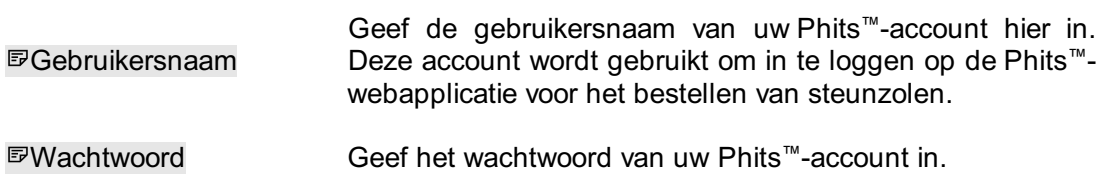

Wizard voor een aangepast ontwerp

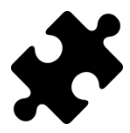

De wizard voor een aangepast ontwerp is beschikbaar in het/de Scientificpakket(ten).

Hier kunt u instellen of een wizard voor een aangepast ontwerp kan worden geselecteerd als een ontwerpoptie.

ENaam\* Voer de naam van de wizard voor een aangepast ontwerp in (dit is verplicht).

EURL Voer de URL van de wizard voor een aangepast ontwerp in (dit is verplicht).

Meer informatie over het gebruik van de wizard voor een aangepast ontwerp kan worden gevonden in de installatiemap van footscan® 9 (zie <u>[4.6](#page-55-0)</u>), in de submap 'webplugin'.

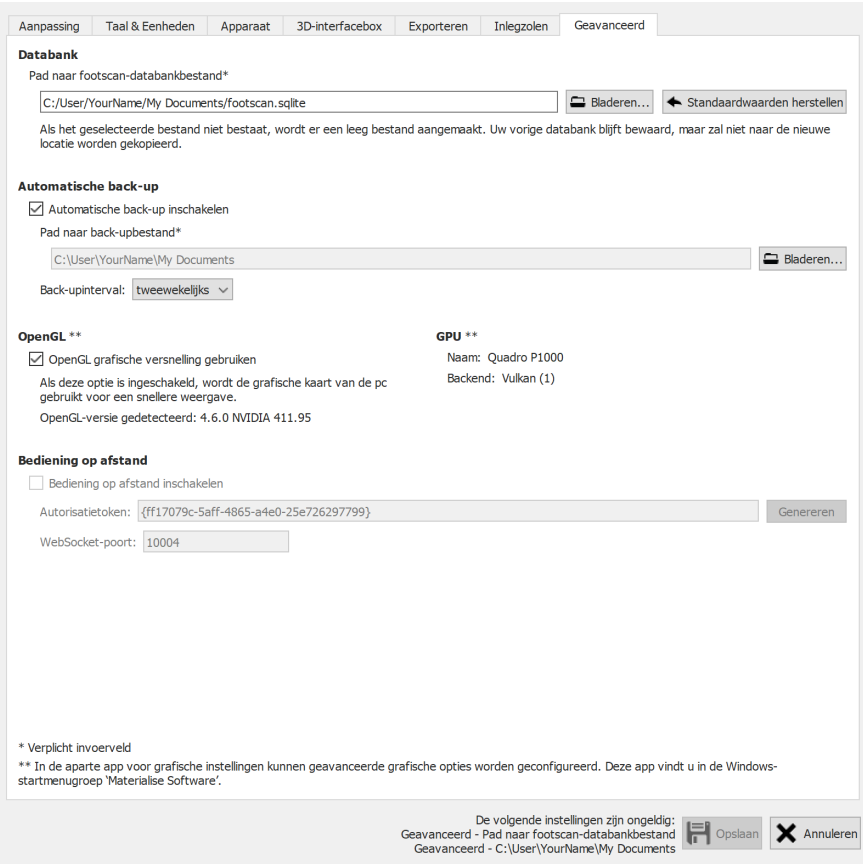

**Figure 26:** Instellingen die van toepassing zijn op de technische aspecten van footscan® 9.

**Geavanceerd** bevat instellingen die van toepassing zijn op de technische aspecten van footscan® 9:

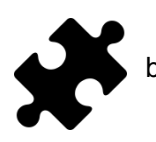

Het aanpassen van de databanklocatie is beschikbaar in de DatabaseManagement-module of een deel van het/de Clinical, Scientificpakket(en).

In dit veld worden de bestandsnaam en -locatie weergegeven die door footscan® 9 als databank worden gebruikt en waar alle patiënt- en opnamegegevens worden opgeslagen. Klik op Bladeren... om een andere locatie of bestandsnaam te kiezen.

Als het geleverde bestand niet bestaat, wordt een nieuwe, lege databank aangemaakt. Bestaande databanken worden nooit verwijderd. Bij het wijzigen van de locatie wordt het vorige databankbestand niet naar de nieuwe locatie gekopieerd. Klik op Standaardwaarden herstellen om terug te keren naar het gebruik van het bestand op de standaardlocatie.

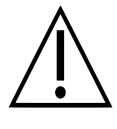

Pad naar footscan-

databankbestand\*

Merk op dat een pad op een netwerkstation kan worden geselecteerd. De netwerkbandbreedte en het aantal gelijktijdige gebruikers kunnen de prestaties beïnvloeden. Cloudbased<br>mapsynchronisatiediensten zoals dronbox. mapsynchronisatiediensten zoals dropbox, onedrive of google drive worden NIET ondersteund.

Automatische back-up inschakelen Vink dit uit als u niet wilt dat er regelmatig back-ups van de database worden gemaakt. Meer informatie over de automatische back-up vindt u hier [6.6](#page-82-0).

Pad naar backupbestand\* Dit veld toont de locatie waar footscan® 9 de automatische databaseback-upbestanden zal opslaan. Klik op Bladeren... om een andere locatie te kiezen.

 $\vee$ Back-upinterval: Kies het tijdsinterval voor de automatische databasebackup.

OpenGL grafische versnelling gebruiken Vink dit uit als uw systeem OpenGL® onvoldoende ondersteunt. Gelieve bij twijfel de minimale softwarevereisten voor footscan® 9 te raadplegen (Deel [1.10](#page-25-0)). De 3D-analyse (Deel [10.13](#page-129-0)) is niet beschikbaar wanneer u deze instelling uitschakelt.

- **GPU** \*\* 'Naam' toont de naam van de GPU-adapter. 'Backend' toont de geselecteerde GPU-backend.
- Bediening op afstand Indien aangevinkt, kan de footscan® 9-software op afstand inschakelen worden bediend door een afzonderlijk programma.
- Genereren Door op deze knop te drukken, genereert u een uniek token dat uw footscan® 9-software identificeert. Dit token hebt u nodig tijdens de communicatie op afstand.
- WebSocket-poort: WebSocket-poort gebruikt om te luisteren naar inkomende verbindingen tijdens de communicatie op afstand.

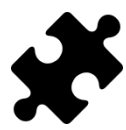

U hebt een 'Remote Control'-module nodig om de functie voor bediening op afstand te gebruiken. Neem contact op met de salesafdeling van Materialise Motion op [sales.motion@materialise.be](mailto:sales.motion@materialise.be) voor meer informatie.

Meer informatie over het gebruik van de bediening op afstand vindt u in de installatiemap van footscan® 9, in de submap 'remote control'.

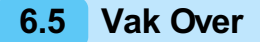

Het dialoogvenster Over Materialise in footscan® 9 (Afbeelding [27](#page-81-0)) geeft het versienummer, de fabricagedatum, wettelijk verplichte informatie en copyrightverklaringen weer en kan worden geopend via het beginscherm.

<span id="page-81-0"></span>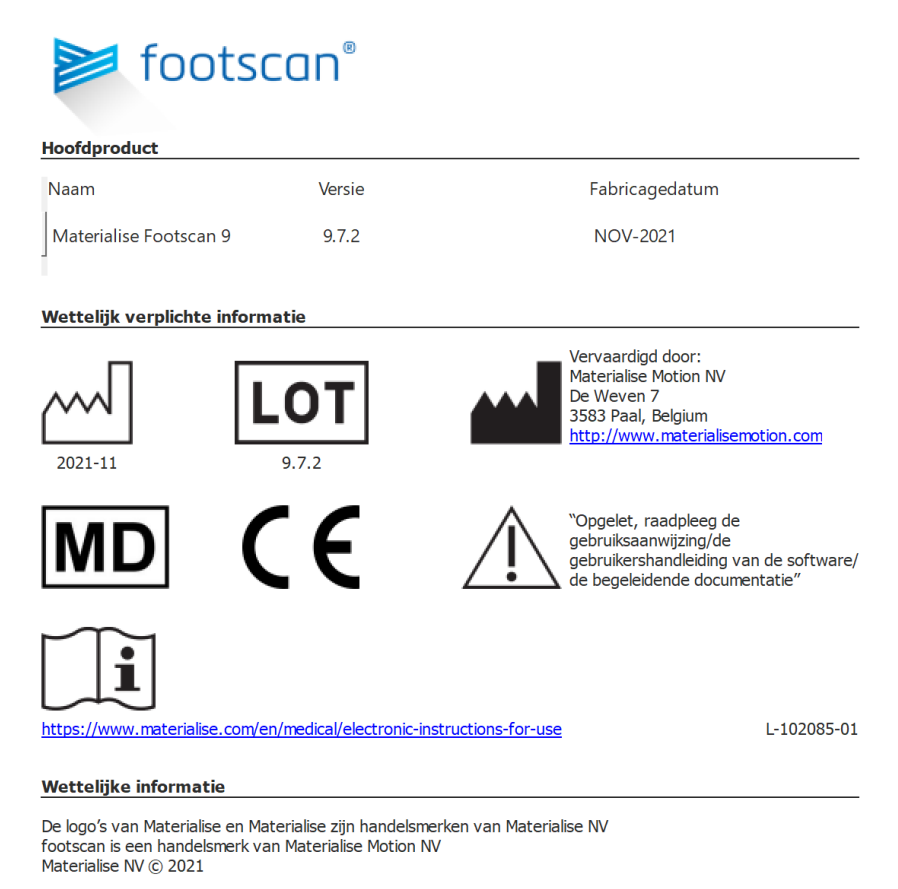

Figure 27: Het dialoogvenster Over Materialise in footscan® 9 geeft het versienummer, de fabricagedatum, wettelijk verplichte informatie en copyrightverklaringen weer.

#### <span id="page-82-0"></span>**6.6 Back-up database**

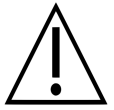

Het is sterk aanbevolen om regelmatig een backup te maken van de footscan9-database! Hierdoor voorkomt u gegevensverlies bij onvoorziene omstandigheden.

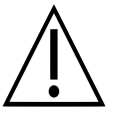

Het voltooien van een back-up kan lang duren, afhankelijk van de grootte en de locatie van de database.

De footscan® 9-software biedt twee manieren om een backup van de database te maken: automatisch en handmatig.

#### **Automatische back-up**

Wanneer de automatische back-up van de database is ingeschakeld (zie dialoogvenster Geavanceerde instellingen [6.4](#page-70-0)), zal de footscan® 9-software vragen om een back-up van de database uit te voeren wanneer de footscan® 9-software wordt afgesloten na afloop van de gekozen back-upintervalperiode (wekelijks, tweewekelijks of maandelijks).

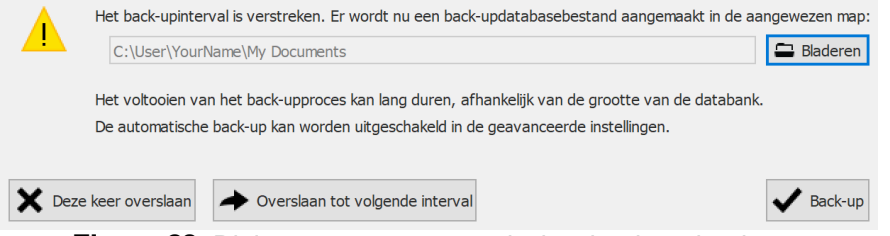

**Figure 28:** Dialoogvenster automatische databaseback-up.

De automatische databaseback-up zal maximaal twee back-ups bewaren, waarbij de oudste back-up wordt overschreven door de huidige.

Klik op de Bladeren om de locatie te kiezen waar de back-up zal worden bewaard. De naam van het back-upbestand kan niet worden aangepast en wordt door footscan ® 9 gekozen. De back-up kan worden uitgesteld naar een later tijdstip door op een van de volgende knoppen te klikken:

D e footscan® 9-software zal vragen om de databaseback-up  $\mathbf x$ Deze keer opnieuw uit te voeren de volgende keer dat footscan® 9 wordt overslaan afgesloten.

Overslaan tot De footscan® 9-software zal niet vragen om een databaseback-up uit volgende interval te voeren totdat het back-uptijdsinterval weer is verstreken.

Klik op de knop  $\checkmark$  Back-up om de databaseback-up te starten. Er wordt een dialoogvenster weergegeven met de voortgang van de back-up. Zodra de back-up is voltooid, wordt de footscan® 9-software niet opnieuw gestart.

Het in- of uitschakelen van de automatische back-up, samen met andere instellingen zoals de intervalperiode voor automatische back-up, kan worden ingesteld in het dialoogvenster Geavanceerde instellingen (zie [6.4](#page-70-0)).

#### **Handmatige back-up**

Op elk moment kan de gebruiker een back-up van de database starten via het Database-scherm (zie [7](#page-84-0))

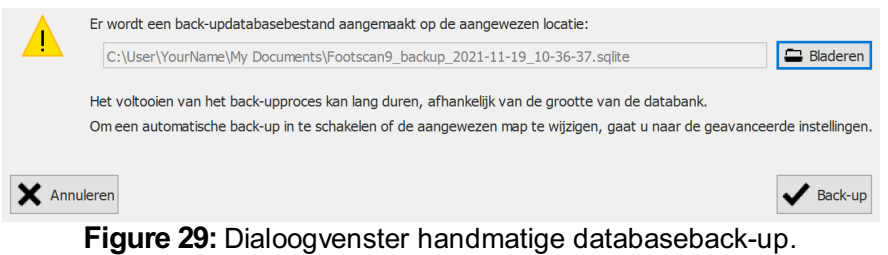

Klik op de knop  $\equiv$  Bladeren om de locatie en de bestandsnaam van de back-up te kiezen. De back-up kan worden geannuleerd door op de knop **×** Annuleren te klikken. De back-up wordt gestart door op de knop ✔ Back-up te klikken.

De back-up wordt de volgende keer dat footscan® 9 wordt gestart, uitgevoerd.

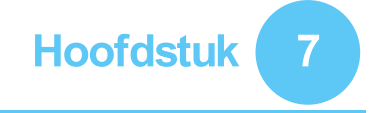

# <span id="page-84-0"></span>**Databankscherm**

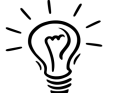

Als er geen footscan®-databank aanwezig was tijdens de installatie van footscan® 9, dan heeft het installatieprogramma een demodatabank gekopieerd. ®-r ®

<span id="page-84-1"></span>Het databankscherm (Afbeelding [30](#page-84-1)) toont alle cliënten die in footscan® 9 zijn opgeslagen.

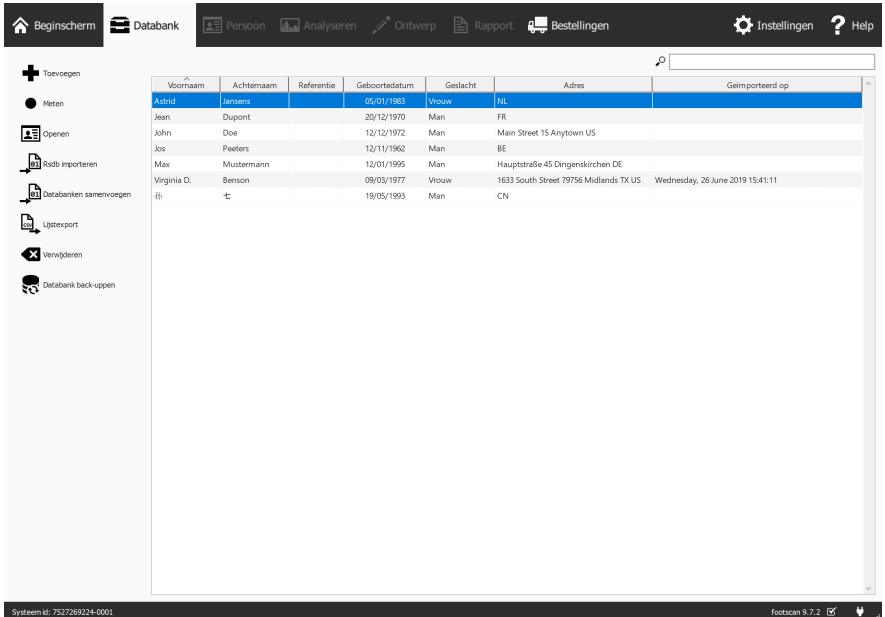

Figure 30: Het databankscherm toont alle cliënten die in footscan® 9 zijn opgeslagen.

Aan de linkerkant ziet u knoppen om de inhoud van de klantentabel te bewerken:

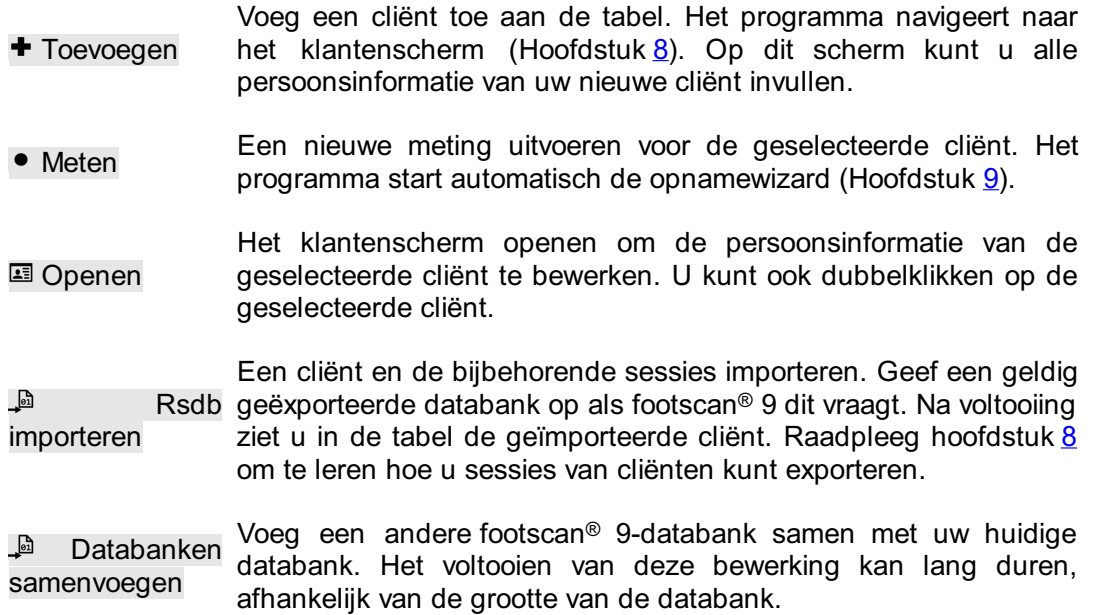

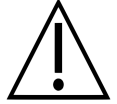

We adviseren om een back-up te maken van uw huidige footscan® 9-databank vóór het samenvoegen.

 $\mathbb{L}$  Lijstexport Exporteert een lijst van alle cliënten als tekst (hoofdstuk [7.1](#page-86-0)).

**<sup>3</sup>** Verwijderen Alle gegevens van de geselecteerde cliënt verwijderen, inclusief alle metingen.

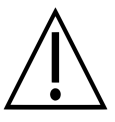

Wanneer u een cliënt verwijdert, kan dit niet ongedaan gemaakt worden! Wees er 100 % zeker van dat u de gegevens en de metingen van de geselecteerde cliënt niet meer nodig hebt.

 $\mathbb{R}$ Databank Handmatige back-up van de footscan® 9-database (zie [6.6](#page-82-0)) back-uppen

Het zoekveld rechts bovenaan in de cliëntentabel filtert cliënten die niet overeenkomen met de zoekinhoud. De tabel toont dus enkel de cliënten die voldoen aan de filter. U kunt filteren op alle opgeslagen persoonsinformatie, zelfs op datums en telefoonnummers. Wis de filtertekst om alle cliënten te zien.

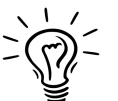

Klik op de tabelkop om de inhoud te sorteren in oplopende/aflopende volgorde.

## <span id="page-86-0"></span>**7.1 Dialoogvenster voor lijstexports**

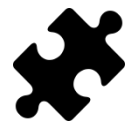

De optie 'ABCD-verhoudingen' in de lijstexport is beschikbaar in het/de Scientific-pakket(ten). Alle andere lijstexportopties vereisen geen speciaal pakket.

<span id="page-86-1"></span>Via het dialoogvenster van de lijstexport (Afbeelding [31](#page-86-1)) kunt u alle cliënten als tekst exporteren naar een CSV-bestand.

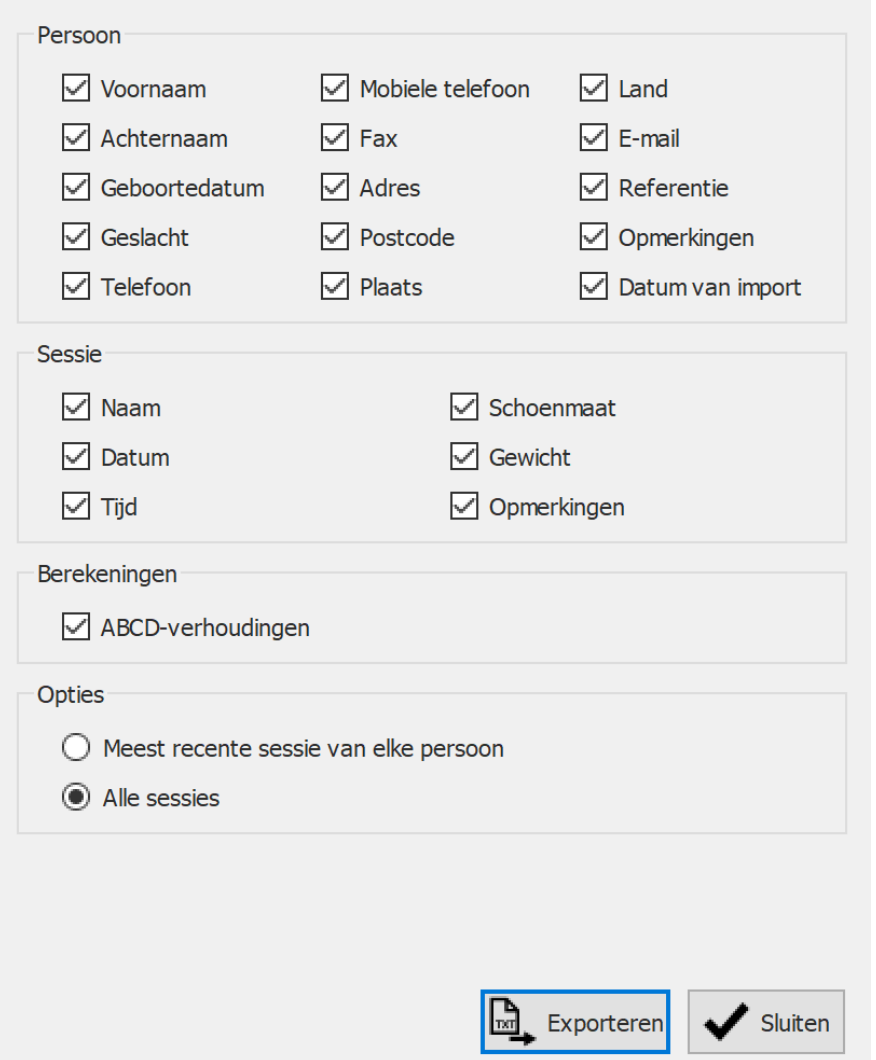

**Figure 31:** Via het dialoogvenster van de lijstexport kunnen alle cliënten als tekst naar een CSV-bestand worden geëxporteerd.

Vink de selectievakjes aan om te kiezen welke gegevens er zullen worden geëxporteerd. De volgende gegevens zijn beschikbaar voor opname in de lijstexport:

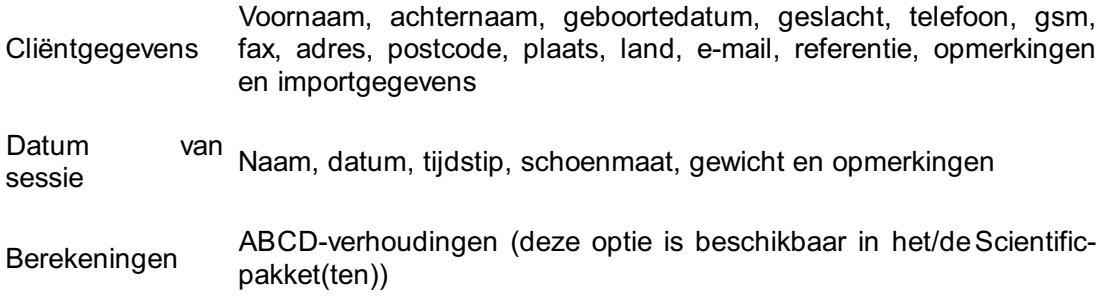

Selecteer <sup>Meest</sup> recente sessie van elke persoon om de gegevens van alleen de meest recente sessie van elke cliënt te exporteren of selecteer @Alle sessies om de gegevens van alle sessies van elke cliënt te exporteren.

Het geëxporteerde CSV-bestand kan gemakkelijk in gelijk welke spreadsheetsoftware die momenteel verkrijgbaar is, worden geïmporteerd. De lijstexport houdt rekening met de landinstelling van het besturingssysteem, zodat er geen conversiefouten optreden tussen footscan® 9 en de spreadsheetsoftware.

Klik op de knop  $\mathbb{L}$  Exporteren om de export te starten. Klik op de knop  $\checkmark$  Sluiten om het dialoogvenster van de lijstexport te sluiten.

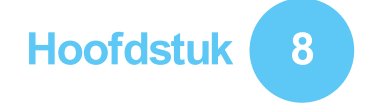

# <span id="page-88-0"></span>**Klantenscherm**

Op het klantenscherm (Afbeelding [32](#page-88-1)) krijgt u alle informatie van een specifieke cliënt te zien. De bovenste helft van het scherm toont de persoonsinformatie van de cliënt. De onderste helft toont alle opgeslagen metingen van de cliënt.

<span id="page-88-1"></span>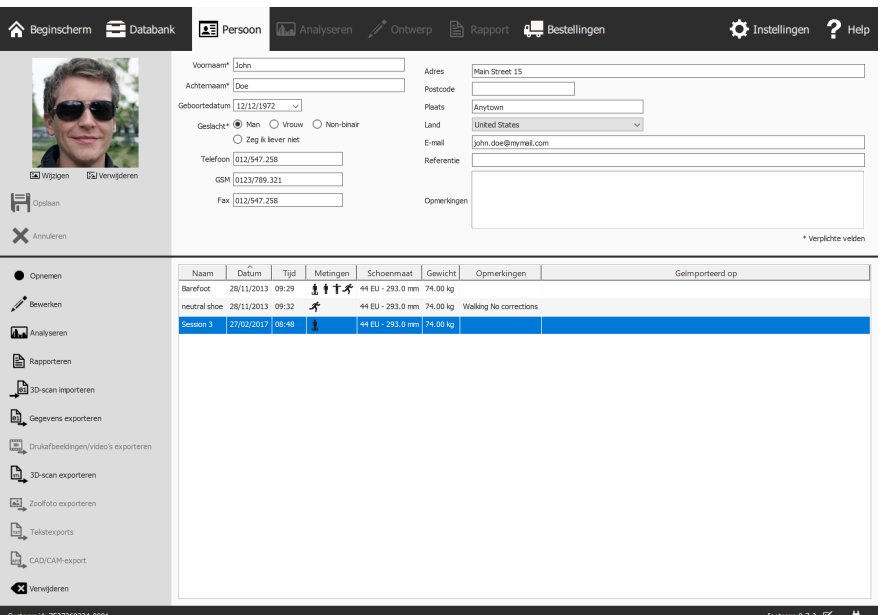

**Figure 32:** Op het klantenscherm krijgt u alle persoonsinformatie van een specifieke cliënt en zijn bijbehorende meetsessies te zien.

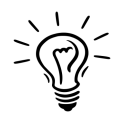

Versleep de donkere scheidingslijn in het midden van het scherm om de bovenste of onderste helft groter te maken.

Persoonsinformatie Voor elke cliënt kunt u in footscan® 9 de naam, het adres, de geboortedatum, het geslacht, de telefoonnummers, het e-mailadres en vrije opmerkingen bewaren. Optioneel kunt u ook een foto van de cliënt toevoegen.

Op het klantenscherm ziet u de persoonsinformatie van de huidige cliënt. U kunt deze informatie in de beschikbare tekstvelden aanpassen. Houd er rekening mee dat Voornaam, EAchternaam en <sup>@</sup>Geslacht verplichte invoervelden zijn. Via EV Wijzigen of Verwijderen kan u de foto van uw klant bewerken. Het programma aanvaardt veel verschillende afbeeldingsformaten. Klik op  $\mathbb{H}$  Opslaan of  $\times$  Annuleren om het venster te sluiten.

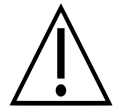

Wanneer u de persoonsinformatie bewerkt, zijn de andere schermen inactief. Klik op H Opslaan of op X Annuleren om het venster te sluiten.

**Metingen** U ziet de metingen van de cliënt in het onderste gedeelte van het klantenscherm. De lijst toont per sessie de naam van de cliënt, de datum en tijd waarop de opname is gemaakt, de schoenmaat en het gewicht van de cliënt, een veld voor aanvullende opmerkingen en of de sessie werd geïmporteerd en ten slotte de datum van de import. De opnamekolom toont het type metingen dat tijdens de sessie werd uitgevoerd: 3D-scanner-  $\mathbf{I}$  en/of statische  $\mathbf{I}$  en/of balans-  $\mathbf{I}$  en/of dynamische  $\mathbf{I}$ metingen (Raadpleeg hoofdstuk [9](#page-101-0)).

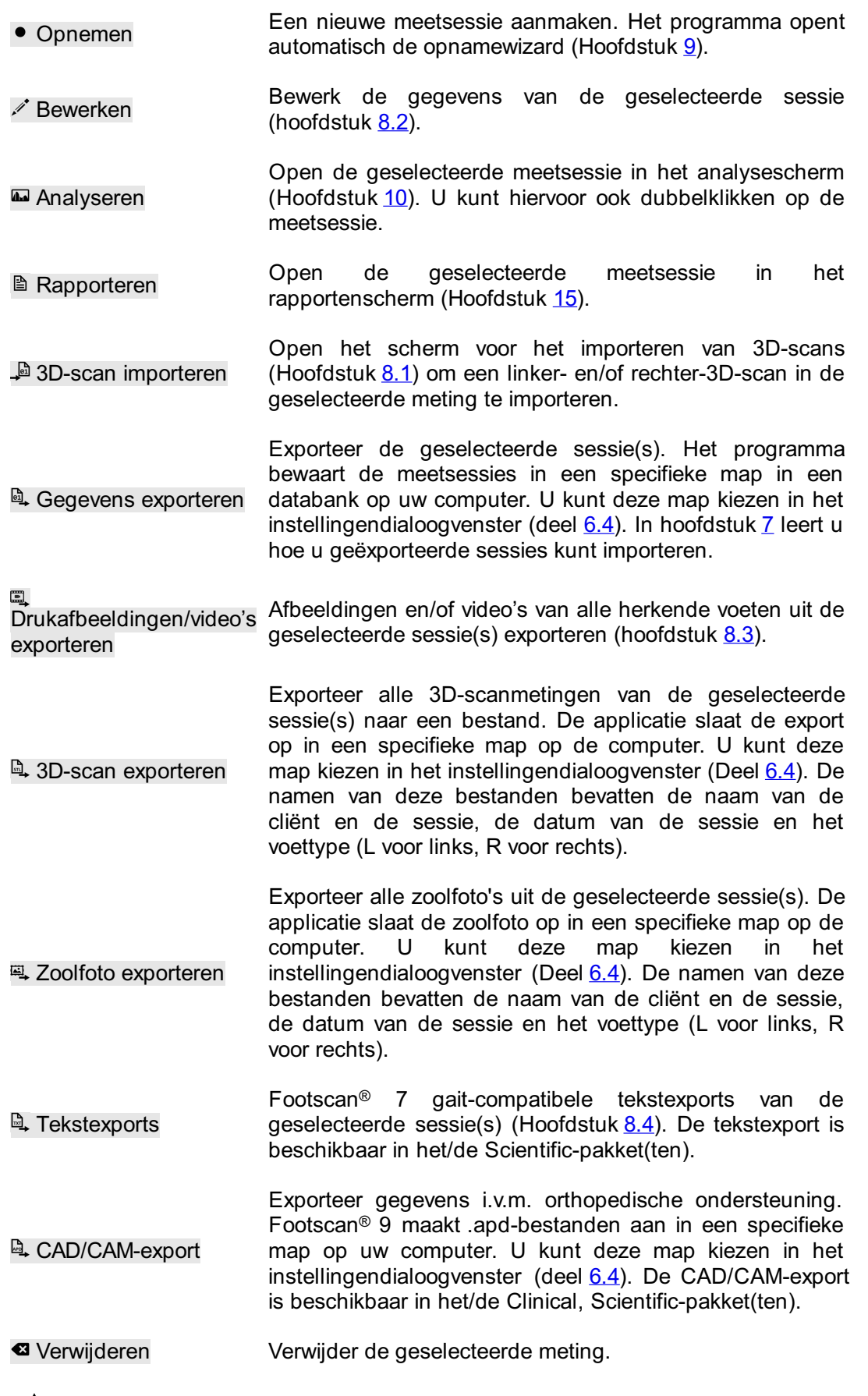

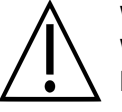

Wanneer u een meting verwijdert, kan dit niet ongedaan gemaakt worden! Wees er 100 % zeker van dat u de geselecteerde meting niet meer nodig hebt.

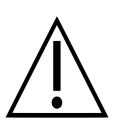

Een cliënt kan een beperkt aantal sessies hebben. Deze limiet is veel groter dan wat kan worden beschouwd als normaal gebruik.

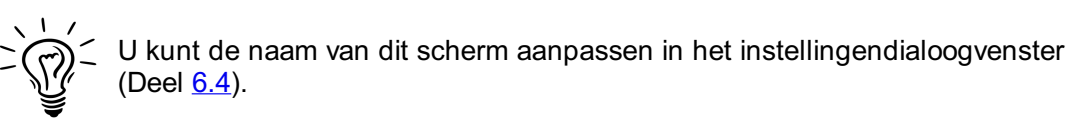

#### <span id="page-91-0"></span>**8.1 3D-scan importeren**

Via het scherm voor het importeren van 3D-scans kunt u een linker- en/of rechter-3Dscan in de meting importeren.

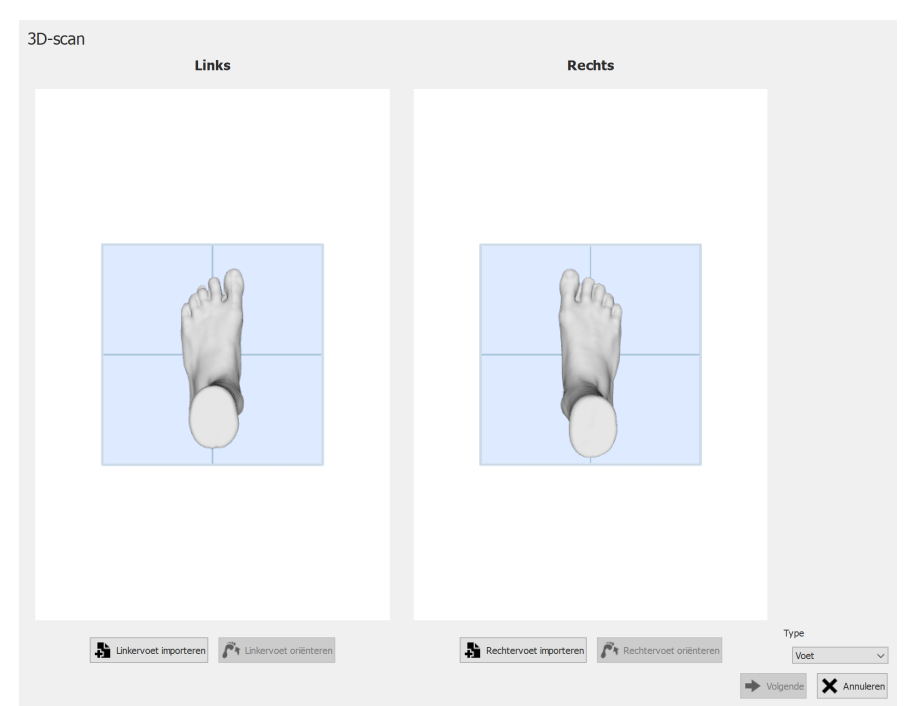

**Figure 33:** Via het scherm voor het importeren van 3D-scans kunt u een 3D-scan in de meting importeren.

Klik op de knop **L**inkervoet importeren of Linkervoet importeren om respectievelijk een linker- of rechtervoetscan te importeren. Er verschijnt een bestandsdialoogvenster om naar een STL- of OBJ-bestand te zoeken dat de 3D-scangegevens bevat. Footscan<sup>®</sup> verwacht 3D-scangegevens in mm.

Wanneer een bestand wordt geselecteerd, wordt de 3D-scan geladen en aan de gebruiker getoond, samen met een grijs grondvlak. De volgende stap is het uitlijnen van de scan door 3 punten op de scan te selecteren. Kies 3 punten op de zool van de voet, bij voorkeur één punt op de hiel (laagste punt in het midden van de hiel) en twee punten op de voorvoet, bv. laagste punten in de buurt van metatarsaalkoppen 1 en 5. Het vermaasde netwerk kan worden gedraaid met de linkermuisknop; punten kunnen worden geselecteerd met de rechtermuisknop.

Onmiddellijk na het selecteren van de drie punten wordt de optimale oriëntatie van het vermaasde netwerk bepaald en aan de gebruiker getoond. Controleer of de berekende positie correct is, d.w.z. of het grondvlak door de zool van de voet gaat. Als u niet tevreden bent met de opgehaalde oriëntatie, kunt u het vermaasde netwerk heroriënteren door te klikken op de knop  $\vec{F}$  Linkervoet oriënteren of  $\vec{F}$  Rechtervoet oriënteren, afhankelijk van welke geïmporteerde voet u wilt corrigeren. Er moeten drie punten worden geselecteerd, zoals beschreven in de vorige stap.

Herhaal indien nodig de procedure voor de andere voet. U kunt echter ook doorgaan met slechts 1 linker- of rechterscan.

Wanneer 3D-scans worden geïmporteerd en u tevreden bent over de oriëntatie van het vermaasde netwerk, kunt u de scans opslaan door op de knop  $\rightarrow$  Volgende te klikken. Als u de scans niet wilt opslaan, kunt u op de knop  $\times$  Annuleren klikken. Zorg ervoor dat u het juiste type selecteert met  $\vee$  Type voordat u de scans opslaat. Meer informatie over het scantype vindt u in hoofdstuk [9](#page-101-0).

Als de geselecteerde sessie al een 3D-scan bevat, zal een nieuwe geïmporteerde 3Dscan de bestaande 3D-scan overschrijven. Er wordt een waarschuwing getoond om de gebruiker te vragen of hij zeker weet dat hij de originele 3D-scan wil overschrijven.

#### <span id="page-93-0"></span>**8.2 Dialoogvenster Sessie bewerken**

<span id="page-93-1"></span>In het dialoogvenster voor het bewerken van een sessie (Afbeelding [34](#page-93-1)) kunnen de gegevens van de geselecteerde sessie worden aangepast.

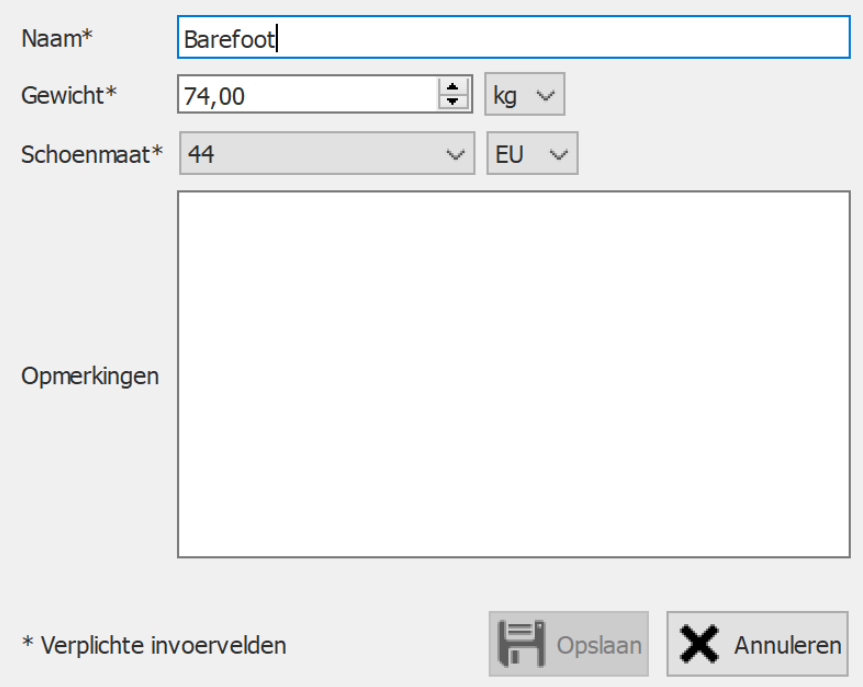

**Figure 34:** Via het dialoogvenster voor het bewerken van een sessie kunnen de sessiegegevens worden aangepast.

De volgende velden kunnen worden aangepast:

- Naam
- Gewicht en gewichtseenheid (de geselecteerde gewichtseenheid zal worden gebruikt in de gehele footscan® 9-applicatie)
- Schoenmaat en schoenmaateenheid (de geselecteerde schoenmaateenheid zal worden gebruikt in de gehele footscan® 9-applicatie)
- Opmerkingen

Velden met een sterretje (\*) zijn verplicht.

Klik op de  $\mathbb H$  Opslaan-knop om de aanpassingen op te slaan of op de  $\times$  Annulerenknop om de aanpassingen te annuleren.

### <span id="page-94-0"></span>**8.3 Dialoogvenster voor media-exports**

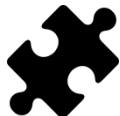

De videomedia-export is beschikbaar in het/de Clinical, Scientific-pakket(ten).

<span id="page-94-1"></span>Het dialoogvenster voor media-exports (Afbeelding [35](#page-94-1)) maakt het mogelijk om alle herkende voeten van de geselecteerde sessie(s) als afbeeldingen of video's te exporteren.

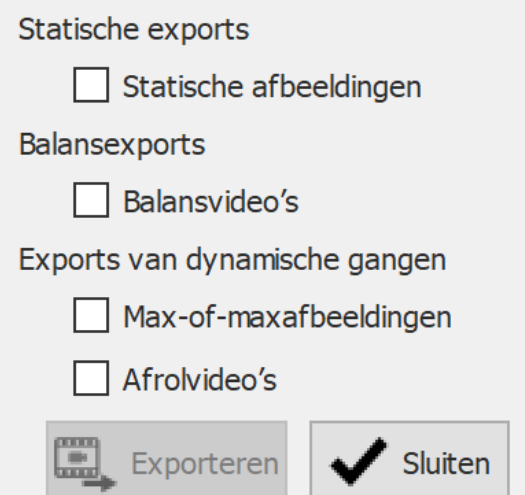

**Figure 35:** Het dialoogvenster media-exports maakt het mogelijk om voeten te exporteren als afbeelding en/of video.

Footscan® 9 slaat alle media-exportbestanden op in een specifieke map op de computer. Deze map kan in het instellingendialoogvenster worden gewijzigd (Deel [6.4](#page-70-0)).

Het bestandsformaat en de dpi van de afbeeldingenexports kunnen worden gewijzigd in het instellingendialoogvenster (Deel [6.4](#page-70-0)). De video-export is altijd in mp4-formaat.

De bestandsnamen van de media-exportbestanden bevatten de namen van de cliënt en de sessie, evenals de datum van de sessie. Specifieke gegevens worden toegevoegd per media-exporttype.

De volgende media-exports zijn beschikbaar:

![](_page_94_Picture_520.jpeg)

Klik op de knop  $\checkmark$  Sluiten om de export(s) te annuleren. Klik op de knop  $\subseteq$  Exporteren

om de export(s) te starten. Tijdens de media-export(s) wordt een voortgangsdialoog weergegeven (Afbeelding [36](#page-95-0)). Klik op de knop @ Afbreken om de export(s) te annuleren.

<span id="page-95-0"></span>![](_page_95_Picture_191.jpeg)

**Figure 36:** Dialoogvenster waarin de voortgang van de media-export(s) wordt weergegeven.

Wanneer alle media-export(s) zijn voltooid, kunt u met de voortgangsdialoog (Afbeelding  $37$ ) de map met alle export(s) openen door op de knop  $\equiv$  Map openen... te klikken. Klik op de knop ✔ Sluiten om de voortgangsdialoog te sluiten.

<span id="page-95-1"></span>![](_page_95_Picture_192.jpeg)

**Figure 37:** Dialoogvenster wanneer de media-export(s) zijn voltooid.

## <span id="page-96-0"></span>**8.4 Dialoogvenster voor tekstexports**

![](_page_96_Picture_1.jpeg)

De tekstexports zijn beschikbaar in het/de Scientific-pakket(ten).

In het dialoogvenster voor tekstexports (Afbeelding [38](#page-96-1)) kunt u de meetgegevens exporteren naar een door mensen leesbaar tekstformaat. Deze tekstexports zijn compatibel met de footscan® 7 gait-ASCII-exports.

<span id="page-96-1"></span>![](_page_96_Picture_4.jpeg)

Er is een belangrijk verschil tussen de footscan® 9-tekstexports en de footscan® 7 gait-ASCII-exports: footscan® 9 exporteert drukwaarden, terwijl footscan® 7 krachtwaarden exporteert.

![](_page_96_Picture_437.jpeg)

**Figure 38:** Het dialoogvenster voor tekstexports laat u toe om de gegevens te exporteren in een ASCII-formaat dat compatibel is met footscan® 7 gait.

Alle tekstexportbestanden hebben een koptekst met de naam van de patiënt, de scansnelheid en de datum en de naam van de meting. Sommige tekstexports bevatten ook de coördinaten van de herkende voeten op de drukmeetplaat.

De volgende tekstexports zijn beschikbaar:

![](_page_96_Picture_438.jpeg)

Druk en kracht Tekstexport van de druk en de kracht van een dynamische meting: de druk- en krachtgegevens van alle herkende voeten zullen worden geëxporteerd. Lees deel [10.15](#page-131-0) voor meer informatie. Krachtcentrumlijn Tekstexport van het krachtcentrum van een dynamische meting: de krachtcentrumgegevens van alle herkende voeten zullen worden geëxporteerd. Timing één enkele voet Tekstexport van de timing van één enkele voet van een dynamische meting: de timinginformatie van alle herkende voeten zullen worden geëxporteerd. Lees deel [10.22](#page-141-0) voor meer informatie.  $\mathcal{\mathcal{D}}$ Dynamische afbeelding Tekstexport van de dynamische maximale afbeelding van een dynamische meting: de max-of-max-afbeeldingen van de herkende voeten zullen worden geëxporteerd. Maximale afbeelding volledige drukmeetplaat Tekstexport van de maximale afbeelding van de volledige drukmeetplaat van een dynamische meting: de max-of max-afbeelding van de meting zal worden geëxporteerd. Krachtenplatformgegevens herkende voeten zullen worden geëxporteerd. Lees deel Tekstexport van de krachtenplatformgegevens van een dynamische meting: de krachtenplatformgegevens van de [10.25](#page-145-0) voor meer informatie. Zoneverdeling Tekstexport van de zoneverdelingsgegevens van een dynamische meting: de zoneverdelingsgegevens van de herkende voeten zullen worden geëxporteerd. Elke zone heeft een toegewezen referentienummer. Lees deel [10.15](#page-131-0) voor meer informatie. Voetafmetingen Tekstexport van de voetafmetingen van een dynamische meting: de voetafmetingen van alle herkende voeten zullen worden geëxporteerd. Lees deel [10.18](#page-135-0) voor meer informatie. Voetashoeken Tekstexport van de voetashoeken van een dynamische meting: de voetashoeken en de flexibiliteit van het spronggewricht van alle herkende voeten zullen worden geëxporteerd. Lees deel [10.12](#page-127-0) voor meer informatie. **EX** Contactpercentages Tekstexport van de contactpercentages van een dynamische meting: de contactpercentages van alle herkende voeten zullen worden geëxporteerd. Lees deel [10.15](#page-131-0) voor meer informatie.

![](_page_98_Picture_649.jpeg)

![](_page_98_Picture_650.jpeg)

![](_page_98_Picture_651.jpeg)

```
Gangverhoudingen
           Tekstexport van de gangverhoudingen van een
           dynamische meting: de gangverhoudingen van alle
           herkende voeten zullen worden geëxporteerd. Zie deel
           10.20 voor meer informatie.
```
De overeenkomstige selectievakjes zullen worden uitgevinkt als een statische, dynamische en/of balansmeting niet beschikbaar is in de sessie(s).

De volgende opties kunnen worden geselecteerd:

Koptekstinformatie Koptekstinformatie aan de tekstexport toevoegen. Deze informatie in de tekstexport bevat de sessienaam, de naam van de persoon, de meetgegevens opnemen en de scansnelheid.

 $\mathfrak{A}$ .xls als bestandsindeling .xls als de bestandsindeling voor de tekstexport gebruiken. Op die voor de manier kan de tekstexport gemakkelijk in Microsoft Excel worden tekstexport gebruiken geopend. Anders wordt de .txt-bestandsindeling gebruikt.

 $\mathbf K$ **Triggerinformatie** in de tekstexport opnemen

Extra triggerinformatie voor de 3D-interfacebox aan de tekstexport toevoegen. Deze informatie bevat de frameafwijking en of de voet of het frame zich in een actief triggerinterval bevindt. Als dat het geval is, dan wordt de triggerindex opgegeven. De voeten worden anders gesorteerd bij gebruik van deze optie: zonder deze optie worden voeten eerst links en dan rechts gesorteerd, met deze optie worden voeten chronologisch gesorteerd. Deze optie resulteert in tekstexportbestanden die niet compatibel zijn met footscan® 7!

Klik op de knop & Exporteren om de export te starten. Elke geselecteerde export zal achtereenvolgens worden uitgevoerd. Klik op de knop V Sluiten om het dialoogvenster van de tekstexport te sluiten.

## **8.5 Aangepaste webplug-in**

![](_page_100_Picture_1.jpeg)

De aangepaste webplug-in is beschikbaar in het/de Scientific-pakket(ten).

De footscan® 9-applicatie ondersteunt een aangepaste webplug-in om de functionaliteit van de applicatie uit te breiden. Deze webplug-in zal op het klantenscherm worden weergegeven als een extra tabblad naast de sessies.

Sommige gegevens (zoals de naam van de cliënt, zijn geslacht, zijn adres...) van footscan® worden bekendgemaakt via een API-software, zodat deze in het paneel van de aangepaste webplug-in kunnen worden gebruikt.

Meer informatie over de installatie van de aangepaste webplug-in en het gebruik van de footscan®-API kan worden gevonden in de installatiemap van footscan® 9 (zie <u>[4.6](#page-55-0)</u>), in de submap 'webplugin'.

![](_page_101_Picture_0.jpeg)

## <span id="page-101-0"></span>**Opnamewizard**

De opnamewizard helpt u bij het aanmaken van een meetsessie. Een meetsessie kan bestaan uit vier metingen: een 3D-scan, een statische meting, een balansmeting en een dynamische meting.

Houd er rekening mee dat de andere schermen niet toegankelijk zijn terwijl u in de opnamewizard werkt. Links op het scherm ziet u de naam, de foto en de geboortedatum van de cliënt. Bij elke stap in de wizard kunt u op een knop klikken om naar de volgende stap te gaan.

<span id="page-101-1"></span>![](_page_101_Picture_695.jpeg)

**Figure 39:** Bij de opname-instellingen wordt informatie over de cliënt en de sessie gevraagd die de opnamewizard nodig heeft om verder te gaan.

**Opname-instellingen** Bij de opname-instellingen (Afbeelding [39](#page-101-1)) moet u informatie over de cliënt en de sessie invoeren voordat u een meting kunt uitvoeren. Velden die gemarkeerd zijn met **\*** moet u verplicht invullen.

Vooraleer u start, moet u aangeven met welk  $\vee$  Drukmeetplaat of  $\vee$  3D-scanner u wilt meten en invullen welke ENaam van opnamesessie \* u aan de opname wilt geven. Zo weet u meteen over welke meetsessie het gaat op het klantenscherm (Hoofdstuk [8](#page-88-0)). Het programma stelt zelf een naam voor wanneer u de opnamewizard start.

Bovendien hebben de voetherkenningsalgoritmen die bij het meten worden gebruikt, accurate  $\mathbb{F}$ Gewicht \* en  $\times$  Schoenmaat \* van de cliënt nodig voor optimale resultaten. footscan® 9 onthoudt de waarden van de laatste meetsessie van de cliënt en gebruikt die aanvankelijk.

U kunt optioneel opmerkingen toevoegen aan de meetsessie via **Domerkingen.** Deze opmerkingen ziet u dan in de lijst met sessies op het klantenscherm. (Hoofdstuk  $8$ ).

Door de selectievakies ⊠3D-scan, ØStatisch, ØBalans en ØDynamisch aan of uit te vinken, kunt u kiezen welke opname(s) zullen worden uitgevoerd.

Nadat u het formulier volledig hebt ingevuld, kunt u verder gaan door te klikken op  $\rightarrow$ Volgende, of de opnamewizard sluiten zonder een meetsessie aan te maken door te klikken op **X** Annuleren.

**3D-scanneropname** De 3D-scanneropname creëert een 3D-weergave van de voeten van de cliënt.

![](_page_102_Picture_1.jpeg)

**Figure 40:** De 3D-scanneropname creëert een 3D-weergave van de voeten van de cliënt en maakt er ook een zoolfoto van.

In het opnamestadium toont de 3D-scanner een preview-venster voor het 3D-model en de zoolfoto van de gescande linker- en rechtervoet. De 3D-scanopname wordt op elke voet apart uitgevoerd en kan worden gestart door te klikken op de knoppen Linkervoet scannen en <sup>e</sup> Rechtervoet scannen. Voor een nauwkeurige opname is het belangrijk om zo stil mogelijk te staan in het midden van de 3D-scanner terwijl deze aan het scannen is. Het resultaat van de 3D-scan zal worden weergegeven als een 3Dbovenaanzicht en zoolfoto van de gescande voet zodra de 3D-gegevens zijn verwerkt.

De volgende scanopties zijn beschikbaar:

![](_page_102_Picture_584.jpeg)

Klik op  $\rightarrow$  Volgende om de 3D-scannermeting op te slaan. Klik op  $\rightarrow$  Overslaan om de meting te verwijderen.

**Statische meting** De statische meting geeft u een statisch beeld van de drukverdeling terwijl de cliënt op de plaat staat.

<span id="page-103-0"></span>![](_page_103_Figure_0.jpeg)

**Figure 41:** Tijdens de statische meting worden er momentopnames van de drukverdeling gemaakt terwijl de cliënt op de plaat staat.

Wanneer u een statische meting uitvoert (Afbeelding [41](#page-103-0)) ziet u een groot scherm dat de activiteit op de plaat weergeeft. Klik op of Momentopname maken (F5) om een momentopname te maken van de huidige drukverdeling. Het programma onthoudt de laatste momentopname en toont deze rechts bovenaan.

Klik op  $\rightarrow$  Volgende om de laatste momentopname te bewaren. Klik op  $\rightarrow$  Overslaan om de statische meting te verwijderen.

![](_page_103_Picture_4.jpeg)

Om te voorkomen dat u de meting per ongeluk overslaat met de knop  $\rightarrow$ Overslaan, krijgt u eerst een bevestigingsdialoogvenster te zien. U kunt dit aanpassen in het instellingendialoogvenster. (Deel [6.4](#page-70-0))

**Balansopname** De balansopname is een dynamische meting die de drukverdeling onder de voeten van de cliënt en de verplaatsing van het drukcentrum terwijl de cliënt op de plaat staat, vastlegt.

<span id="page-104-0"></span>![](_page_104_Figure_0.jpeg)

**Figure 42:** De balansmeting legt de drukverdeling onder de voeten van de cliënt vast terwijl deze op de plaat staat.

Tijdens de balansopname (Afbeelding [42](#page-104-0)) wordt een groot previewscherm in vier kwadranten opgesplitst, gemarkeerd door de horizontale en verticale magentalijnen (frameverdeelkruis). Tijdens de preview wordt het drukbeeld met het drukcentrum getoond. Tijdens het opnemen wordt het drukbeeld met de drukcentrumlijn en -ellips getoond. De ellips is gebaseerd op de hoofdcomponentenanalyse van 70 procent van de drukcentrumwaarden. Het middelpunt van de ellips is het gemiddelde van deze drukcentrumwaarden. De hoofd- en nevenas van de ellips zijn één standaarddeviatie van de drukcentrumwaarden in de hoofdcomponentenanalyse. Deze assen worden ook op het scherm getoond tijdens het opnemen.

De oriëntatie van de plaat kan worden aangepast tijdens de preview met behulp van de knoppen  $\bullet$  en  $\bullet$ .

Het is mogelijk om tijdens de preview een set referentielijnen te tonen. Deze referentielijnen kunnen de gebruiker helpen om zijn voeten juist te plaatsen. De hielen moeten op het snijpunt van de verticale lijnen met de schuine referentielijnen worden geplaatst. De referentielijnen worden getoond door op het selectievakje Ø Referentiepositielijnen weergeven te klikken. Wanneer de lijnen zijn ingeschakeld, kunnen de volgende parameters worden aangepast:

- Voetenhoek: de ingesloten hoek tussen beide voeten. De hoek kan worden aangepast in de EVoetenhoek-spinbox en wordt uitgedrukt in graden.
- Hielafstand: de afstand tussen de hielen van beide voeten. De afstand kan worden aangepast in de FHielafstand-spinbox en wordt uitgedrukt in centimeter.

De <sup>■</sup> Meting starten-knop wordt actief wanneer er druk op de drukmeetplaat wordt uitgeoefend. Klik op deze knop om een balansmeting te starten. Het is mogelijk om de eigenlijke meting na een zekere wachttijd te starten. Deze wachttijd kan worden ingesteld in de spinbox <sup>E V</sup>ertraging starten. Bij gebruik van de vertraagde start verschijnt er een aftelling in het preview-venster. De werkelijke opname begint na de aftelling. De balansopname wordt automatisch gestopt wanneer de maximale duur is verstreken of wanneer de  $\checkmark$  Meting stoppen-knop wordt ingedrukt. De maximale duur kan worden ingesteld met de <sup>F</sup>Maximale duur-spinbox. Tijdens de balansopname wordt de verstreken opnametijd weergegeven.

Klik op  $\rightarrow$  Volgende om de balansmeting op te slaan. Klik op  $\rightarrow$  Overslaan om de meting te verwijderen.

**Dynamische opname** De dynamische meting geeft de drukverdeling onder de voet van de cliënt weer tijdens een volledige stap, van het eerste contact met de plaat tot de voetafrol. footscan® 9 herkent automatisch de linker- en rechtervoet. Cliënten moeten in hun natuurlijke gang over de plaat wandelen of lopen. Vaak is het nuttig als u de cliënt eerst een paar keer laat oefenen voordat u de definitieve meting uitvoert.

<span id="page-105-0"></span>![](_page_105_Picture_1.jpeg)

**Figure 43:** De dynamische meting geeft de dynamische drukverdeling onder de voeten van de cliënt weer tijdens het gaan en herkent automatisch de linker- en rechtervoet.

Tijdens de dynamische opname (Afbeelding [43](#page-105-0)) ziet u een groot previewscherm. De tijdlijn aan de onderkant van het scherm toont alle herkende voeten tijdens de dynamische meting. De geselecteerde voeten worden in het blauw gemarkeerd. Footscan® 9 heeft voldoende aan ten minste één voet voor de analyse. Als u een D3D-analyse wilt uitvoeren (Onderdeel [11](#page-151-0)), hebt u wel twee linker- en twee rechtervoeten nodig. Tijdens de dynamische opname worden de geselecteerde voeten aan de rechterkant weergegeven. Klik en sleep tijdlijnminiaturen om de classificatie ervan te wijzigen of om deze naar de prullenbak te verplaatsen wanneer u de voeten helemaal wilt verwijderen.

![](_page_105_Picture_4.jpeg)

Footscan® 9 slaat ook alle verwijderde voeten op. U kunt nog steeds verwijderde voeten herstellen of de classificatie ervan wijzigen nadat de opname is voltooid. Het voetselectiepaneel op het analysescherm (Hoofdstuk [10](#page-107-0)) bevat een tijdlijn waarop de voetselectie en -classificatie kunnen worden gewijzigd.

Footscan® 9 is in staat om opgenomen voeten tijdens het opnemen automatisch te classificeren. Tijdens het opnemen verwerkt footscan® 9 de gegevens en wordt bepaald of een opgenomen voet een linkervoet of een rechtervoet is.

Opgenomen voeten kunnen ook automatisch als afval worden geclassificeerd. Als de optie Voeten op plaatrand is geselecteerd, worden voeten die op de rand van de plaat werden opgenomen, automatisch naar de prullenbak verwijderd. Bij het selecteren van Voeten zonder herkende zones worden voeten zonder herkende zones naar de prullenbak verplaatst (zie hoofdstuk [10.15](#page-131-0) voor meer informatie over de analyse van de anatomische zones).

Klik op <sup>•</sup> Meting starten om een dynamische opname te starten. footscan® 9 herkent de voeten automatisch wanneer u over de plaat wandelt, onafhankelijk van de wandelrichting. Sluit af met  $\checkmark$  Meting stoppen wanneer u tevreden bent met de huidige dynamische meting.

Klik op  $\rightarrow$  Volgende om de dynamische meting te bewaren. Klik op  $\rightarrow$  Overslaan om de meting te verwijderen.

Als u ten minste één succesvolle meting hebt, creëert het programma een meetsessie en wordt het analysescherm geopend (Hoofdstuk [10](#page-107-0)). Indien u geen succesvolle meting hebt, keert u terug naar het klantenscherm (Hoofdstuk [8](#page-88-0)).

![](_page_106_Picture_2.jpeg)

Om te voorkomen dat u de meting per ongeluk overslaat met de knop < Overslaan krijgt u eerst een bevestigingsdialoogvenster te zien. U kunt dit aanpassen in het instellingendialoogvenster (Deel [6.4](#page-70-0)).

![](_page_107_Picture_0.jpeg)

# <span id="page-107-0"></span>**Analysescherm**

Het analysescherm (Afbeelding [44](#page-107-1)) toont de analyses van de meetsessies die met de opnamewizard zijn uitgevoerd. U kunt hier één enkele meetsessie analyseren (Afbeelding [44a](#page-107-2)) of verschillende meetsessies met elkaar vergelijken (Afbeelding [44b](#page-107-3)).

<span id="page-107-2"></span><span id="page-107-1"></span>![](_page_107_Figure_3.jpeg)

<span id="page-107-3"></span>**Jul** 

**(b)** Vergelijking van meerdere meetsessies

 $\ddot{\mathbf{v}}$ 

**Figure 44:** Het analysescherm

Als referentie toont het analysescherm aan de linkerkant de naam, de foto en de geboortedatum van de cliënt, evenals de naam en de datum van de huidige meetsessie. Wanneer u verschillende meetsessies vergelijkt, toont het scherm de details van de tweede meetsessie aan de rechterkant. Verder ziet u nog een lijst van alle cliënten en hun meetsessies, zodat u een tweede sessie kunt kiezen.

De analyses van meetsessies vindt u onder de knoppen  $\stackrel{\cdot}{\mathbb{I}}$  3D-scan,  $\stackrel{\cdot}{\mathbb{I}}$  Statisch,  $\stackrel{\cdot}{\mathbb{I}}$ Balans en  $\hat{\mathcal{K}}$  Dynamisch. Vergelijken van meetsessies vindt u onder de  $\hat{\mathcal{K}}$  Vergelijkenknop. Wanneer u op een van deze knoppen klikt, ziet u een keuzelijst van waaruit u een analyseoptie kunt kiezen.

De volgende analyseopties zijn beschikbaar:

![](_page_107_Picture_575.jpeg)
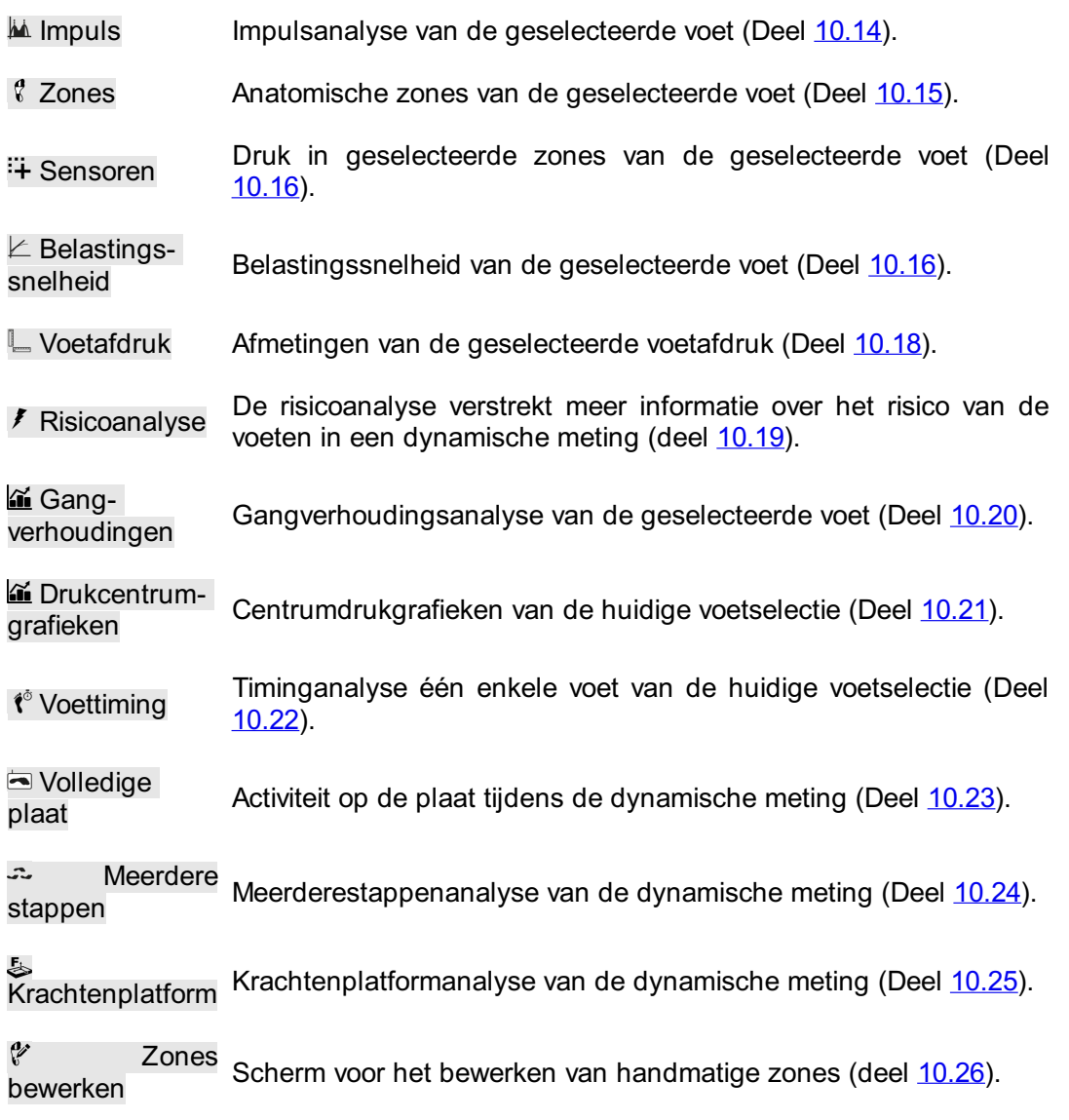

De volgende vergelijkingen zijn beschikbaar:

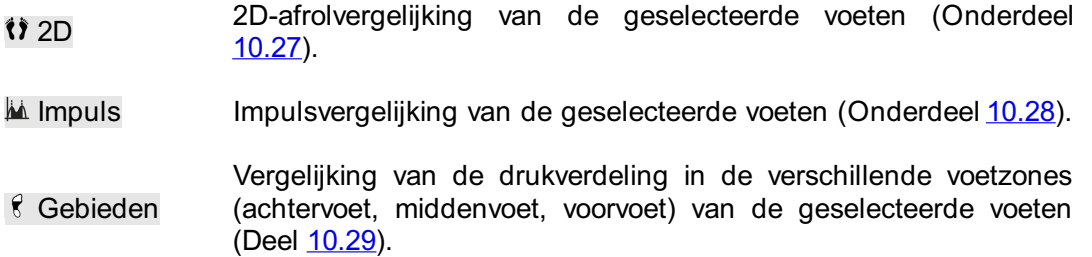

**Analysewerkbalk** Elke analyse is ook voorzien van een werkbalk. Met de werkbalk kunt u de visualisatie van de analyse aan uw behoeften aanpassen. Afhankelijk van het type analyse dat wordt getoond, worden bepaalde acties beschikbaar gemaakt:

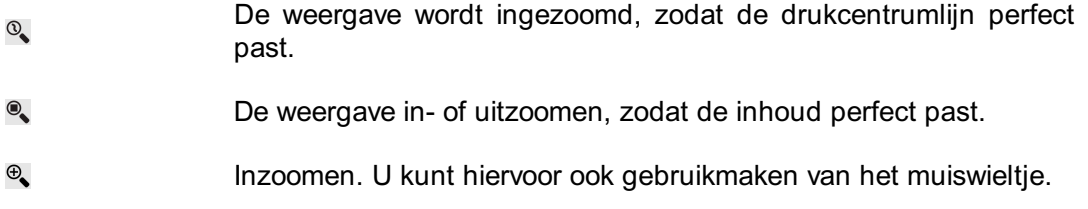

- $\Theta$ Uitzoomen. U kunt hiervoor ook gebruikmaken van het muiswieltje.
- Draai de weergave linksom. Ð
- Draai de weergave rechtsom. Q
- De sensor-grid in- of uitschakelen. De sensor-grid toont de locatie  $\mathbb{H}\mathbb{H}$ van de sensoren in de plaat.
- Schakelt de weergave van het drukcentrum van een drukverdeling  $\frac{1}{2}$ in.
- Schakelt de weergave van de drukcentrumellips in. Meer informatie  $\mathbf{r}$ is te vinden in het deel Balansopname (zie  $9$ ).
- $\pm$ Schakelt de weergave van het frameverdeelkruis in.
- Schakelt de weergave van de verdeelmarkeerder in de balansanalyse van het drukcentrum per voet in. Meer informatie is  $\mathbb{R}$ te vinden in het deel Balansanalyse van het drukcentrum per voet  $($ zie  $($  $\parallel$  $)$  Drukcentrum per voet).
- Schakelt de aparte weergave van het drukcentrum per voet in. Meer informatie is te vinden in het deel Balansanalyse van het  $H$ drukcentrum per voet (zie (i) Drukcentrum per voet).
- Schakelt de aparte weergave van de drukcentrumellips per voet in. 11 Meer informatie is te vinden in het deel Balansanalyse van het drukcentrum per voet (zie (1) Drukcentrum per voet).
- Schakelt de weergave van de voetassen in.  $\mathbf{1}$
- Schakelt de weergave van een voetmasker met grijswaarden onder  $\mathbf{f}$ de dynamische meting in.
- Schakelt de weergave van de subtalaire gewrichtshoeken in. Meer  $\vee$ informatie is te vinden in het deel 2D-analyse (zie [10.12](#page-127-0)).
- Schakelt de weergave van de numerieke waarden in. Meer 123 informatie is te vinden in het deel 2D-analyse (zie [10.12](#page-127-0)).
- Schakelt de weergave van meerderestappenannotaties in. Meer  $\stackrel{\mathbb{A}}{\longleftrightarrow}$ informatie is te vinden in het deel Meerderestappenanalyse (zie [10.24](#page-143-0)).
- <span id="page-109-0"></span>Schakelt de weergave van het voettype en de contactpercentages  $\triangleq$ in. Meer informatie is te vinden in het deel zoneanalyse (zie [10.15](#page-131-0)).

 $\blacktriangleright$  **H**  $\blacktriangleright$  **H**  $\bowtie$  **Shelheid** —  $\frac{752 \text{ ms}}{24 \text{ frames}}$ 

**Figure 45:** U kunt de afrol van een dynamische meting opnieuw afspelen.

**Opnieuw afspelen** U kunt de afrol van een dynamische meting opnieuw afspelen (Afbeelding  $\frac{45}{10}$  $\frac{45}{10}$  $\frac{45}{10}$ ). Naast de knoppen 'stop'  $\blacksquare$ , 'play'  $\blacktriangleright$ , 'rewind'  $\blacksquare$  en 'forward'  $\blacksquare$  bevat de console een schuifregelaar om naar om het even welk frame te scrollen en een snelheidsvermenigvuldiger om de afrolsnelheid te regelen.

Wanneer een analyse meerdere afrollen toont, regelt de knop  $\mathcal O$  de afspeeltijd. Indien ingeschakeld, wordt de tijd uitgedrukt als een percentage van de contactduur. Anders wordt de opname in real time afgespeeld.

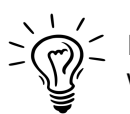

Footscan® 9 bewaart de status van de knop  $\mathcal{C}$ , die voor alle analyses zal worden gebruikt.

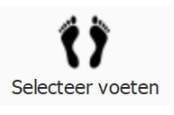

**Voetselectie** De meeste analyses zijn van toepassing op één enkele linker- en/of rechtervoet. Bij deze analyses zijn de andere herkende voeten tijdens de dynamische meting niet relevant. footscan® 9 introduceert de voetselectie om te beslissen welk paar voeten het meest geschikt is voor de analyse. Deze selectie en de dynamische meting worden door het programma bewaard. De opnamewizard geeft de initiële selectie weer (Hoofdstuk [9](#page-101-0)). Voeten met gewijzigde zones en/of voetas worden aangegeven met een potloodsymbool (zie hoofdstuk [10.26](#page-146-0)).

Klik op  $\bullet\$  Selecteer voeten om de huidige voetselectie aan te passen. Op de tijdlijn wordt het geselecteerde paar gemarkeerd. U kunt deze selectie aanpassen door op de miniaturen te klikken. Het analysescherm past vervolgens onmiddellijk de analyses aan. Klik opnieuw op  $\mathbf{\hat{i}}$  Selecteer voeten om de tijdlijn te verbergen.

Wanneer u twee paar voeten wilt vergelijken, kunt u op het analysescherm via de knop **1)** Selecteer voeten een tweede meting selecteren (Afbeelding  $44b$ ). Houd er rekening mee dat deze knop alleen het paar voeten selecteert waarmee u de vergelijking wilt uitvoeren. De knop heeft geen invloed op de geselecteerde voeten voor de tweede meting.

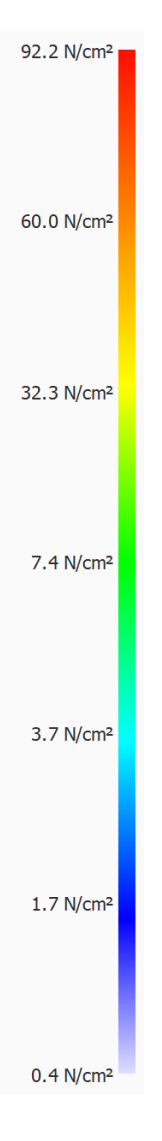

**Kleurenschaal** Sommige analyses drukken fysische grootheden uit in beelden. De kleuren van deze beelden hebben een onderliggende waarde. De kleurenschaal geeft de relatie tussen de fysische grootheid en de kleur weer. De kleurenschaal geeft het gehele kleurenspectrum weer. De belangrijkste waarden van de fysische grootheden worden naast hun corresponderende kleur geplaatst. De minimum- en maximumwaarden bevinden zich aan beide uiteinden van het spectrum.

### **10.1 Dynamisch overzicht**

Dynamisch overzicht is een overzichtsmenu dat bestaat uit de submenu's 2D, 3D en Impuls. Deze functies geven een visueel overzicht van een gecombineerde drukmeting en de in 3D gescande voet.

U kunt in- en uitzoomen met behulp van het muiswieltje.

De oriëntatiewijzer (in de rechterbenedenhoek van elke voet) kan ook worden gebruikt om het gezichtspunt te wijzigen door te klikken en te slepen/draaien. De gekleurde driehoekjes kunnen worden aangeklikt om direct naar het gewenste gezichtspunt te draaien:

- Rood: gezichtspunt frontaal vlak
- Blauw: gezichtspunt dwarsvlak
- Groen: gezichtspunt sagittaalvlak

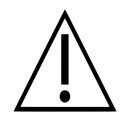

Sommige oudere computers ondersteunen deze 3D-weergave mogelijk onvoldoende. In dat geval kan de 3D-analyse niet worden gebruikt. Bekijk de minimale systeemvereisten van footscan® 9 voor meer informatie.

## **10.2 Dynamisch overzicht: 2D**

Het Dynamisch overzicht - 2D-analyse (Afbeelding  $46$ ) toont een gecombineerde visualisatie van de 2D-drukmeting en de in 3D gescande voeten.

<span id="page-113-0"></span>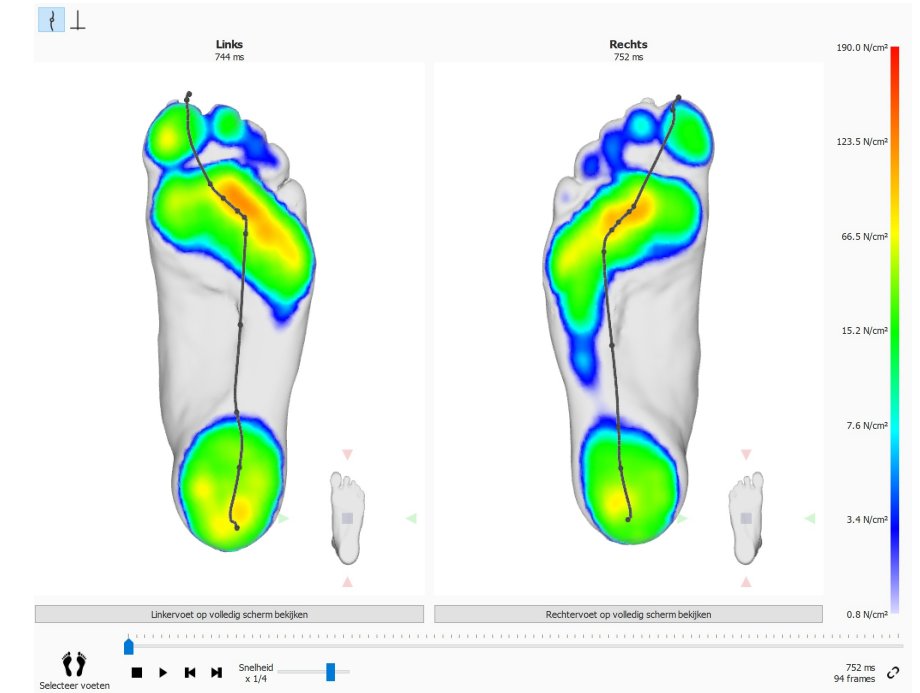

**Figure 46:** Het Dynamisch overzicht – 2D-analyse toont een gecombineerde visualisatie van de 2D-drukmeting en de in 3D gescande voeten.

De stippellijn toont het drukcentrum van de afrol. De roze lijn toont de voetas die het midden van de mediale en laterale hiel verbindt met het midden van de tweede en derde metatarsaalkoppen. Bij het afspelen doorloopt de 2D-analyse de afrollen. Een grote witte stip op de drukcentrumlijn toont het huidige drukcentrum. Wanneer u de analyse stopt, ziet u de maximale sensorwaarden van beide voeten. De drukcentrumlijn en de voetassen kunnen worden gevisualiseerd met behulp van de werkbalkknop.

# **10.3 Dynamisch overzicht: 3D**

Het Dynamisch overzicht – 3D-analyse (Afbeelding [47](#page-114-0)) toont de huidige voetselectie als een hoogtekaart die bovenop de 3D-scanmeting wordt gevisualiseerd.

<span id="page-114-0"></span>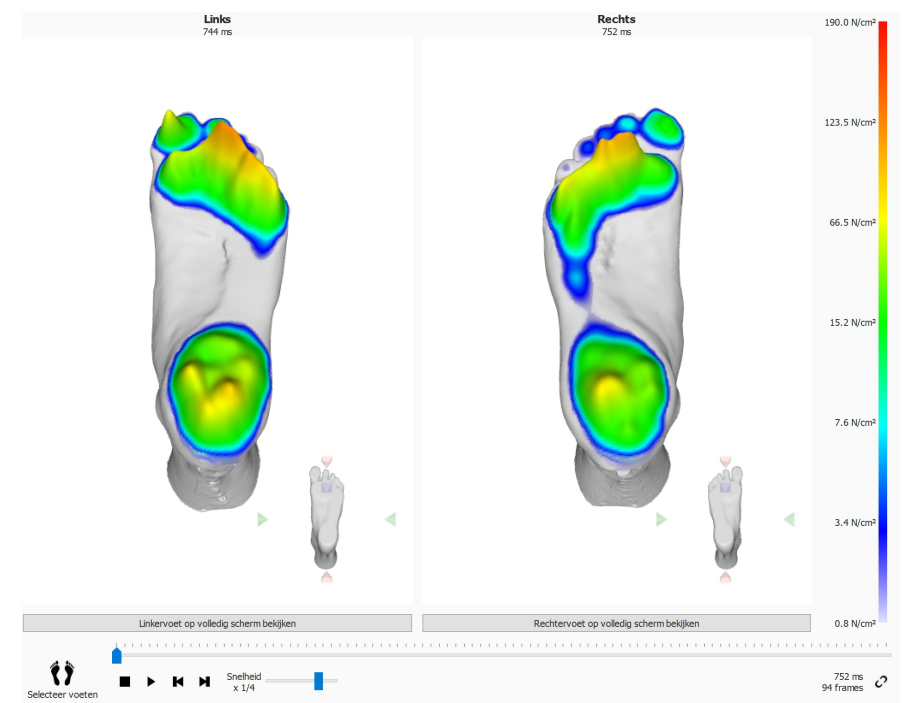

**Figure 47:** Het Dynamisch Overzicht – 3D-analyse toont de huidige voetselectie als een hoogtekaart die bovenop de 3D-scanmeting wordt gevisualiseerd.

De hoogtes van de kaart staan in verhouding met de overeenkomstige drukwaarden.

# **10.4 Dynamisch overzicht: Impuls**

Het Dynamisch overzicht – Impulsanalyse (Afbeelding [48](#page-115-0)) toont de totale uitgeoefende impuls van de geselecteerde voet op elke sensor, gevisualiseerd bovenop de 3Dscanmeting.

<span id="page-115-0"></span>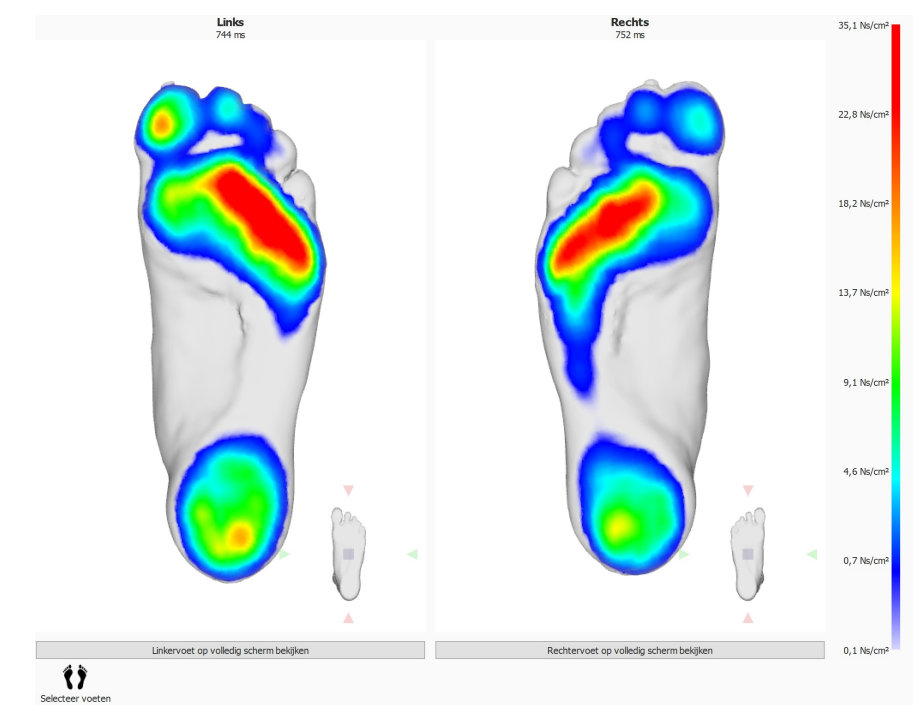

**Figure 48:** Het Dynamisch overzicht – Impulsanalyse toont de totale uitgeoefende impuls van de geselecteerde voet op elke sensor, gevisualiseerd bovenop de 3Dscanmeting.

De kleurenschaal drukt deze impuls uit in <sup>Ns</sup>/<sub>cm</sub>2. De impulsanalyse duidt alle sensoren die een hogere impulswaarde dan 65 % van de maximale waarde hebben, in het rood aan. Zones die een dergelijk hoge druk vertonen, kunnen een verhoogd risico aangeven (bv. een verhoogd risico op zweren bij diabetici).

# **10.5 Dynamisch overzicht: Mogelijke oplossingen voor verkeerde koppelingen**

Mogelijke oplossingen om de koppelingsfout op te lossen:

- Selecteer een andere voet met de optie 'Voeten selecteren'
- Controleer de kwaliteit (eventuele onregelmatigheden) van de 3D-scan en indien nodig:
	- Voer de 3D-scanmeting opnieuw uit
	- o Importeer het nieuwe STL- of OBJ-bestand
	- Zorg ervoor dat de 3D-gegevens in mm zijn uitgedrukt
- Zorg ervoor dat beide metingen (3D-scan en druk-/impulsmetingen) van dezelfde persoon in een sessie zijn
- Verkeerde koppeling opgetreden als gevolg van gedeeltelijke voetafdrukken (bv. stappen op voorvoet)

#### **10.6 3D-scanner voor beide voeten**

<span id="page-117-0"></span>De 3D-scanneranalyse voor beide voeten (Afbeelding [49](#page-117-0)) toont de gescande linkeren/of rechtervoet.

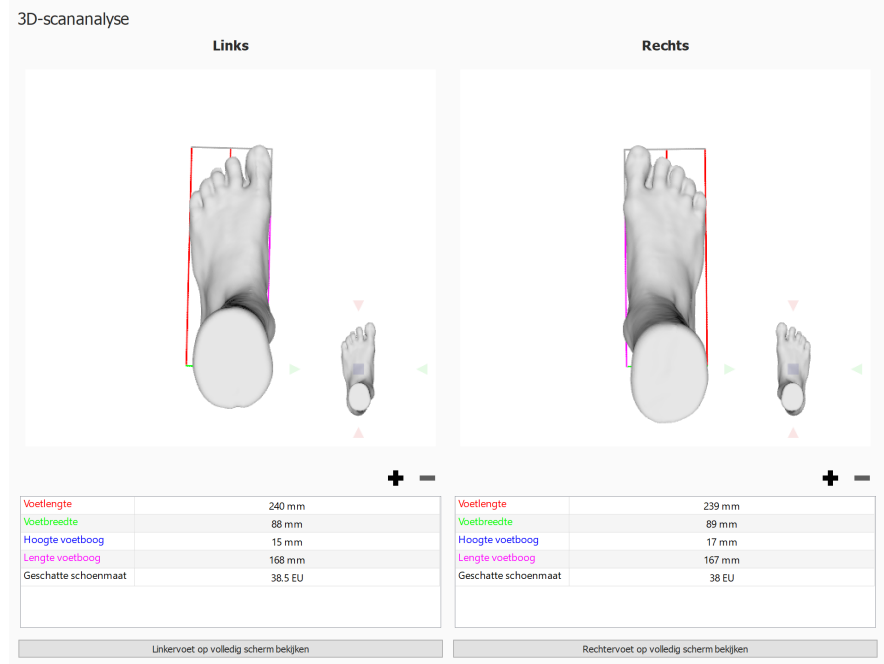

Lengtetoegift in mm:  $\boxed{15.0 - \frac{1}{2}}$ 

**Figure 49:** De 3D-scanneranalyse voor beide voeten toont de gescande linker- en/of rechtervoet.

De gescande voet kan worden bewerkt door in de weergave te klikken en te slepen. De oriëntatieaanwijzer (in de rechterbenedenhoek van elke voet) kan worden gebruikt om het gezichtspunt te wijzigen door te klikken en te slepen/draaien. De gekleurde driehoekjes kunnen worden aangeklikt om direct naar het gewenste gezichtspunt te draaien:

- Rood: gezichtspunt frontaal vlak
- Blauw: gezichtspunt dwarsvlak
- Groen: gezichtspunt sagittaalvlak

Een aantal vooraf gedefinieerde metingen wordt uitgevoerd en zichtbaar gemaakt op de 3D-scan van elke voet en als numerieke waarden (in millimeter) weergegeven in de metingentabel eronder:

- Hoogte van de voetboog: blauwe lijn
- Lengte van de voetboog: paarse lijn
- Lengte van de voet: rode lijn
- Breedte van de voet: groene lijn

Hoewel deze vooraf gedefinieerde metingen niet kunnen worden aangepast, kunnen omtreklijnen die rond het 3D-model van de voet worden getrokken, naar wens worden toegevoegd, aangepast of verwijderd. Met een klik op de knop  $\blacklozenge$  kan een nieuwe omtrekmeting worden toegevoegd. Met de knop  $\blacksquare$  kunt u een omtrekmeting verwijderen.

Net zoals de andere vooraf gedefinieerde metingen worden omtrekmetingen zowel op het 3D-model van de voet als in de metingentabel eronder getoond.

Een omtrekmeting kan worden geselecteerd door erop te klikken op het 3D-model van de voet of op de waarde in de metingentabel. Bij het selecteren van een omtrekmeting wordt deze in ieder geval automatisch uitgelicht op het 3D-model van de voet en in de metingentabel.

Een geselecteerde omtrekmeting kan worden aangepast door de omtrekmeting met de muis over het 3D-model van de voet te slepen. Met behulp van de linkermuisknop wordt de omtrek loodrecht ten opzichte van de as verplaatst. Met de rechtermuisknop kan de omtrekmeting worden gedraaid.

In de metingentabel is ook een schatting van de schoenmaat opgenomen. De geschatte schoenmaat is gebaseerd op de gemeten voetlengte en de teenruimteparameter. De teenruimte (in millimeter) kan worden ingesteld met de ELengtetoegift in mm:-spinbox en in het instellingendialoogvenster (zie [6.4](#page-70-0)).

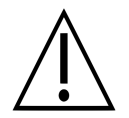

Houd er rekening mee dat wanneer het object met scantype 'Foambox' werd gescand, omtrekmetingen en andere voorgedefinieerde afmetingen niet beschikbaar zijn.

Een gescande voet kan op het volledige scherm worden afgebeeld door te klikken op de knoppen Linkervoet op volledig scherm bekijken of Rechtervoet op volledig scherm bekijken (Afbeelding [50](#page-118-0)). Houd er rekening mee dat alleen een geselecteerde omtrek in het metingenoverzicht zal worden uitgelicht.

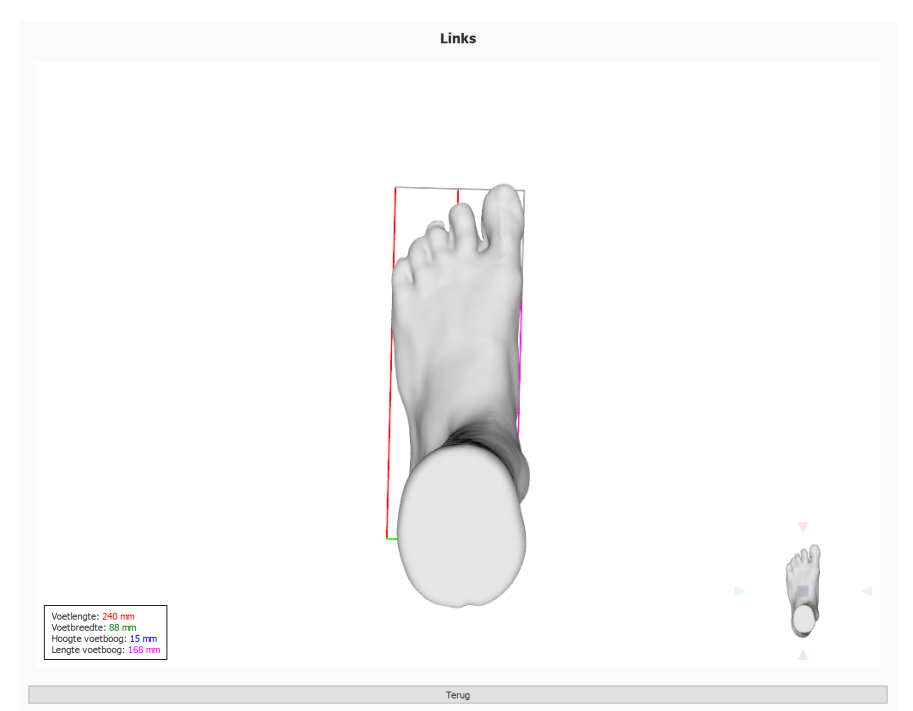

<span id="page-118-0"></span>Klik op de knop Terug om het volledige scherm te verlaten.

**Figure 50:** De 3D-scanneranalyse voor beide voeten toont de gescande linker- en/of rechtervoet op het volledige scherm.

## **10.7 Zoolfoto**

De analyse van de zoolfoto (Afbeelding [51](#page-119-0)) toont de zoolfoto van de 3D-gescande linker- en/of rechtervoet.

<span id="page-119-0"></span>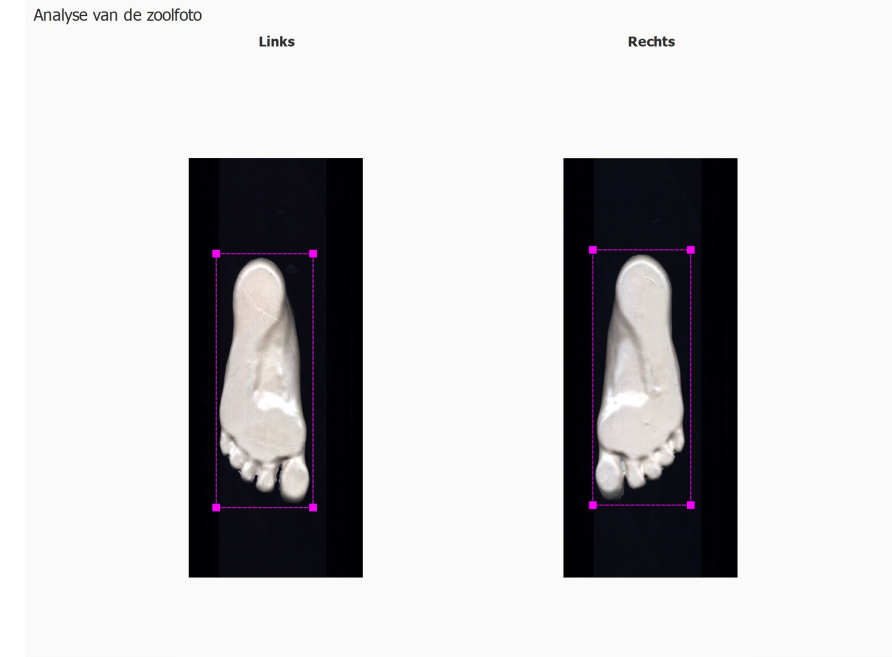

← Wiizigingen ongedaan

← Wiizigingen ongedaan maken

**Figure 51:** De analyse van de zoolfoto toont de zoolfoto van de linker- en/of rechtervoet.

In de analyse van de zoolfoto kan het bijsnijgebied handmatig worden aangepast:

- De grootte kan worden aangepast door op de hoekpunten van de bijsnijrechthoek te klikken en deze te verslepen, tenzij ØGebruik vaste breedte en hoogte is aangevinkt.
- De plaats kan worden gewijzigd door in het midden van de bijsnijrechthoek te klikken en deze te verslepen.

De bijsnijrechthoek kan ook automatisch worden herberekend door op de knop Berekenen te klikken. Wanneer ØGebruik vaste breedte en hoogte is aangevinkt, wordt de bijsnijrechthoek berekend aan de hand van de breedte en de hoogte in millimeter die zijn ingevoerd in **E**Breedte (mm) en EHoogte (mm). De ingevoerde breedte- en hoogtewaarden zullen worden gebruikt voor toekomstige scans.

De huidige afmetingen in millimeter van de bijsnijrechthoek worden weergegeven in  $\overline{E}$ Breedte (mm) en <sup>E</sup>Hoogte (mm).

Klik op de knop Wijzigingen ongedaan maken om de wijzigingen ongedaan te maken.

### **10.8 Statisch**

<span id="page-120-0"></span>De statische analyse (Afbeelding [52](#page-120-0)) toont de relatieve krachtsverdeling van de statische meting.

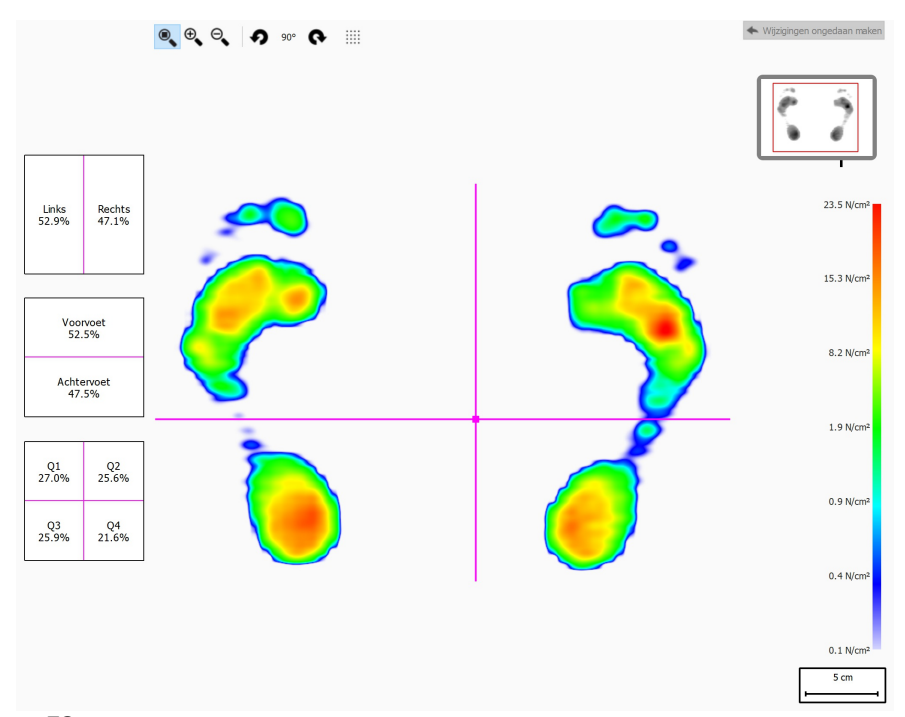

**Figure 52:** De statische analyse toont de relatieve drukverdeling van de statische meting. De percentages in de verschillende vakken tonen de spreiding van de totale kracht op de footscan®-plaat verdeeld over de kwadranten.

De analyse verdeelt de statische meting in vier kwadranten, telkens gemarkeerd door een roze lijn. Het midden van deze kwadranten toont het drukcentrum van de meting. De percentages in de vakken aan de linkerkant tonen hoe de druk op de footscan®plaat is verspreid over de verschillende zones. Deze zones worden bepaald door de kwadranten.

U kunt de relatieve posities van de kwadranten wijzigen door het middelpunt en/of de lijnen te verslepen. De analyse past onmiddellijk de percentages in de vakken aan. Klik op Wijzigingen ongedaan maken om de wijzigingen ongedaan te maken.

De plaatminiatuur rechts bovenaan toont het gebied van de plaat dat momenteel in de statische analyse wordt weergegeven. Als u in- of uitzoomt, wordt de miniatuur onmiddellijk aangepast. Gebruik  $\bullet$  en  $\bullet$  in de werkbalk om de oriëntatie van de plaat te wijzigen.

### <span id="page-121-1"></span>**10.9 Balans**

<span id="page-121-0"></span>De balansanalyse (Afbeelding [53](#page-121-0)) evalueert de drukverdeling en de verplaatsing van het drukcentrum in een balansmeting.

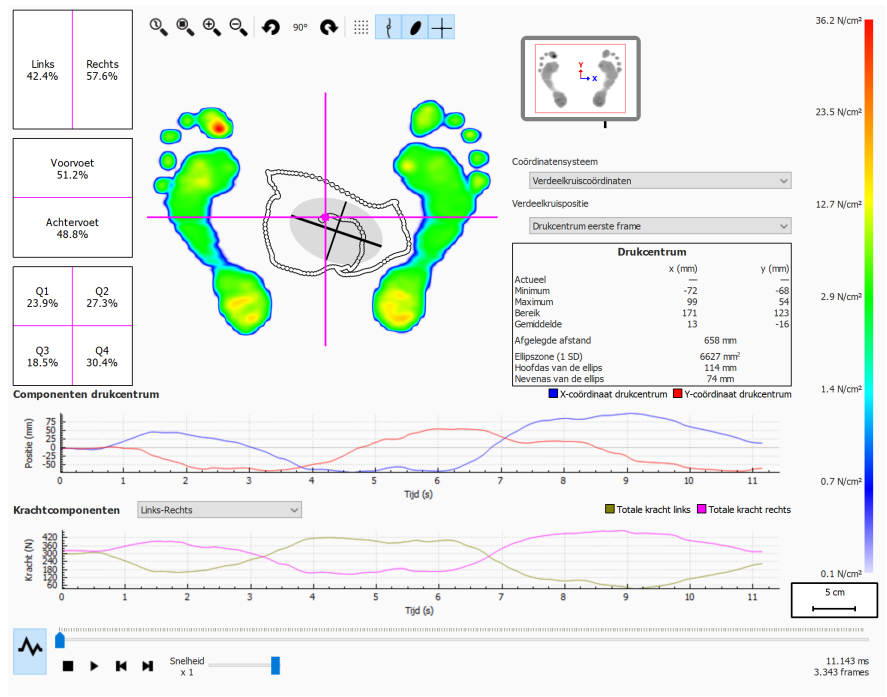

**Figure 53:** Het standaardscherm voor een balansanalyse.

Wanneer u de analyse afspeelt, ziet u de volledige balansmeting. Wanneer het afspelen wordt gestopt, ziet u de maximale drukwaarden die zijn geregistreerd tijdens de balansmeting.

Op het balansanalysescherm ziet u twee grafieken:

- De drukcentrumgrafiek: deze grafiek toont de verplaatsing van het drukcentrum in millimeter over de X- en de Y-as. Op de X-as wordt de tijd in seconden weergegeven.
- Krachtgrafiek: deze grafiek toont de totale verticale kracht in Newton. Gebruik de  $\vee$ Krachtcomponenten-combobox om te kiezen welke krachtcomponenten worden getoond. Op de X-as wordt de tijd in seconden weergegeven.

Beide grafieken kunnen worden verborgen of getoond door te klikken op de knop  $\sim$ .

De balansmeting is opgesplitst in vier kwadranten. Het verdeelpunt van deze kwadranten wordt aangegeven door het snijpunt van het frameverdeelkruis. De percentages in de vakken drukken uit hoe de kracht op de footscan®-plaat is verspreid over de verschillende zones (links/rechts, voor/achter en vier kwadranten).

Er wordt numerieke informatie over het drukcentrum getoond:

- positie: de huidige, minimale en maximale positie in millimeter voor de X- en Ycoördinaat
- bereik: de spreiding tussen de minimale en maximale positie in millimeter voor de Xen Y-coördinaat
- afgelegde afstand: de lengte van de drukcentrumlijn in millimeter
- ellipszone: de zone van de berekende drukcentrumellips in vierkante millimeter

Het gebruikte coördinatensysteem voor het uitvoeren van de berekeningen kan worden aangepast in de  $\sim$  Coördinatensysteem-combobox en wordt afgebeeld op de plaatminiatuur (X-as in blauw, Y-as in rood). De mogelijkheden zijn:

- Verdeelkruiscoördinaten: het coördinatensysteem is gecentreerd rond het snijpunt van het frameverdeelkruis.
- Plaatcoördinaten: het coördinatensysteem maakt gebruik van hetzelfde coördinatensysteem als doorgegeven door de drukmeetplaat.

De positie van het frameverdeelkruis kan worden aangepast in de vVerdeelkruispositiecombobox. De mogelijkheden zijn:

- Drukcentrum eerste frame: het frameverdeelkruis wordt geplaatst op het drukcentrum dat in het eerste frame van de balansmeting wordt gevonden.
- Plaatcentrum: het frameverdeelkruis wordt in het midden van de plaat geplaatst.
- Drukcentrumgemiddelde (afgerond naar de sensoren): het frameverdeelkruis wordt op het gemiddelde drukcentrum van de volledige balansmeting geplaatst. Dit gemiddelde wordt afgerond naar de dichtsbijzijnde sensor.
- Aangepast: het frameverdeelkruis wordt door de gebruiker bepaald door op het kruis te klikken en het te verslepen.

# **10.10 Intervalbalans**

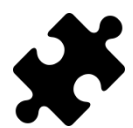

De intervalbalansanalyse is beschikbaar in het/de Clinical, Scientificpakket(ten).

<span id="page-123-0"></span>De intervalbalansanalyse (Afbeelding [54](#page-123-0)) evalueert een balansmeting verdeeld in verschillende tijdsintervallen.

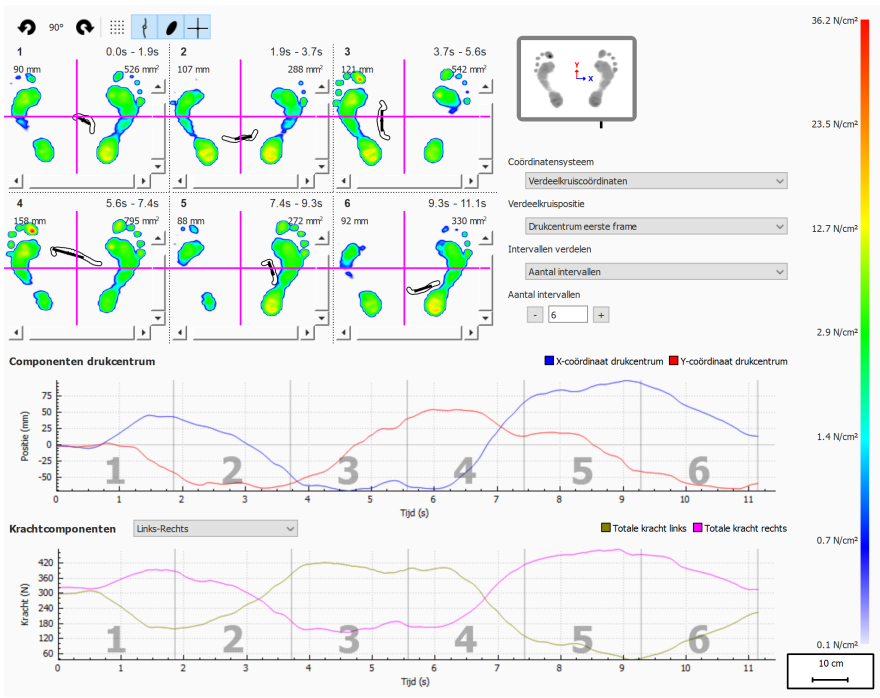

**Figure 54:** Het intervalbalansanalysescherm.

De intervalbalansanalyse toont de balansmeting verdeeld in verschillende intervallen, waarbij elk interval het volgende weergeeft:

- Een afbeelding van de maximale drukwaarde van de balansmeting in het interval.
- Het bereik van het tijdsinterval in seconden.
- De afgelegde afstand van het drukcentrum in millimeter.
- De ellipszone van het drukcentrum in vierkante millimeter.

Het aantal intervallen en hoe de balansmeting is verdeeld, kan worden ingesteld via de combobox v Intervallen verdelen. De volgende opties zijn beschikbaar:

- Aantal intervallen: de balansmeting is verdeeld in intervallen van gelijke duur. Het aantal intervallen kan worden ingesteld in de <sup>ED</sup>Aantal intervallen-spinbox. Deze instelling is beperkt tot maximaal twaalf intervallen.
- Intervalduur: de intervallen hebben een vaste duur. Deze intervalduur kan worden ingesteld in de spinbox  $\overline{D}$ Duur van interval. Het laatste interval kan korter zijn als de totale opnametijd niet een exact veelvoud is van de gewenste intervalduur.
- Handmatig: de gebruiker kan de intervallen handmatig aanpassen door middel van de intervalmarkeerlijnen in de grafieken. De volgende acties kunnen worden uitgevoerd:
	- $\circ$  Een interval toevoegen: klik op de knop  $\blacklozenge$  en plaats de cursor op de gewenste locatie in de grafiek. Klik om het interval toe te voegen.
	- $\circ$  Een interval verplaatsen: klik op de knop  $+$  en plaats de cursor op de intervalmarkeerlijn die moet worden verplaatst. Klik en sleep de intervalmarkeerlijn naar de gewenste positie.
	- ∘ Een interval verwijderen: klik op de knop = en plaats de cursor op de intervalmarkeerlijn die moet worden verwijderd. Klik om de intervalmarkeerlijn te

verwijderen.

 $\circ$  Alle intervallen wissen: klik op de knop  $\sqrt{ }$  om alle intervallen te wissen.

Het is altijd mogelijk om handmatig intervallen toe te voegen, te verplaatsen, te verwijderen of te wissen. Wanneer u klaar bent, zal de combobox v Intervallen verdelen naar 'Handmatig' verspringen.

Het gebruikte coördinatensysteem en de oorsprong van het frameverdeelkruis kunnen worden aangepast met behulp van de comboboxes  $\times$  Coördinatensysteem en  $\times$ Verdeelkruispositie. Meer informatie is te vinden in het deel Balansanalyse (zie [10.9](#page-121-1)).

## **10.11 Balans drukcentrum per voet**

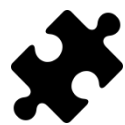

De balansanalyse van het drukcentrum per voet is beschikbaar in het/de Clinical, Scientific-pakket(ten).

<span id="page-125-0"></span>De balansanalyse van het drukcentrum per voet (Afbeelding [55](#page-125-0)) geeft de voortgang van het drukcentrum weer, ontleed in verschillende gedetailleerde analyses.

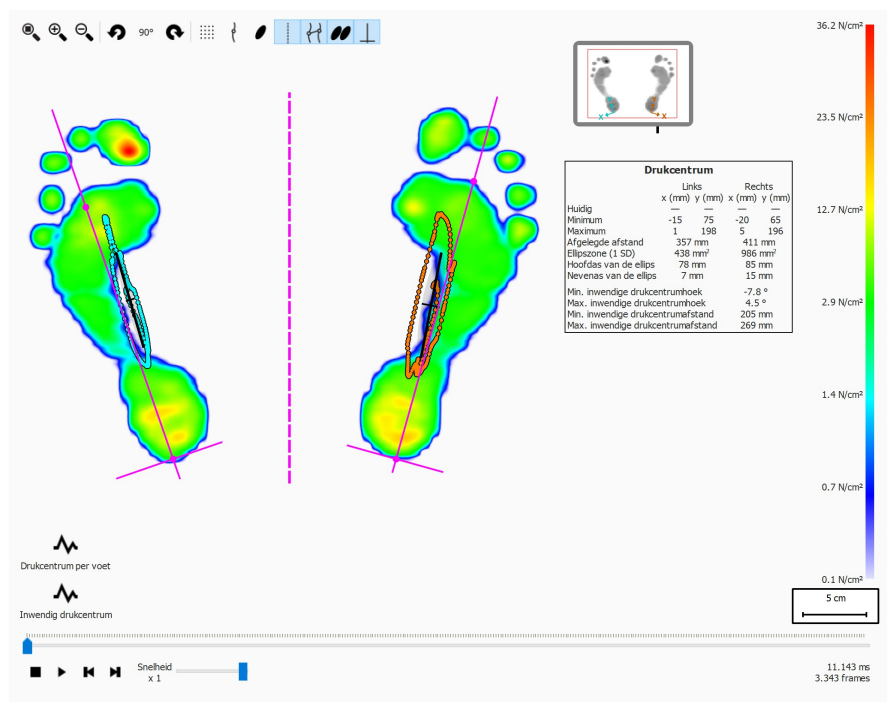

**Figure 55:** Het balansanalysescherm van het drukcentrum per voet.

De balansanalyse van het drukcentrum per voet verstrekt informatie over de voortgang van het drukcentrum in de tijd per voet. De voortgang in de tijd van het drukcentrum wordt weergegeven in de grafieken, terwijl de meest opvallende waarden in een tekstueel overzicht worden voorgesteld.

De grafieken stellen de volgende details voor:

- Mediolaterale grafiek: Geeft de mediolaterale verplaatsing van het drukcentrum weer t.o.v. de voetas voor beide voeten. De verplaatsing wordt in de tijd (in seconden) weergegeven op de X-as van de grafiek. De verplaatsingsafstand (in millimeter) wordt op de Y-as van de grafiek getoond.
- Antero-posterior grafiek: Geeft de antero-posterior verplaatsing van het drukcentrum weer t.o.v. de voetas voor beide voeten. De verplaatsing wordt in de tijd (in seconden) weergegeven op de X-as van de grafiek. De verplaatsingsafstand (in millimeter) wordt op de Y-as van de grafiek getoond.
- Grafiek inter COP hoek: Geeft de hoek weer tussen de lijn bepaald door het drukcentrum van de linkervoet en de rechtervoet ten opzichte van de horizontale lijn van het scherm. De hoekwijziging wordt in de tijd (in seconden) weergegeven op de X-as van de grafiek. De hoek wordt in graden weergegeven op de Y-as van de grafiek.
- Grafiek inter COP afstand: Toont de afstand tussen het drukcentrum van de linkervoet en de rechtervoet. De verandering in afstand wordt in de tijd, in seconden, weergegeven op de X-as van de grafiek. De afstand wordt in millimeter weergegeven op de Y-as van de grafiek.

Het tekstuele waardenoverzicht verstrekt de volgende informatie voor de linker- en rechtervoet:

- Huidig: De X- en Y-waarde van de drukcentrumpositie voor de linker- en rechtervoet voor het op dat moment geselecteerde drukframe.
- Minimaal: De minimale X- en Y-waarde van de drukcentrumpositie voor de linker- en rechtervoet.
- Maximaal: De maximale X- en Y-waarde van de drukcentrumpositie voor de linkeren rechtervoet.
- Afgelegde afstand: De lengte van de drukcentrumlijn van de linker- en rechtervoet in millimeter.
- Ellipszone (1 SD): De zone van de berekende drukcentrumellips voor de linker- en rechtervoet in vierkante millimeter. De hoofd- en nevenas van de ellips zijn één standaarddeviatie (1 SD) van de drukcentrumwaarden.
- Hoofdas ellips: De lengte van de hoofdas van de drukcentrumellips voor de linkeren rechtervoet, gemeten in millimeter.
- Nevenas ellips: De lengte van de nevenas van de drukcentrumellips voor de linkeren rechtervoet, gemeten in millimeter.
- Min. inter COP hoek: De minimale hoek, in graden, tussen het drukcentrum van de linkervoet en de rechtervoet ten opzichte van de horizontale lijn van het scherm.
- Max. inter COP hoek: De maximale hoek, in graden, tussen het drukcentrum van de linkervoet en de rechtervoet ten opzichte van de horizontale lijn van het scherm.
- Min. inter COP afstand: De minimale afstand, in millimeter, tussen het drukcentrum van de linkervoet en de rechtervoet.
- Max. inter COP afstand: De maximale afstand, in millimeter, tussen het drukcentrum van de linkervoet en de rechtervoet.

### <span id="page-127-0"></span>**10.12 2D**

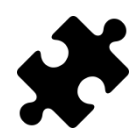

Informatie over de exorotatie en de spronggewrichtshoeken is beschikbaar in het/de Clinical, Scientific-pakket(ten).

De 2D-analyse speelt de afrol van de geselecteerde voet opnieuw af.

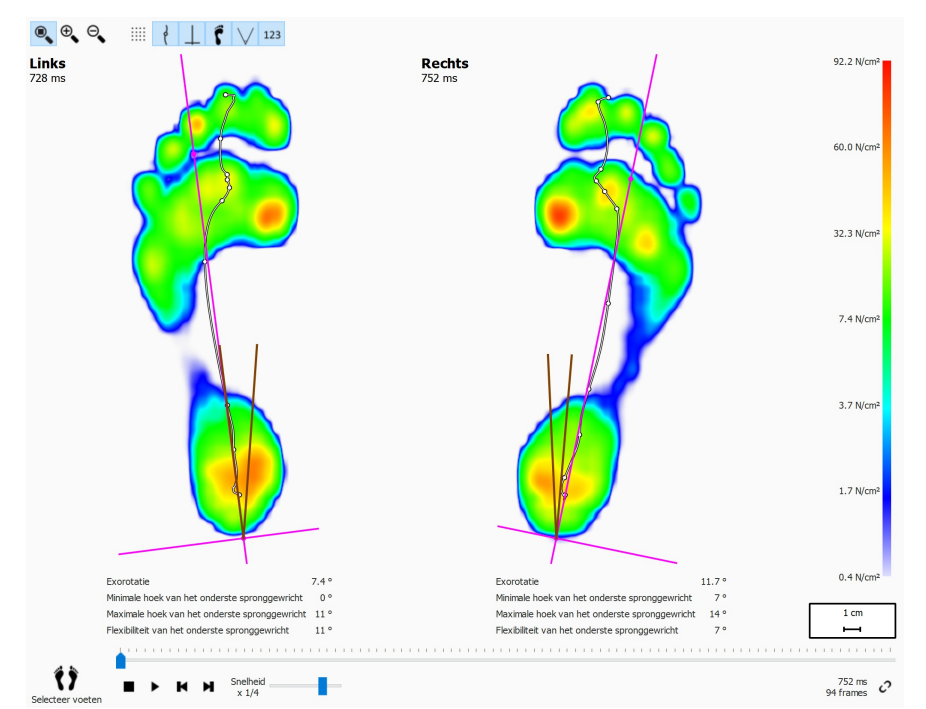

**Figure 56:** De 2D-analyse speelt de afrol van het geselecteerde paar voeten opnieuw af.

De 2D-analyse toont het geselecteerde paar voeten. De stippellijn toont het drukcentrum van de afrol. De roze lijn toont de voetas die het midden van de mediale en laterale hiel verbindt met het midden van de tweede en derde metatarsaalkoppen.

Het/de Clinical, Scientific-pakket(ten) verstrekt/verstrekken informatie over de spronggewrichtshoeken en de flexibiliteit van het spronggewricht:

- **Spronggewrichtshoek:** geeft een indicatie over de hoeveelheid beweging van het frontale vlak van de achtervoet ten opzichte van de grond tijdens de initiële contactfase. Een hoge waarde voor de subtalaire gewrichtshoek is een aanwijzing voor een belangrijke pronatie van de achtervoet. De minimale en maximale waarden geven de maximale supinatie- en pronatiepositie van de achtervoet aan in verhouding tot de grond voor de initiële contactfase.
- **Subtalaire gewrichtsflexibiliteit:** het bereik tussen de minimale en maximale subtalaire gewrichtshoek.

Informatie over de exorotatie van de voetas en de subtalaire gewrichtshoeken kan worden weergegeven met de werkbalkknop 123. Hiermee wordt de volgende numerieke informatie weergegeven:

- de exorotatie van de voetas in graden
- de minimale subtalaire gewrichtshoeken in graden
- de maximale subtalaire gewrichtshoeken in graden
- de flexibiliteit van het subtalaire gewricht in graden

De subtalaire gewrichtshoeken kunnen worden weergegeven met de werkbalkknop  $\vee$ . De bruine lijnen tonen de minimale en maximale subtalaire gewrichtshoeken. Tijdens

het afspelen toont de rode lijn de huidige subtalaire gewrichtshoek.

Bij het afspelen doorloopt de 2D-analyse de afrollen. Een grote witte stip op de drukcentrumlijn toont het huidige drukcentrum. Wanneer u de analyse stopt, ziet u de maximale sensorwaarden van beide voeten.

# **10.13 3D**

De 3D-analyse toont de geselecteerde voeten in de vorm van een hoogtekaart. De hoogtes van deze kaart staan in verhouding met de overeenkomstige drukwaarden.

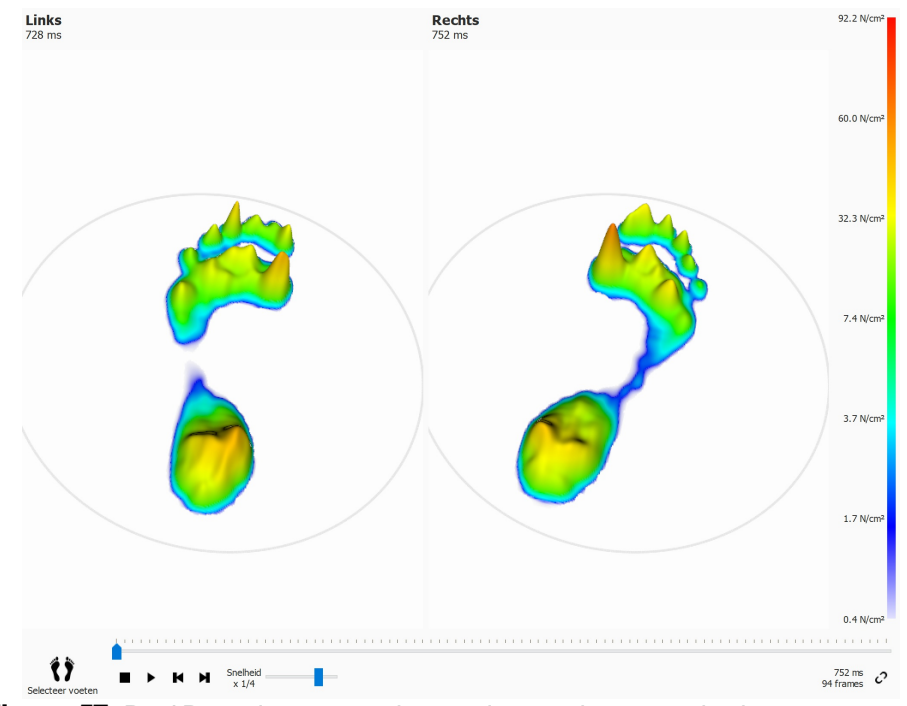

**Figure 57:** De 3D-analyse toont de geselecteerde voeten in de vorm van een hoogtekaart.

U kunt in- en uitzoomen met behulp van het muiswieltje. Klik en versleep de hoogtekaarten om de weergave te wijzigen.

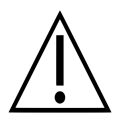

Sommige oudere computers ondersteunen deze 3D-weergave mogelijk onvoldoende. In dat geval kan de 3D-analyse niet worden gebruikt. Bekijk de minimale systeemvereisten van footscan® 9 voor meer informatie.

## <span id="page-130-0"></span>**10.14 Impuls**

De impulsanalyse (Afbeelding [58](#page-130-1)) toont de totale uitgeoefende impuls van de geselecteerde voet op elke sensor. De kleurenschaal drukt deze impuls uit in <sup>Ns</sup>/<sub>cm</sub>2.

<span id="page-130-1"></span>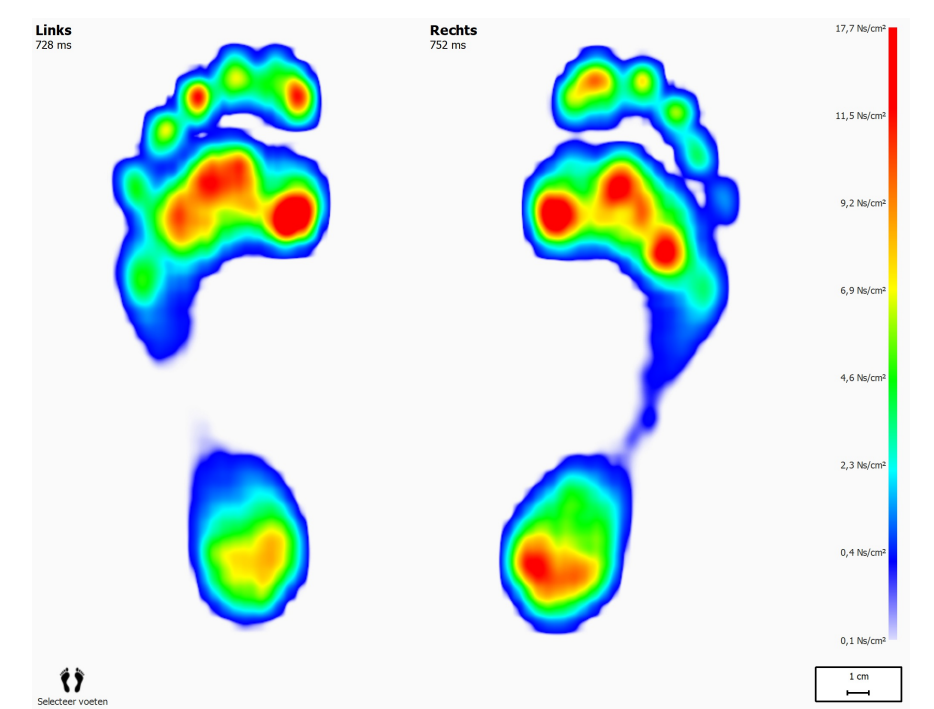

**Figure 58:** De impulsanalyse geeft de totale uitgeoefende impuls van de geselecteerde voet als een afbeelding weer. Rood geeft aan dat de impulswaarde hoger is dan 65 % van de maximale impulswaarde.

De impulsanalyse duidt alle sensoren die een hogere impulswaarde dan 65 % van de maximale waarde hebben, in het rood aan. Zones die zo'n hoge druk vertonen, kunnen een verhoogd risico aangeven, bv. een verhoogd risico op zweren bij diabetici.

### <span id="page-131-0"></span>**10.15 Zones**

Footscan® 9 herkent de voeten automatisch tijdens een dynamische opname (Hoofdstuk [9](#page-101-0)). Tijdens deze voetherkenning bepaalt het programma de locatie van tien anatomische zones. Sommige analyses baseren zich op deze zones om parameters te berekenen, zoals de voetassen.

<span id="page-131-1"></span>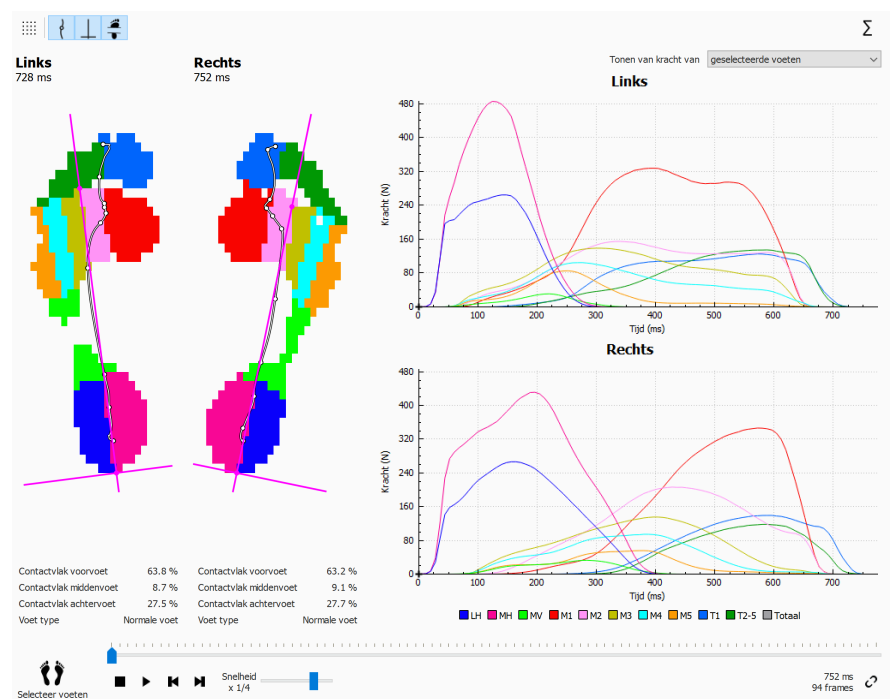

**Figure 59:** De zoneanalyse toont de tien anatomische zones van de geselecteerde voetafdruk.

Het zoneanalysescherm (Afbeelding [59](#page-131-1)) is verdeeld in twee grote delen. Aan de linkerzijde van het scherm worden de geselecteerde linker- en rechtervoet getoond, verdeeld in de tien anatomische zones. De analyse toont ook het drukcentrum en de voetassen bovenop de zones. De rechterzijde van het scherm bestaat uit de grafieken die tijdens de afrol de voortgang van de uitgeoefende kracht per zone tonen. De legende onderaan op de afbeelding laat zien dat elke kleur een andere zone vertegenwoordigt.

Contactvlakpercentages en voettype kunnen worden weergegeven door de werkbalkknop  $\frac{2}{r}$  in te schakelen. De belaste contactvlakken onder de voorvoet, de middenvoet en de achtervoet worden weergegeven als een percentage van het totale contactoppervlak, gebaseerd op de zoneverdeling.

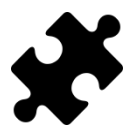

Informatie over het voettype en de contactpercentages is beschikbaar in het/de Clinical, Scientific-pakket(ten).

Naast de tien zones kan ook het totaal van alle zones worden getoond met de knop  $\Sigma$ .

Daarnaast kunt u in de vervolgkeuzelijst YKrachtgrafiek selecteren kiezen of u alleen de geselecteerde linker- en rechtervoet, het gemiddelde van alle gemeten linker- en rechtervoeten of een combinatie van de geselecteerde en de gemiddelde voeten wilt tonen. De geselecteerde linker- en rechtervoet worden in de grafieken weergegeven als volle lijnen, terwijl het gemiddelde van alle gemeten linker- en rechtervoeten worden weergegeven als stippellijnen. Wanneer alleen de geselecteerde linker- en rechtervoet worden getoond, wordt de absolute afroltijd (milliseconden) gebruikt. Bij een gemiddelde worden de afrollen herschaald en wordt de voortgang van de afrol getoond als een relatieve timing (percentage).

Bij het afspelen toont de analyse de activiteit van elke zone tijdens de afrol. De verticale lijnen markeren het voetafrolstadium in de grafieken.

### <span id="page-133-0"></span>**10.16 Sensoren**

De sensoranalyse (Afbeelding [60](#page-133-1)) toont de druk in de tien geselecteerde rechthoekige vakjes of sensoren van de geselecteerde voetafdruk. Elke sensor vertegenwoordigt de zone met dezelfde kleur.

<span id="page-133-1"></span>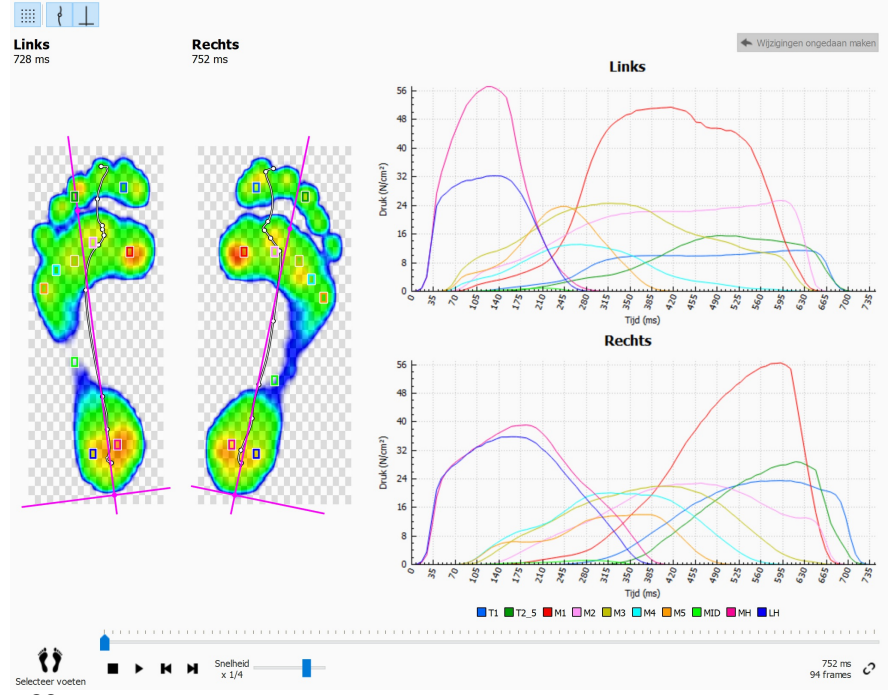

**Figure 60:** De sensoranalyse toont de druk op tien geselecteerde sensoren van de geselecteerde voetafdruk.

De sensoranalyse toont de druk op elke sensor naast de afrollen van de geselecteerde voeten in de vorm van een grafiek. Wanneer u de grafiek afspeelt, ziet u verticale markeerlijnen die de huidige positie aangeven.

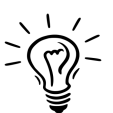

Aanvankelijk plaatst footscan® 9 elke sensor in het midden van de overeenkomstige zone. U kunt op om het even welke hoek van een sensor klikken en slepen om de grootte ervan aan te passen. Klik in het midden van de sensor en versleep deze als u de sensor wilt verplaatsen. Het programma zal de grafieken onmiddellijk aanpassen wanneer u de sensoren verplaatst.

### **10.17 Belastingssnelheid**

De analyse van de belastingssnelheid (Afbeelding [61](#page-134-0)) evalueert de snelheid waarmee de uitgeoefende kracht op elke anatomische zone, verandert. Deze analyse geeft meer bepaald de afgeleide van de kracht op elke zone (uitgedrukt in  $N_s$ ) weer.

<span id="page-134-0"></span>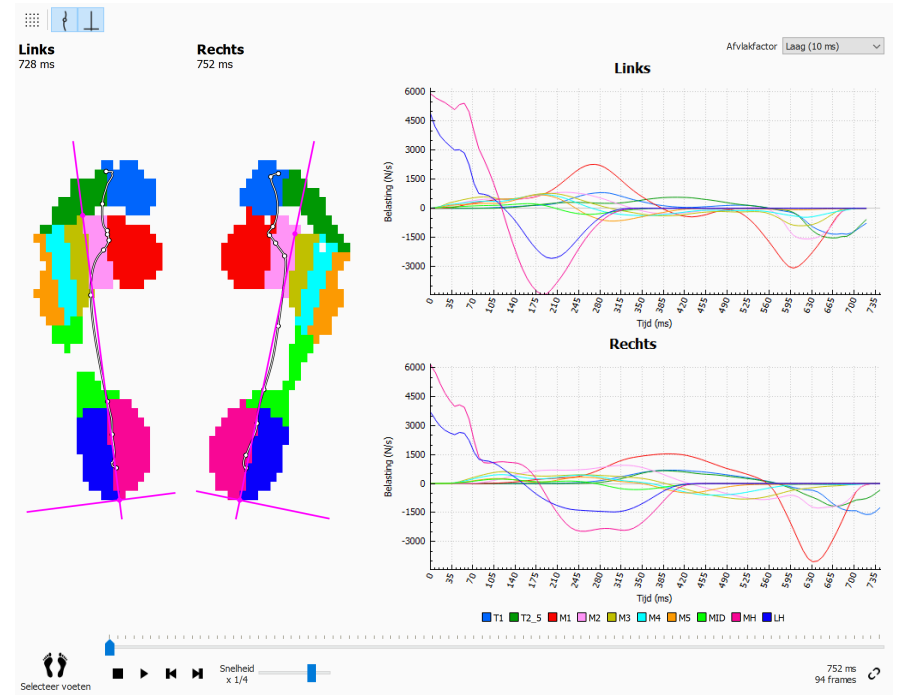

**Figure 61:** De analyse van de belastingssnelheid geeft de snelheid weer waarmee de uitgeoefende kracht op elke anatomische zone, verandert.

De analyse van de belastingssnelheid ziet er hetzelfde uit als de zoneanalyse (Onderdeel [10.15](#page-131-0)), maar met deze analyse ziet u grafieken die de belastingssnelheid per zone van de geselecteerde voetafdruk weergeven.

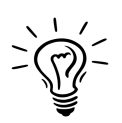

Houd in gedachten dat het numeriek berekenen van een afgeleide zeer gevoelig is voor meetruis. De analyse van de belastingssnelheid filtert de gemiddelde grafieken, zodat de invloed van deze ruis wordt verminderd. Hierdoor zijn de grafieken gladder dan ze werkelijk zijn. U kunt de breedte (in ms) van dit gemiddelde selecteren in de keuzelijst v Afvlakfactor.

# <span id="page-135-0"></span>**10.18 Afmetingen van de voetafdruk**

De analyse van de afmeting van de voetafdruk (Afbeelding [62](#page-135-1)) berekent de breedte en de hoogte van het geselecteerde paar voeten.

<span id="page-135-1"></span>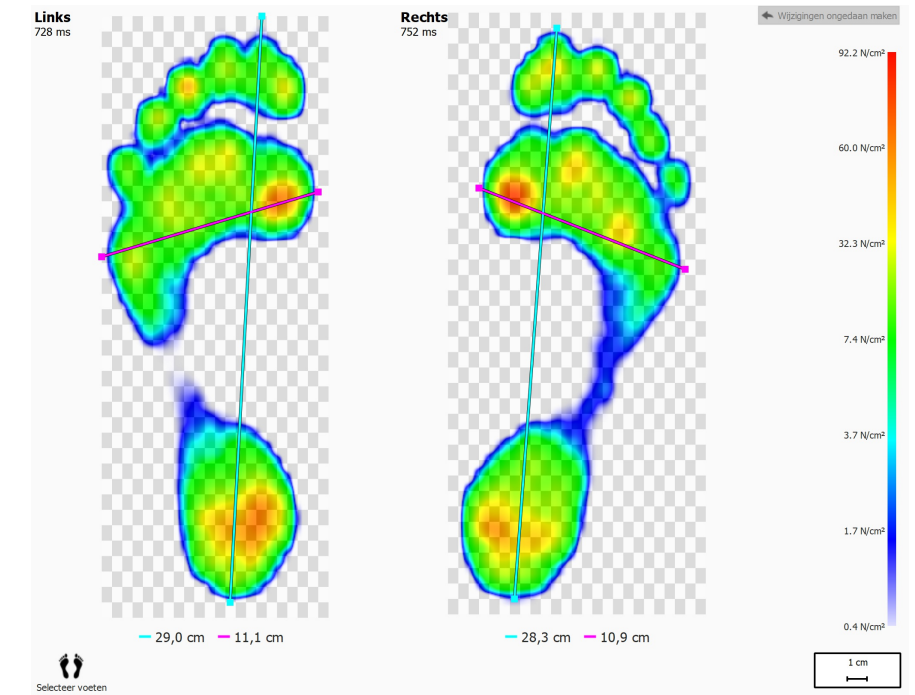

**Figure 62:** De analyse van de afmeting van de voetafdruk toont de algemene afmetingen van de geselecteerde voeten.

De lijnen in cyaan geven de lengte van elke voetafdruk weer. De roze lijnen geven de totale breedte van de metatarsaalkoppen aan. De lengtes van deze lijnen worden weergeven in de legendes (in cm).

U kunt op de randen van deze (stippel)lijnen klikken en deze naar wens verslepen. Klik op Wijzigingen ongedaan maken om de standaardposities van de lijnen te herstellen.

### <span id="page-136-0"></span>**10.19 Risicoanalyse**

<span id="page-136-1"></span>De risicoanalyse (Afbeelding [63](#page-136-1)) verstrekt meer informatie over het risico van de voeten in een dynamische meting.

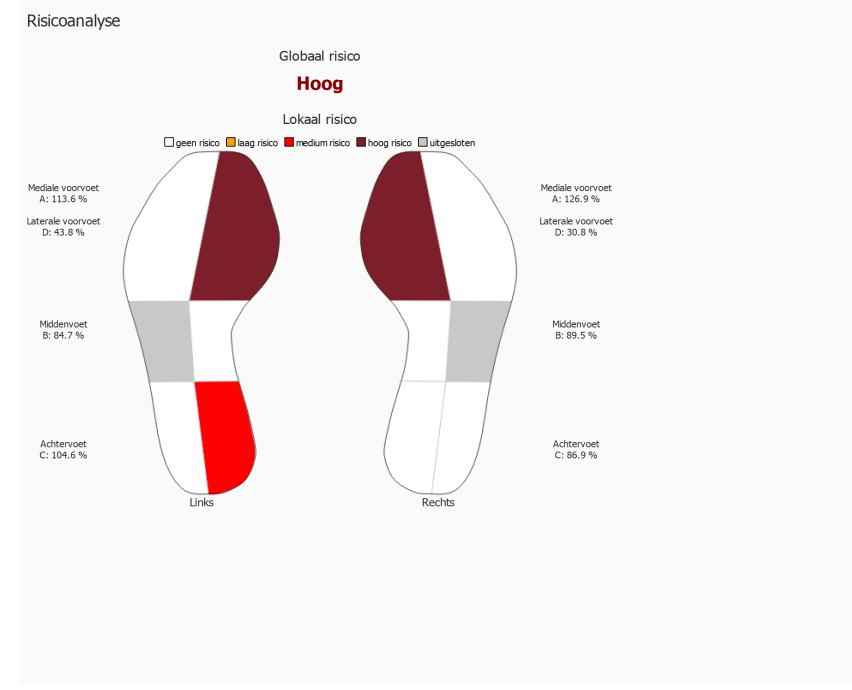

**Figure 63:** Het risicoanalysescherm.

Het risicoanalysescherm toont een algemeen en lokaal risico van de voeten in een dynamische meting. Het algemene risico toont een risico voor de linker- en rechtervoet samen. De mogelijke algemene voetrisico's en hun kleur zijn:

- laag: oranje kleur
- medium: rode kleur
- hoog: donkerrode kleur

Het lokale risico wordt per voetzone weergegeven. De volgende voetzonerisico's worden berekend:

- laterale en mediale voorvoet
- mediale middenvoet
- laterale en mediale achtervoet

De mogelijke lokale voetzonerisico's en de overeenkomstige kleuren die in de interface worden gebruikt om de voetzone weer te geven, zijn:

- neutraal: witte kleur
- laag: oranje kleur
- medium: rode kleur
- hoog: donkerrode kleur

Het risico m.b.t. de laterale middenvoet wordt niet berekend en zal op de voetafbeelding in de interface grijs worden gekleurd.

Meer informatie en verwijzingen naar wetenschappelijke studies waarop deze analyses zijn gebaseerd, zijn te vinden in de bijlage van deze handleiding (zie [19](#page-209-0)).

# <span id="page-137-0"></span>**10.20 Gangverhoudingsanalyse**

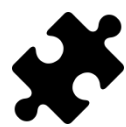

De gangverhoudingsanalyse is beschikbaar in het/de Clinical, Scientificpakket(ten).

De gangverhoudingsanalyse (Afbeelding [64](#page-137-1)) maakt een vergelijking van de geselecteerde linker- en/of rechtervoet en het gemiddelde voor alle gemeten linkeren/of rechtervoeten voor specifieke berekeningen.

<span id="page-137-1"></span>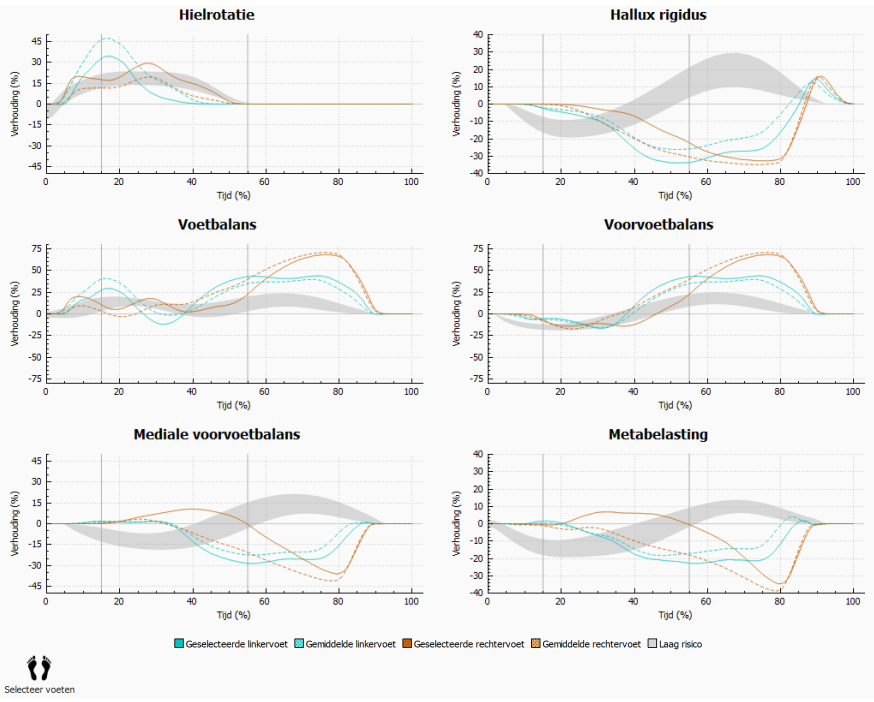

**Figure 64:** Het gangverhoudingsanalysescherm.

De gangverhoudingsanalyse verstrekt specifieke berekeningen over verschillende aspecten van de afrol. De gangverhoudingen worden berekend door de drukvoortgang onder elke zone van de voeten te analyseren en het middengedeelte van de voet te vergelijken met de zijkant van de voet. Elke grafiek toont een gangverhoudingsanalyse voor de geselecteerde voeten (links en/of rechts) en het gemiddelde voor alle gemeten linker- en/of rechtervoeten. De zone met laag risico geeft de zone aan met een laag risico op blessure aan de onderste ledematen. Meer informatie is te vinden in de bijlage van deze handleiding (zie [19](#page-209-0)).

Elke gangverhoudingsanalyse is gericht op een andere en specifieke eigenschap van de afrol:

#### **Hielrotatie**

Hielrotatie wordt gedefinieerd als de mediolaterale drukverdeling ter hoogte van de achtervoet tijdens de standfase. De mediolaterale drukverdeling ter hoogte van de achtervoet wordt berekend door de druk onder de mediale hiel (MH) te vergelijken met de druk onder de laterale hiel (LH).

Een verhoogde druk onder de mediale hiel wijst op een eversie van de achtervoet; een verhoogde druk onder de laterale hiel wijst op een inversie van de achtervoet.

#### **Hallux rigidus**

Hallux rigidus wordt gedefinieerd als de drukverdeling tussen de grote teen (T1) en de eerste metatarsaalkop (M1) tijdens de standfase. Hallux rigidus wordt berekend door de druk onder de grote teen te vergelijken met de druk onder de eerste metatarsaalkop.

Een positieve waarde wijst op een hogere belasting op de grote teen; een negatieve waarde wijst op een hogere belasting op M1.

#### **Voetbalans (mediolaterale voetverdeling)**

Mediolaterale voetbalans wordt gedefinieerd als de mediolaterale drukverdeling van de volledige voet tijdens de standfase. De mediolaterale voetbalans wordt berekend door de druk onder het middendeel van de voet (M1+M2+MH) te vergelijken met de druk onder de zijkant van de voet (M3+M4+M5+LH).

Een hogere druk onder het middeldeel van de voet wijst op een pronatie van de voet; een hogere druk onder de zijkant van de voet wijst op een supinatie van de voet.

#### **Voorvoetbalans (mediolaterale voorvoetverdeling)**

Mediolaterale voorvoetverdeling wordt gedefinieerd als de drukverdeling ter hoogte van de voorvoet tijdens de standfase. De mediolaterale voorvoetverdeling wordt berekend door het middendeel van de voorvoet (M1 + M2) te vergelijken met de zijkant van de voorvoet  $(M3 + M4 + M5)$ .

Een verhoogde druk onder het middeldeel van de voorvoet wijst op een pronatie van de voorvoet; een verhoogde druk onder de zijkant van de voorvoet wijst op een supinatie van de voorvoet.

#### **Mediale voorvoetbalans**

De mediale voorvoetbalans of -verdeling wordt gedefinieerd als de drukverdeling tussen metatarsaalkop 1 (M1) en metatarsaalkop 2 (M2) tijdens de standfase. De mediale voorvoetverdeling wordt berekend door de druk onder M1 en M2 te vergelijken.

Een positieve waarde wijst op een hogere belasting op metatarsaal 2; een negatieve waarde wijst op een hogere belasting op metatarsaal 1. Een hoge waarde wijst op een groot verschil in belasting tussen metatarsaal 1 en 2.

#### **Metabelasting**

Metabelasting wordt gedefinieerd als de drukverdeling tussen de binnenste metatarsaalkoppen en de buitenste metatarsaalkoppen tijdens de standfase. Metabelasting wordt berekend door de binnenste metatarsaalkoppen (M2+M3) met de buitenste metatarsaalkoppen (M1 + M4 + M5) te vergelijken.

Een positieve waarde wijst op een hogere belasting op de binnenste metatarsaalkoppen; een negatieve waarde wijst op een hogere belasting op de buitenste metatarsaalkoppen. Een hoge waarde voor metabelasting wijst op een groot verschil in belasting op de binnenste metatarsaalkoppen in vergelijking met de buitenste metatarsaalkoppen.

De gangverhoudingsberekeningen zijn gebaseerd op de anatomische zones. De gebruikte formules voor de verschillende gangverhoudingsberekeningen zijn:

- hielrotatie: (MH-LH)/Zgem.\*100
- hallux rigidus: (T1-M1)/Zgem.\*100
- voetbalans: ((M1+M2+MH)-(M3+M4+M5+LH))/Zgem.\*100
- voorvoetbalans: ((M1+M2)-(M3+M4+M5))/Zgem.\*100
- mediale voorvoetbalans: (M2-M1)/Zgem.\*100
- metabelasting: ((M2+M3)-(M1+M4+M5))/Zgem.\*100

De betekenis van de variabelen (anatomische zones) in de formules is als volgt:

- M*x*: de kracht onder metatarsaalzone *x*.
- MH: de kracht onder de medialehielzone.
- LH: de kracht onder de lateralehielzone.
- T1: de kracht onder de groteteenzone.
- Zgem.: de gemiddelde totale kracht onder de voet.

# <span id="page-140-0"></span>**10.21 Drukcentrumgrafieken**

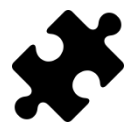

De drukcentrumgrafieken zijn beschikbaar in het/de Clinical, Scientificpakket(ten).

De drukcentrumgrafieken (Afbeelding [65](#page-140-1)) tonen de afstand tussen het drukcentrum en de voetas. De afstand wordt gedefinieerd als de mediolaterale (X-)component van het drukcentrum, uitgedrukt in voetascoördinaten.

<span id="page-140-1"></span>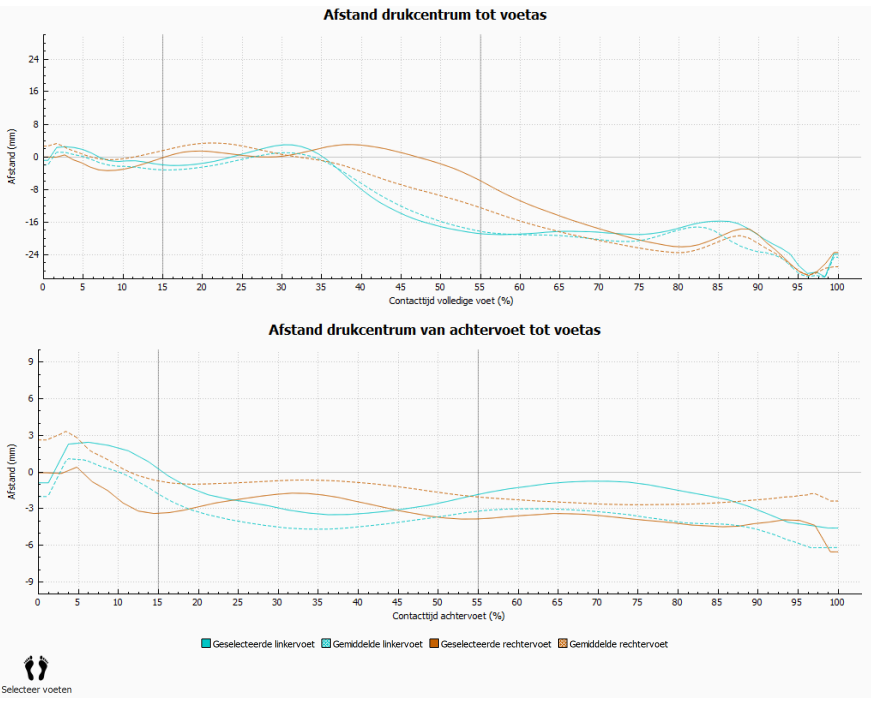

**Figure 65:** Het scherm met de drukcentrumgrafieken.

De afstand tussen het drukcentrum en de voetas wordt gemeten. Elke grafiek toont de afstand van het drukcentrum tot de voetas voor de geselecteerde voeten (links en/of rechts) en de gemiddelde afstand voor alle gemeten linker- en/of rechtervoeten. De grafieken worden uitgezet in de tijd voor de duur van de gemeten componenten.

#### **Afstand drukcentrum tot voetas**

Het drukcentrum van de hele voet wordt beschouwd. De tijd wordt beschouwd voor de hele duur van het voetcontact.

#### **Afstand drukcentrum van achtervoet tot voetas**

Het drukcentrum van alleen de achtervoetzone wordt beschouwd. De tijd wordt beschouwd voor de duur van het contact van de achtervoet.

# <span id="page-141-0"></span>**10.22 Timing één enkele voet**

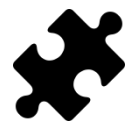

De timinganalyse van één enkele voet is beschikbaar in het/de Clinical, Scientific-pakket(ten).

De timinganalyse van één enkele voet (Afbeelding [66](#page-141-1)) toont de verschillende gebeurtenissen en fasen tijdens een voetafwikkeling voor de geselecteerde linker- en rechtervoet.

<span id="page-141-1"></span>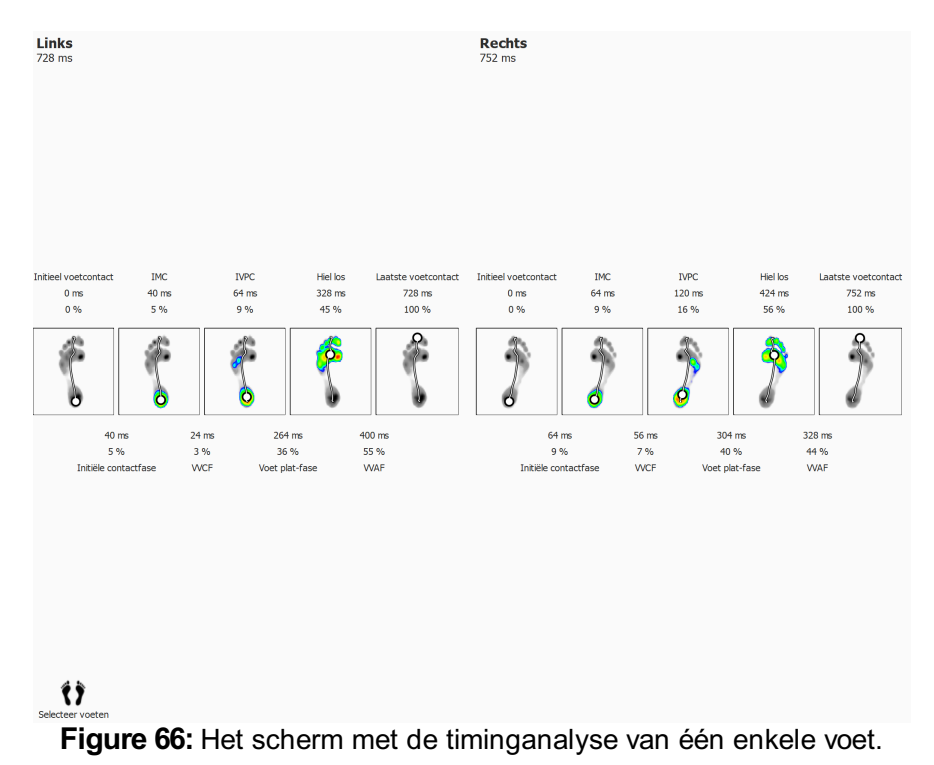

Voor elke gebeurtenis wordt de tijd zowel in milliseconden als in een percentage weergegeven. De percentages zijn berekend op basis van de totale afroltijd. De volgende gebeurtenissen worden weergegeven:

- Initieel voetcontact: het tijdstip waarop de eerste druk wordt geregistreerd.
- Initieel metatarsaalcontact: het tijdstip waarop een metatarsale zone zichtbaar wordt.
- Initieel voorvoetcontact: het tijdstip waarop alle metatarsale zones zichtbaar zijn.
- Hiel los: het tijdstip waarop er geen druk meer is onder de hiel.
- Laatste voetcontact: het tijdstip waarop er geen druk meer is onder gelijk welke zone.

Voor elke fase wordt de duur zowel in milliseconden als in een percentage weergegeven. De volgende fasen worden weergegeven:

- Initiële contactfase: de duur tussen de gebeurtenis van het initiële voetcontact en de gebeurtenis van het initiële metatarsaalcontact.
- Voorvoetcontactfase: de duur tussen de gebeurtenis van het initiële metatarsaalcontact en de gebeurtenis van het initiële voorvoetcontact.
- Voet plat-fase: de duur tussen de gebeurtenis van het initiële voorvoetcontact en het moment waarop de hiel loskomt.
- Voorvoet afduw-fase: de duur tussen het moment waarop de hiel loskomt en de gebeurtenis van het laatste voetcontact.

# <span id="page-142-0"></span>**10.23 Volledige plaat**

Indien u kiest voor een analyse van de volledige plaat (Afbeelding [67](#page-142-1)) krijgt u de volledige dynamische meting te zien, ongeacht de geselecteerde voeten.

<span id="page-142-1"></span>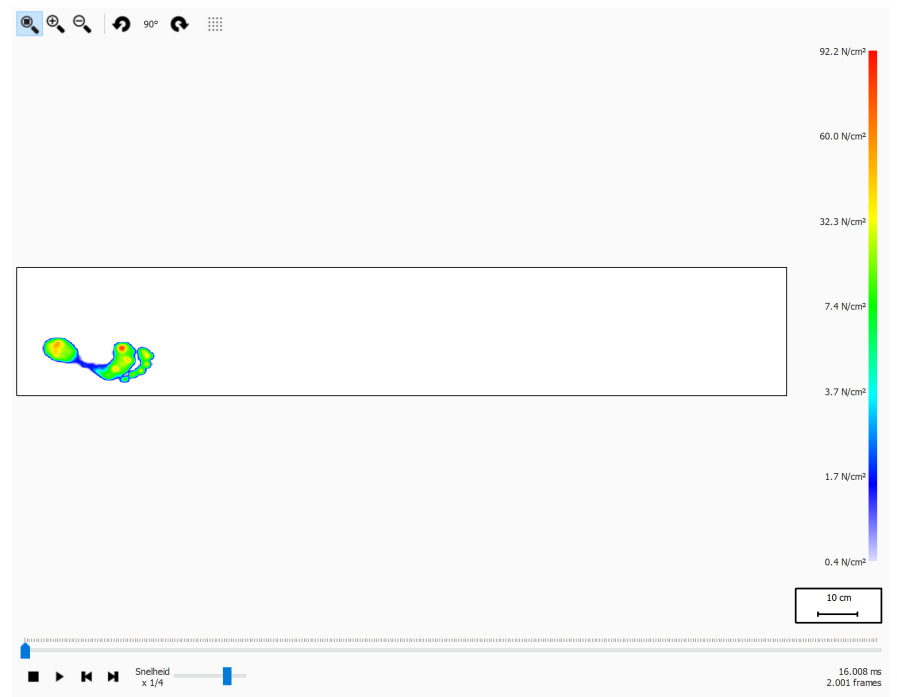

**Figure 67:** De analyse van de volledige plaat toont u de volledige dynamische meting.

Wanneer u de analyse afspeelt, ziet u de volledige dynamische meting. Wanneer het afspelen wordt gestopt, ziet u de maximale sensorwaarden van de eerste voet.

## <span id="page-143-0"></span>**10.24 Meerdere stappen**

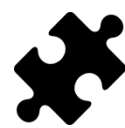

De meerderestappenanalyse is beschikbaar in het/de Clinical, Scientificpakket(ten).

<span id="page-143-1"></span>De meerderestappenanalyse (Afbeelding [68](#page-143-1)) verstrekt informatie over stappen en schreden in een dynamische meting.

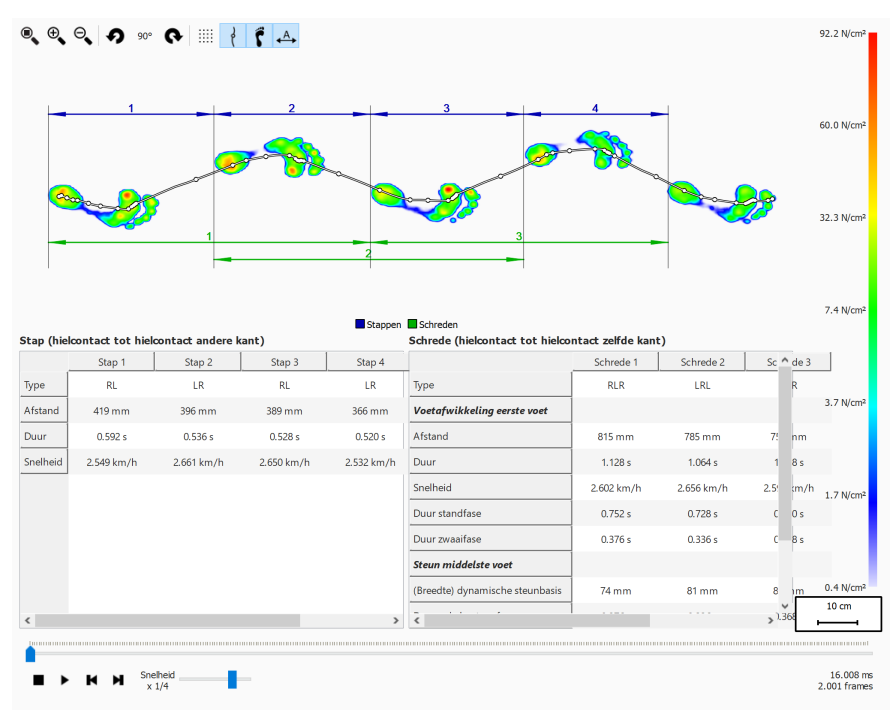

**Figure 68:** Het scherm van de meerderestappenanalyse.

Alle opeenvolgende voeten met dezelfde oriëntatie kunnen worden onderverdeeld in stappen en schreden:

- Een stap bevat twee verschillende voettypes. De mogelijkheden zijn:
	- LR: links rechts
	- RL: rechts links
- Een schrede bestaat uit voeten met afwisselende types en bevat doorgaans drie voeten. Wanneer de middelste voet ontbreekt (bv. naast de plaat), kan een schrede slechts twee voeten bevatten. Deze voeten moeten dan van hetzelfde type zijn. De mogelijkheden zijn:
	- LRL: links rechts links
	- RLR: rechts links rechts
	- LL: links links (de middelste rechtervoet ontbreekt)
	- RR: rechts rechts (de middelste linkervoet ontbreekt)

Tijdens het afspelen wordt het huidige frame in de preview weergegeven. De stap(pen) en schrede(n) van de huidige voet worden in beide tabellen in een lichtblauwe kleur gemarkeerd. Wanneer het afspelen wordt gestopt, worden de maximale sensorwaarden van de eerste opeenvolgende voeten in de meting met dezelfde oriëntatie getoond.

Het is mogelijk om een stap of schrede in een van de tabellen te selecteren. De afspeelconsole verspringt naar het eerste frame van de geselecteerde stap of schrede. Wanneer de opname niet wordt afgespeeld, wordt de geselecteerde stap of schrede in een donkerblauwe kleur weergegeven en worden de stap(pen) of schrede(n) van de geselecteerde stap of schrede in de andere tabel in een lichtblauwe kleur gemarkeerd. Bijvoorbeeld:
- Een stap kan voorkomen in meerdere schreden. Bij het selecteren van een stap kunnen dus twee schreden worden gemarkeerd in de tabel met schreden.
- Een schrede kan meerdere stappen bevatten. Bij het selecteren van een schrede kunnen dus twee stappen worden gemarkeerd in de tabel met stappen.

Voor elke stap en schrede worden bepaalde parameters berekend die in de desbetreffende tabel met stappen of schreden worden weergegeven.

Stappen en schreden kunnen van aantekeningen worden voorzien met behulp van de werkbalkknop  $\overline{A}$ . Stappen worden met behulp van donkerblauwe maatlijnen weergegeven, terwijl schreden met behulp van donkergroene maatlijnen worden weergegeven. Alleen annotaties voor de huidige opeenvolgende voeten met dezelfde oriëntatie zijn zichtbaar. Tijdens het afspelen worden stappen en schreden die niet tot de huidige voet behoren, geannoteerd in vage kleuren.

#### **Stap**

Een stap wordt gedefinieerd op basis van het hielcontact van de eerste voet tot het hielcontact van de tweede voet. De volgende parameters worden berekend:

- Afstand: de afstand in millimeter tussen de twee hielcontactfasen
- Duur: de tijd in seconden tussen de twee hielcontactfasen
- Snelheid: snelheid in meter per seconde op basis van de berekende afstand en duur

#### **Schrede**

Een schrede wordt gedefinieerd op basis van het hielcontact van de eerste voet tot het hielcontact van de laatste voet. Op basis van een schrede worden twee soorten parameters berekend: voetafwikkelingsparameters m.b.t. de eerste voet en steunparameters m.b.t. de middelste voet.

De volgende voetafwikkelingsparameters m.b.t. de eerste voet worden berekend:

- Afstand: de afstand in millimeter tussen de twee hielcontactfasen
- Duur: de tijd in seconden tussen de twee hielcontactfasen
- Snelheid: snelheid in meter per seconde op basis van de berekende afstand en duur
- Duur standfase: de tijd in seconden dat de eerste voet contact maakt met de vloer. Dit is van de hielcontactfase tot de toe off-fase
- Duur zwaaifase: de tijd in seconden dat de eerste voet geen contact maakt met de vloer. Dit is van de toe off-fase van de eerste voet tot de hielcontactfase van de laatste voet

De volgende steunparameters m.b.t. de middelste voet worden berekend:

- (Breedte) dynamische steunbasis: de afstand in millimeter van de middelste voet tot de lijn die wordt bepaald door de eerste en de laatste voet
- Duur enkele-steunfase: de tijd in seconden dat alleen de middelste voet contact maakt met de vloer
- Duur dubbele-steunfase: de tijd in seconden dat twee voeten samen contact maken met de vloer. Dit kan gebeuren met de eerste en middelste voet en/of de middelste en laatste voet.
- Duur dubbel-zweeffase: de tijd in seconden dat geen enkele voet contact maakt met de vloer. Dit kan gebeuren tussen de eerste en middelste voet en/of de middelste en laatste voet.

### **10.25 Krachtenplatform**

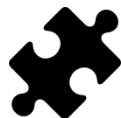

De krachtenplatformanalyse is beschikbaar in het/de Scientific-pakket(ten).

De krachtenplatformanalyse (Afbeelding [69](#page-145-0)) toont informatie over krachten en externetriggerinput die door een footscan® 3D-interfacebox zijn vastgelegd tijdens een dynamische meting.

<span id="page-145-0"></span>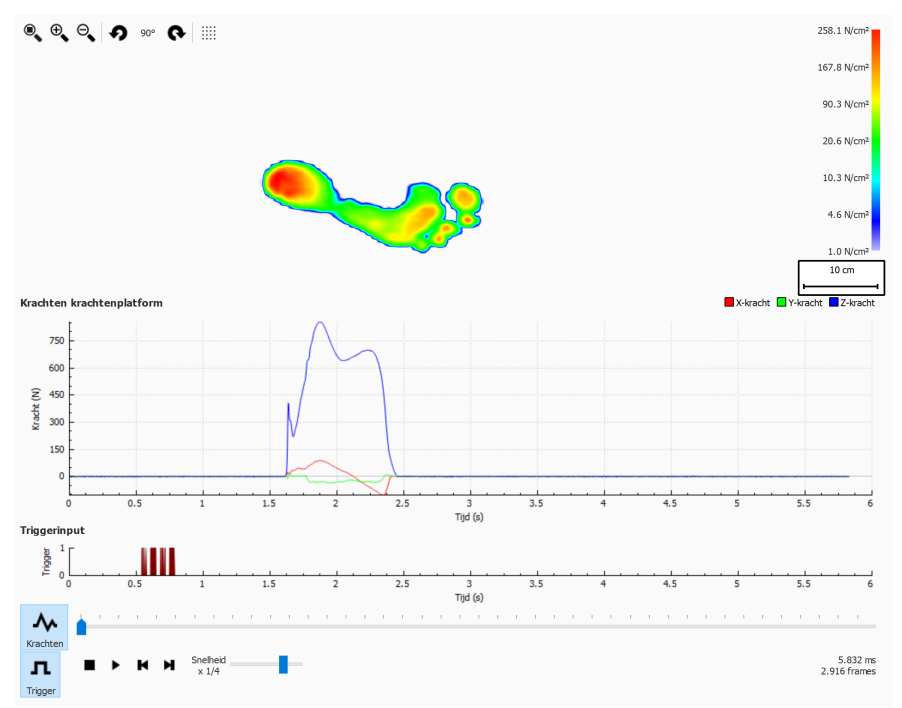

**Figure 69:** Het analysescherm van het krachtenplatform.

Op het analysescherm van het krachtenplatform ziet u twee grafieken:

- Krachtengrafiek: deze grafiek toont de krachten in Newton die zijn geregistreerd door een krachtenplatform in de X-, Y- en Z-richting. Op de X-as wordt de tijd in seconden weergegeven.
- Triggergrafiek: deze grafiek toont het digitale triggeringangsteken geregistreerd door een footscan® 3D-interfacebox. Op de X-as wordt de tijd in seconden weergegeven.

De krachtengrafieken kunnen worden verborgen of getoond door te klikken op de knop Krachten. De triggergrafiek kan worden verborgen of getoond door te klikken op de knop **n** Trigger.

#### **10.26 Bewerken van handmatige zones**

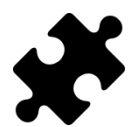

Het scherm voor het bewerken van handmatige zones is beschikbaar in het pakket Scientific.

Via het scherm voor het handmatig bewerken van zones (Afbeelding [70](#page-146-0)) kunnen de anatomische zones en de voetas handmatig worden bewerkt. Wijzigingen hebben invloed op alle analyses, rapporten, tekstexports en steunzoolontwerpen.

<span id="page-146-0"></span>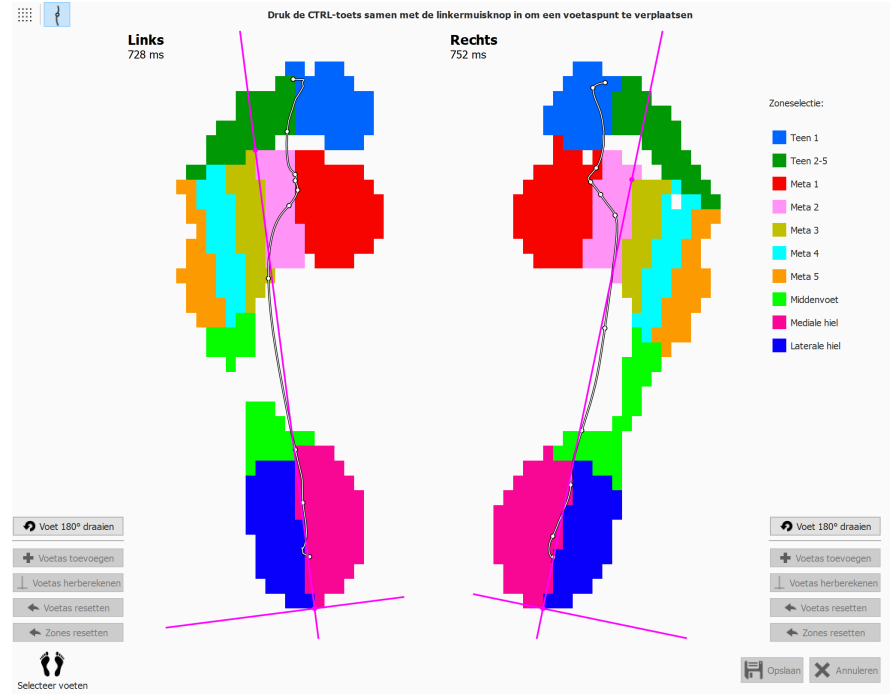

**Figure 70:** Het scherm voor het bewerken van handmatige zones.

Selecteer de linker- en rechtervoet waarvoor u de zones wilt wijzigen met behulp van het paneel Voeten selecteren onderaan (Hoofdstuk [10](#page-107-0)). Kies een zone in de zoneselectielijst (bv. Teen 1). Begin de zones te wijzigen door met de linkermuisknop te klikken (pixel per pixel) of door de linkermuisknop in te drukken en de muis te slepen (penseelachtige wijzigingen). U kunt dit tegelijkertijd voor de geselecteerde rechter- en linkervoet doen. U kunt dit proces herhalen voor andere zones.

De voetas kan worden aangepast door de CTRL-toets samen met de linkermuisknop in te drukken. Door de positie van twee punten te wijzigen – het snijpunt tussen de zone van de mediale hiel en de zone van de laterale hiel en het snijpunt tussen de zones van metatarsaal 2 en 3 – kan de voetas worden verplaatst.

Als er geen geldige voetas kon worden berekend door footscan® 9, kan een willekeurige voetas worden toegevoegd door te klikken op + Voetas toevoegen. Deze voetas kan vervolgens naar de juiste anatomische positie worden verplaatst.

Als u tevreden bent met de gewijzigde zones en/of voetas, kunnen deze aanpassingen worden opgeslagen door op H Opslaan te klikken. Als u de wijzigingen ongedaan wilt maken, kunt u op × Annuleren klikken.

U kunt uw wijzigingen altijd ongedaan maken en terugkeren naar de berekende zones en/of voetas zoals bepaald door footscan® 9. Hiervoor kunt u respectievelijk klikken op  $\triangle$  Zones resetten of  $\triangle$  Voetas resetten. Hierdoor worden al uw handmatige wijzigingen aan de zones en/of voetas ongedaan gemaakt.

De gewijzigde zones kunnen worden gebruikt om de voetas te herberekenen door op  $\perp$ 

Voetas herberekenen te klikken.

Door op ? Voet 180° draaien te klikken, wordt de voet 180 graden gedraaid en worden de zones en de voetas opnieuw berekend. Alle handmatige wijzigingen aan de zones en/of voetas worden ongedaan gemaakt. Het draaien van de voet met 180 graden kan de standaardzoneberekening helpen om een de zones beter te bepalen.

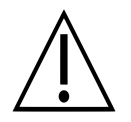

Voor deze functie is klinisch/biomechanisch inzicht van de gebruiker vereist, omdat wijzigingen in zones kunnen leiden tot een biomechanisch onjuiste berekening van parameters.

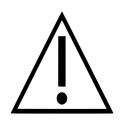

Als u de voetzijde (links/rechts) in de voetselectiewidget wijzigt na handmatige bewerking van zones en/of voetassen, zullen de handmatige wijzigingen ongedaan worden gemaakt en zullen de oorspronkelijke zones en voetas opnieuw worden berekend.

### **10.27 Vergelijken: 2D**

De 2D-vergelijking (Afbeelding [71](#page-148-0)) vergelijkt de huidige voetselectie met een ander paar voeten.

<span id="page-148-0"></span>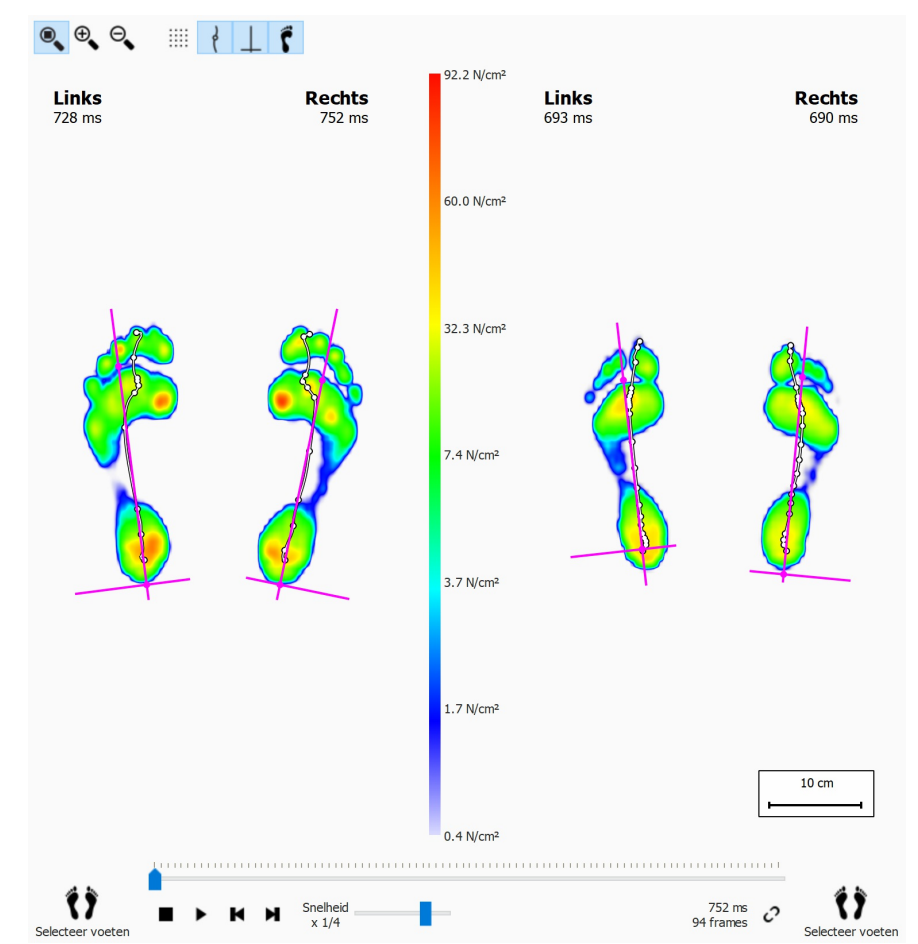

**Figure 71:** De 2D-vergelijking vergelijkt de huidige voetselectie met een ander paar voeten.

De vergelijking geeft beide paren weer in dezelfde kleurenschaal. Deze kleurenschaal ziet u in het midden van het scherm. De kleurenschaal gebruikt het drukwaardenbereik van de huidige dynamische meting als referentie.

## **10.28 Vergelijken: Impuls**

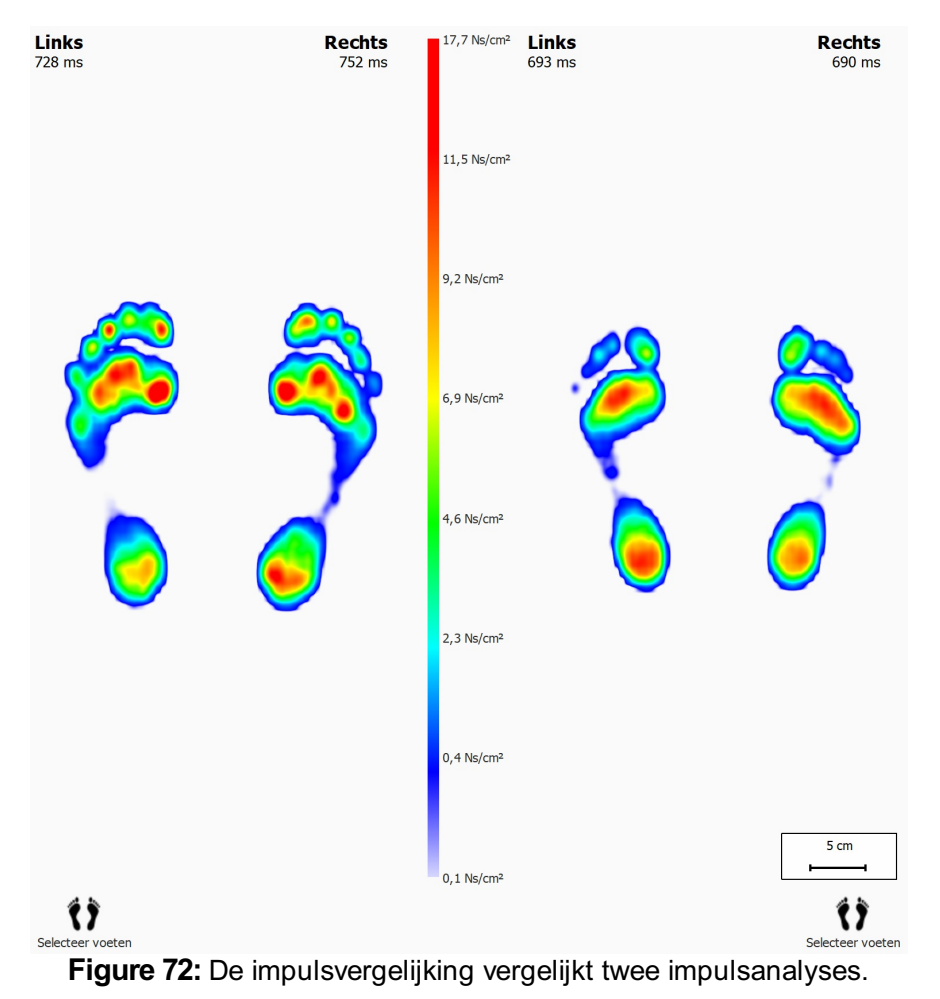

<span id="page-149-0"></span>De impulsvergelijking (Afbeelding [72](#page-149-0)) toont twee impulsanalyses naast elkaar.

Beide analyses gebruiken dezelfde kleurenschaal. De vergelijking gebruikt de minimale en maximale impulswaarden van de huidige voetselectie als drukwaarden.

### **10.29 Vergelijken: Zones**

<span id="page-150-0"></span>De zonevergelijking (Afbeelding [73](#page-150-0)) vergelijkt de druk in de drie belangrijke voetzones (voorvoet, middenvoet en achtervoet) van twee paar voeten.

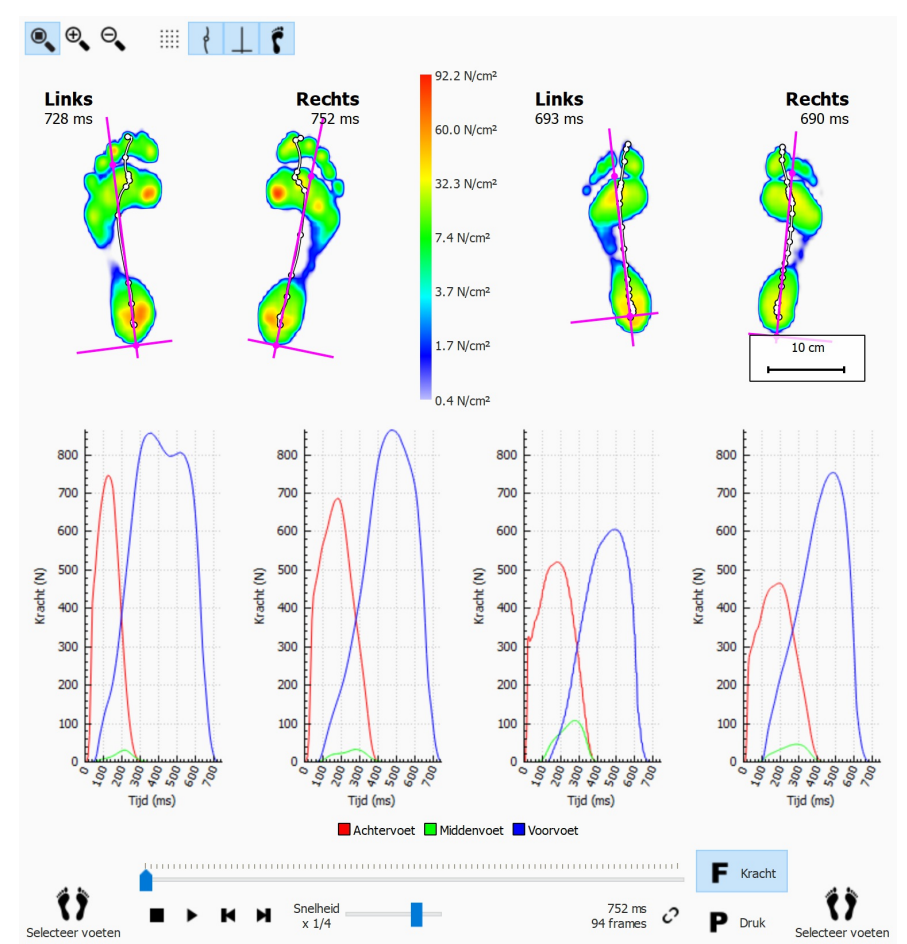

**Figure 73:** De zonevergelijking vergelijkt de druk in de belangrijke voetzones van twee paar voeten.

De zonevergelijking is bijna hetzelfde als de 2D-vergelijking, maar er worden twee paar grafieken toegevoegd die de kracht of druk in elke voetzone weergeven. Klik op Kracht of op P Druk om te wisselen tussen de kracht- en de drukgrafiek. Bij het afspelen geven markeerlijnen in de grafieken het voetafrolstadium weer.

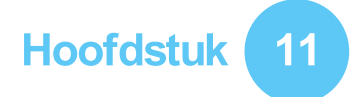

## **Ontwerpscherm - D3D**

De D3D-analyse stelt een orthopedische ondersteuning voor op basis van de huidige dynamische meting. De afkorting D3D staat voor Dynamic 3 Dimensional. Dit is het resultaat van jarenlang grootschalig onderzoek op het vlak van drukmetingen door Materialise Motion.

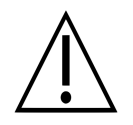

De D3D-analyse heeft minstens twee linker- en/of rechtervoeten nodig om een betrouwbaar voorstel te doen.

Een samengestelde orthopedische D3D-ondersteuning bestaat uit een basisstuk, correctie-elementen en een bovenlaag. Het D3D-voorstel behandelt al deze aspecten in de D3D-wizard. Om de D3D-wizard te starten klikt u in de menubalk op het tabblad Ontwerp. U moet de D3D-ontwerpwizard mogelijk activeren in het instellingendialoogvenster. Aan de rechterkant van het scherm verschijnt een wizard, zoals weergegeven in Afbeelding [74](#page-151-0). Omdat de D3D-wizard alleen de rechterkant van het scherm inneemt, kunt u de analyse-instrumenten tijdens de D3D-wizard blijven gebruiken. Op die manier kan de gebruiker de beschikbare gegevens nog altijd zien terwijl hij de stappen van de wizard doorloopt.

<span id="page-151-0"></span>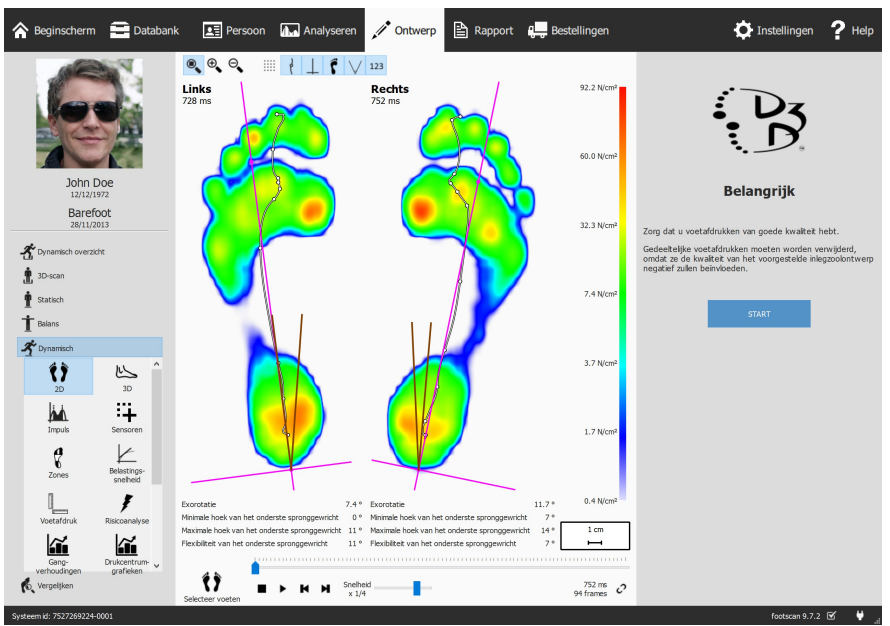

**Figure 74:** Gegevensweergavescherm aan de linkerkant en de D3D-wizard aan de rechterkant.

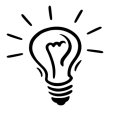

Sommige D3D-keuzes kunnen een invloed hebben op andere opties: sommige basisstukken hebben bijvoorbeeld geen bovenlaag nodig. In dat geval herstelt de D3D-analyse de standaardwaarden voor de beïnvloede opties. Om dit te vermijden kunt u als algemene vuistregel onthouden dat u de D3D-parameters van boven naar beneden, stap na stap, moet nakijken.

## **11.1 Startpaneel**

Het startpaneel (Afbeelding [75](#page-152-0)) geeft een overzicht van enkele belangrijke berichten die de gebruiker moet lezen voordat hij verder gaat.

<span id="page-152-0"></span>Klik op START om de D3D-wizard te starten.

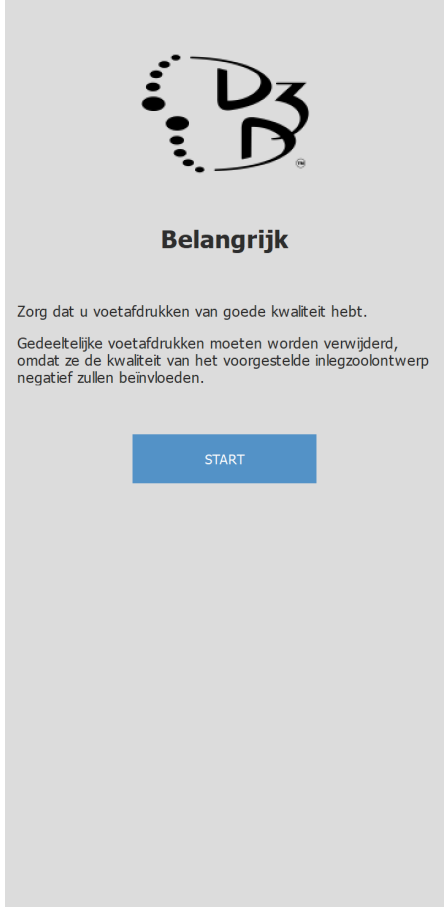

**Figure 75:** Startpaneel

#### **11.2 Gebruik**

Op het Gebruikspaneel kunt u het voornaamste gebruik van de orthopedische ondersteuning kiezen. Indien nodig, kunt u ook een sport specificeren.

In Y Gebruik kan het voornaamste gebruik voor de orthopedische ondersteuning worden gekozen.

In  $\vee$  Sport kan indien nodig de sport worden gekozen.

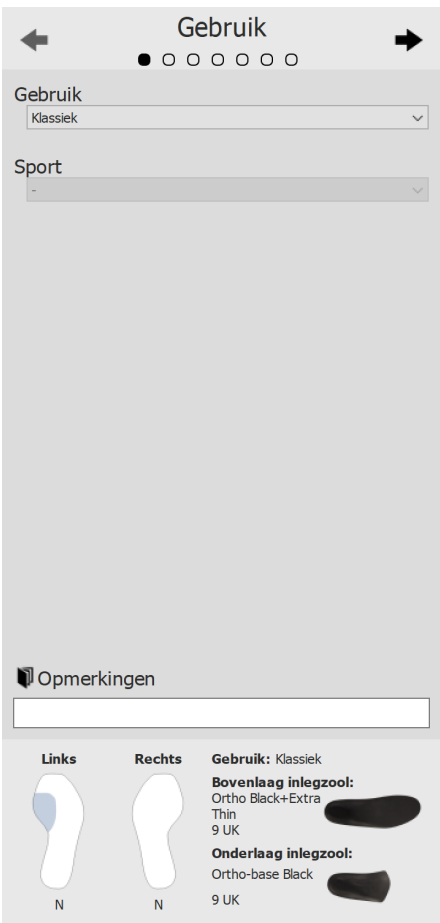

**Figure 76:** Gebruik en sport.

Gebruik de knoppen  $\div$  en  $\div$  om door de wizard te navigeren. U kunt ook op de stippen bovenaan in de wizard klikken.

Klik in <sup>p</sup>Opmerkingen voor tekstbewerking om aanvullende opmerkingen in te voeren. Dit kunt u op elk moment in de D3D-wizard doen.

Onderaan op alle D3D-wizardpanelen vindt u een overzicht met alle D3Danalyseparameters en hun huidige waarden. Dit overzicht kan niet worden bewerkt. Door op een specifiek deel te klikken, wordt de wizard echter wel naar de pagina gebracht waar het geselecteerde deel kan worden bewerkt.

### **11.3 Basislaag van de steunzool**

In het paneel 'Basislaag van de steunzool' vindt u de instellingen voor het basisstuk van de orthopedische D3D-ondersteuning. De D3D-analyse stelt een type basiszool voor. De voorgestelde waarden kunnen worden aangepast.

- In  $\vee$  Type basiszool wordt het type van de basislaag bepaald.
- 

In YMaat basiszool wordt de maat van de basislaag bepaald.

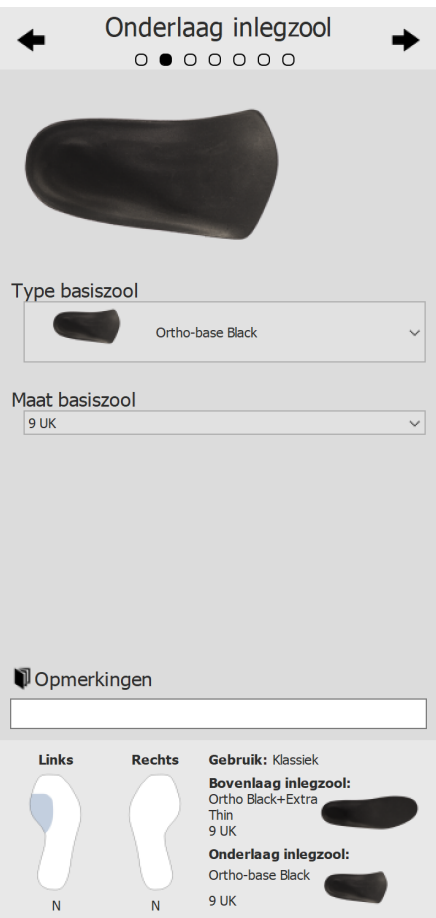

**Figure 77:** Basislaag van de steunzool.

### **11.4 Toplaag van de steunzool**

In het paneel 'Toplaag van de steunzool' vindt u de instellingen voor de toplaag van de orthopedische D3D-ondersteuning. De D3D-analyse stelt een type bovenzool voor. De voorgestelde waarden kunnen worden aangepast.

- In Yope bovenzool wordt het type van de toplaag bepaald.
- 

In Maat bovenzool wordt de maat van de toplaag bepaald.

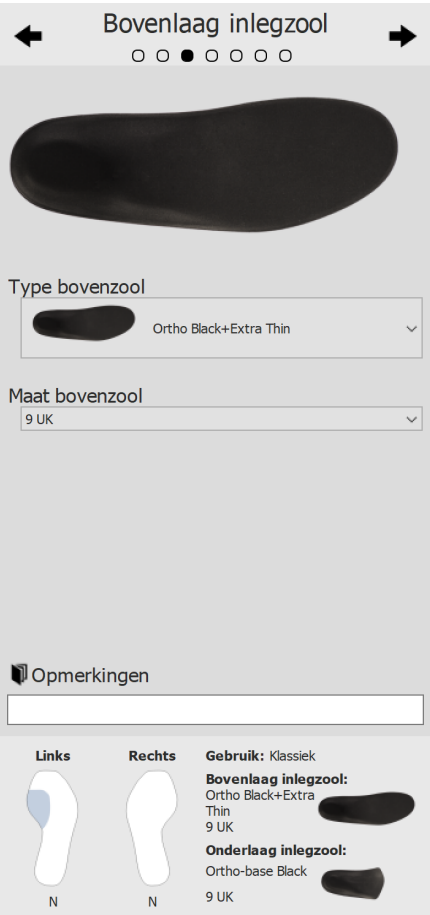

**Figure 78:** Toplaag van de steunzool.

#### **11.5 Hoogte van de steunzool**

In het paneel 'Hoogte van de steunzool' vindt u de instellingen voor de hoogte van de orthopedische D3D-ondersteuning. De D3D-analyse stelt de hoogten voor de linker- en de rechtervoet voor. Deze waarden kunnen worden aangepast.

De hoogte van de steunzool kan de volgende waarden aannemen:

- **F**: steunzoolmodel voor platvoeten
- **N**: steunzoolmodel voor holvoeten
- **FN**: steunzoolmodel voor normale voeten
- **F+B**: steunzoolmodel voor platvoeten + B-correctie. Kan worden gebruikt voor normale voeten wanneer er geen **FN**-model beschikbaar is.
- 

In Linkervoet wordt de hoogte van de steunzool voor de linkervoet bepaald.

In Pechtervoet wordt de hoogte van de steunzool voor de rechtervoet bepaald.

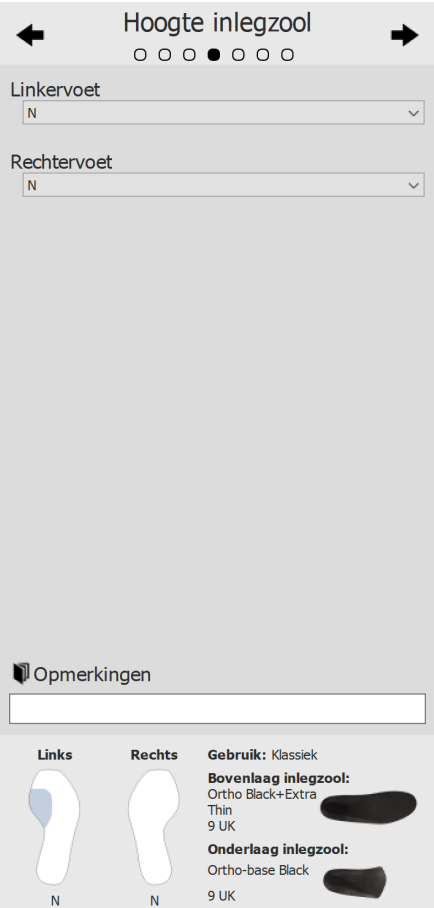

**Figure 79:** Hoogte van de steunzool.

### **11.6 Linkervoetcorrectie**

De linkervoetcorrectiepagina toont de vier orthopedische parameters die door footscan ® 9 werden berekend naast de overeenkomstige correcties. Selecteer de gewenste correcties voor de linkervoet. Het steunzoolprofiel aan de rechterkant geeft de huidige configuratie weer. Specificeer de dikte of de inclinatie, indien geselecteerd.

In  $\vee$  B+-dikte bepaalt u de B+-dikte.

In  $\vee$  C+/C--inclinatie bepaalt u de C+/C--inclinatie.

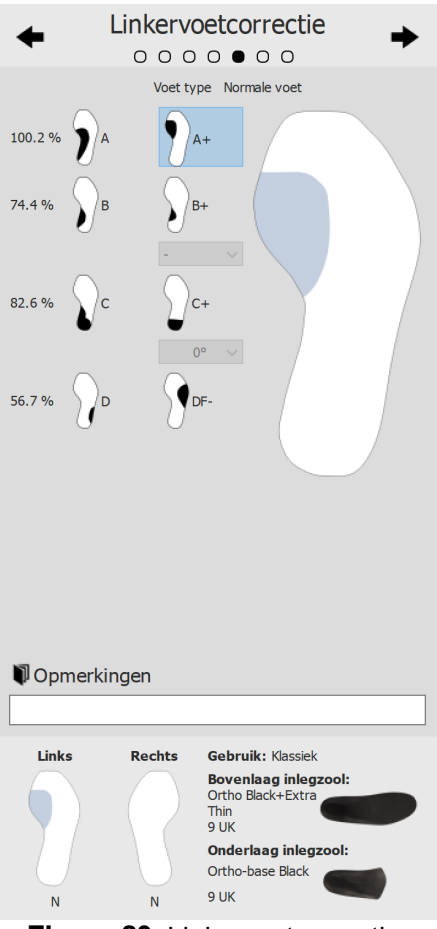

**Figure 80:** Linkervoetcorrectie.

#### **11.7 Rechtervoetcorrectie**

De rechtervoetcorrectiepagina toont de vier orthopedische parameters die door footscan® 9 werden berekend naast de overeenkomstige correcties. Selecteer de gewenste correcties voor de rechtervoet. Het steunzoolprofiel aan de linkerkant geeft de huidige configuratie weer. Specificeer de dikte of de inclinatie, indien geselecteerd.

In  $\vee$  B+-dikte bepaalt u de B+-dikte.

In  $\vee$  C+/C--inclinatie bepaalt u de C+/C--inclinatie.

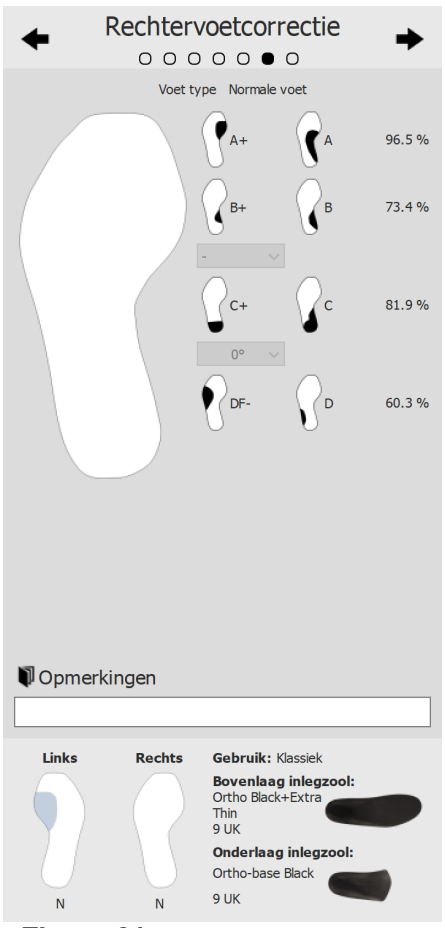

**Figure 81:** Rechtervoetcorrectie.

## **11.8 Checkout**

Klik op DOORGAAN NAAR RAPPORT om verder te gaan naar het checkout-overzicht.

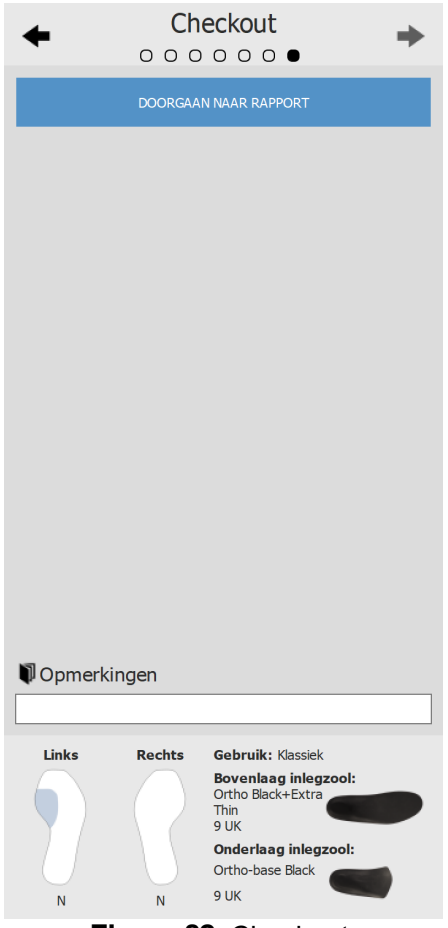

**Figure 82:** Checkout.

## **Ontwerpscherm - Phits ™**

De Materialise Phits-wizard berekent en stelt het ontwerp van de corrigerende zolen voor op basis van de specifieke meetgegevens voor plantaire druk van de patiënt. De onderliggende wiskundige algoritmes gebruiken het gemiddelde dynamische drukprofiel van iedere voetafdruk om de specifieke eigenschappen van de voet te berekenen en op basis daarvan voetspecifieke steunzoolontwerpen te maken. Het steunzoolontwerp wordt dan in de ontwerpwizard voorgesteld aan de gebruiker, maar **die heeft de volledige controle over de applicatie en het staat hem vrij het voorgestelde ontwerp naar wens te wijzigen** op basis van zijn eigen expertise en/of ervaring(en) met de patiënt.

**De wiskundige berekening van de Materialise Phits-applicatie is maar een voorstel. De gebruiker is volledig verantwoordelijk voor het ontwerp van de steunzolen.**

Om te beginnen met het ontwerpen van de steunzool klikt u in de menubalk op 'Ontwerp'. Aan de rechterkant van het scherm verschijnt een wizard, zoals weergegeven in Afbeelding [83](#page-160-0). Aangezien de ontwerp-wizard enkel de rechterkant van het scherm inneemt, blijft tijdens het ontwerpproces interactie met de analyseinstrumenten mogelijk. Op die manier kan de gebruiker de beschikbare gegevens nog steeds controleren terwijl hij de stappen van het ontwerpproces doorloopt.

<span id="page-160-0"></span>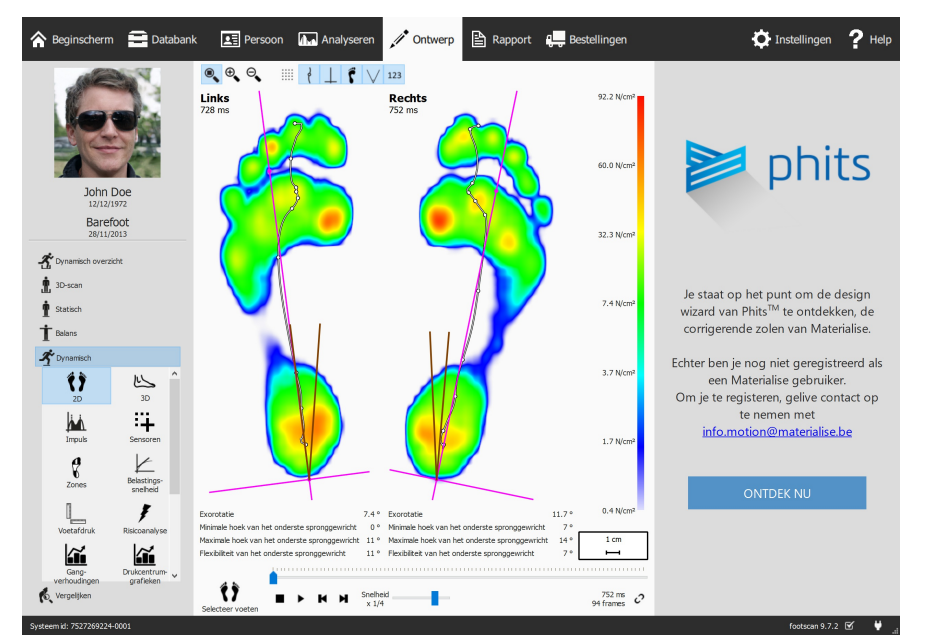

**Figure 83:** Gegevensweergavescherm aan de linkerkant en het inlegzoolontwerp van Materialise Phits aan de rechterkant.

## **12.1 Startpaneel**

Het startpaneel (Afbeelding [84](#page-161-0)) geeft een overzicht van enkele belangrijke berichten die de gebruiker moet lezen voordat hij verder gaat.

<span id="page-161-0"></span>Klik opStart om de steunzool te beginnen te ontwerpen.

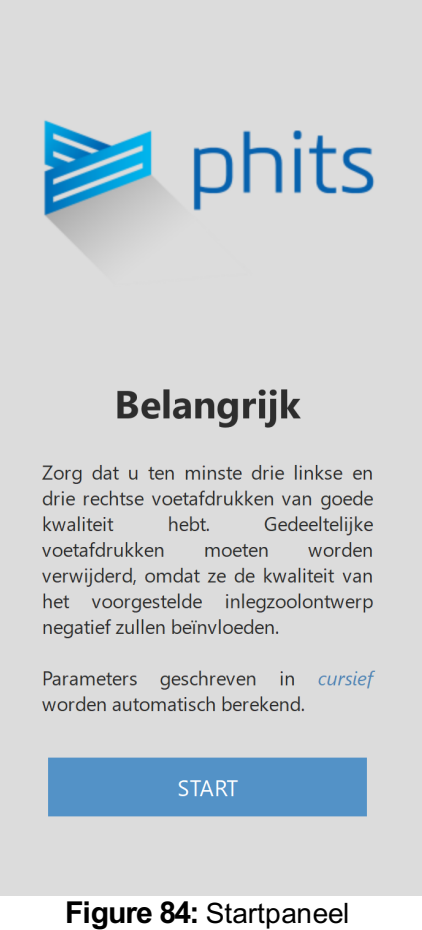

### **12.2 Algemene Informatie**

Het paneel 'Algemene informatie' (Afbeelding [85](#page-162-0)) vraagt naar algemene informatie over het type schoen.

v Maat stelt de schoenmaat in. De waarde komt standaard overeen met de waarde die in de wizard 'Dossier' werd ingegeven. Schoenmaten in Engelse maten.

Gebruik stelt het gebruik van de steunzool in (Dagelijks gebruik, Sporten of Veiligheid).

<span id="page-162-0"></span>Type stelt het schoentype in. Bij het selecteren van Dagelijks gebruik of Veiligheid in Gebruik zijn de opties Comfortabele, Nauwe of Brede schoenen beschikbaar. Bij het selecteren van Sporten in Gebruik zijn de opties Joggen, Fietsen, Voetbal, Golf, Alpineskiën en Langlaufen beschikbaar.

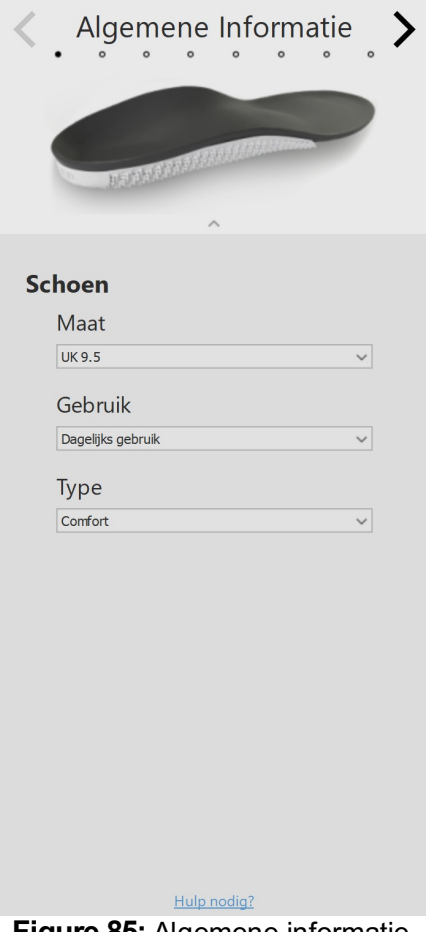

**Figure 85:** Algemene informatie.

## **12.3 Samenstelling van de steunzool**

Via het paneel Samenstelling van de steunzool (Afbeelding [86](#page-164-0)) kunnen de eigenschappen van de bovenlaag en de geprinte onderlaag worden ingesteld.

Bovenlaag

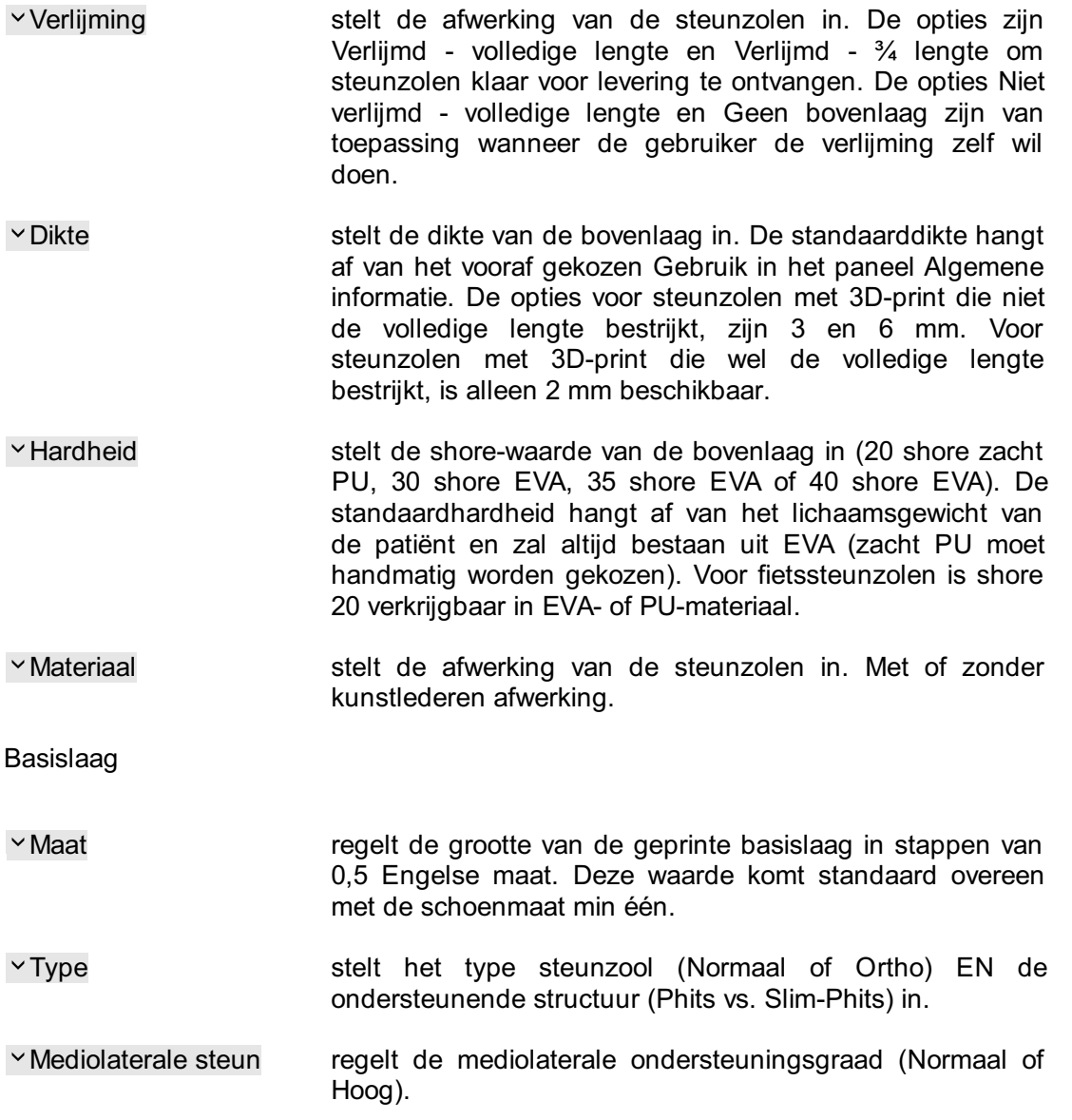

<span id="page-164-0"></span>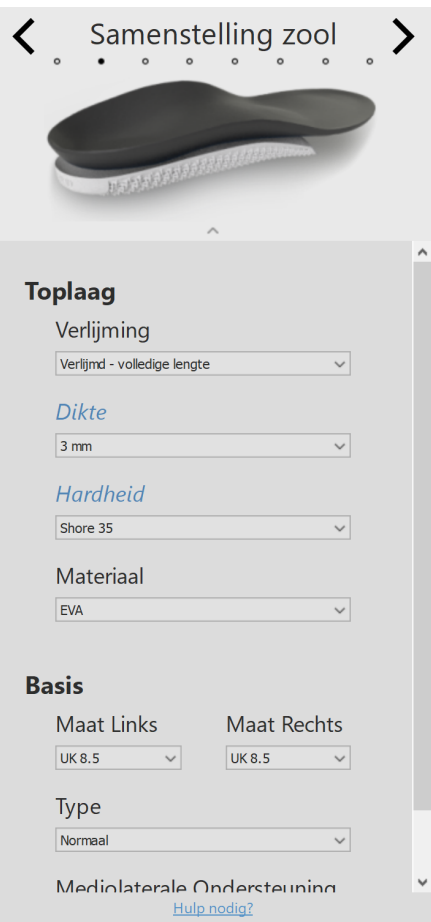

**Figure 86:** Samenstelling van de steunzool.

#### **12.4 Algemene Correcties**

In het paneel Algemene correcties (Afbeelding [87](#page-165-0)) kan de richting van de stijfheid en de naviculaire ondersteuning worden gewijzigd.

Richting van de stijfheid stelt de grootte van de pronatie/supinatiecorrectie in. Positieve waarden geven antipronatie-stijfheid aan. Negatieve waarden geven antisupinatie-stijfheid aan. Gebruik de pijlen om de oriëntatie van de stijfheid te wijzigen.

<span id="page-165-0"></span>Naviculaire ondersteuning regelt de hoogte van de voetboogondersteuning (zeven verschillende hoogten van Extreem Plat tot Extreem hoog).

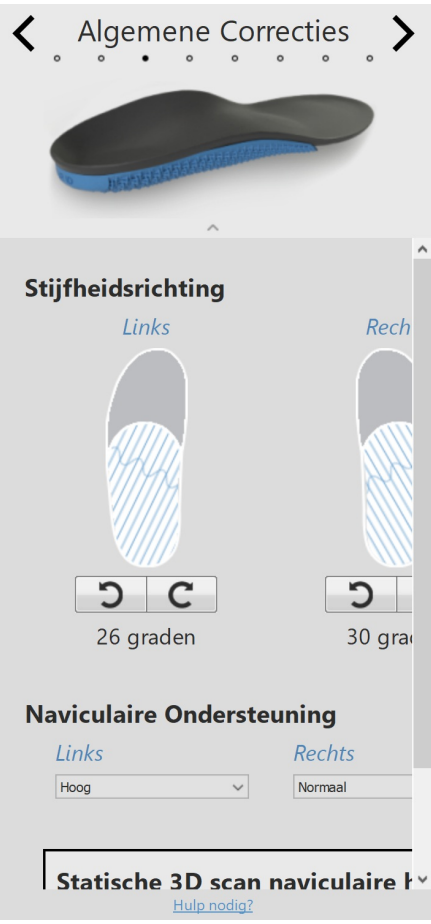

**Figure 87:** Algemene Correcties.

### **12.5 Lokale stijfheid**

In het paneel 'Lokale stijfheid' (Afbeelding [88](#page-166-0)) kan de lokale stijfheid van de basislaag van de steunzool worden aangepast.

De basislaag is verdeeld in vijf vooraf bepaalde zones. De stijfheid varieert tussen 1 (zeer flexibel = lichtblauw) en 5 (zeer stijf = donkerblauw). Door de muisaanwijzer boven een zone te houden activeert u de regelaar voor lokale stijfheid, waarmee u de plaatselijke stijfheid voor iedere zone kunt instellen.

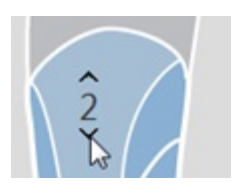

<span id="page-166-0"></span>Klik op de reset-knop om de lokale stijfheid terug te zetten naar de standaardwaarden.

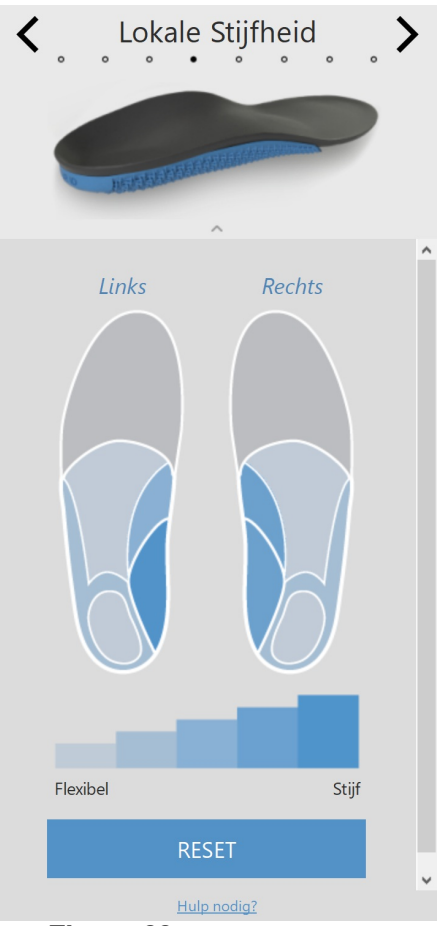

**Figure 88:** Lokale Stijfheid.

- Hielkussen stelt de opname van een zacht hielkussen (zacht PU) voor 'vetkussentjessyndroom', hielspoor en fasciitis plantaris in. De hielkussenoptie is alleen verkrijgbaar in combinatie met een EVA-bovenlaag van 3 of 6 mm en is alleen geschikt voor steunzolen met 3D-print die niet de volledige lengte bestrijkt.
- vHielkuip stelt de hoogte van de hielranden in. Dit kan Standaard of Laag zijn.
- v Hielwig stelt de oriëntatie van de hielwig (van -5 tot 7 graden in stappen van 1 graad) in. De hielwig kan mediaal (+) of lateraal (-) aangebracht worden. Een wig van nul graden geeft een neutrale oriëntatie aan.
- v Hielverhoging regelt de vlakke verhoging van de hiel (van 1 tot 6 mm in stappen van 1 mm).

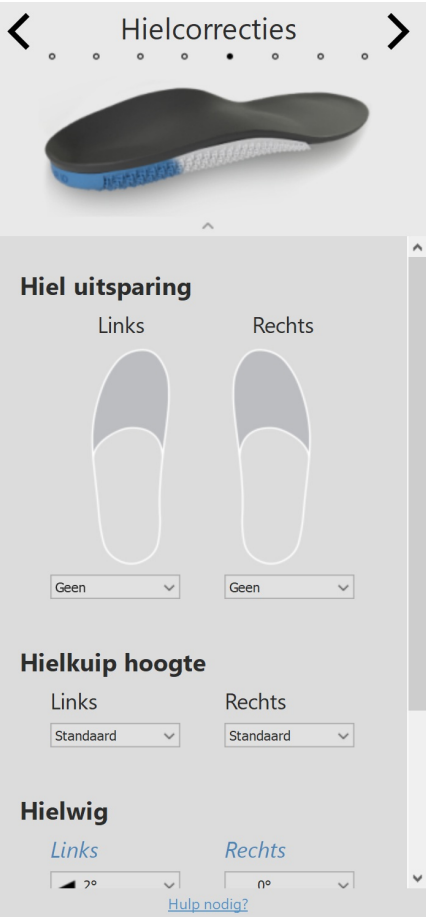

**Figure 89:** Hielcorrecties.

### **12.7 Metacorrecties**

In het paneel Metacorrecties (Afbeelding [90](#page-168-0)) kan een extra metabalk of metasteun worden toegevoegd.

Metabalk

<span id="page-168-0"></span>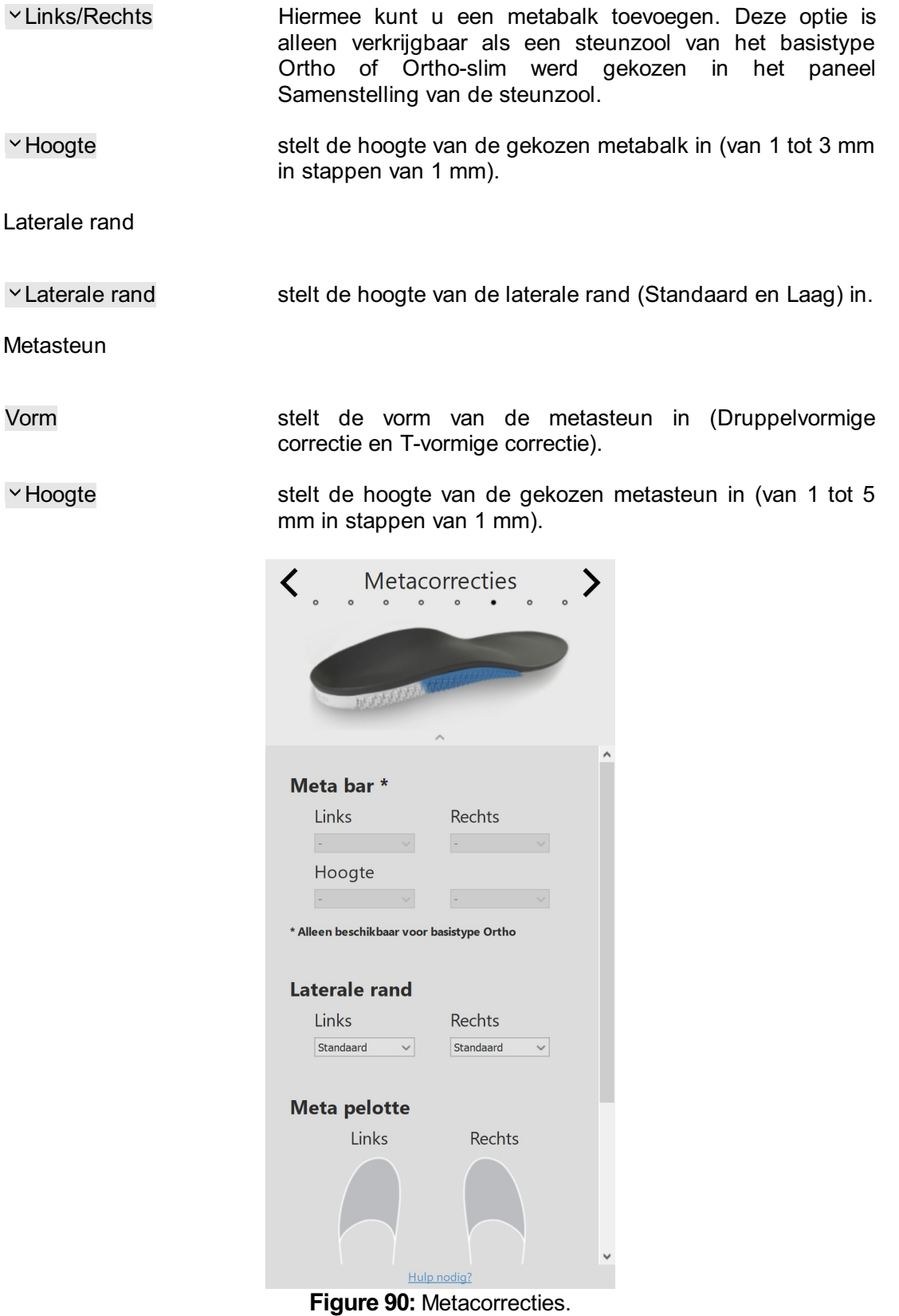

## **12.8 Voorvoetcorrecties**

In het paneel Voorvoetcorrectie (Afbeelding [91](#page-170-0)) kunnen extra voorvoetcorrecties worden toegevoegd.

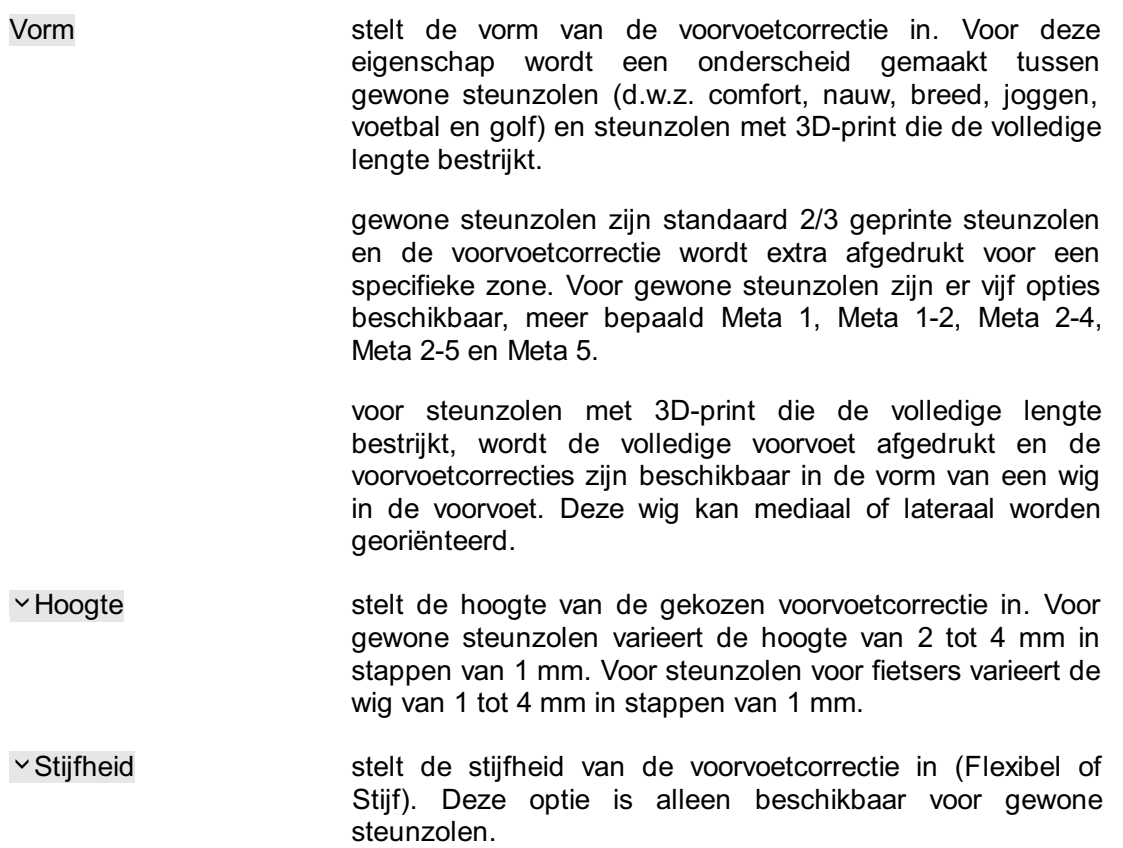

<span id="page-170-0"></span>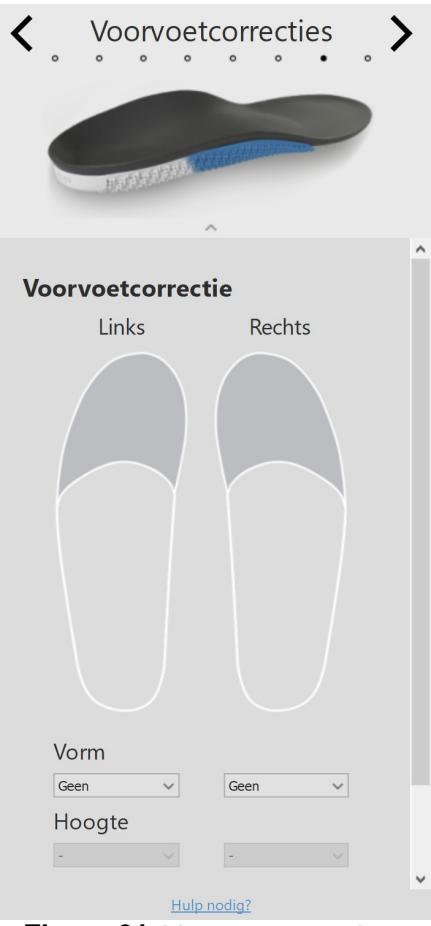

**Figure 91:** Voorvoetcorrecties.

### **12.9 Personalisering**

In het paneel Personalisering (Afbeelding [92](#page-171-0)) kan een persoonlijke toevoeging aan de steunzool worden toegevoegd.

Persoonlijk ID regelt het persoonlijke ID dat op de achterzijde van de inlegzool wordt aangebracht. Dit persoonlijke ID is standaard ingesteld als de voornaam van de patiënt (max. 8 alfanumerieke tekens).

<span id="page-171-0"></span>Klik op GA NAAR CHECKOUT om naar het checkout-overzicht te gaan.

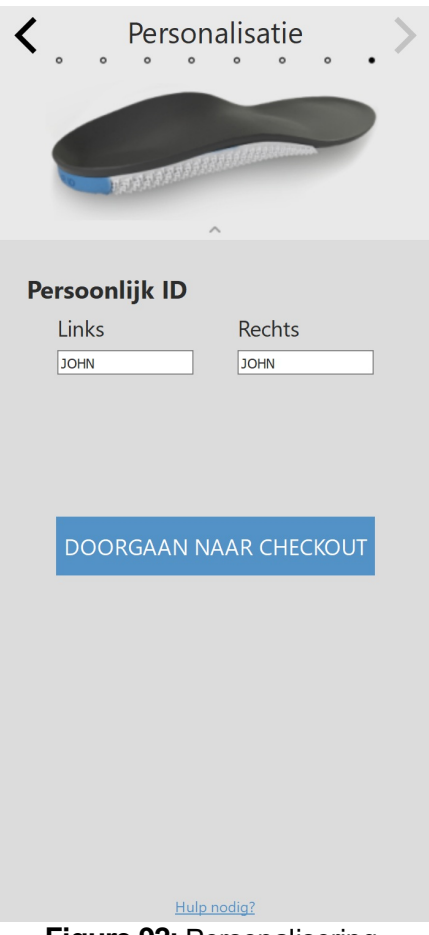

**Figure 92:** Personalisering.

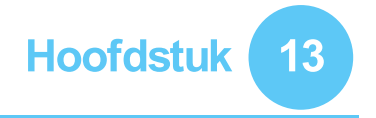

# **Checkout-scherm**

In het checkout-venster (Afbeelding [93](#page-172-0)) wordt een overzicht getoond van de persoonsinformatie.

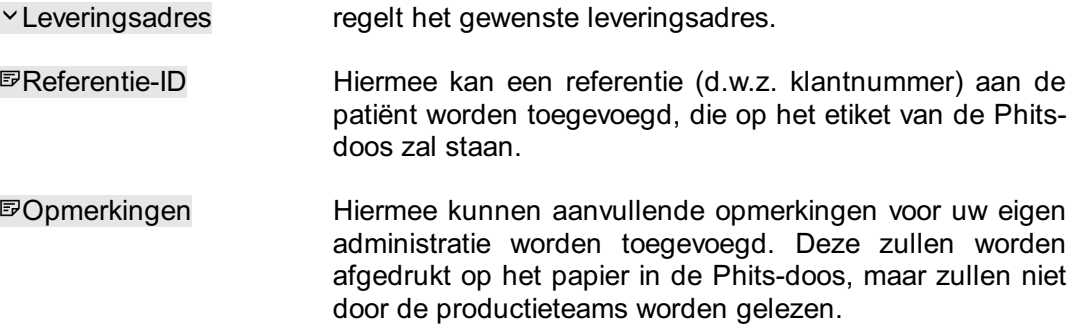

Klik op de knop 'Bestelling bevestigen' om uw bestelling te plaatsen en ze naar de cloud te uploaden. Zodra een bestelling is geplaatst, kan deze achteraf niet meer worden gewijzigd of geannuleerd.

<span id="page-172-0"></span>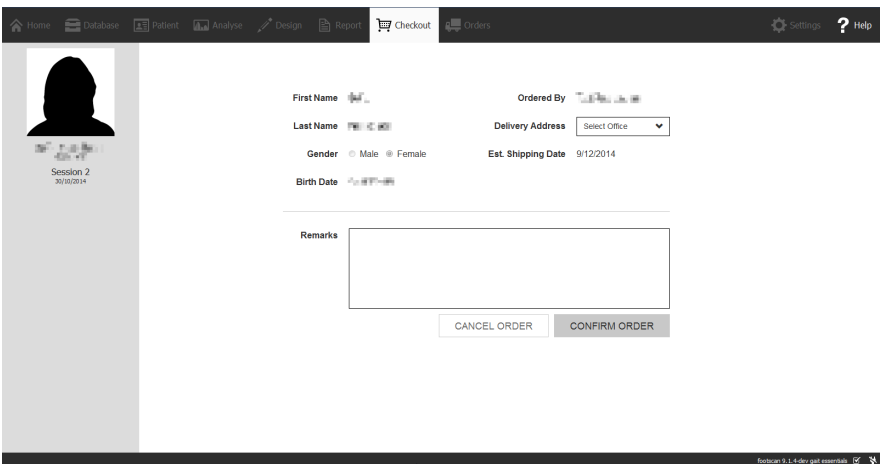

**Figure 93:** Checkout-scherm.

# **Bestellingenscherm**

In het bestellingsoverzicht (Afbeelding [94](#page-173-0)) wordt de belangrijkste informatie over de bestelling weergegeven, zoals de patiëntgegevens, het unieke Order ID (bv. RS15- ENA-MUS), de bestellingsstatus, de verwachte verzendingsdatum en het leveringsadres.

<span id="page-173-0"></span>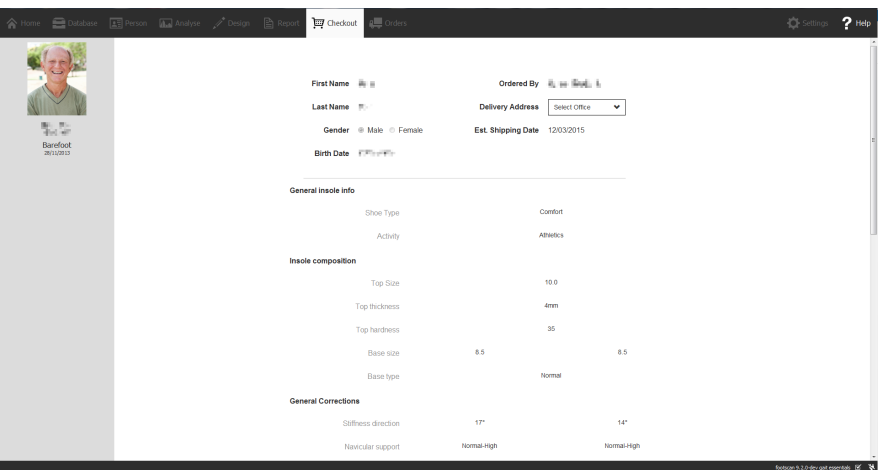

**Figure 94:** Bestellingsoverzicht.

Op het tabblad 'Bestellingen' (Afbeelding [95](#page-173-1)) kan de status van de geplaatste bestellingen worden geraadpleegd.

Aan de hand van de tekstvelden *D*Patiënt, Dorder ID en DReferentie-ID kunnen specifieke bestellingen in de database worden geraadpleegd. De bestellingen kunnen ook online worden gevolgd via https://portal.rsprint.com.

<span id="page-173-1"></span>

| $A\mathbb{I}$<br>Shipped<br>InProcess | My<br>$A\mathbb{I}$ |                           |                     |                          | Showing 1 to 14 of 14 entries |  |
|---------------------------------------|---------------------|---------------------------|---------------------|--------------------------|-------------------------------|--|
| Patient                               | 11 Order Id         | <b>Est. Shipping Date</b> | <b>Status</b><br>11 | <b>Ordered By</b><br>It. | <b>Delivery Address</b>       |  |
|                                       |                     |                           |                     |                          |                               |  |
| control children.                     | RS14-RES-IGA        | 6/11/2014                 | Shipped             | Marketing RSPrint        | Runner Service Lab            |  |
| <b>HELLING</b>                        | RS14-FOV-JIN        | 6/11/2014                 | Shipped             | Marketing RSPrint        | Runner Service Lab            |  |
| Select Ave.                           | RS14-REJ-NAP        | 6/11/2014                 | Shipped             | <b>Marketing RSPrint</b> | Runner Service Lab            |  |
| Library Street                        | RS14-KOZ-MAD        | 6/11/2014                 | Shipped             | Marketing RSPrint        | Runner Service Lab            |  |
| ATTEMPT                               | RS14-BAJ-OCA        | 6/11/2014                 | Shipped             | Marketing RSPrint        | Runner Service Lab            |  |
| <b>STATISTICS</b>                     | RS14-OMA-OVE        | 6/11/2014                 | Shipped             | Marketing RSPrint        | Runner Service Lab            |  |
| <b>State Teacher</b>                  | RS14-TOJ-QAZ        | 6/11/2014                 | Shipped             | <b>Marketing RSPrint</b> | Runner Service Lab            |  |
| Addresser                             | RS14-VES-BIB        | 6/11/2014                 | Shipped             | <b>Marketing RSPrint</b> | Runner Service Lab            |  |
| the size light frames                 | RS14-NEC-DAT        | 6/11/2014                 | Shipped             | <b>Marketing RSPrint</b> | Runner Service Lab            |  |
| "editornity                           | RS14-ODE-BOH        | 6/11/2014                 | Shipped             | Marketing RSPrint        | Runner Service Lab            |  |
| Latin Kilory                          | RS14-ZAF-LOH        | 18/12/2014                | In Process          | <b>Marketing RSPrint</b> | Runner Service Lab            |  |
| Lable village                         | RS14-OXU-AXE        | 18/12/2014                | In Process          | Marketing RSPrint        | Runner Service Lab            |  |
| <b>CONTRACTOR</b>                     | RS14-MEG-QOZ        | 6/11/2014                 | Shipped             | Marketing RSPrint        | Runner Service Lab            |  |
| <b>DOUGLASS RANKS</b>                 | RS14-GEN-TAN        | 6/11/2014                 | Shipped             | Marketing RSPrint        | Runner Service Lab            |  |

**Figure 95:** Bestellingenbeheer

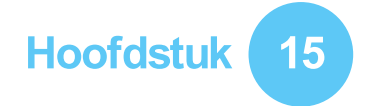

## **Rapportenscherm**

<span id="page-174-0"></span>In het rapportenscherm (Afbeelding [96](#page-174-0)) kunt u afdrukbare rapporten van meetsessies aanmaken.

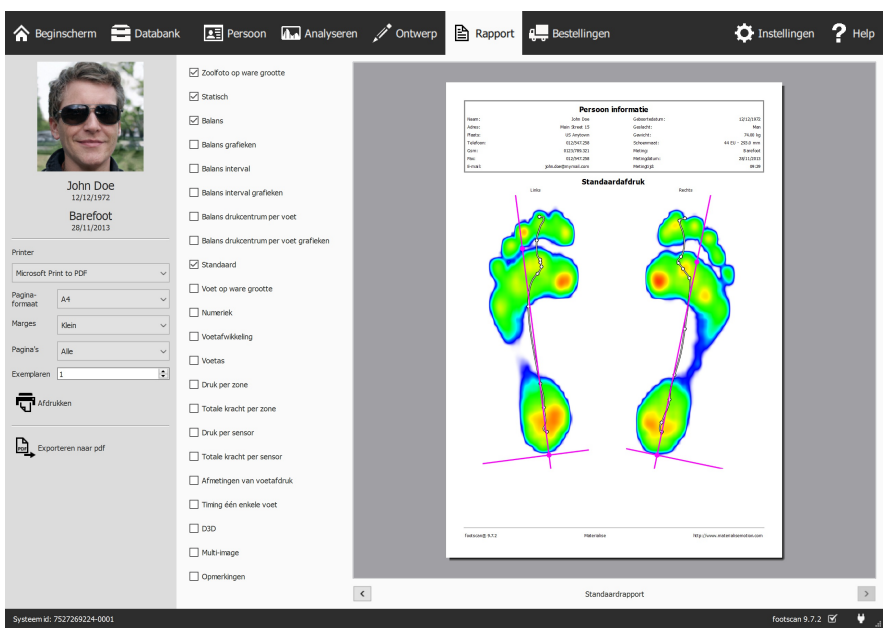

**Figure 96:** Het rapportenscherm maakt een rapport aan met de resultaten van meerdere analyses (Hoofdstuk [10](#page-107-0)).

In het rapportenscherm vindt u een checklist van rapportinhoud die u aan de huidige meetsessie kunt toevoegen. Dergelijke rapportinhoud geeft de resultaten weer van sommige analyses van de sessie (Hoofdstuk [10](#page-107-0)). Het scherm brengt alle geselecteerde content samen in één enkel rapport.

Als u op de knop  $\triangle$  Exporteren naar pdf klikt, kunt u een locatie en bestandsnaam selecteren om het huidige rapport als pdf-bestand op te slaan op de locatie van uw keuze. Het pdf-bestand heeft een vaste marge en paginagrootte, namelijk A4.

De grijze balk aan de linkerkant van het scherm toont alle configureerbare printerinstellingen. Het afdrukvoorbeeld toont het huidige rapport met deze printerinstellingen. Wanneer u tevreden bent met het afdrukvoorbeeld, klikt u op 豆 Afdrukken om het rapport af te drukken of om te printen naar PDF.

**Printerinstellingen** Kies eerst een printer via YPrinter. Het scherm vernieuwt de lijst met de mogelijke Y Pagina-

formaat voor de geselecteerde printer. Pas de breedte van de witruimte aan op elke pagina via YMarges. Kies tot slot het aantal exemplaren via EExemplaren en het papierformaat via  $\times$  Pagina-

formaat waarop u wilt printen: alles printen of enkel even/oneven pagina's. Deze laatste optie is nuttig wanneer u dubbelzijdig wilt printen.

**Afdrukvoorbeeld** Het afdrukvoorbeeld toont de huidige rapportinhoud volgens de ingestelde printerinstellingen. Er wordt telkens slechts één pagina getoond. Gebruik het muiswieltje om door de rapportinhoud te navigeren of klik op de knoppen  $\leq$  en  $\geq$ .

**Rapportinhoud** Het rapportenscherm wordt opgebouwd met inhoud op basis van de analyses van de huidige meetsessies. Afhankelijk van de metingen in die sessie kan het zijn dat bepaalde rapportinhoud niet beschikbaar is.

Alle rapportinhoud bevat een kop- en voettekst. In de koptekst vindt u informatie over de cliënt en de meetsessie. In de voettekst staan standaard Materialise Motion en footscan® 9 vermeld. De kop- en de voettekst kunnen tot op zekere hoogte worden aangepast (Onderdeel [6.4](#page-70-0)).

Vink onderstaande vakjes aan als u deze informatie aan het huidige rapport wilt toevoegen:

Zoolfoto op ware grootte Toont de zoolfoto op ware grootte. Deze inhoud voegt één pagina per 3D-gescande voet toe aan het rapport.

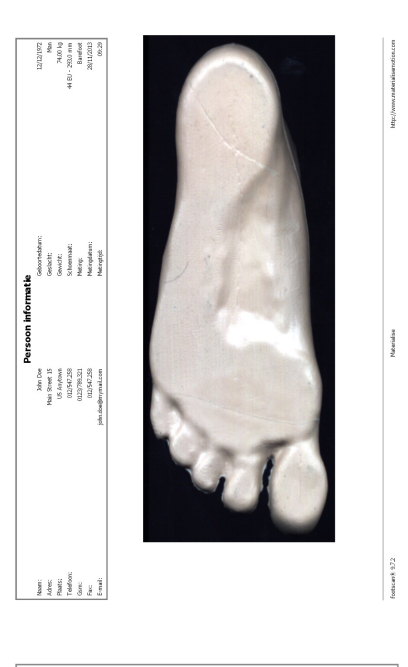

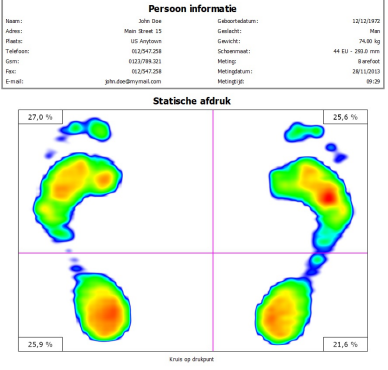

footscand: 9.7.2

Statisch Voegt de resultaten van de statische analyse toe (Onderdeel [10.8](#page-120-0)). Toont de maximale sensorwaarden die tijdens de statische meting werden geregistreerd, de vier kwadranten en de<br>relatieve krachtsverdeling in deze krachtsverdeling in deze kwadranten.

**Salans Toont de plantaire drukverdeling<br>voor de volledige balansmeting. De** de volledige balansmeting. De visualisatie van de max-of-max-afbeelding toont de maximale drukwaarden die tijdens de balansmeting zijn geregistreerd, samen met de drukcentrumlijn. Daarnaast wordt ook de numerieke informatie over het drukcentrum weergegeven (deel [10.9](#page-121-0)).

**Balans grafieken Toont de plantaire<br>drukverdeling voor de volledige** drukverdeling balansmeting. De grafieken geven de positie van het krachtcentrum in de tijd en de grootte van de krachtcomponenten voor de geselecteerde zones weer (deel [10.9](#page-121-0)).

 $$\blacktriangleright$  Balans interval Toont de plantaire$ drukverdeling voor elk van de intervallen<br>gedefinieerd binnen de volledige binnen de volledige balansmeting. Voor elk interval toont de visualisatie van de max-of-max-afbeelding maximale drukwaarden die zijn geregistreerd, samen met de drukcentrumlijn. Daarnaast wordt ook numerieke informatie over het drukcentrum weergegeven. (deel [10.10](#page-123-0))

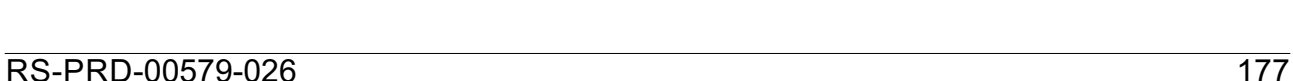

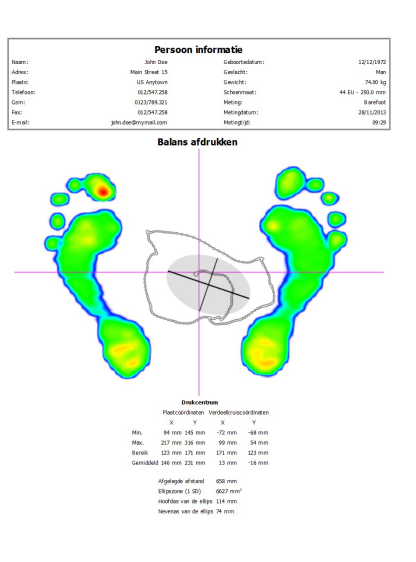

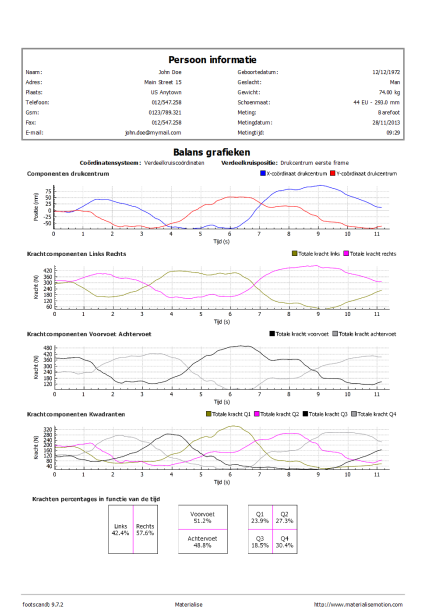

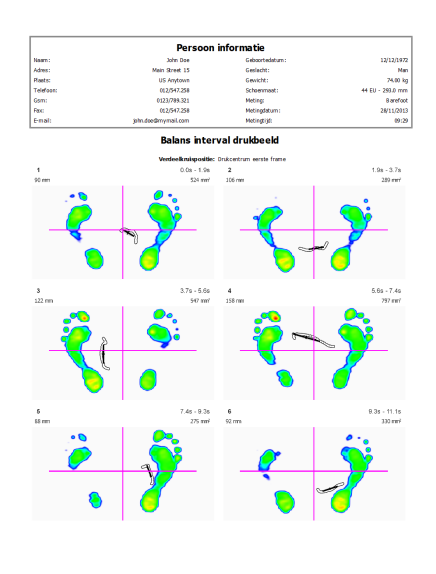

Balans interval grafieken Toont de plantaire drukverdeling voor elk van de intervallen gedefinieerd binnen volledige balansmeting. De grafieken geven de positie van het krachtcentrum in<br>de tiid en de grootte van de de tijd en de grootte krachtcomponenten voor de geselecteerde zones weer. Het begin en het einde van de geselecteerde intervallen worden in de grafieken aangegeven. (deel [10.10](#page-123-0))

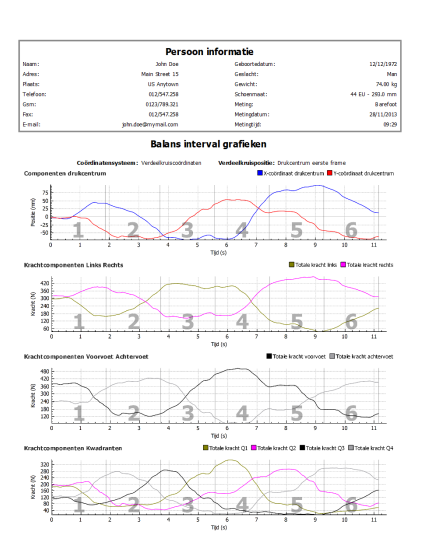

Balans drukcentrum per voet Toont de plantaire drukverdeling voor beide voeten afzonderlijk. De visualisatie van de max-of max-afbeelding toont de maximale drukwaarden die tijdens de balansmeting zijn geregistreerd, samen met de drukcentrumlijn ten opzichte van de voetassen. Daarnaast wordt ook<br>numerieke informatie over het informatie drukcentrum weergegeven. (Deel [10.11](#page-125-0))

Naam:<br>Adres:<br>Flaets:<br>Felefo<br>Gsm:<br>Fenal 

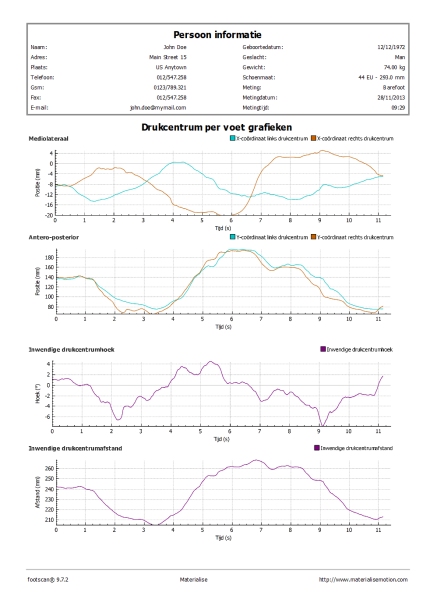

Balans drukcentrum per voet grafieken Toont de plantaire drukverdeling voor beide voeten afzonderlijk. De grafieken geven de positie van het krachtcentrum voor linker- en rechtervoet in de tijd weer, evenals de hoek en de afstand van het inter krachtcentrum. (Deel [10.11](#page-125-0)).

Standaard Toont de maximale drukwaarden van de geselecteerde voeten in de dynamische meting. Daarnaast worden ook de voetassen en het drukcentrum weergegeven (Onderdeel [10.12](#page-127-0)).

Voet op ware grootte Toont de maximale druk die onder de geselecteerde voeten wordt gemeten op een schaal van 1:1. Deze inhoud voegt één pagina per voet toe aan het rapport.

Numeriek Print de geselecteerde voeten met vermelding van de numerieke waarde van de maximale druk (<sup>N</sup>/<sub>cm</sub>2) voor elke sensor in een raster. Voegt één pagina per voet toe aan het rapport.

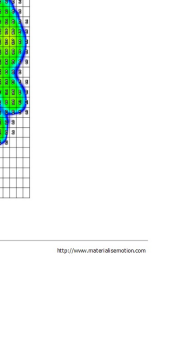

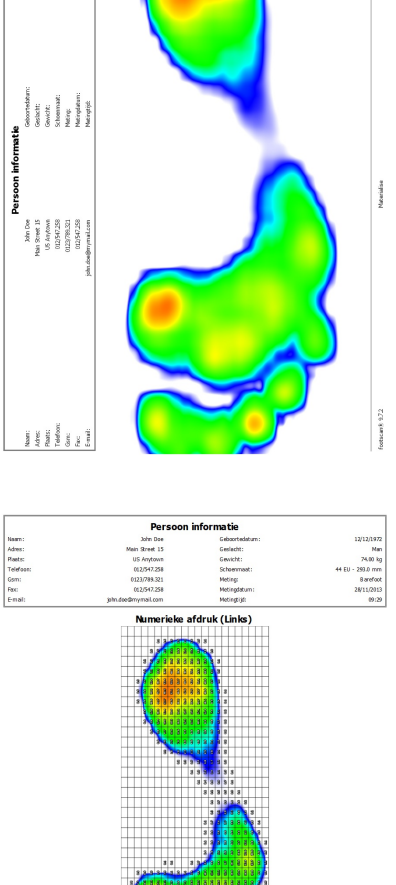

Nam:<br>Adves:<br>Plasts:<br>Plasts<br>Telefoon<br>Gm:<br>Frec<br>Email:

SUZURI<br>Man<br>Man Man<br>Savefoot<br>Barefoot

Persoon informatie

fortscaub 4.2.3

Voetafwikkeling Geeft de afrollen van de geselecteerde voeten weer in de vorm van een reeks afbeeldingen. De timing voor<br>elke afbeelding is uitgedrukt in uitgedrukt in milliseconden. Voegt één pagina per voet toe aan het rapport.

Voetas Geeft de maximale drukwaarden van de voetselectie van de dynamische meting weer, met de voetassen, de drukcentrumlijn en de subtalaire gewrichtshoeken. Daarnaast toont het numerieke informatie over de exorotatie en de subtalaire gewrichtshoeken (Deel [10.12](#page-127-0)). Het voetasrapport is beschikbaar in het/de Clinical, Scientific-pakket(ten).

Druk per zone Toont een grafiek die de uitgeoefende druk  $(N_{cm^2})$  op elke zone van de geselecteerde voeten weergeeft (Onderdeel  $10.15$ ).

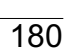

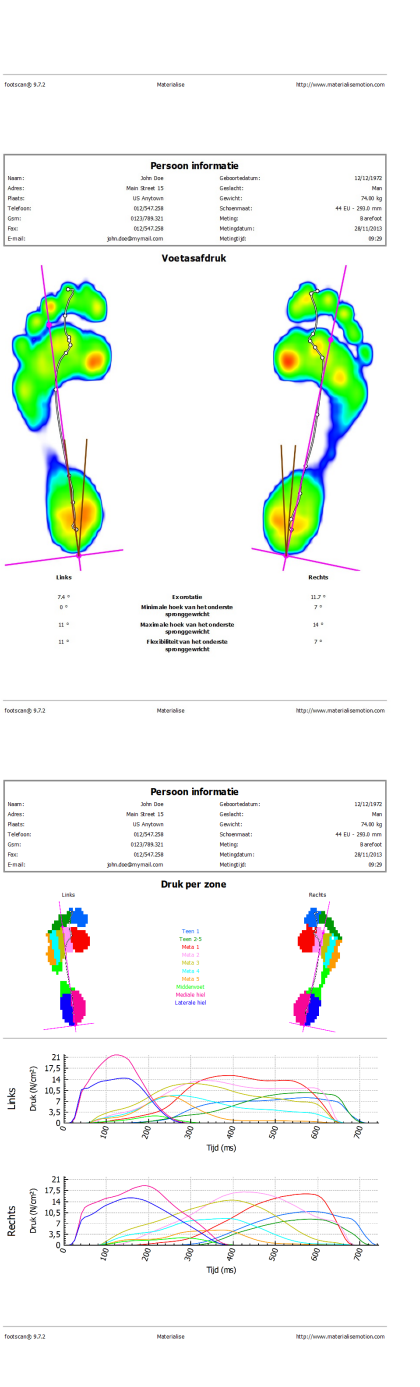

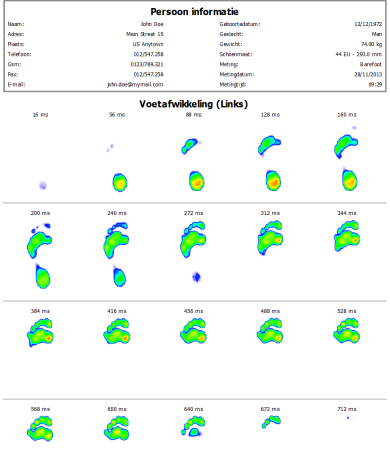
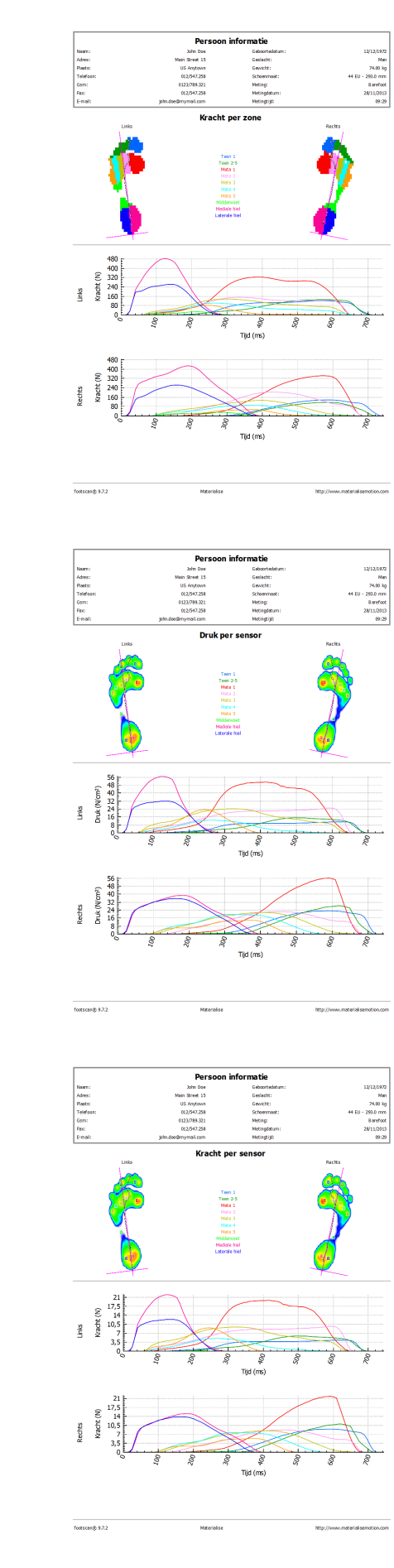

Totale kracht per zone Toont een grafiek die de uitgeoefende kracht (N) op elke zone van de geselecteerde voeten weergeeft (Onderdeel [10.15](#page-131-0)).

Druk per sensor Toont een grafiek die de uitgeoefende druk (<sup>N</sup>/<sub>cm</sub>2) op elke sensor van de geselecteerde voeten weergeeft (Onderdeel [10.16](#page-133-0)).

Totale kracht per sensor Toont een grafiek die de uitgeoefende kracht (N) op elke sensor van de geselecteerde voeten weergeeft (Onderdeel [10.16](#page-133-0)).

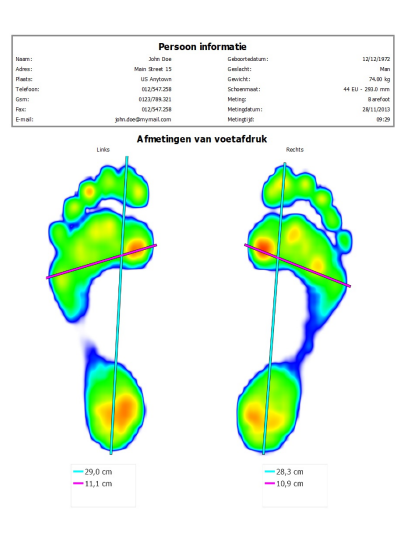

Voet plat<br>304 ma (4

Nam:<br>Adres:<br>Rests<br>Rests<br>Gom:<br>Rec

 $\frac{1}{\tan(\cosh \theta + 2)}$ 

 $(2)$ 

Afmetingen van voetafdruk Voegt de resultaten van de analyse van de afmeting van de voetafdruk toe aan het rapport (Onderdeel  $10.18$ ).

Timing één enkele voet Geeft de gebeurtenissen en fasen weer tijdens de voetafwikkeling van de voetselectie (Deel [10.22](#page-141-0)). Het timingrapport van één enkele voet is beschikbaar in het/de Clinical, Scientific-pakket(ten).

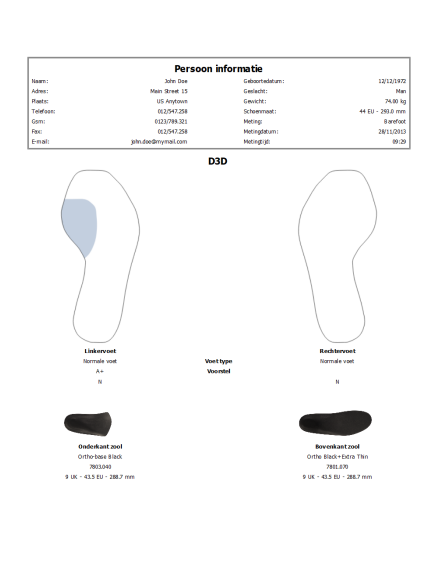

D3D Voegt het D3D-voorstel voor de huidige dynamische meting toe.

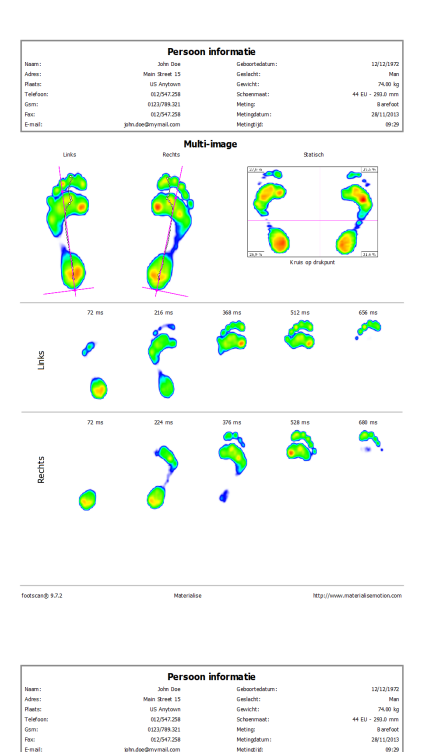

ngen bij sessie

**Mitoriale** 

**Maria Chance** 

Multi-image Combineert inhoud van het statische rapport, het standaardrapport en het voetafrolrapport.

Opmerkingen Toont de opmerkingen voor de huidige sessie en persoon.

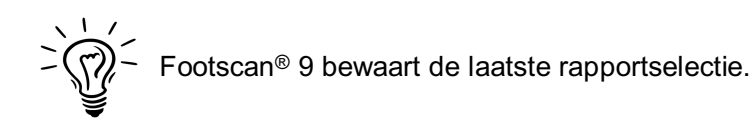

# **DEEL 3**

# **Migreren van footscan® 7 of 8 gait**

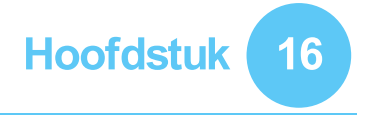

# **Algemene informatie**

Bij het upgraden van footscan® 7 of 8 gait naar footscan® 9 moet u uw systeem footscan® 7 of 8 gait omzetten, zodat het compatibel is met footscan® 9. Deze migratie bestaat uit twee delen: de migratie van de meetgegevens van footscan® 7 of 8 gait en de upgrade van de gebruikte drukmeetpla(a)t(en).

#### **Deel 1: Meetgegevens van footscan® 7 of 8 gait**

De migratiewizard helpt u bij het migreren van alle gegevens van footscan® 7 of 8 gait voor gebruik in de softwarereeks footscan® 9. Er zijn twee scenario's:

Volledige migratie

Zowel de software footscan® 7 of 8 gait als de software footscan® 9 zijn geïnstalleerd op dezelfde computer.

Wanneer de software footscan® 7 of 8 gait nog niet is gemigreerd, kan het migratieproces worden gestart door de software footscan® 9 uit te voeren. Er verschijnen een migratiepictogram in de statusbalk ( $\boldsymbol{\Sigma}$ ) en een tekstballon waarin u wordt gevraagd om het volledige migratieproces te starten of uit te stellen:

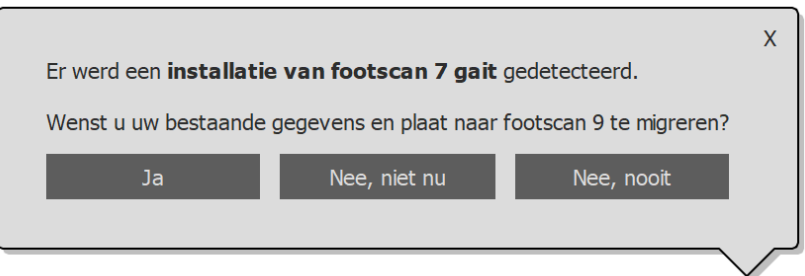

**Figure 97:** Tekstballon volledige migratie.

Een volledige migratie kan worden gestart door op 'Ja' te klikken in de tekstballon of door op de knop <a>
Migreren van footscan 7 of 8 gait te klikken op het beginscherm. Een volledige migratie verloopt in drie stappen:

1. De gegevens van footscan<sup>®</sup> 7 of 8 gait worden naar een overgangsdatabankbestand geëxporteerd:

De migratiewizard maakt gebruik van de softwaretool footscan® 7/8 gait export tool om de gegevens van footscan® 7 of 8 gait te exporteren. Als deze software niet op uw computer is geïnstalleerd, dan zal footscan® 9 de footscan® 7/8 gait export tool automatisch voor u downloaden en installeren. Als uw computer niet over een werkende internetverbinding beschikt of het downloaden mislukt, dan kunt u de footscan® 7/8 gait export tool handmatig installeren met behulp van het installatieprogramma. Het installatieprogramma van footscan® 7/8 gait export tool staat op het installatiemedium dat [support.motion@materialise.be](mailto:support.motion@materialise.be) heeft verstrekt.

- 2. Het overgangsdatabankbestand wordt in de footscan® 9-databank geïmporteerd.
- 3. Indien gewenst, kunt u ook uw footscan® 7-plaat upgraden (zie [17.8](#page-195-0)).
- Import databank

De software footscan® 7 of 8 gait is op een andere computer geïnstalleerd dan de software footscan® 9.

Met behulp van de softwaretool footscan® 7/8 gait export tool op de computer met de software footscan® 7 of 8 gait bereidt u de gegevens voor migratie voor. Het installatieprogramma van footscan® 7/8 gait export tool staat op een installatiemedium (USB-stick) dat [support.motion@materialise.be](mailto:support.motion@materialise.be) heeft verstrekt.

Voer de footscan® 7/8 gait export tool uit om alle gegevens van footscan® 7 of 8 gait te exporteren. Het resultaat van de export (het overgangsdatabankbestand) moet worden gekopieerd naar de computer waarop footscan® 9 is geïnstalleerd. Afhankelijk van de locatie waar u het overgangsbestand hebt gekopieerd, zal de software footscan® 9 het overgangsbestand zelf detecteren of moet u het handmatig selecteren:

o Het tijdelijke bestand werd gekopieerd naar <sup>■</sup>C:\Users\<you>\footscan\import.

Bij het opnieuw opstarten van de footscan® 9-software zal het overgangsdatabankbestand worden gedetecteerd. Er verschijnen ook een migratiepictogram in de statusbalk  $(\overline{S})$  en een tekstballon waarin u wordt gevraagd om de overgangsdatabank te importeren. U kunt kiezen om de import van de databank te starten, uit te stellen of nooit te starten.

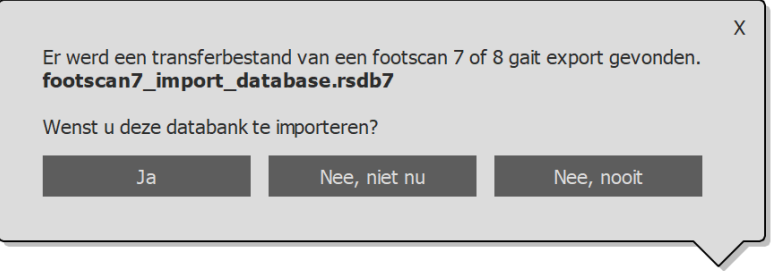

**Figure 98:** Tekstballon import databank.

○ Het tijdelijke bestand werd op een andere locatie gekopieerd.

De footscan® 9-software kan het overgangsbestand niet automatisch detecteren. Om het overgangsdatabankbestand te importeren moet u de migratiewizard zelf starten door op het beginscherm op de migratieknop homogrefen van footscan 7 of 8 gait te klikken.

In de handleiding van footscan® 7/8 gait export tool vindt u informatie over de installatie van de software footscan® 7/8 gait export tool en een stapsgewijze handleiding om de export uit te voeren.

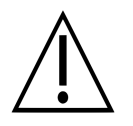

De migratie van footscan® 8 gait-gegevens kan mislukken voor bepaalde combinaties van footscan® 8 gait-versies en footscan® 9-versies. Neem contact op met Support via <u>[support.motion@materialise.be](mailto:support.motion@materialise.be)</u> als u footscan® 8 gait-gegevens naar de nieuwe footscan® 9-software wilt migreren.

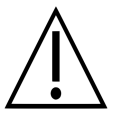

Geïmporteerde metingen uit footscan® 7 of 8 gait zullen er anders uitzien in footscan® 9. Verbeteringen van de visualisatie zijn onder meer een verschillende interpolatie, het anders in kaart brengen van druk met kleuren en een andere achtergrondkleur.

#### **Deel 2: drukmeetpla(a)t(en)**

Drukmeetplaten die werden gebruikt met de footscan® 7-software hebben een firmwareupdate nodig en een nieuwe licentie die compatibel is met de footscan® 9-softwarereeks. Meer informatie over de plaatconversie vindt u in [17.8](#page-195-0).

Drukmeetplaten die werden gebruikt met de footscan® 8-software hebben alleen een nieuwe licentie nodig die compatibel is met de footscan® 9-softwarereeks.

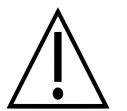

Zodra een footscan® 7-drukmeetplaat is geconverteerd om met footscan® 9 te werken, kan de plaat niet meer worden gebruikt met uw oude footscan® 7software!

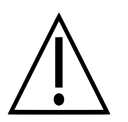

Het is noodzakelijk om uw apparaat goed te kalibreren om correcte meetwaarden te verkrijgen. Als de kalibratieprocedure zoals beschreven in de handleiding van footscan® 7 niet regelmatig werd uitgevoerd, dan zullen de absolute-drukwaarden van de footscan® 7-gegevens die naar footscan® 9 werden omgezet, verkeerd zijn. Nieuwe metingen met footscan® 9 zullen correcte meetwaarden opleveren, maar bestaande footscan® 7-metingen die in footscan® 9 worden geïmporteerd, behouden hun oorspronkelijke meetwaarden, zelfs als deze verkeerd zijn door een slechte kalibratie.

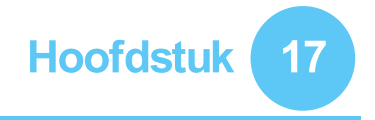

# **Migratiewizard**

Bij het starten van de migratie wordt op het eerste scherm de introductiepagina getoond.

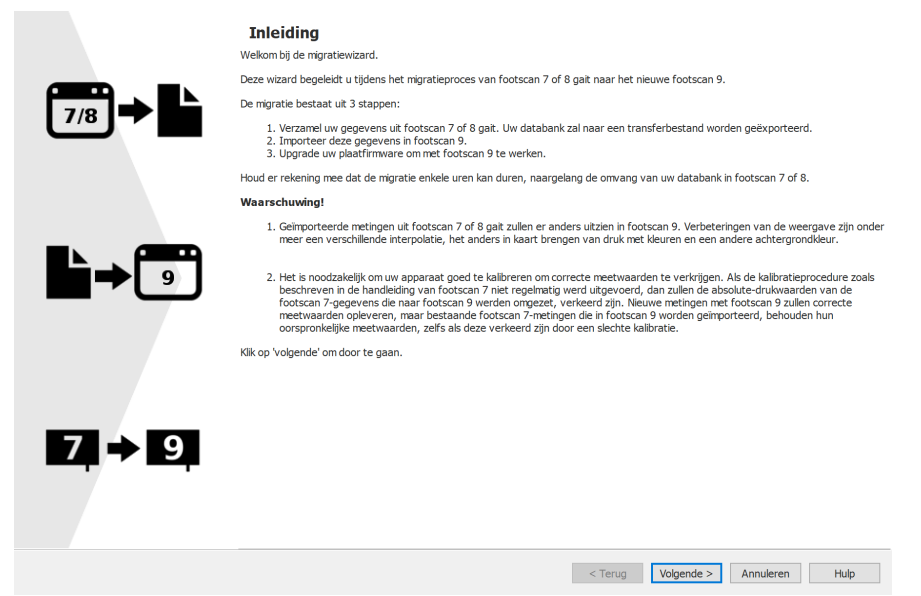

**Figure 99:** Introductiepagina van de migratie.

Onderaan op het scherm kunnen de volgende knoppen met de onderstaande functies worden weergegeven:

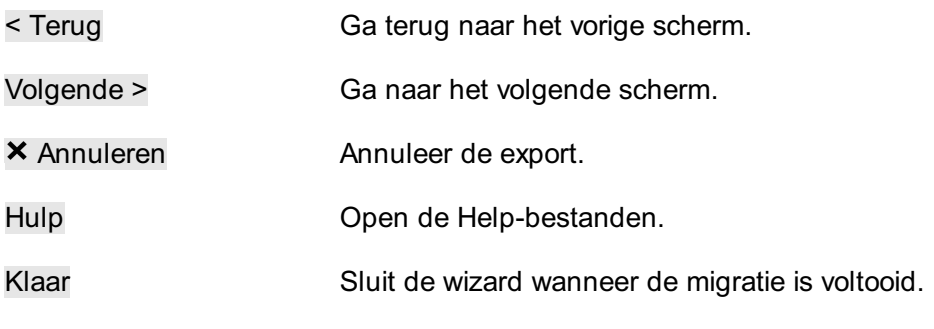

Klik op de knop Volgende > om door te gaan.

#### **17.1 Pagina 'Migratie starten'**

Ga naar deze pagina als u een volledige migratie of een databankimport wilt uitvoeren, of gewoon uw pla(a)t(en) wilt upgraden.

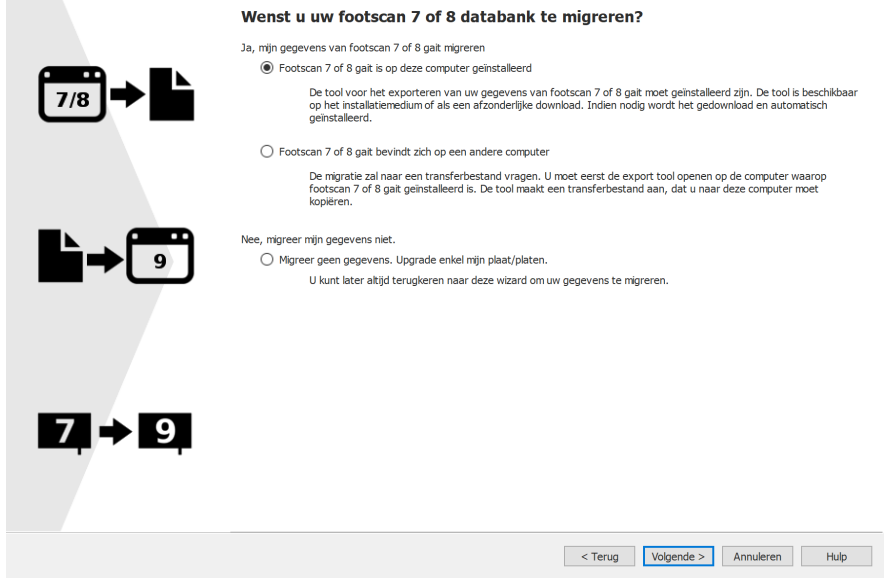

**Figure 100:** Pagina 'Migratie starten'.

De volgende opties zijn beschikbaar:

1. **O** Footscan 7 of 8 gait is op deze computer geïnstalleerd

Deze optie zal een volledige migratie starten. Door op de knop Volgende > te klikken, start de migratiewizard automatisch footscan® 7/8 gait export tool (zie [17.4](#page-191-0)).

Als footscan® 7/8 gait export tool niet op uw computer is geïnstalleerd, dan zal de migratiewizard deze software automatisch downloaden en installeren (zie [17.3](#page-190-0)).

Wanneer de export is voltooid, zal de import automatisch worden gestart.

2. **O** Footscan 7 of 8 gait bevindt zich op een andere computer

Deze optie zal een databankimport starten. Het overgangsdatabankbestand met de export van de gegevens van footscan® 7 of 8 gait moet op uw computer staan. Door op de knop Volgende > te klikken, wordt u naar een pagina geleid waar u kunt kiezen welk overgangsdatabankbestand u wilt importeren. (zie [17.2](#page-189-0)).

3. Migreer geen gegevens. Upgrade enkel mijn plaat/platen.

U kunt ervoor kiezen om geen gegevensmigratie uit te voeren, maar gewoon uw pla(a)t(en) te upgraden zodat ze compatibel zijn met de footscan® 9-softwarereeks. Door te klikken op de knop Volgende > wordt u naar de pagina voor het upgraden van platen geleid (zie [17.6](#page-193-0)).

#### <span id="page-189-0"></span>**17.2 Pagina voor het selecteren van het importbestand**

Kies welk overgangsdatabankbestand u wilt importeren.

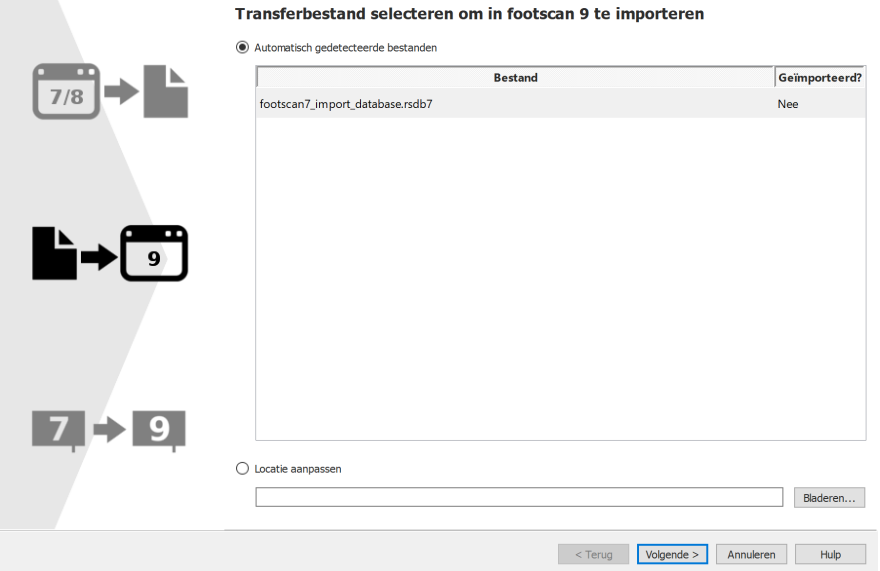

**Figure 101:** Pagina voor het selecteren van het importbestand.

Alle overgangsdatabankbestanden in de importmap van de footscan® 9-software zullen worden opgenomen in het onderdeel van deze pagina met de automatisch gedetecteerde bestanden. Hier ziet u welk overgangsdatabankbestand is gevonden en of het al dan niet al werd geïmporteerd. U kunt kiezen welk databankbestand u zou willen importeren. Als er geen overgangsdatabankbestanden worden gevonden in de footscan 9-importmap, dan zal het keuzerondje Automatisch gedetecteerde ® bestanden worden uitgevinkt.

Als het overgangsdatabankbestand niet in de importmap van de footscan® 9-software zit, dan kunt u de knop Bladeren... gebruiken om het overgangsbestand te selecteren. Wanneer er een geldig overgangsdatabankbestand is gekozen, wordt het keuzerondje Locatie aanpassen geselecteerd.

Klik op de knop Volgende > om door te gaan.

#### <span id="page-190-0"></span>**17.3 Pagina voor het downloaden van de exporttool**

Als de footscan® 7/8 gait export tool-software tijdens een volledige migratie niet op uw computer is geïnstalleerd, dan zal footscan® 9 deze software downloaden en installeren.

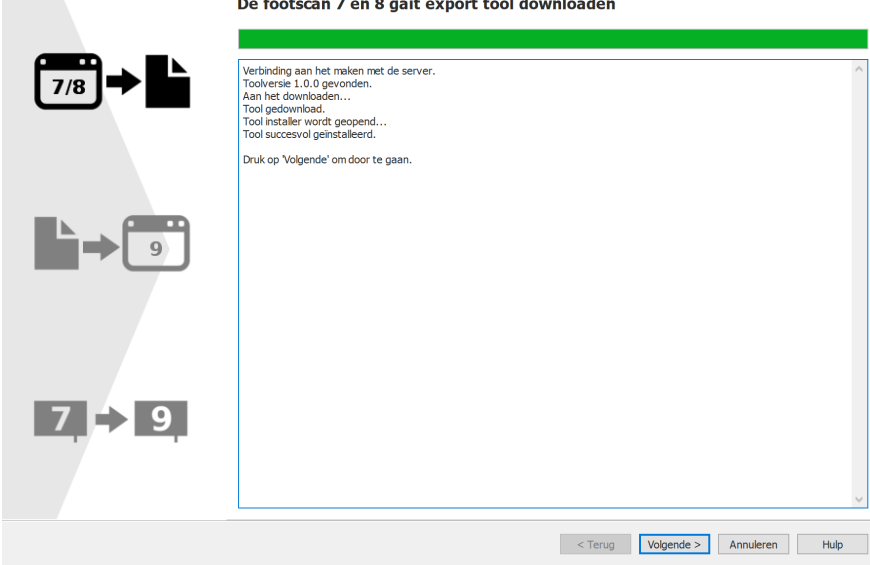

**Figure 102:** Pagina voor het downloaden van de exporttool.

Op de pagina voor het downloaden van de exporttool ziet u de voortgang en eventuele details over de download en de installatie van de footscan® 7/8 gait export tool-software. Het installatieprogramma van footscan® 7/8 gait export tool wordt automatisch gestart wanneer de download is voltooid.

Als er een fout is opgetreden tijdens het downloaden of installeren van de software footscan® 7/8 gait export tool, dan moet de migratie absoluut worden geannuleerd (door op de knop **X** Annuleren te klikken). Zorg dat uw computer over een werkende internetverbinding beschikt en dat u de toestemming hebt om nieuwe software op uw computer te installeren voordat u de migratiewizard opnieuw start.

U kunt footscan® 7/8 gait export tool altijd handmatig installeren met behulp van een installatieprogramma dat u van [support.motion@materialise.be](mailto:support.motion@materialise.be) hebt gekregen op een installatiemedium (USB-stick). Nadat u footscan® 7/8 gait export tool handmatig hebt geïnstalleerd, kunt u de migratiewizard opnieuw starten. U zult niet naar de pagina voor het downloaden van de exporttool worden geleid.

Als u footscan® 7/8 gait export tool met succes hebt gedownload en geïnstalleerd, dan kunt u op de knop Volgende > klikken om door te gaan.

#### <span id="page-191-0"></span>**17.4 Pagina voor het uitvoeren van de exporttool**

Wanneer de software footscan® 7/8 gait export tool wordt uitgevoerd, wordt dit bovenaan op het volgende scherm weergegeven.

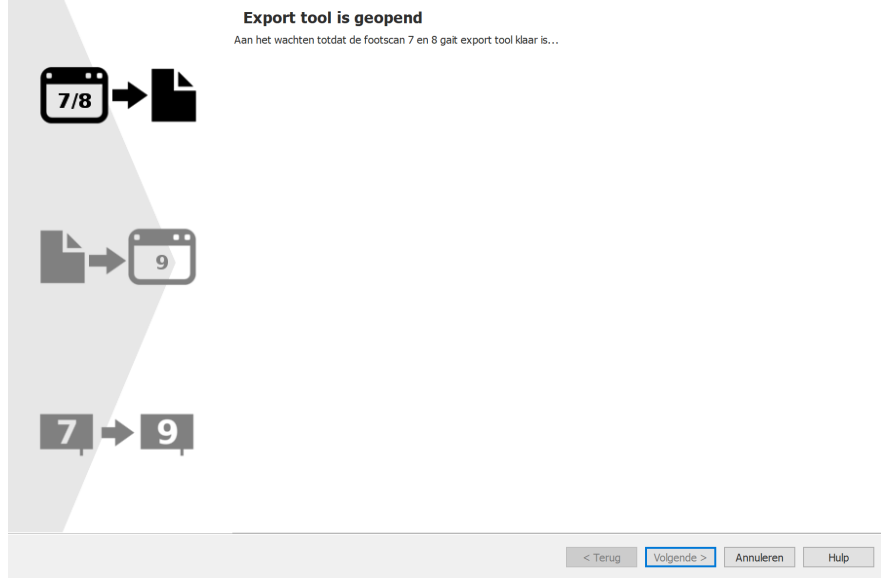

**Figure 103:** Pagina voor het uitvoeren van de exporttool.

Meer informatie over footscan® 7/8 gait export tool vindt u in de handleiding van footscan® 7/8 gait export tool.

Als footscan® 7/8 gait export tool met een fout is beëindigd, dan zal de migratiewizard vanzelf worden gesloten.

Wanneer footscan® 7/8 gait export tool de export met succes heeft voltooid, wordt u automatisch naar de pagina met de importwizard geleid (zie [17.5](#page-192-0)).

#### <span id="page-192-0"></span>**17.5 Importpagina**

Het volgende scherm wordt getoond tijdens de import.

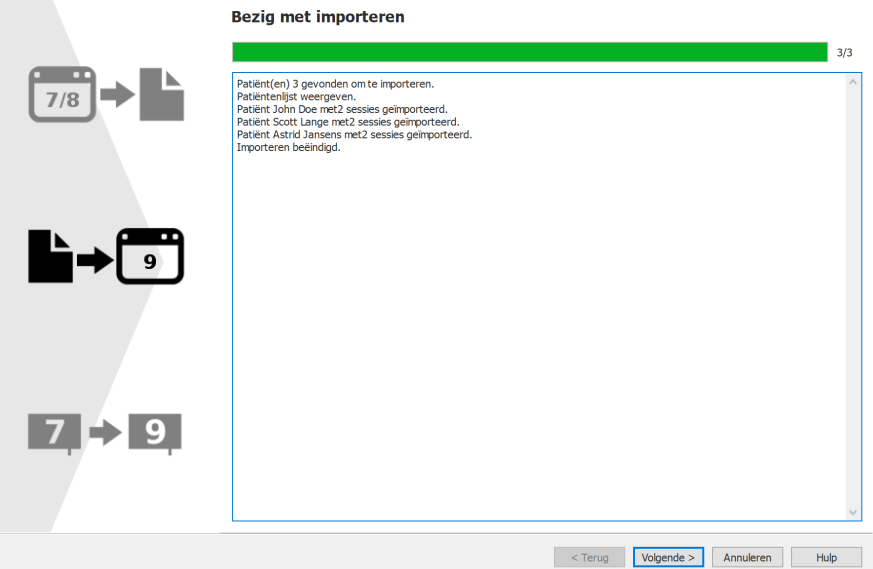

**Figure 104:** Importpagina van de migratie.

Op het scherm vindt u informatie over de gegevens die worden geïmporteerd.

Houd er rekening mee dat de migratie enkele uren kan duren, naargelang de omvang van uw databank in footscan® 7 of 8.

Nadat de import is voltooid, kunt u op de knop Volgende > klikken. Klik op de knop Volgende > om door te gaan.

#### <span id="page-193-0"></span>**17.6 Pagina voor het upgraden van de platen**

Op dit scherm kunt u uw pla(a)t(en) upgraden, zodat ze compatibel zijn met de footscan® 9-softwarereeks.

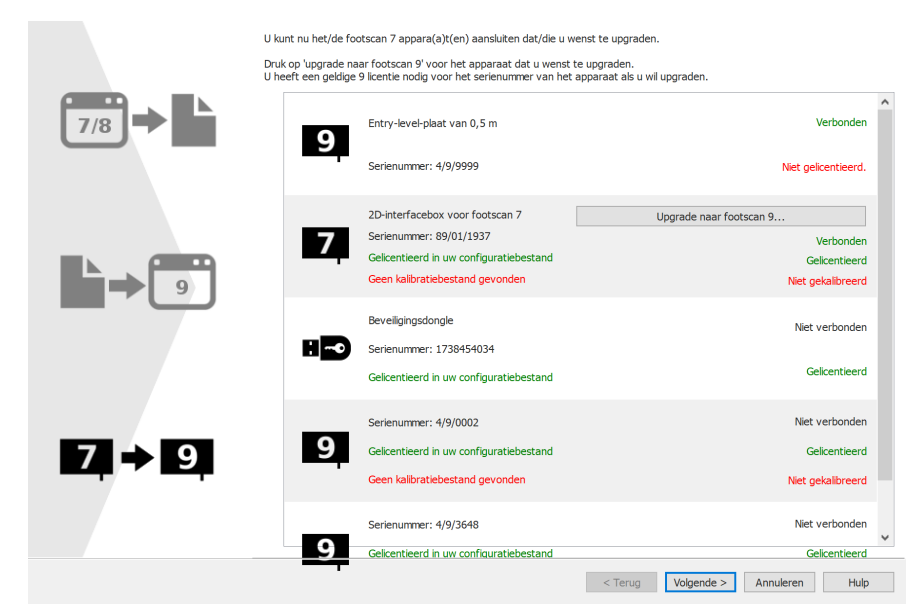

**Figure 105:** Pagina voor het upgraden van de platen.

Als er een footscan® 7- of 8-apparaat is aangesloten op de computer dat kan worden geüpgraded naar footscan® 9, dan zal er een knop Upgrade naar footscan 9... naast het apparaat verschijnen. Raadpleeg [17.8](#page-195-0) voor meer informatie over het upgraden van uw apparaat.

Klik op de knop Volgende > om door te gaan.

# **17.7 Pagina 'Migratie voltooid'**

Wanneer de migratie is voltooid, wordt het volgende scherm weergegeven.

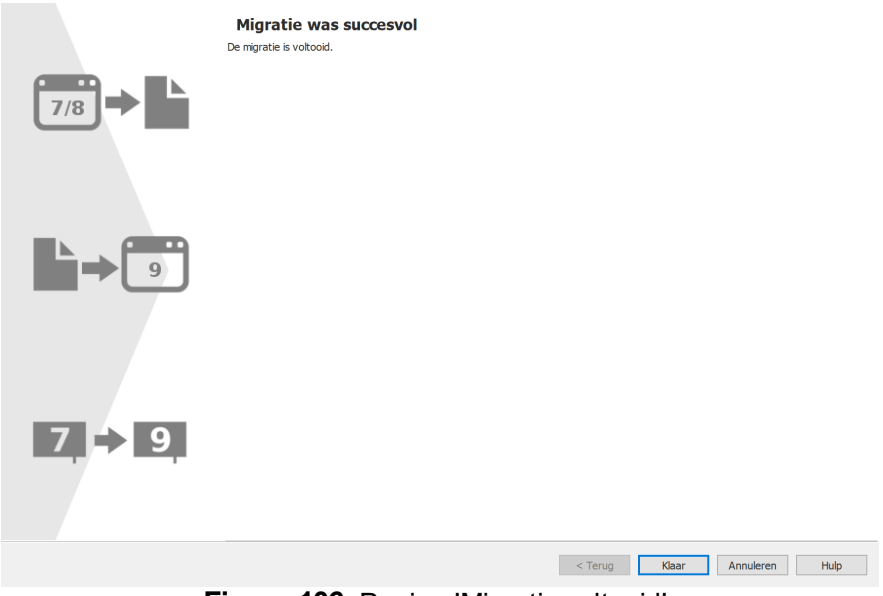

**Figure 106:** Pagina 'Migratie voltooid'.

Klik op de knop Klaar om de migratie te voltooien en de wizard te sluiten.

#### <span id="page-195-0"></span>**17.8 Plaat upgraden**

Een footscan® 7-apparaat heeft een firmware-upgrade en een kalibratiebestand nodig, en moet zijn gelicentieerd in het configuratiebestand, om met de footscan® 9softwarereeks te kunnen werken.

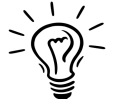

Een footscan® 8-apparaat heeft geen firmware-upgrade nodig om met footscan® 9 te kunnen werken. Het moet wel zijn gelicentieerd in het configuratiebestand en een kalibratiebestand moet aanwezig zijn.

Er zijn verschillende manieren om uw plaat te converteren:

Wanneer u een footscan® 7-apparaat op uw computer aansluit, verschijnt er een statusknop  $(\overline{2})$  met een tekstballon waarin u wordt gevraagd om uw apparaat te upgraden.

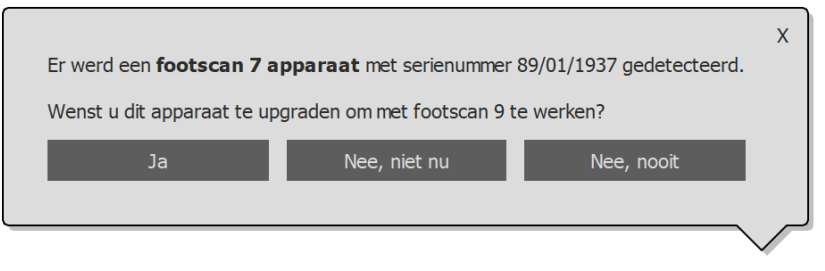

**Figure 107:** Tekstballon 'Plaatupgrade starten'.

Wanneer een footscan® 7-apparaat op uw computer wordt aangesloten, verschijnt er een knop Upgrade naar footscan 9... in de licentie- en hardwarekalibratiemanager. Klik op deze knop om de plaatconversie te starten.

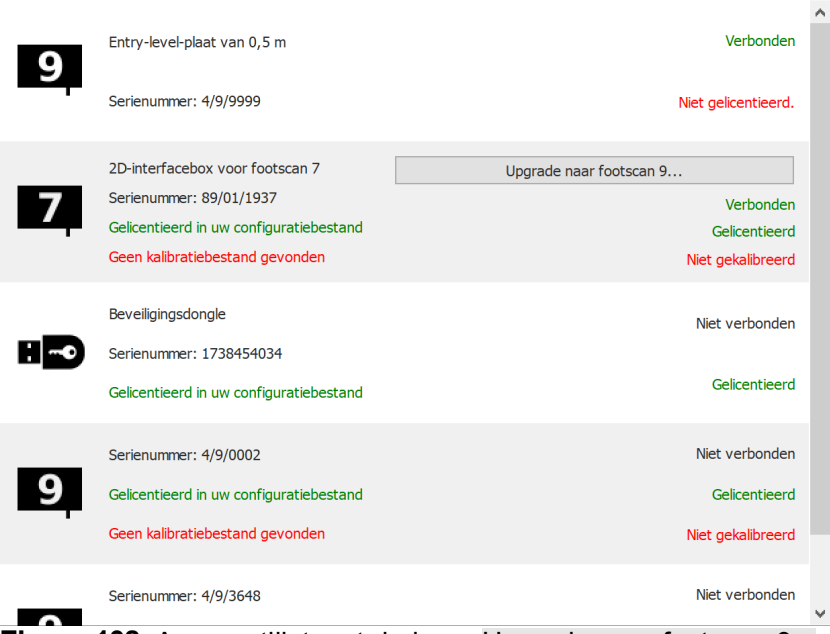

**Figure 108:** Apparaatlijst met de knop Upgrade naar footscan 9....

U kunt uw footscan® 7-apparaat upgraden tijdens de volledige migratie van footscan® 7 naar footscan® 9 (zie <u>[17.6](#page-193-0)</u>).

Controleer voor het upgraden of uw apparaat in het configuratiebestand is gelicentieerd en of het kalibratiebestand voor uw apparaat aanwezig is. Als de software geen geldige licentie of kalibratie kan vinden, verschijnt er een foutboodschap en kan de upgrade niet worden voltooid. Neem contact op met [support.motion@materialise.be](mailto:support.motion@materialise.be) bij vragen

over uw licentie of kalibratie.

Als u een upgrade start en u over een geldige footscan® 9-licentie en -kalibratie beschikt, dan wordt het volgende scherm getoond:

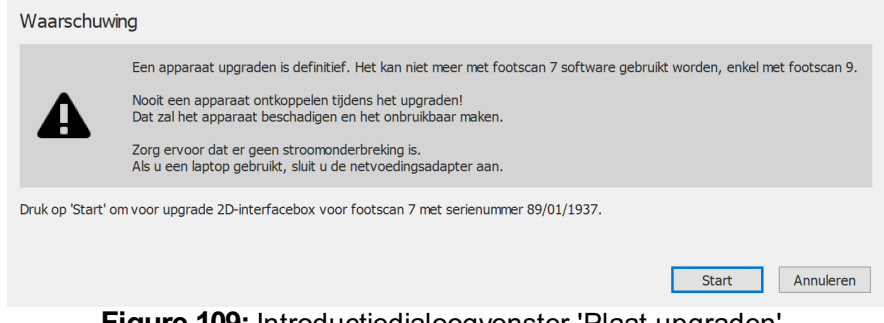

**Figure 109:** Introductiedialoogvenster 'Plaat upgraden'.

Lees de volgende waarschuwingen zorgvuldig, voordat u uw apparaat upgradet:

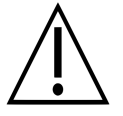

Een apparaat upgraden kan niet ongedaan gemaakt worden. Het kan dan niet meer worden gebruikt met de footscan® 7-software, alleen met footscan® 9.

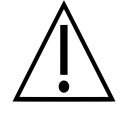

Ontkoppel nooit een apparaat tijdens het upgraden! Hierdoor beschadigt u het apparaat en maakt u het onbruikbaar.

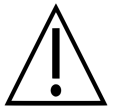

Trek de stekker nooit uit het stopcontact of sluit de computer nooit af tijdens een upgrade. Als u een laptop gebruikt, zorg dan dat de netvoedingsadapter is aangesloten.

De conversie wordt gestart door te klikken op de knop Start. Tijdens de conversie wordt het volgende scherm getoond:

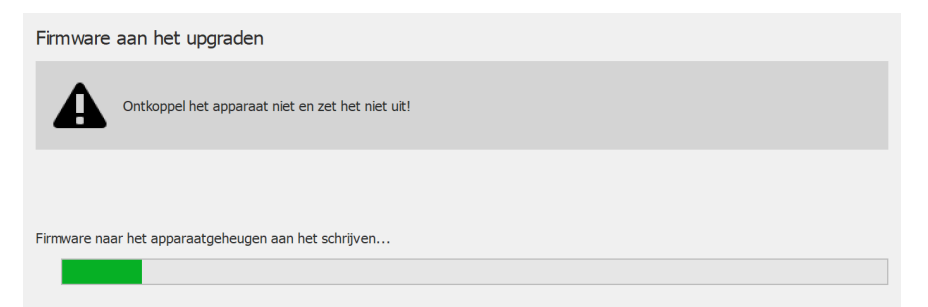

**Figure 110:** Dialoogvenster 'Bezig met upgraden' tijdens het upgraden van de plaat.

Wanneer de upgrade is voltooid, wordt het volgende scherm getoond:

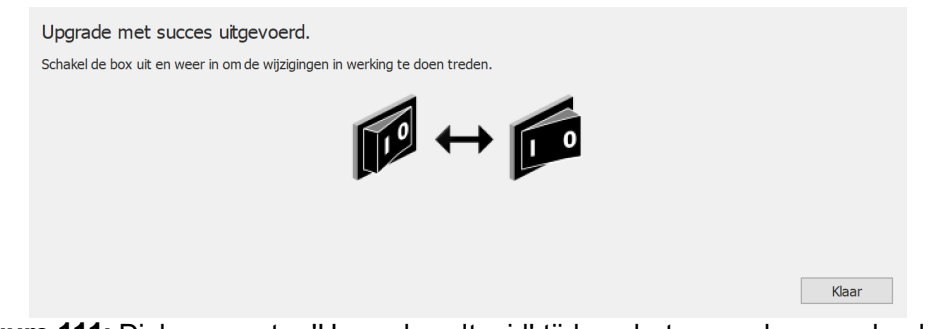

**Figure 111:** Dialoogvenster 'Upgrade voltooid' tijdens het upgraden van de plaat.

Als uw installatie een interfacebox bevat, dan moet u de stroom van de interfacebox uit-

of inschakelen. Als uw apparaat een USB-plaat is, dan moet u de plaat loskoppelen en opnieuw aansluiten.

Klik op de knop Klaar om de upgrade te voltooien.

Als er een fout is opgetreden tijdens de upgrade van uw apparaat, dan verschijnt er een foutmeldingsscherm. U moet het dialoogvenster sluiten door op de knop Klaar te klikken. Neem contact op met [support.motion@materialise.be](mailto:support.motion@materialise.be) als u problemen blijft ondervinden tijdens de plaatconversie.

# **DEEL 4 Bijlagen**

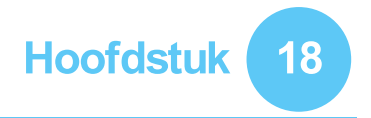

# **Systeemspecificaties**

Dit onderdeel bevat de technische specificaties voor alle footscan®-entry-level-platen en voor alle installaties die gebruikmaken van een interfacebox.

## **18.1 Entry-level-plaat van 0,5 m**

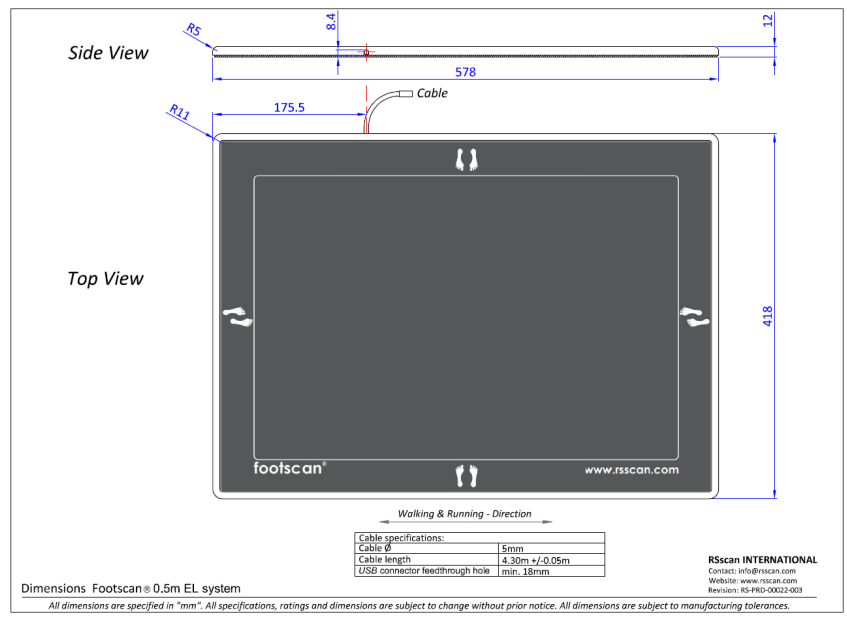

**Figure 112:** Afmetingen van een entry-level-plaat van 0,5 m

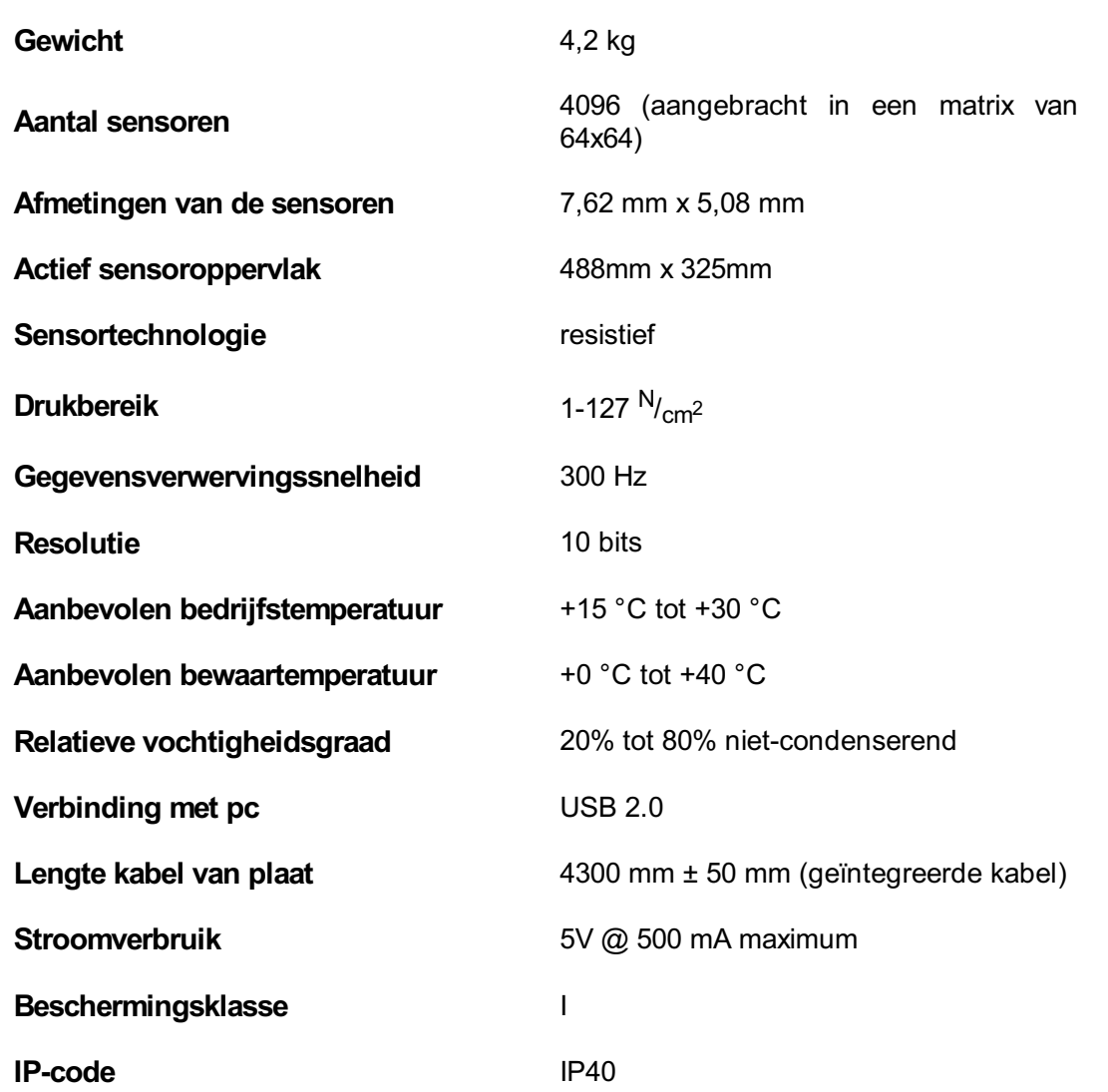

**Afmetingen (lengte x breedte x hoogte)** 578 mm x 418 mm x 12 mm

# **18.2 Entry-level-plaat van 1m**

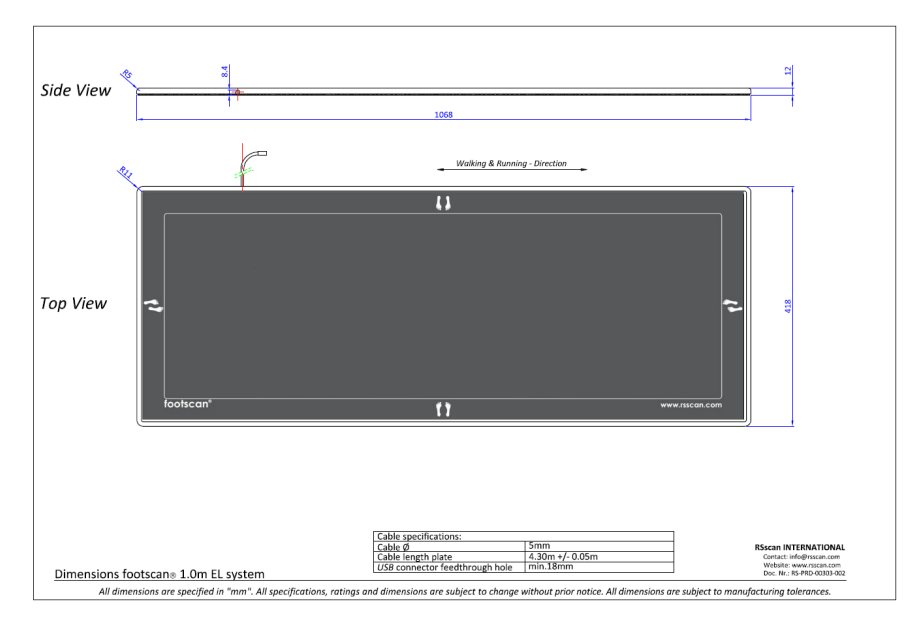

**Figure 113:** Afmetingen van een entry-level-plaat van 1m

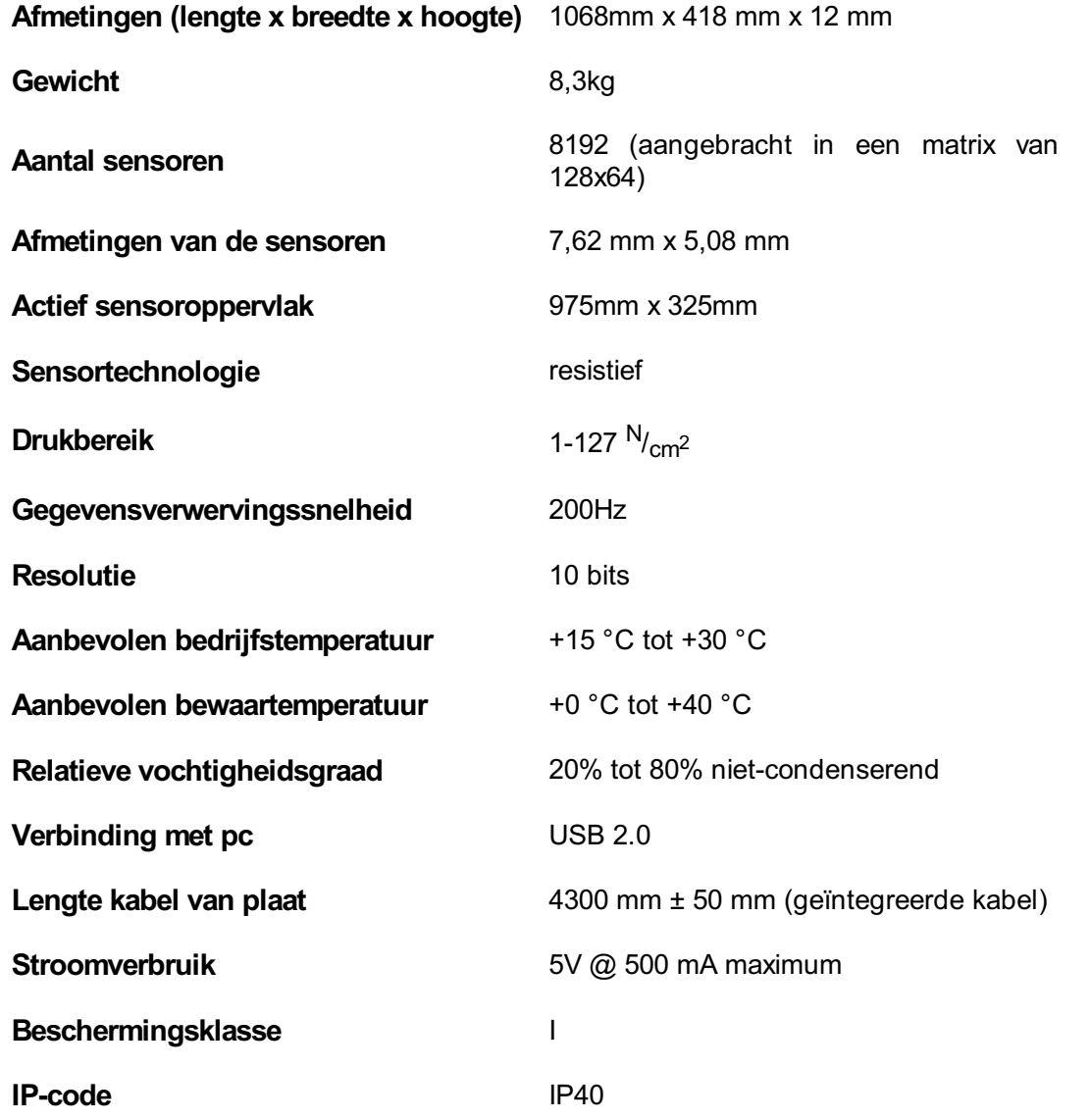

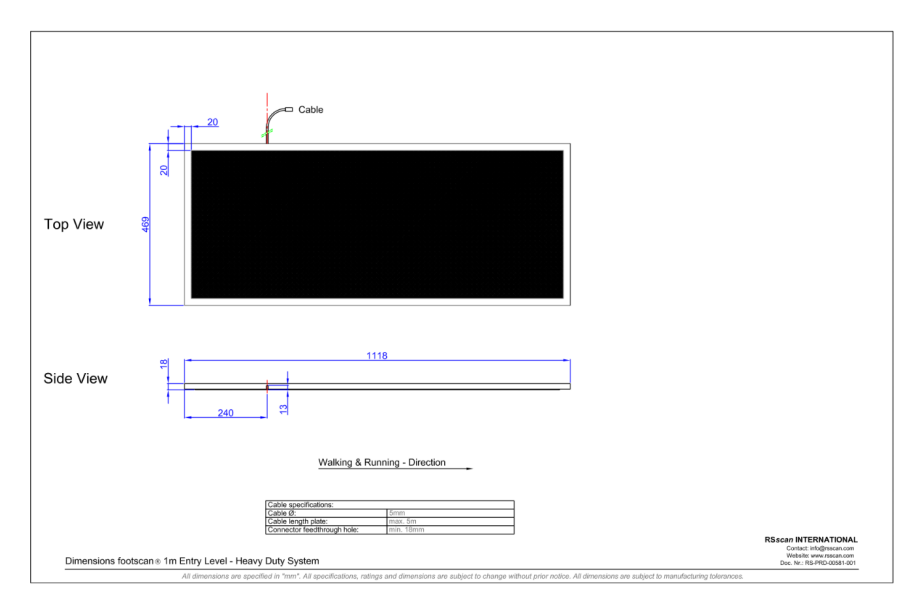

**Figure 114:** Afmetingen entry-level heavy-duty-plaat van 1 m

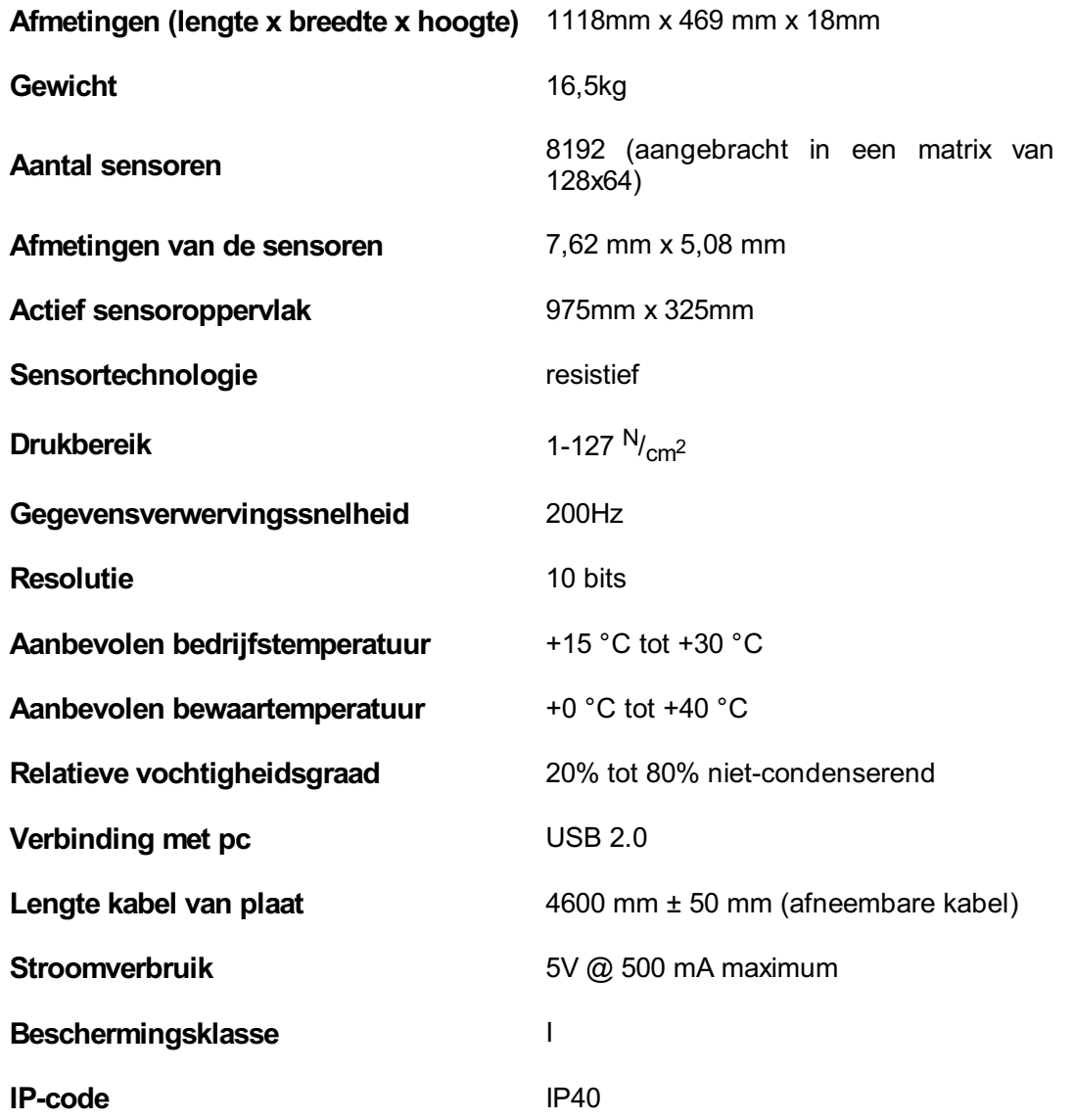

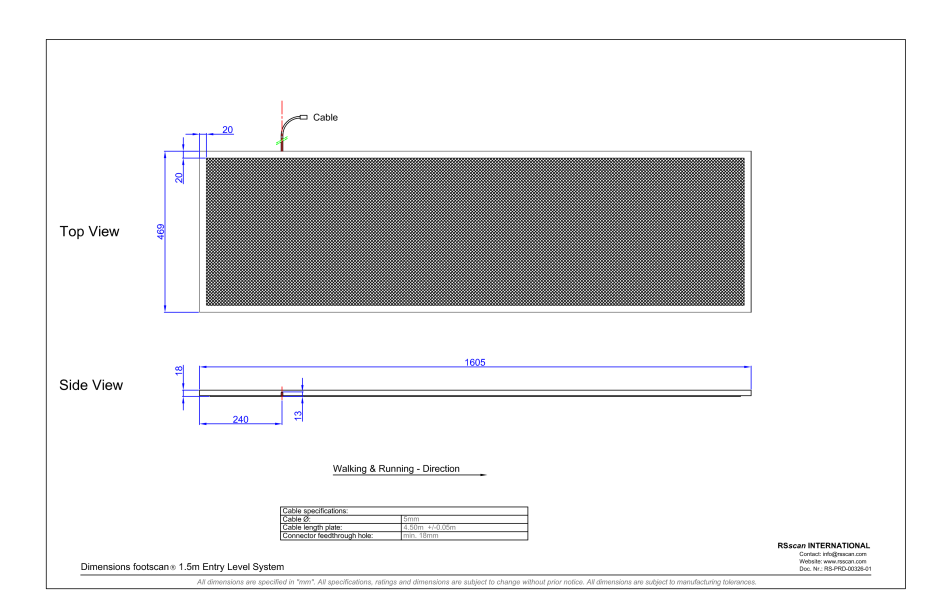

**Figure 115:** Afmetingen van een entry-level-plaat van 1,5m

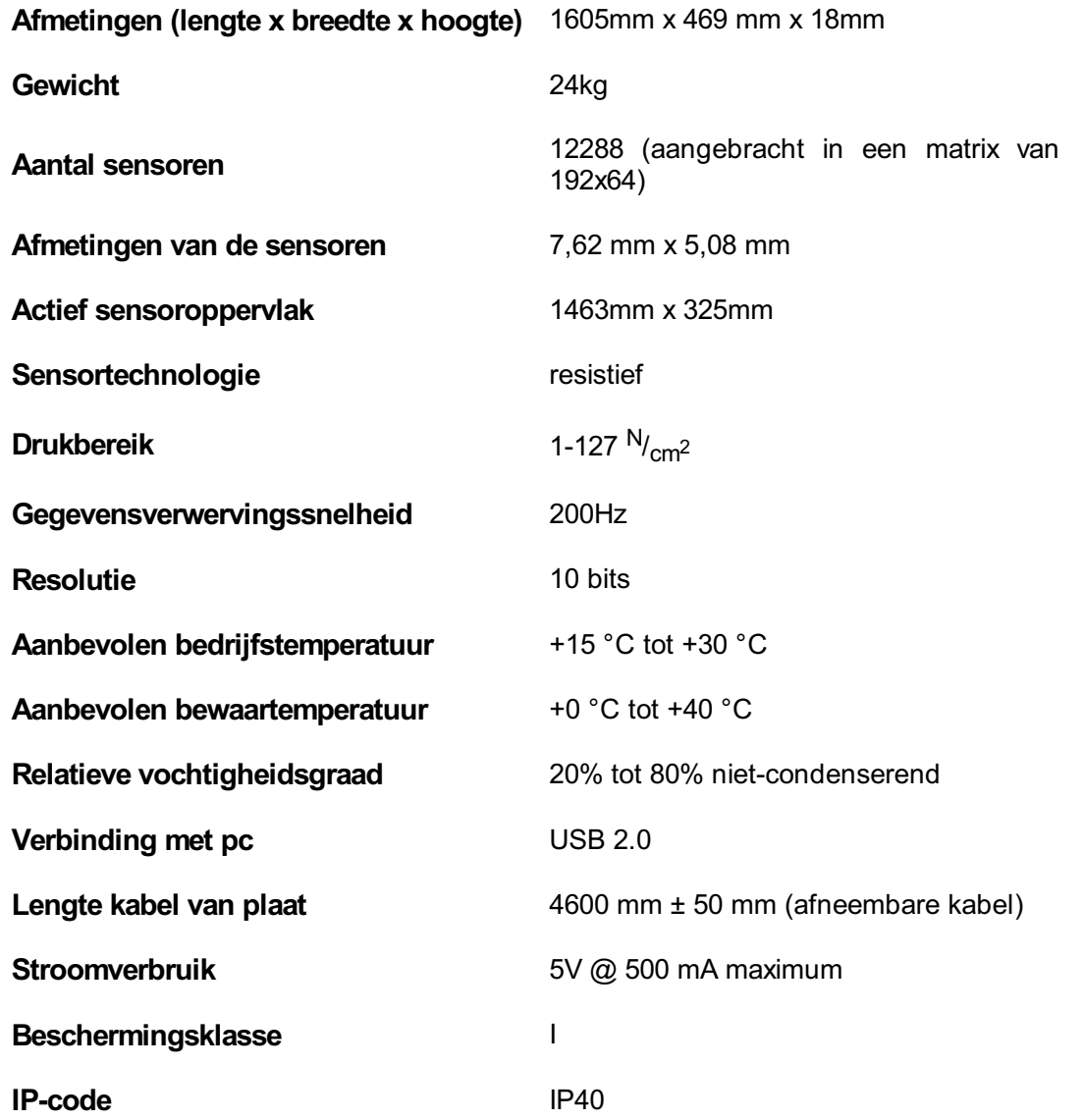

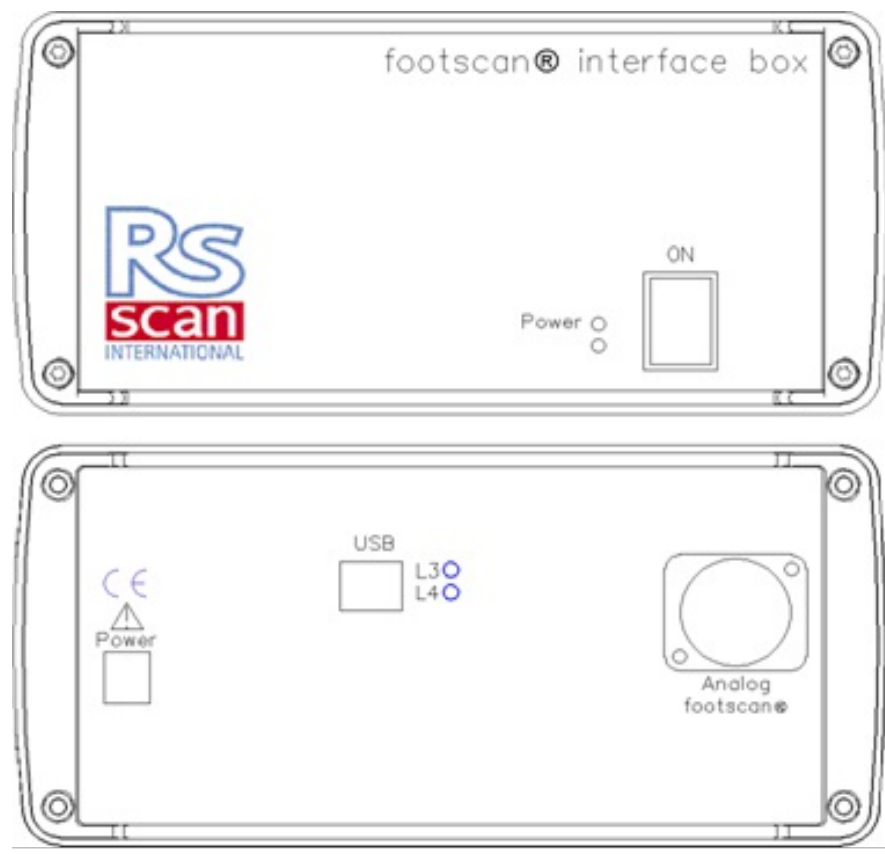

**Figure 116:** Interfacebox

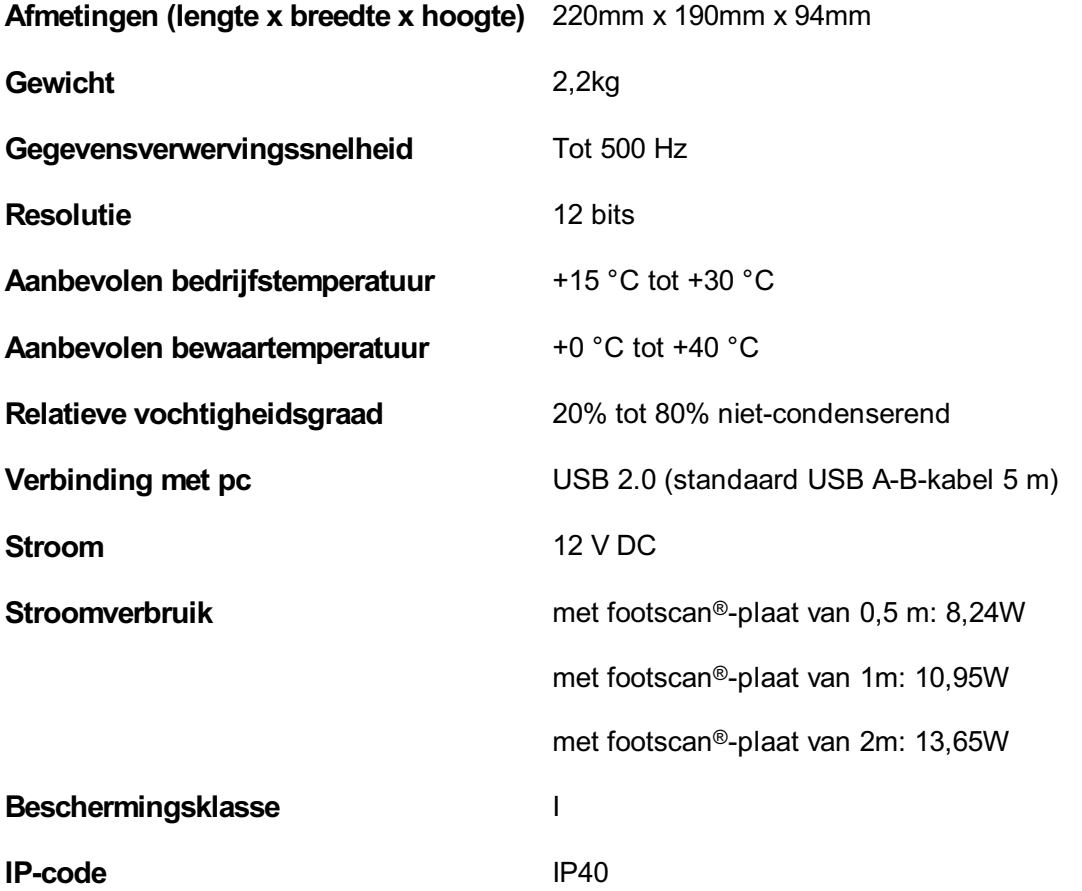

## **18.6 footscan-plaat van 0,5 m voor interfacebox**

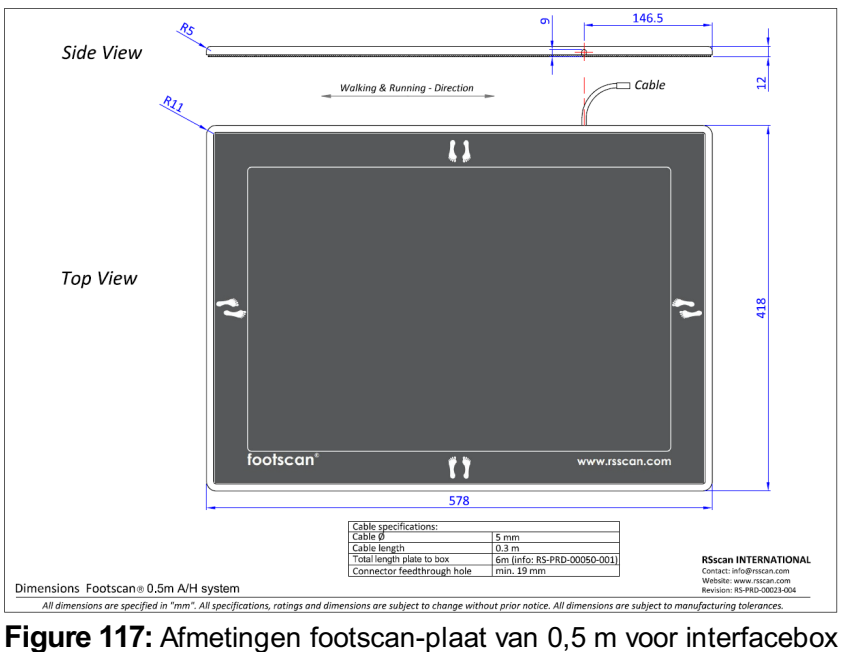

**Afmetingen (lengte x breedte x hoogte)** 578 mm x 418 mm x 12 mm

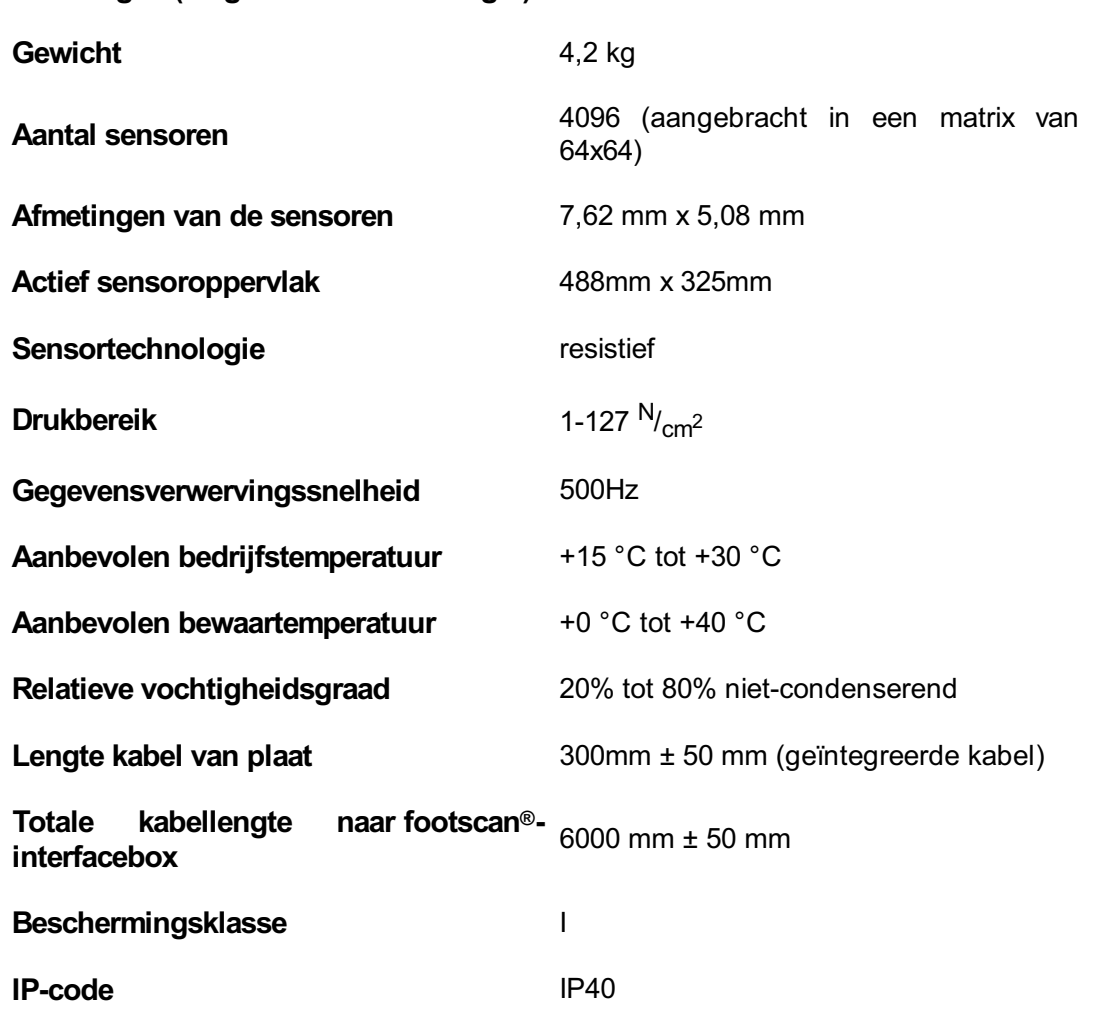

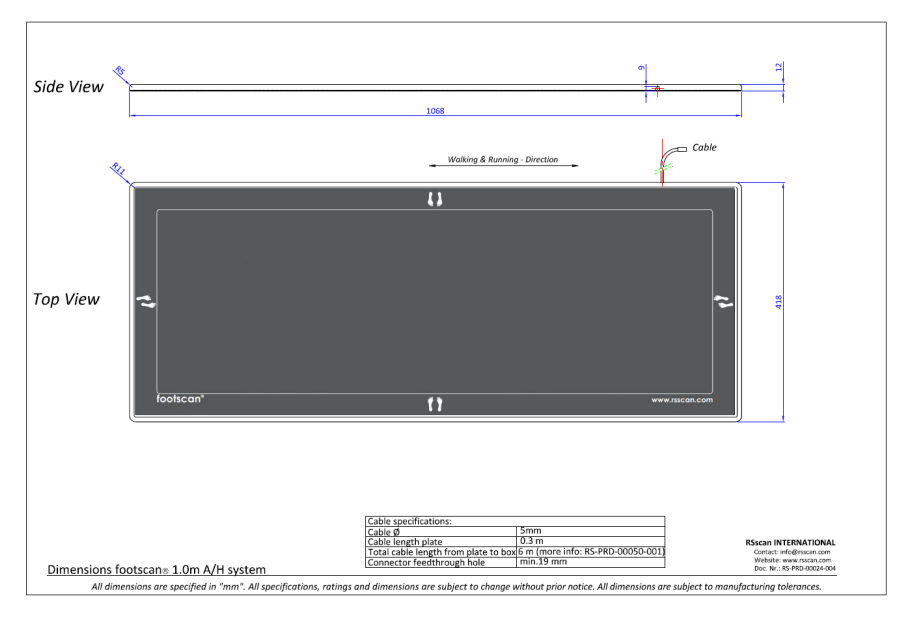

**Figure 118:** Afmetingen footscan-plaat van 1m voor interfacebox

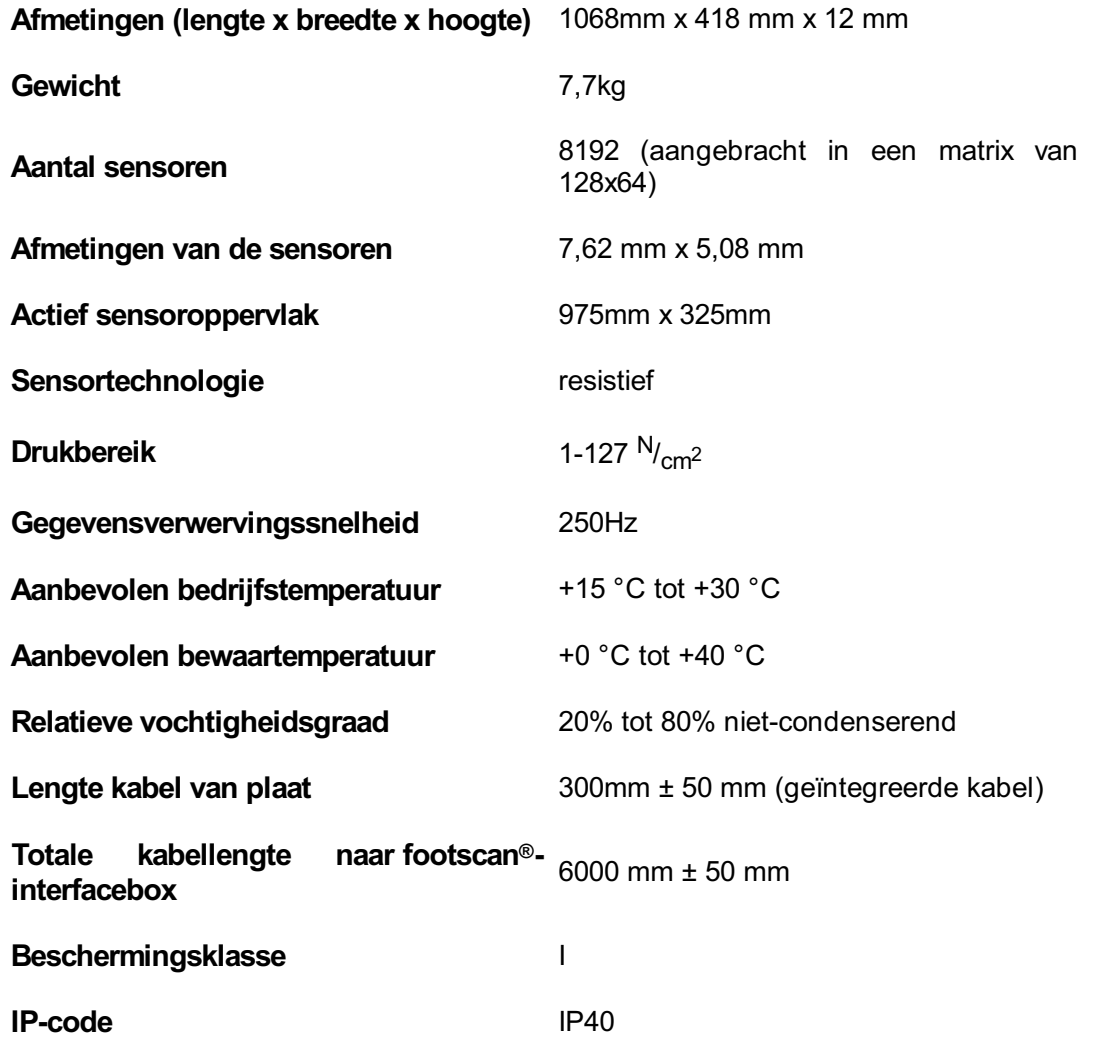

# **18.8 footscan-plaat van 2m voor interfacebox**

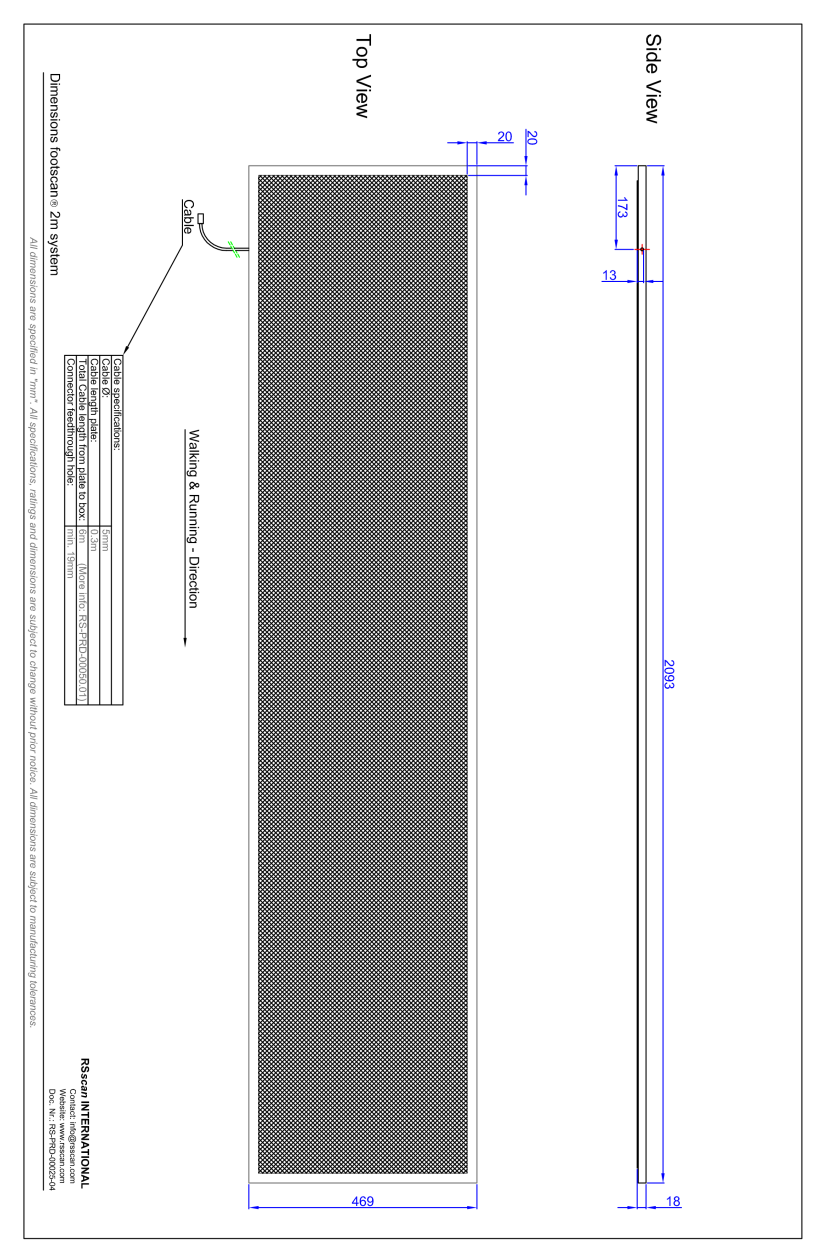

**Figure 119:** Afmetingen footscan-plaat van 2m voor interfacebox

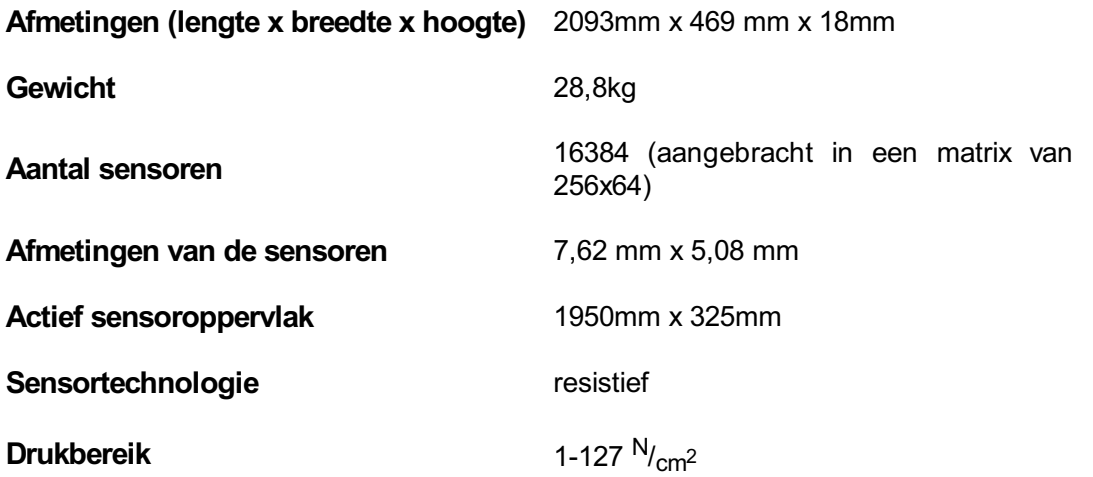

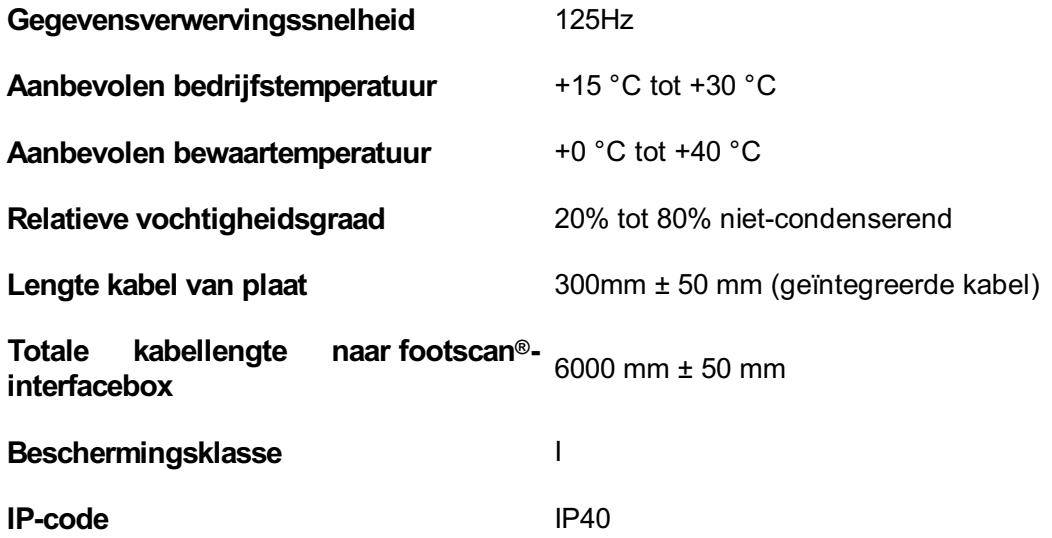

## **Risicoanalyse en de gangverhoudingsgrafieken**

#### **Referenties:**

- [1] Franklyn-Miller A, Bilzon J, Wilson C, McCrory P. Can RSScan footscan D3D software predict injury in a military population following plantar pressure assessment? A prospective cohort study. Foot 2013;24:6–10. doi:10.1016/j.foot.2013.11.002.
- [2] Franklyn-Miller A, Wilson C, Bilzon J, McCrory P. Foot orthoses in the prevention of injury in initial military training: a randomized controlled trial. Am J Sports Med 2011;39:30–7. doi:10.1177/0363546510382852.

#### **Beschrijving:**

De footscan® 9-software bezit de functies voor risicoanalyse en gangverhoudingsgrafieken die ook in de footscan® 7-software aanwezig waren, maar anders waren genoemd. De 'D3D-software' in footscan® 7 bevatte de risicoanalyse en het maken van steunzolen. In de footscan® 9-software is dit verdeeld: er is het risicoanalysescherm, terwijl het maken van steunzolen beschikbaar is via de Phits™- en D3D-ontwerpwizards. De footscan® 9-gangverhoudingsgrafieken heetten de 'Balansgrafieken' in footscan® 7.

Het risicoanalysealgoritme dat door de footscan® 9-software wordt gebruikt, is gebaseerd op een studie van Runners Service waarin langeafstandsrenners (100 km/week) die ten minste drie jaar pijn- en blessurevrij waren (zeer laag blessurerisicoprofiel), deelnamen en op kennis vergaard uit meer dan 25.000 footscan®metingen die zijn uitgevoerd door verschillende samenwerkende universiteiten en interne onderzoekers. Aangezien de correlatie tussen statische voethoudingsparameters en dynamiek niet is bevestigd, was het doel van deze studie relevante parameters te bepalen om het risico op blessure en de optimale orthopedische ondersteuning voor een individu te bepalen op basis van dynamische plantaire drukmetingen (in tegenstelling tot de traditionele statische technieken die worden gebruikt). De relevante parameters die uit deze studie zijn afgeleid, zijn balans binnen één voet (achtervoetbalans tijdens de heelstrike-fase, 0-15 % standfase (SF); middenvoetbalans tijdens de midstance, 25-40% SF; voorvoetbalans tijdens de heel offfase, 50-80% SF).

Het footscan®-risicoanalysealgoritme werd wetenschappelijk gevalideerd in een prospectieve cohortstudie [1] die bedoeld was om het vermogen van footscan® te bepalen om het blessurerisico bij 200 mannelijke proefpersonen uit een militaire populatie te voorspellen. De deelnemers werden beoordeeld met behulp van de footscan®-risicoanalyse m.b.t. hoog (≥ 2 correcties), matig (= 1 correctie) en laag risico (= geen correcties) op blessure en werden opgevolgd voor blessure door middel van hun basistraining. Uit de resultaten bleek dat deelnemers die in de hoogrisicogroep voor blessures waren ingedeeld, beduidend meer kans hadden op blessures dan in de groepen met matig en laag risico (p < 0,001, OF 5,28 met 95 % CI 2,88, 9,70). Hieruit bleek de voorspellende waarde van de footscan® 9-software bij de juiste voorspelling van risico op blessure aan de onderste ledematen.

Het algoritme werd verder verfijnd om advies te geven m.b.t. optimale orthesen op basis van individuele dynamische plantaire drukmetingen. Zowel een modulaire steunzool (D3D-steunzool) als een 3D-geprinte steunzool (Phits™-steunzool) zijn gebaseerd op dit algoritme. De effectiviteit van de modulaire steunzolen op basis van het D3D-algoritme is aangetoond in een gerandomiseerde gecontroleerde studie [2]. Aan deze studie

namen 400 mannelijke proefpersonen uit een militaire populatie deel die een matig of hoog risico op blessure vertoonden. De deelnemers kregen op willekeurige basis al dan niet D3D-orthesen toegewezen (geproduceerd op basis van footscan®-analyse) en werden opgevolgd voor blessureleed tijdens hun training. Uit de resultaten bleek de effectiviteit van de D3D-orthesen met een absolute risicoreductie van 49 % door het gebruik van D3D-orthesen.

Footscan® 9-software maakt het mogelijk om de gangverhoudingsgrafieken van een nieuwe proefpersoon te vergelijken met die van de groep proefpersonen met een zeer laag blessurerisicoprofiel. Dit blessureprofiel met laag risico wordt op de gangverhoudingsgrafieken zichtbaar gemaakt als een compacte zone in de grafieken.

# **Voorbeeld van 3D-interfaceboxinstellingen voor een bepaald krachtenplatform.**

Laten we als voorbeeld aannemen dat een krachtenplatform zal worden verbonden met de analoge kanalen 1-6 (hierbij worden respectievelijk de krachtenplatformuitgangen  $F_X$ ,  $F_Y$ ,  $F_Z M_X M_Y M_Z$  verbonden). De fabrikant van het krachtenplatform levert gegevens die beschrijven hoe de meetwaarden worden beïnvloed door de uitgeoefende krachten en momenten. In dit geval in de vorm van twee 6x6-gevoeligheidsmatrices. We zullen de geïnverteerde gevoeligheidsmatrix gebruiken, met waarden in termen van N/( $\mu$ V/V<sub>ex</sub>) op rijen 1-3 en Nm/(µV/V<sub>ex</sub>) op rijen 4-6:

$$
S^{-1} = B = \left[\begin{array}{cccccc} b_{11} & b_{12} & b_{13} & b_{14} & b_{15} & b_{16} \\ b_{21} & b_{22} & b_{23} & b_{24} & b_{25} & b_{26} \\ b_{31} & b_{32} & b_{33} & b_{34} & b_{35} & b_{36} \\ b_{41} & b_{42} & b_{43} & b_{44} & b_{45} & b_{46} \\ b_{51} & b_{52} & b_{53} & b_{54} & b_{55} & b_{56} \\ b_{61} & b_{62} & b_{63} & b_{64} & b_{65} & b_{66} \end{array}\right]
$$

De waarden op de eerste 3 rijen kunnen als volgt in footscan® 9 worden ingevoerd in termen van V/N-factoren:

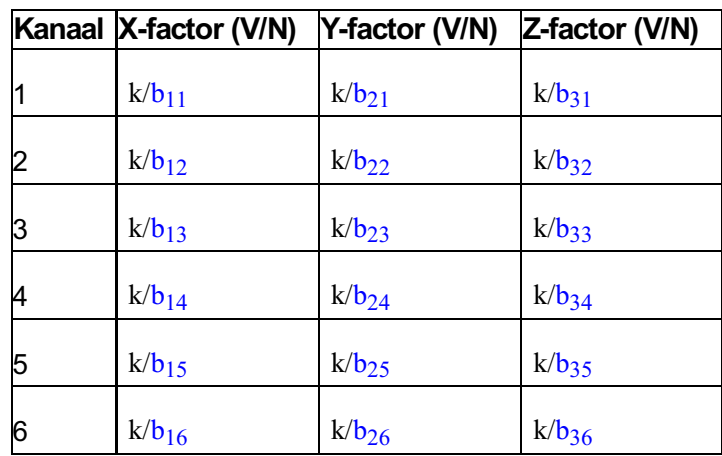

$$
^{\mathsf{met}}\,k = \frac{G \cdot E}{10^6}
$$

waarbij G de versterkingsfactor is (meestal ergens tussen 1000 en 2000) en E de bekrachtigingsspanning (gewoonlijk 5 of 10 volt).